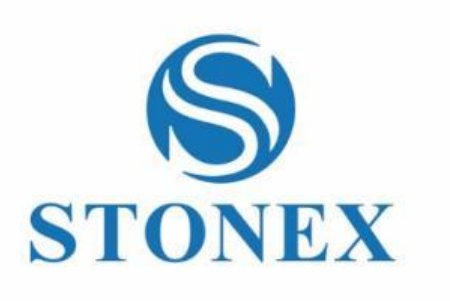

Stonex Cube-a Logiciel de terrain **Manuel de l'utilisateur** 

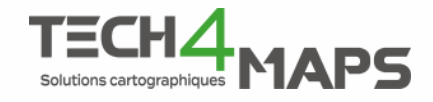

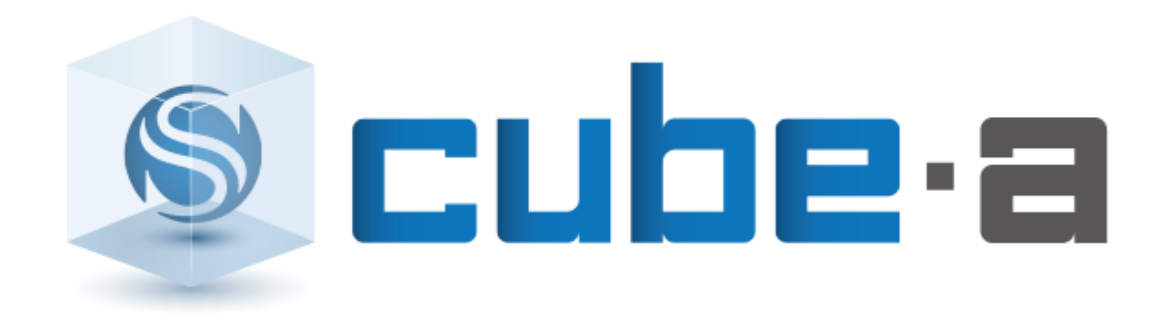

www.tech4maps.com

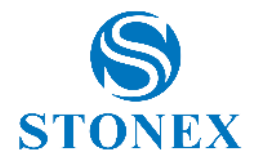

# <span id="page-1-0"></span>**Contenu**

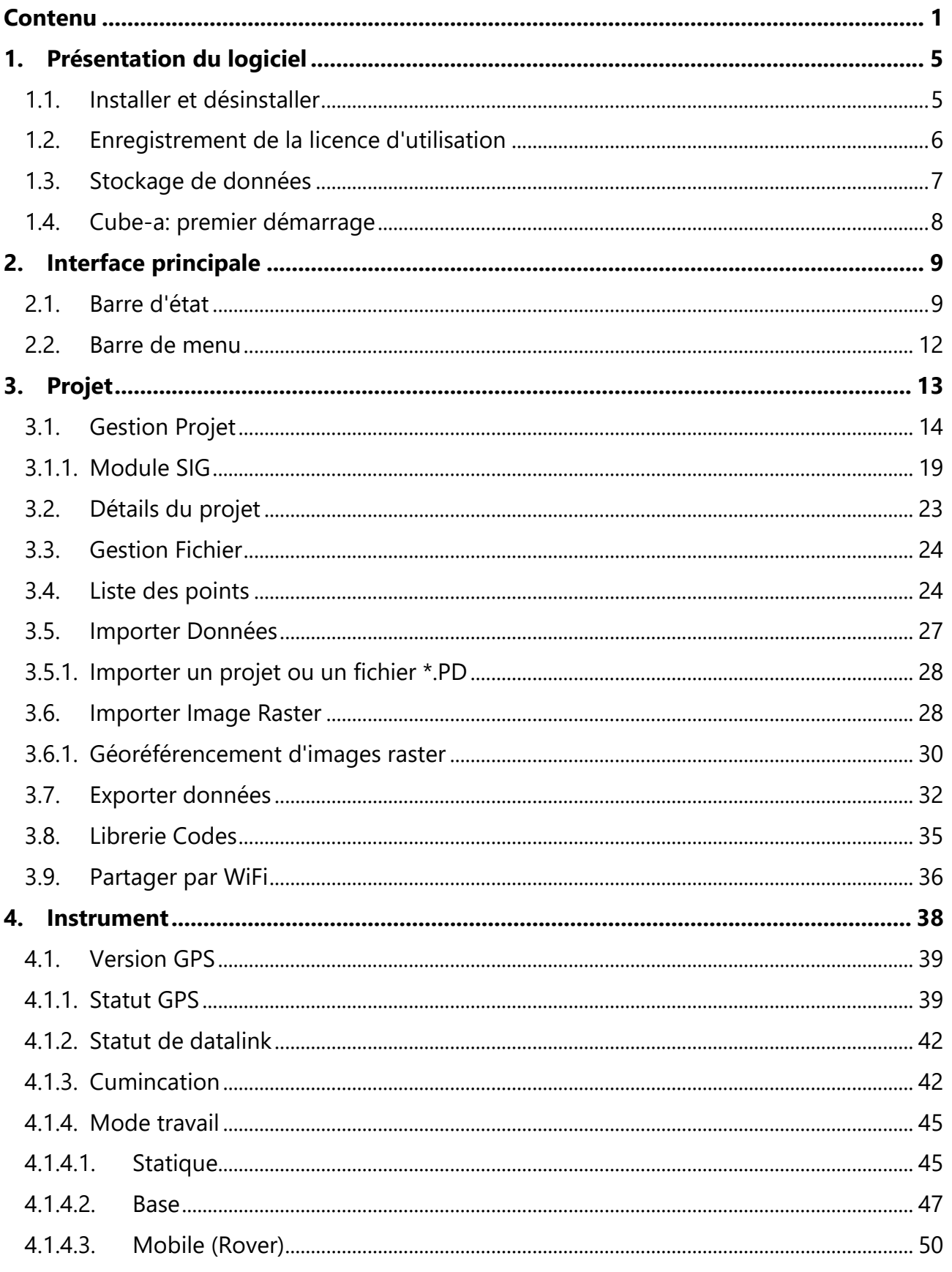

Stonex Cube-a 6.0 - Manuel d'utilisation 1

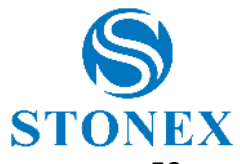

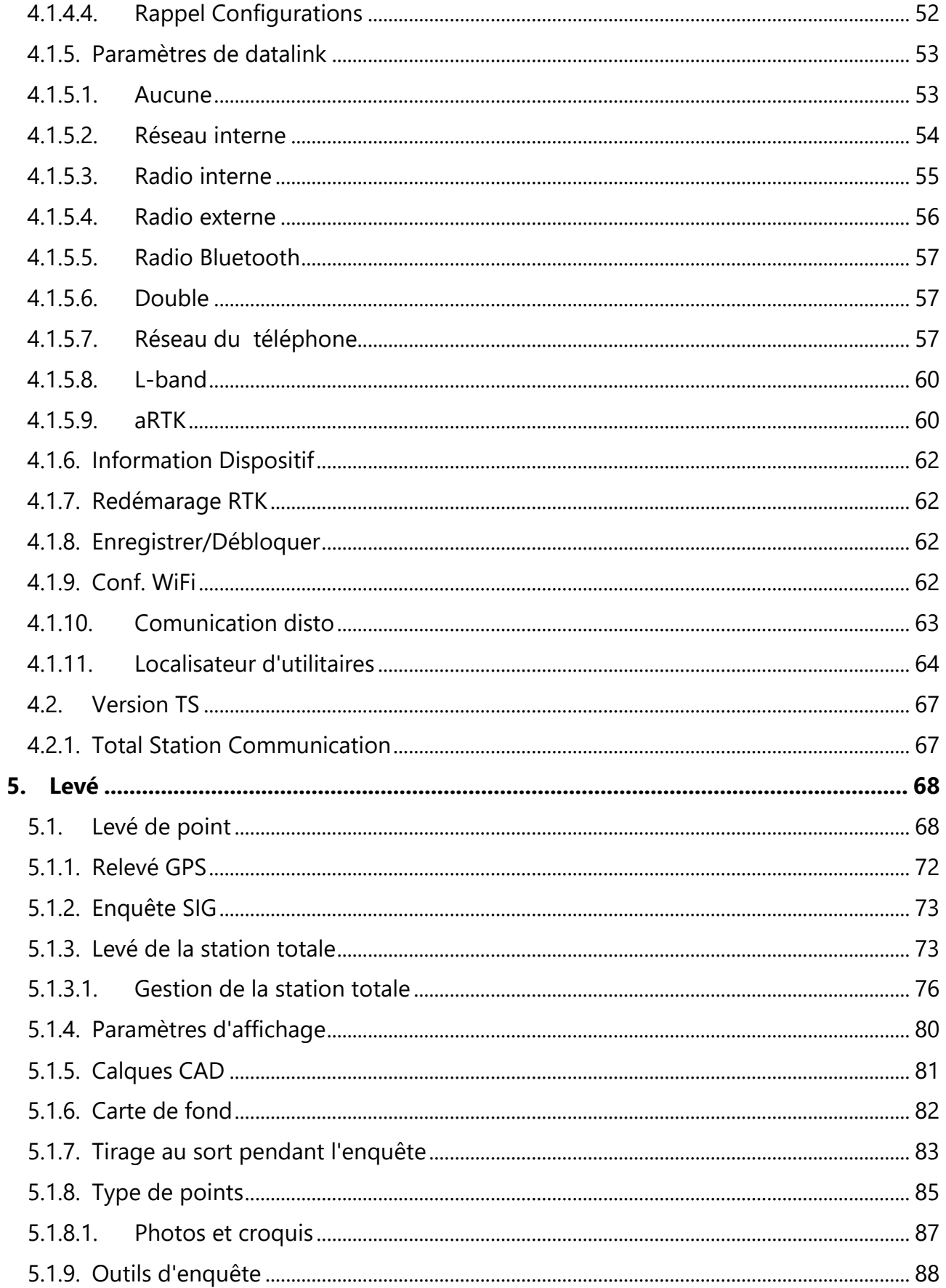

Stonex Cube-a 6.0 - Manuel d'utilisation  $2$ 

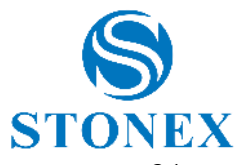

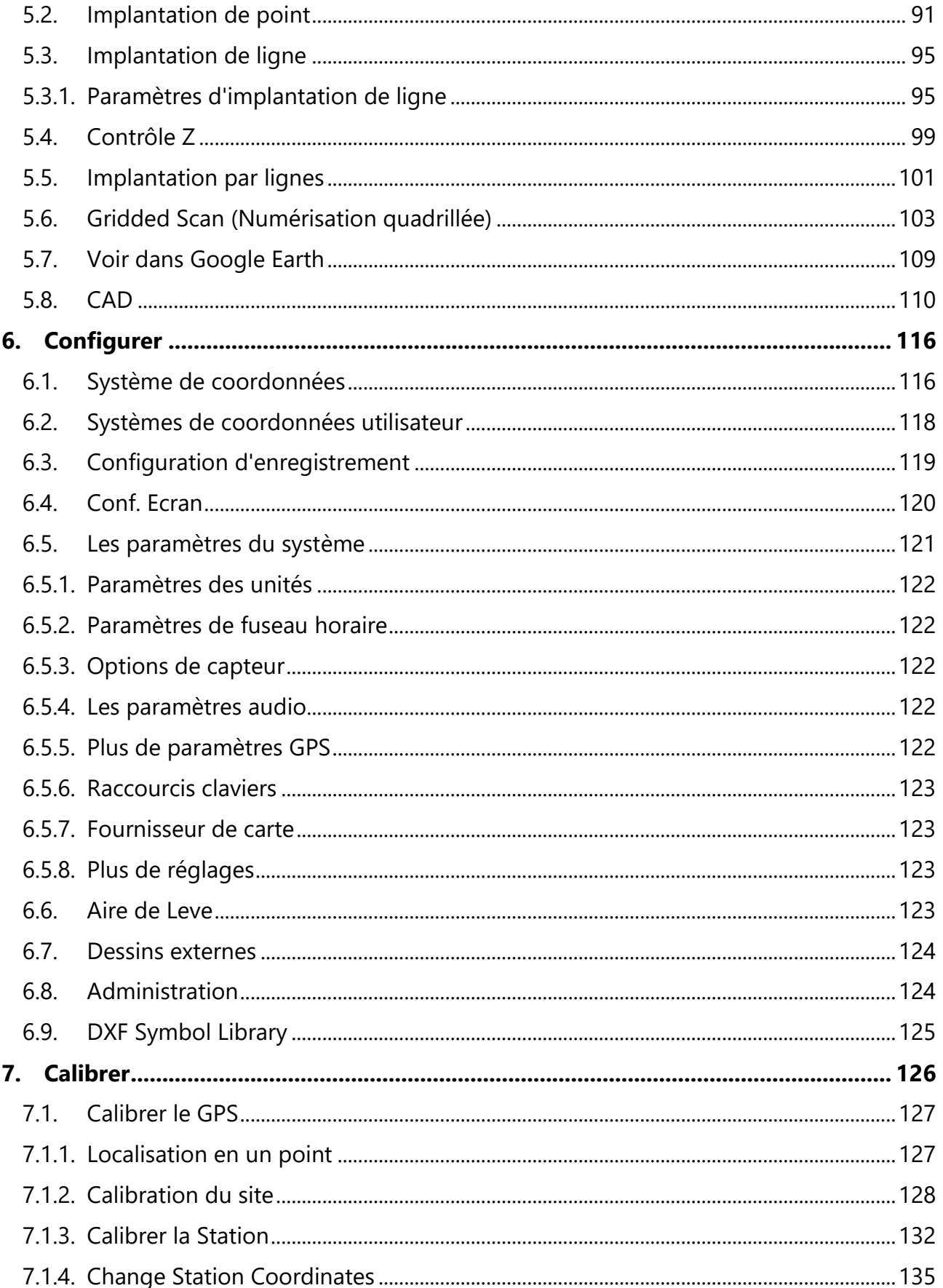

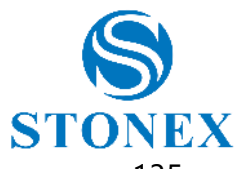

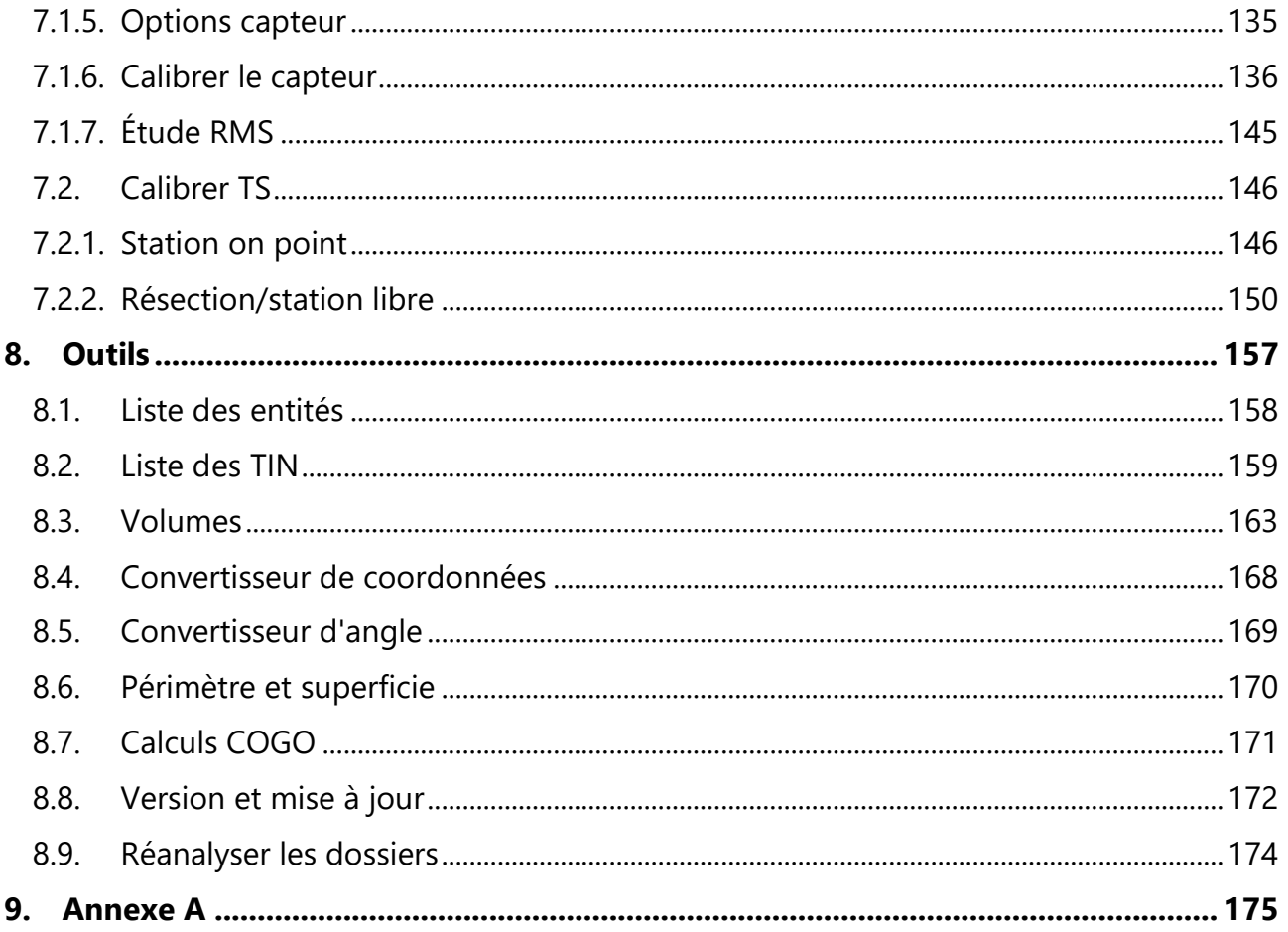

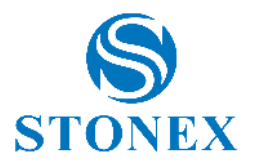

# <span id="page-5-0"></span>**1. Présentation du logiciel**

**Cube-a** est un logiciel de terrain Stonex pour l'arpentage professionnel et le SIG qui a été conçu et développé pour la plate-forme Android. Grâce à la flexibilité de l'environnement Android, l'interface utilisateur est très simple et intuitive, ce qui rend les géomètres prêts pour n'importe quel travail, ce qui permet de gagner du temps et d'augmenter la productivité. Avec Cube-a, il est possible d'effectuer un levé GNSS, SIG et Station totale. Le logiciel peut être installé sur n'importe quel appareil équipé du système d'exploitation Android. Ce manuel présente toutes les fonctions disponibles dans le logiciel Cube-a.

#### <span id="page-5-1"></span>1.1. Installer et désinstaller

Ce chapitre décrit comment installer et désinstaller Stonex Cube-a.

#### **Installer**

- I. Téléchargez le fichier avec l'extension \*. apk pour installer le logiciel et copiez-le dans la mémoire interne de l'appareil Android.
- II. Cliquez sur le fichier apk de votre appareil Android pour démarrer l'installation, puis cliquez sur *Installer*  .

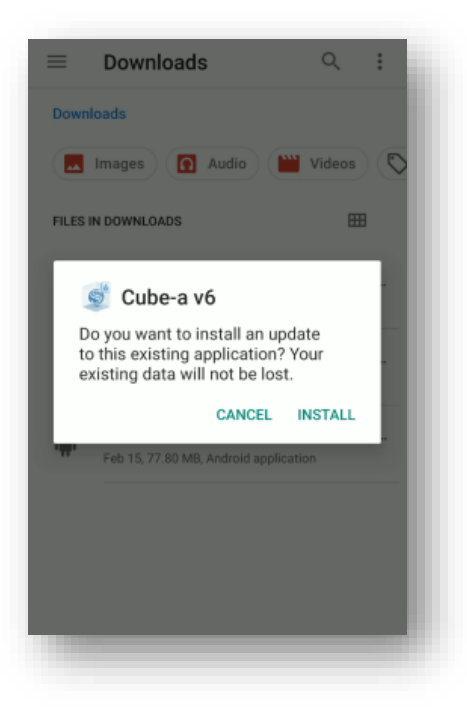

#### **Désinstaller**

Deux possibilités pour désinstaller Cube-a sont les suivantes :

- a) Maintenez l'icône Cube-a enfoncée à l'écran, cliquez sur *Informations sur l'application* , puis cliquez sur *Désinstaller* .
- b) Accédez aux paramètres de l'appareil Android, cliquez sur *Applications et notifications* , puis recherchez l'application Cube-a. Sélectionnez Cube-a, puis cliquez sur *Désinstaller* .

**Stonex Cube-a 6.0 – Manuel d'utilisation** 5

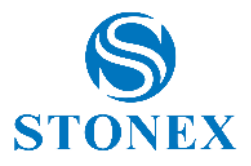

#### <span id="page-6-0"></span>1.2. Enregistrement de la licence d'utilisation

Vous devez connaître votre code de licence personnel et unique, il ressemble à A0 6000000000000000 . Le logiciel ne peut pas être déverrouillé sans entrer le code de licence correct.

Suivez les étapes ci-dessous pour enregistrer votre licence.

- a) Démarrez le logiciel.
- b) Lisez le contrat de licence utilisateur final.
- c) Cliquez sur *Accepter* si vous acceptez le contrat, sinon cliquez sur *Refuser* pour mettre fin à l'application.
- d) Remplissez correctement le formulaire de données et cliquez sur *OK* .

Remarque : vous ne pouvez pas utiliser le même code d'achat pour déverrouiller une copie du programme installée sur un autre appareil. Pour cela, vous devez acheter une licence supplémentaire (ainsi, vous obtiendrez un autre code de licence différent).

Si vous rencontrez des problèmes pour activer le programme, veuillez contacter votre revendeur local.

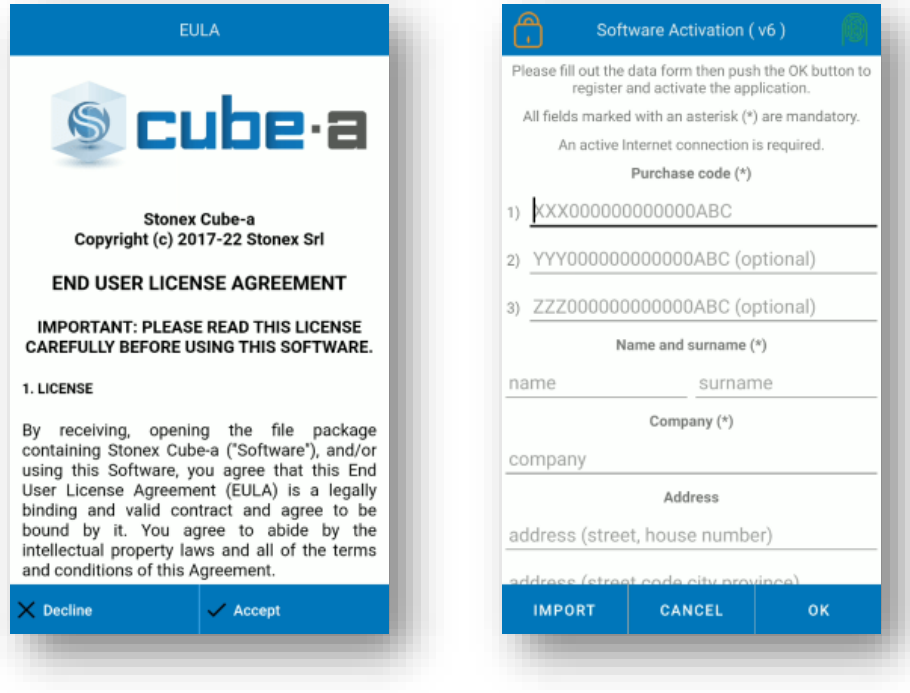

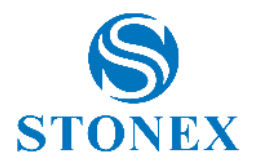

# <span id="page-7-0"></span>1.3. Stockage de données

Dès que vous installez le programme, le dossier StonexCube est créé dans la mémoire interne de l'appareil ; au sein de ce dernier se trouvent plusieurs dossiers dont l'utilisation est résumée dans le tableau suivant.

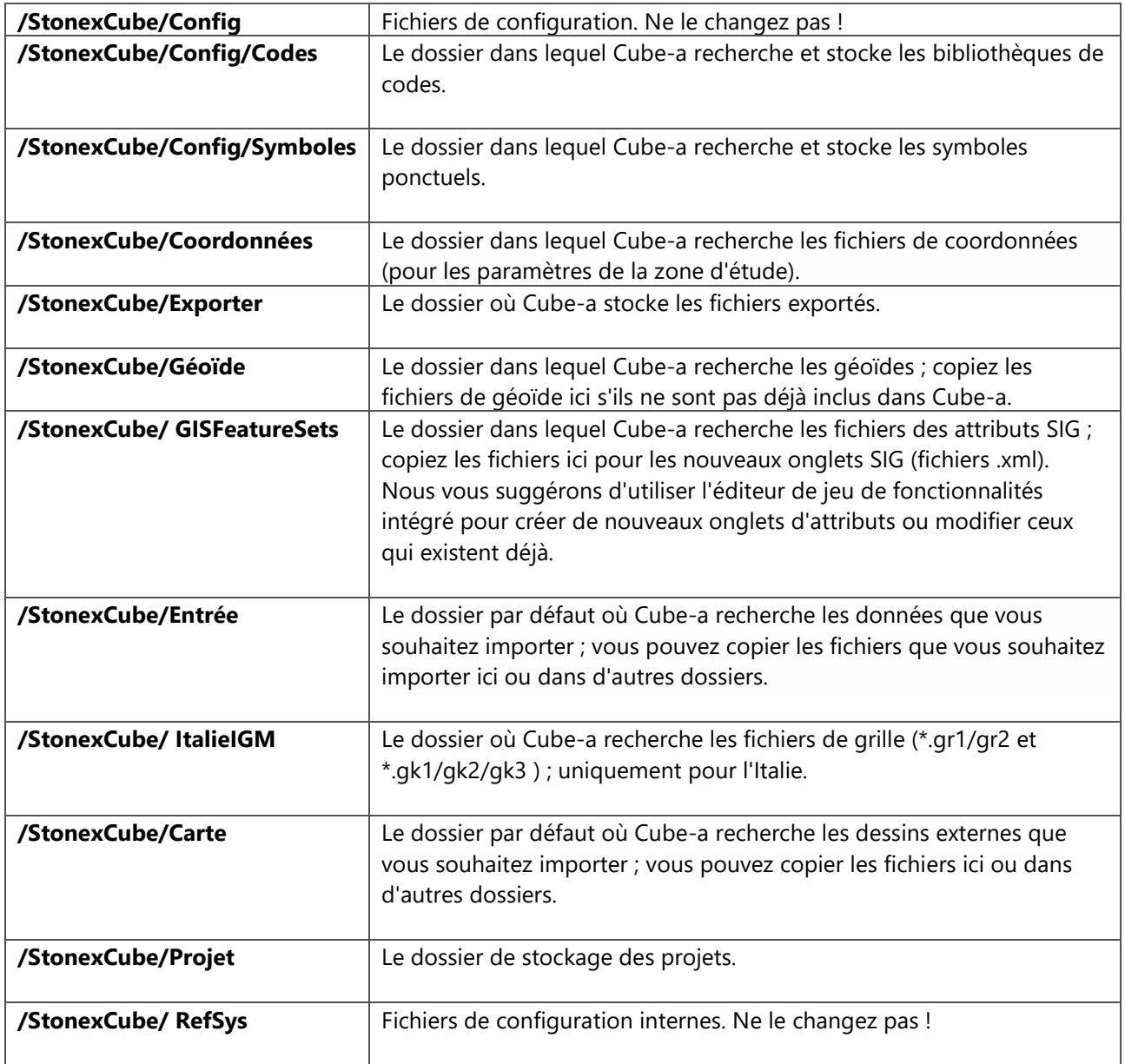

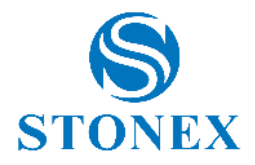

Pour chaque projet, Cube-a crée un dossier portant le même nom que le projet, dans le dossier *Projet .* Par exemple, en considérant que le nom du projet est "MonProjet1", la structure résultante des sous-dossiers dans le dossier du projet sera telle que décrite dans le tableau suivant.

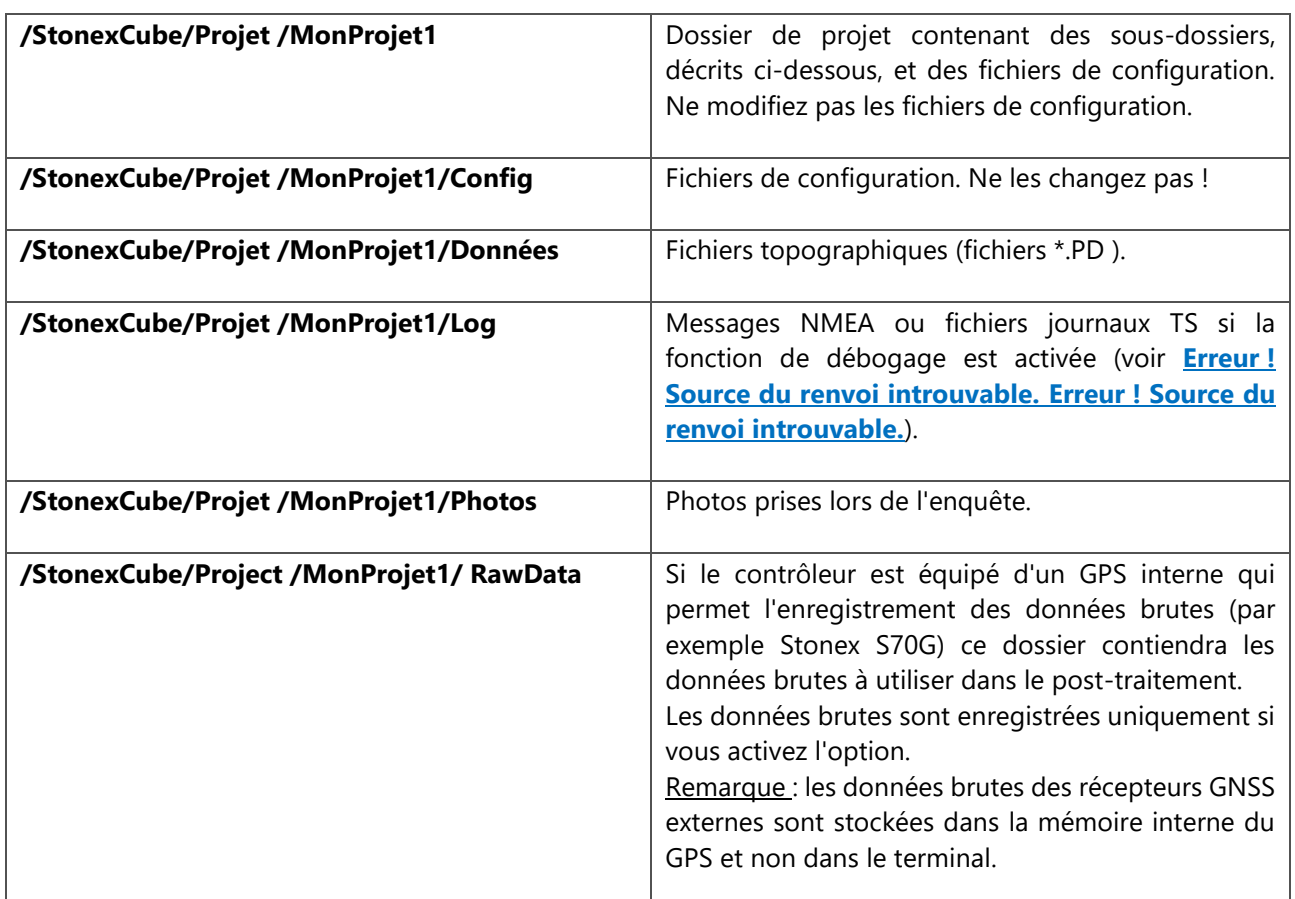

#### <span id="page-8-0"></span>1.4. Cube-a: premier démarrage

La première fois que vous ouvrez le logiciel, vous êtes invité à créer un projet. Chaque fois que l'utilisateur crée un nouveau projet dans Cube-a, un dossier portant le même nom est créé dans la mémoire de l'appareil (Fichier/StonexCube/Projet) où se trouvent toutes les données du projet, les relevés, toutes les photos associées aux points, etc. .

Chaque fois que l'utilisateur crée un nouveau projet, Cube-a crée automatiquement un fichier avec l'extension \*.PD , avec le même nom que le projet, dans le dossier Data du dossier du projet (File/StonexCube/Project/Data) ; PD est le prolongement des sondages créés avec Cube-a.

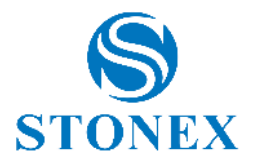

# <span id="page-9-0"></span>**2. Interface principale**

L'interface principale du logiciel se compose de la barre d'état toujours visible en haut et de la barre de menus en bas, décrites en détail dans les paragraphes suivants.

### <span id="page-9-1"></span>2.1. Barre d'état

La barre d'état est toujours visible, même en changeant de menu, et est continuellement mise à jour en temps réel, en fonction du signal reçu et de l'emplacement de l'instrument auquel vous êtes connecté. Il semble différent selon que vous êtes en mode GPS ou en mode Station totale. En **mode GPS** , la barre d'état est la suivante :

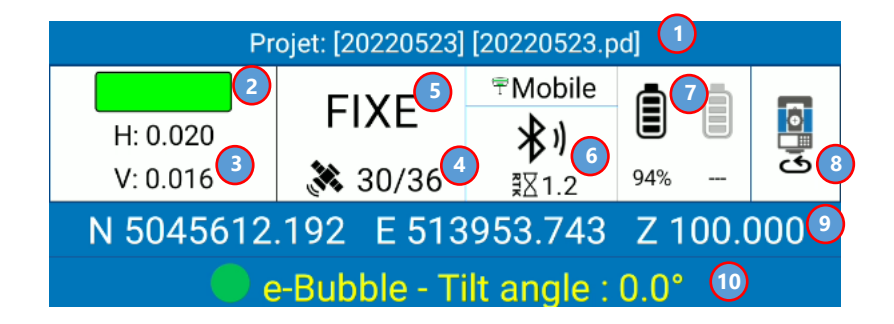

- 1. Le nom du projet en cours et le fichier PD en cours d'utilisation (voir [3Projet\)](#page-13-0).
- 2. Indicateur de conformité aux tolérances fixées par l'utilisateur (voir [5.1.8Type de points\)](#page-85-0).
	- a. Vert : tolérances respectées.
	- b. Rouge : tolérances non respectées.
	- c. Jaune : tolérances respectées en partie seulement.
- 3. Racine quadratique horizontale et verticale (voir [4.1.1Statut](#page-39-1) GPS).
- 4. Nombre de satellites utilisés/nombre de satellites visibles.
- 5. Type de solution (voir [4.1.1Statut](#page-39-1) GPS).
- 6. Mode de transmission des données (voir [4.1.5Paramètres de \)](#page-53-0) et âge des corrections différentielles (voir [4.1.1Statut](#page-39-1) GPS).
- 7. Niveau de la batterie/des batteries du récepteur GNSS.
- 8. Passez en mode Station totale.
- 9. Coordonnées locales ou géodésiques de la position actuelle (cliquez pour basculer entre les vues).
- 10. Angle d'inclinaison du mât (disponible uniquement si connecté à un récepteur équipé de la technologie IMU et avec correction d'inclinaison active). Maintenez enfoncé pour activer ou désactiver le capteur (voir [7.1.5Options capteur\)](#page-135-1).

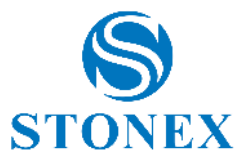

En **mode Station totale,** la barre d'état est la suivante :

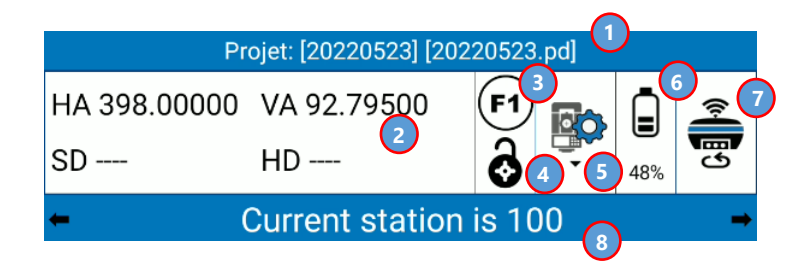

- 1. Le nom du projet actuel et le fichier PD actuellement utilisé.
- 2. Mesures de la station totale :
	- a. HA : angle horizontal.
	- b. VA : angle vertical (en cliquant sur l'angle vous pouvez le visualiser en pourcentage).
	- c. SD : Distance inclinée.
	- d. HD : distance horizontale.
- 3. Face de la station en cours d'utilisation. Cliquez pour faire pivoter la station totale.
	- a. F1 face gauche.
	- b. F2 face droite.
- 4. État du prisme :

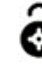

le prisme n'est pas verrouillé.

à la recherche de prisme.

le prisme est verrouillé.

5. Cliquez pour accéder au panneau de contrôle de la station totale (voir  $\overline{0}$ 

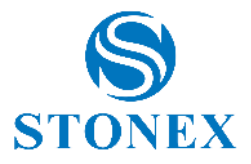

[Gestion de la station totalet](#page-75-0)otale )

- 6. Niveau de batterie de la station totale.
- 7. Passez en mode GPS.
- 8. Nom de la station courante (cliquez sur le nom pour voir les coordonnées du point).

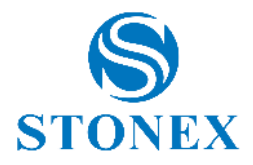

# <span id="page-12-0"></span>2.2. Barre de menu

La barre de menus, en bas de l'écran, permet d'accéder aux six menus principaux du logiciel.

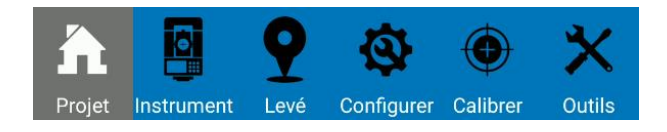

**Projet :** Gestion et partage de projet, import et export.

**Appareil :** Connexion et configuration du récepteur GNSS et de la station totale.

**:** levé et implantation de points et de lignes, environnement CAO.

**Configurer :** système de référence de coordonnées, paramètres système, importation de dessins externes. **Étalonnage :** étalonnage du site, étalonnage de la station totale, étalonnage de la bulle électronique et de l'inclinaison.

**Outils:** Calculs de COGO et de volume, mises à jour de Cube-a.

Ces fonctions sont décrites en détail dans les chapitres suivants, un pour chaque menu principal.

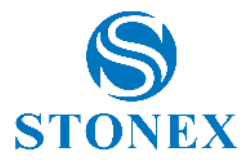

# <span id="page-13-0"></span>**3. Projet**

Ce menu contient les mêmes fonctionnalités dans les versions GPS et TS du logiciel.

Dans ce menu, il y a tout ce qui concerne la gestion de projet, l' importation et l'exportation de bibliothèques de données et de codes de points.

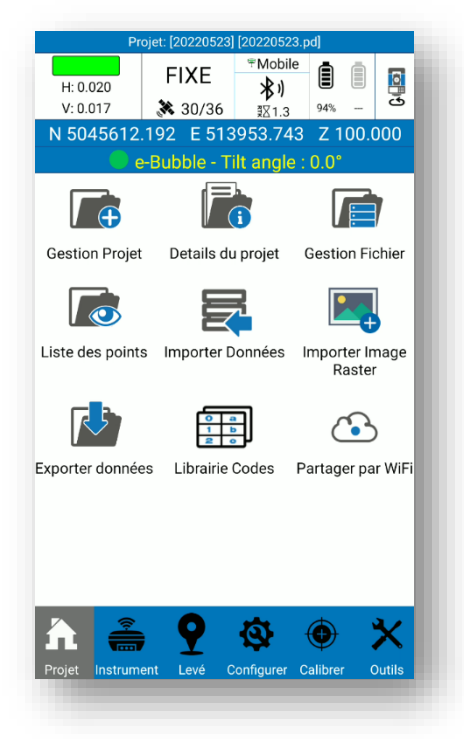

Chaque projet peut contenir plusieurs fichiers PD, donc plusieurs enquêtes. Une fois le programme lancé, vous êtes automatiquement dans le dernier projet et dans le dernier fichier utilisé ; Cube-a ouvre toujours un projet, dont le nom est toujours visible dans la barre d'état en haut.

Chaque fois que vous créez un nouveau projet dans Cube-a, un dossier portant le même nom est créé dans la mémoire de l'appareil (Fichier/StonexCube/Projet) dans lequel se trouvent toutes les données relatives au projet, les relevés, les éventuelles photos associées à des points, etc.

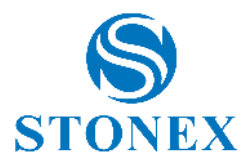

# <span id="page-14-0"></span>3.1. Gestion Projet

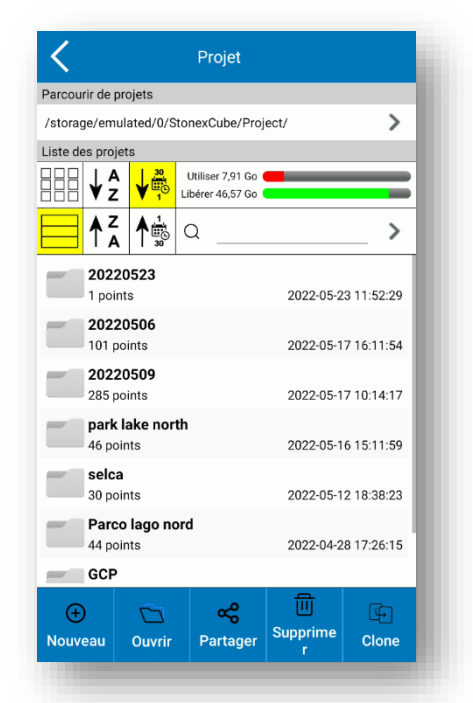

Cliquez sur *Gestion Projet* dans le menu Projet pour accéder à la page suivante.

En haut, il y a le chemin où vous pouvez trouver tous les projets visibles ci-dessous dans la liste des projets ; vous pouvez cliquer sur la flèche à droite pour changer le chemin. Dans la section Project List, il y a autant de dossiers que de projets créés ou importés dans Cube-a ; vous pouvez trier ces projets par ordre alphabétique ou par date de création à l'aide des icônes suivantes.

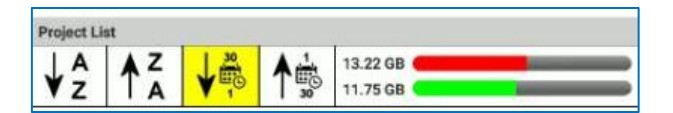

A droite est visible l'espace mémoire utilisé en rouge et l'espace libre en vert .

Vous pouvez voir les projets dans une vue de grille ou dans une vue de liste, en utilisant les icônes suivantes.

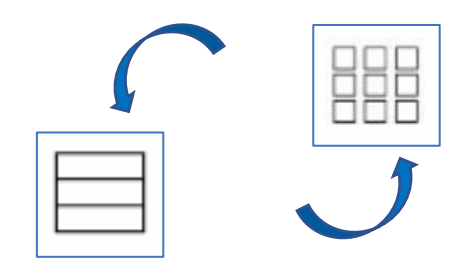

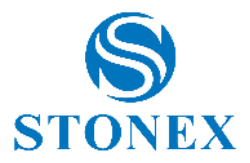

La barre de recherche immédiatement sous la barre de mémoire permet de rechercher des projets en tapant le nom et en cliquant sur la flèche à droite. Après avoir recherché des projets, cliquez sur la croix et à nouveau sur la flèche à droite pour revenir en arrière et voir tous les projets.

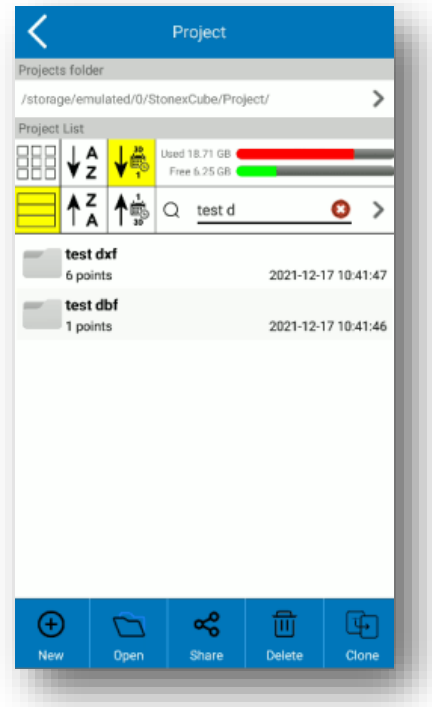

Les icônes de la barre inférieure sont décrites dans la liste suivante :

- ➢ Nouveau : créez un nouveau projet.
- ➢ Ouvrir : ouvre un projet après l'avoir sélectionné dans la liste.
- ➢ Partager : partagez le projet sélectionné via les canaux de communication indiqués ci-dessous.
- ➢ Supprimer : Supprimer le projet sélectionné.
- ➢ Cloner : Dupliquer le projet sélectionné.

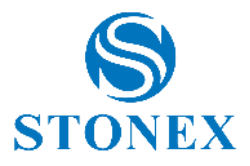

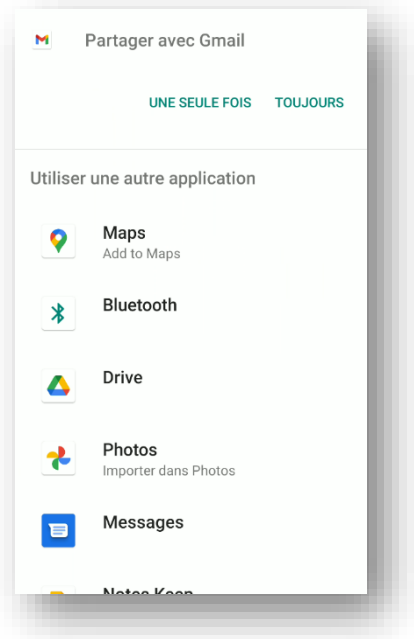

En cliquant sur *Nouveau* ce ouvre la fenêtre suivante.

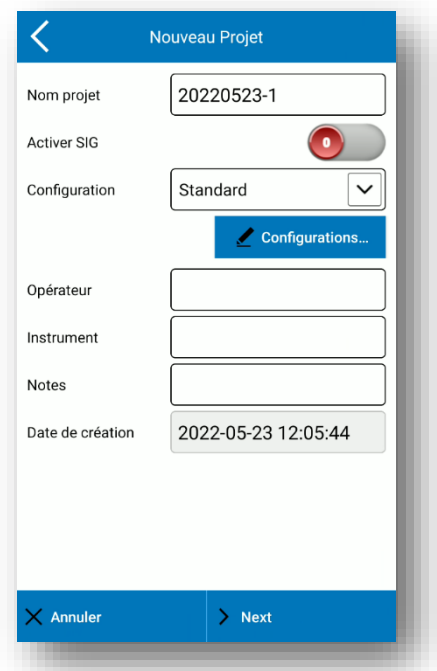

Le nom du projet par défaut est la date de création du projet, mais vous pouvez le modifier en cliquant simplement sur la barre de nom. Dans Cube-a, vous ne pouvez plus changer le nom du projet, vous pouvez attribuer un nom différent uniquement lorsque vous exportez. Tous les autres champs sont facultatifs.

La fonctionnalité Activer le SIG n'est visible que si vous disposez du module SIG et est désactivée par défaut ; voir paragraphe [3.1.1](#page-19-0) [Module SIG](#page-19-0) pour plus d'informations.

Dans le menu déroulant *Configuration,* il y a la configuration standard déjà incluse dans le programme et toutes celles créées par l'utilisateur. Cliquez sur la touche bleue *Configuration* pour créer une nouvelle configuration. La configuration désigne la bibliothèque de symboles et les couches pouvant être utilisées dans le projet.

**Stonex Cube-a 6.0 – Manuel d'utilisation** 16

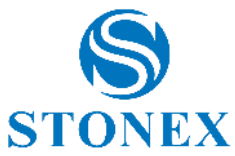

Exemple : si l'utilisateur utilise généralement une dizaine de calques définis de la même manière à chaque fois, il n'est pas pratique de les recréer pour chaque projet, il est au contraire très utile de créer une nouvelle configuration incluant ces calques (définis donc une seule fois) et ainsi de rappeler que configuration pour chaque projet dans lequel il doit être utilisé.

En cliquant sur *Annuler* , le projet n'est pas créé. Cliquez sur *Suivant* pour continuer la création du projet.

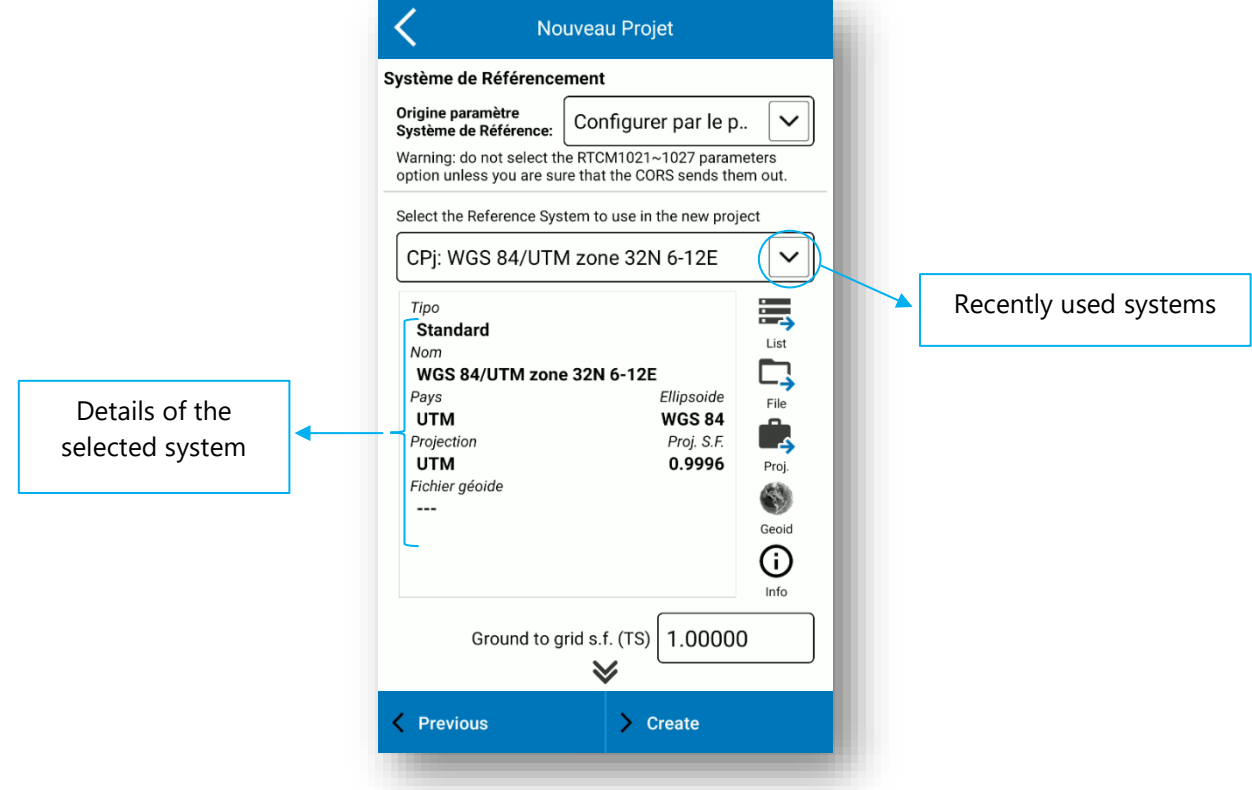

Dans la section Coordinate System en haut, vous pouvez sélectionner les messages RTCM 1021-1027 si le CORS que vous utilisez les envoie. **Attention** : si vous opérez en Italie, ne sélectionnez pas l'option "RTCM1021- 1027" dans le menu déroulant *Type de paramètres du système de coordonnées , car ils ne sont pas fournis par les stations permanentes italiennes.*

Sélectionnez le système de coordonnées que vous souhaitez utiliser dans le nouveau projet.

Cliquez sur *Fichier* pour importer un système de coordonnées externe : les formats compatibles sont \*.SP , \*.JXL.

Cliquez sur *Projet* pour prendre le système de coordonnées d'un projet existant.

Cliquez sur *Liste* pour sélectionner le système de coordonnées dans la liste des systèmes de référence prédéfinis que vous trouvez déjà dans Cube-a ; vous pouvez effectuer une recherche dans le système par pays ou par mots clés.

Le facteur d'échelle du sol à la grille permet d'adapter les mesures effectuées avec la station totale au système de référence actif. Par exemple, si la projection retenue est UTM alors le facteur d'échelle est de 0,9996.

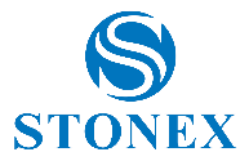

Cochez l'option suivante pour effectuer une "localisation en un point" dès que vous créez le projet. Voir [7.1.1](#page-127-1) [Localisation en un pointp](#page-127-1)our plus d'informations.

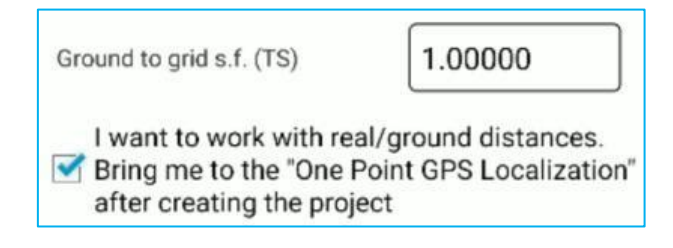

Cliquez sur *Précédent* pour revenir à la page précédente (nom du projet, bibliothèque de symboles…). Cliquez sur *Créer* pour créer le projet.

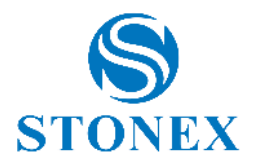

## 3.1.1. Module SIG

<span id="page-19-0"></span>Si vous disposez du module SIG, vous pouvez activer la fonction SIG lorsque vous créez un projet, ou plus tard à partir du menu *Détails du projet .* Si vous activez la fonction SIG, la fenêtre Activer le référentiel d'ensembles d'entités SIG s'affiche. Ici, vous pouvez sélectionner un groupe d'entités SIG dans le menu déroulant pour l'utiliser dans le projet en cours (sélectionnez-le et cliquez sur OK), ou pour le modifier (sélectionnez-le et cliquez sur Modifier), ou pour le cloner (dans ce cas vous pouvez modifier le clone sans changer celui existant) ou le supprimer .

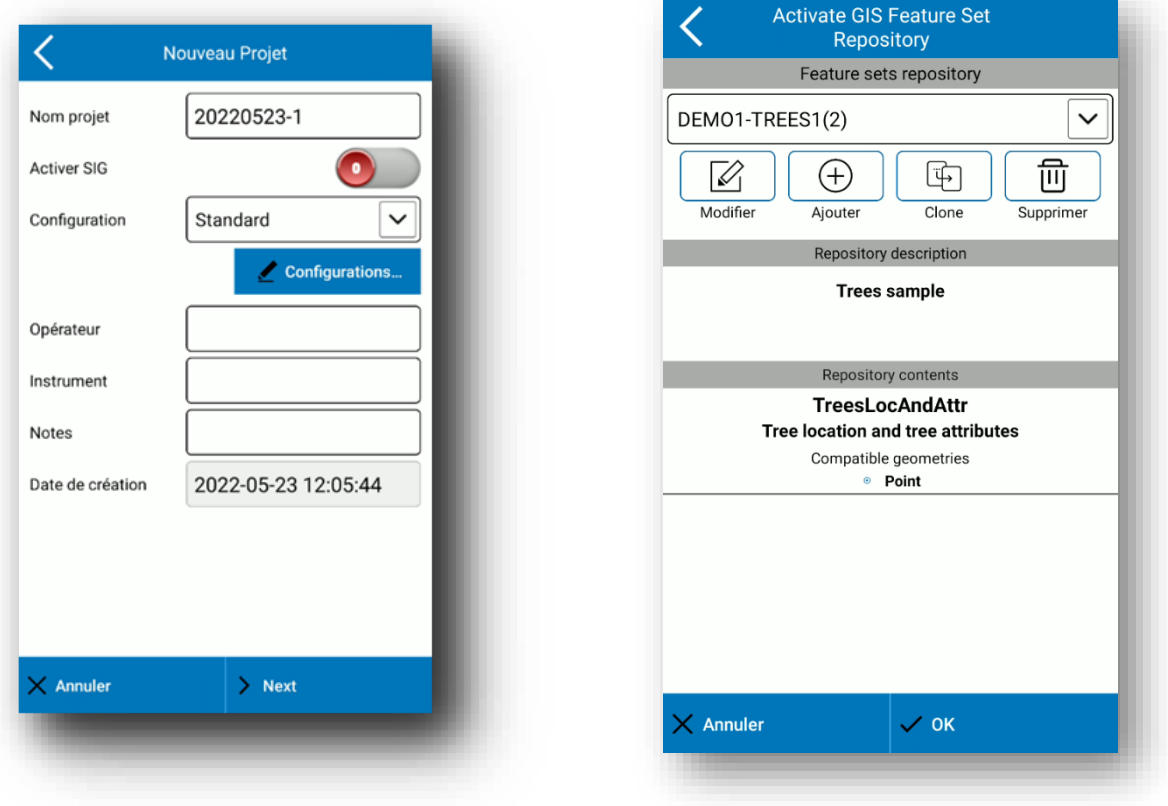

Si vous souhaitez importer un groupe d'entités SIG, vous devez copier le groupe au format XML dans le dossier suivant : Mémoire interne -> StonexCube -> GISFeatureSets . Ensuite, vous verrez le groupe dans le menu déroulant. Dans le même dossier, vous pouvez trouver des exemples de fichiers .

Vous pouvez créer un nouveau groupe dans Cube-a : cliquez sur *Ajouter* et tapez le nom que vous voulez. Le nouveau groupe apparaît dans le menu déroulant, puis sélectionnez-le et cliquez sur *Modifier* pour créer le contenu du groupe et les attributs SIG.

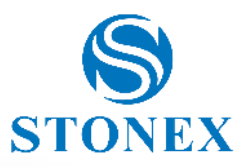

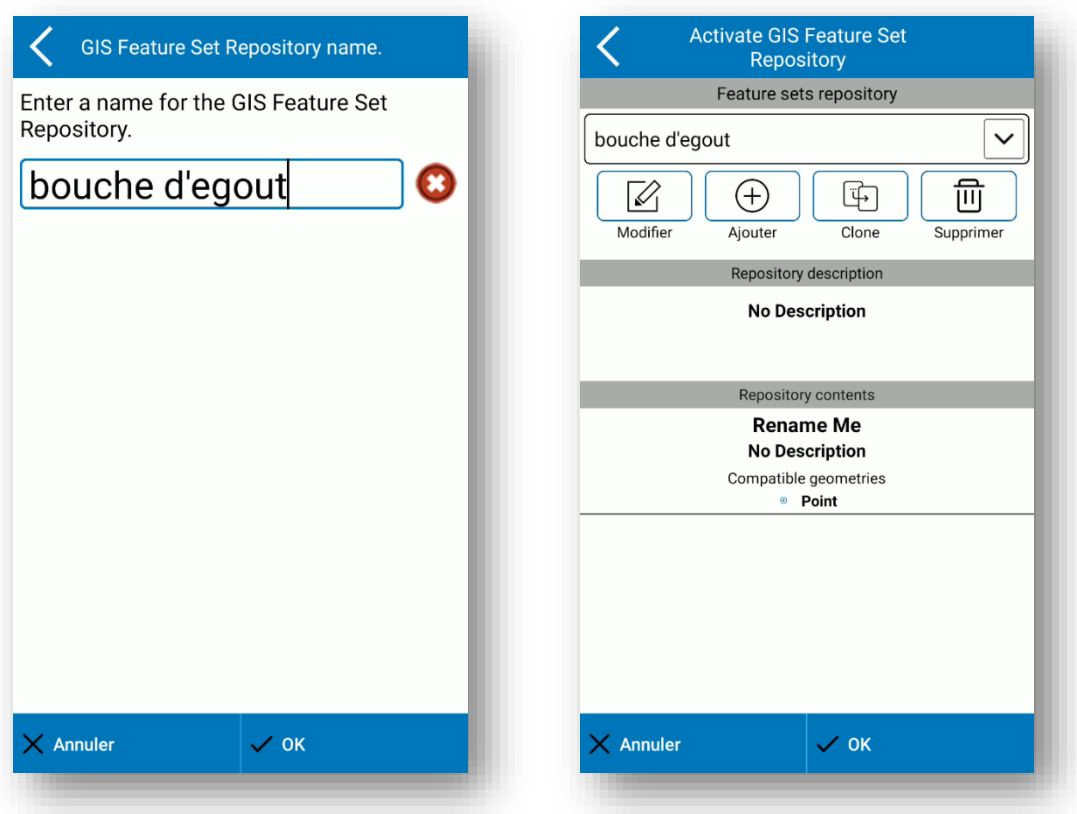

Dans la zone de description du groupe, vous pouvez ajouter une description pour le groupe d'entités SIG précédemment sélectionné si vous le souhaitez.

Lorsque vous créez un nouveau groupe, une classe s'affiche par défaut, son nom est "Renommer moi" ; sélectionnez celui-ci et cliquez sur *Modifier* pour changer le nom et créer la liste des attributs pour cette classe. Cliquez sur *Ajouter* pour ajouter une nouvelle classe. Cliquez sur *Supprimer* pour supprimer la classe sélectionnée. Cliquez sur *Annuler* pour annuler les modifications. Cliquez sur *OK* pour confirmer les modifications et revenir à la fenêtre "Modifier le référentiel d'ensembles d'entités SIG".

Si vous sélectionnez une classe dans "Contenu du référentiel" et cliquez sur *Modifier* , la fenêtre "Modifier l'ensemble d'entités SIG" s'affiche. Ici, vous pouvez modifier le nom et la description de la classe, sélectionner des géométries compatibles et créer ou modifier la liste des attributs, la liste des fonctionnalités.

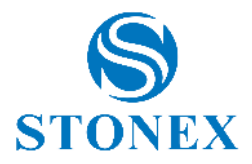

Lorsque vous créez une nouvelle classe, un attribut apparaît par défaut, son nom est "F1", puis sélectionnez-le et cliquez sur *Modifier* pour changer le nom et le personnaliser.

Cliquez sur *Ajouter* pour ajouter un nouvel attribut à la classe actuelle. Cliquez sur *Supprimer* pour supprimer un attribut dans la classe actuelle.

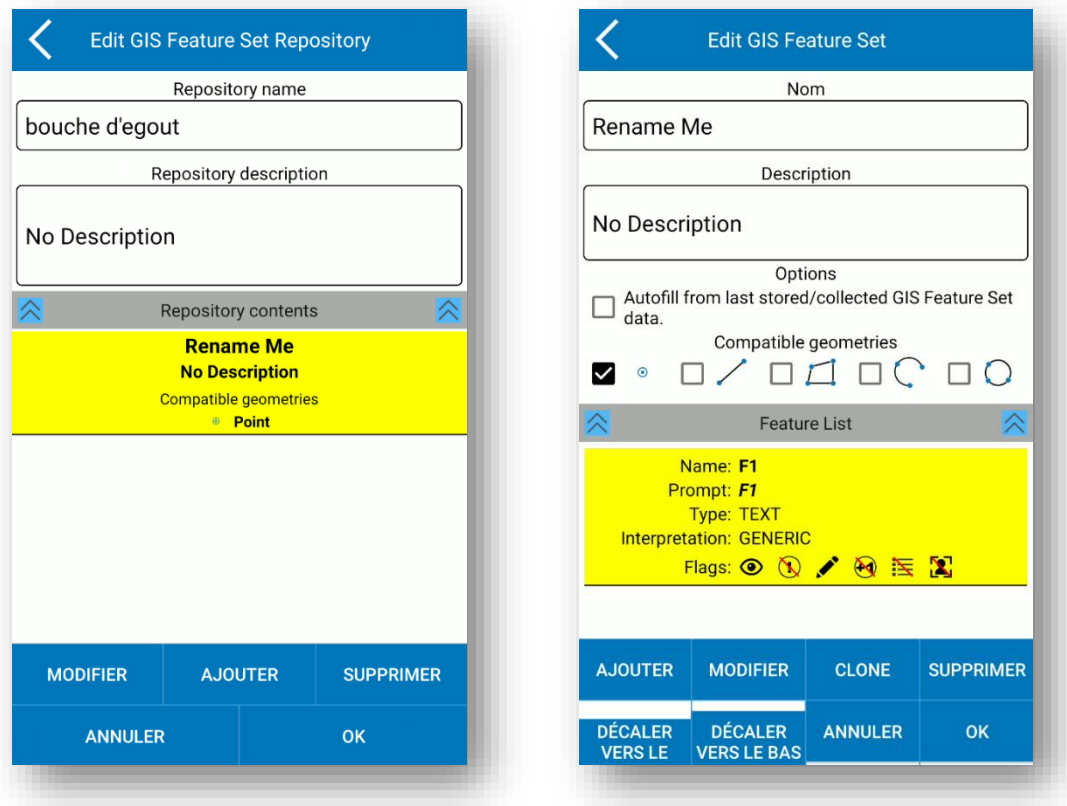

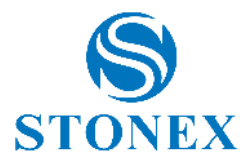

Si vous sélectionnez un attribut dans la liste des attributs (Feature List) et cliquez sur *Edit* , la fenêtre « Edit GIS Feature » apparaît. Ici, vous pouvez modifier le nom et l'invite de l'attribut, le type de données, saisir une liste de valeurs et d'autres options. Vous pouvez créer une liste de valeurs dans Cube-a : sélectionnez "Liste donnée" dans le menu déroulant, puis cliquez sur le crayon et la fenêtre "Modifier la liste de valeurs" apparaît.

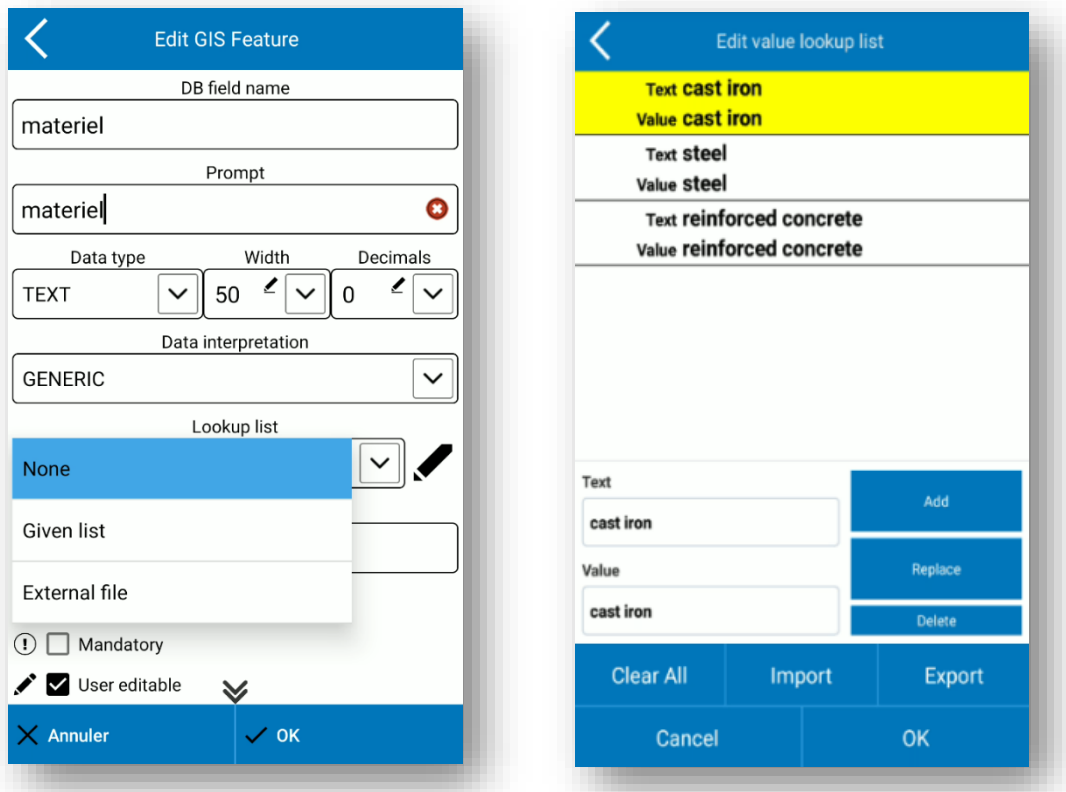

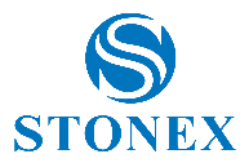

 $\overline{\text{mer}}$ 

# <span id="page-23-0"></span>3.2. Détails du projet

Dans le sous-menu *Détails du projet* , l'utilisateur peut vérifier et modifier certains détails du projet en cours. Dans cette page, l'utilisateur peut activer la fonction SIG si elle n'a pas été activée lors de la création du projet ou la désactiver. Si la fonction est activée, après avoir cliqué sur OK, vous pouvez sélectionner ou modifier le groupe d'entités SIG.

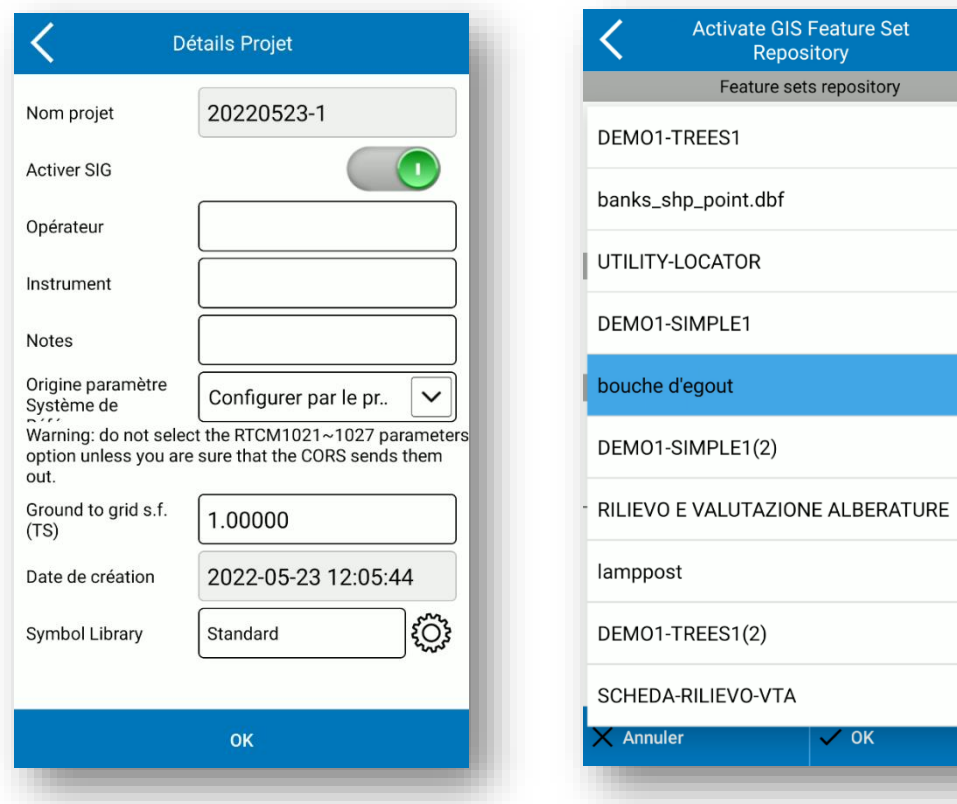

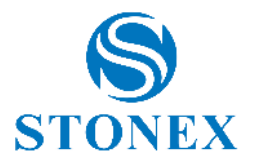

# <span id="page-24-0"></span>3.3. Gestion Fichier

Comme prévu dans les paragraphes précédents, un projet peut contenir plusieurs enquêtes. Dans le sousmenu *Gestionnaire de fichiers* , vous trouverez tous les fichiers .PD , puis les différentes enquêtes contenues dans le projet en cours. Chaque fois que l'utilisateur crée un nouveau projet, Cube-a crée automatiquement un fichier .PD avec le même nom que le projet. Dans cette page, vous pouvez ajouter de nouveaux fichiers .PD au projet en cours, ou ouvrir ou supprimer un fichier existant après l'avoir sélectionné. Une fois créé, vous ne pouvez pas modifier le nom du fichier dans Cube-a, vous ne pouvez le faire que lors de l'exportation.

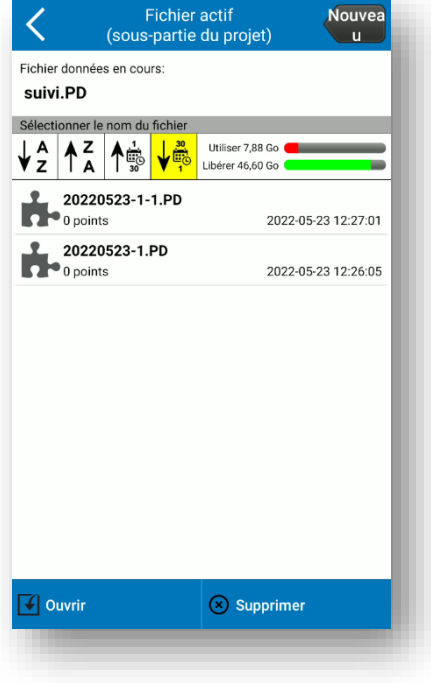

## <span id="page-24-1"></span>3.4. Liste des points

Dans le sous-menu Bibliothèque de points, vous verrez la liste de tous les points relevés, calculés, importés et ajoutés manuellement. Vous pouvez passer de la vue Liste à la vue Grille en cliquant sur l'icône en haut à gauche illustrée dans les figures suivantes.

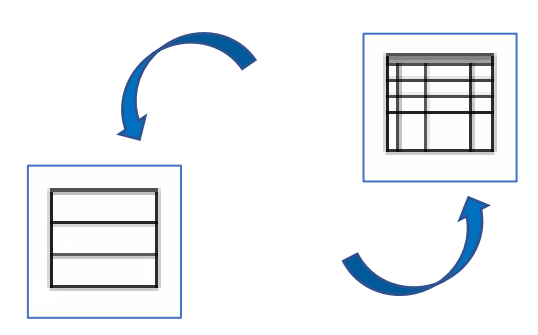

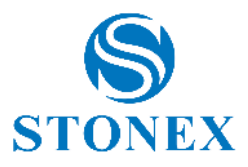

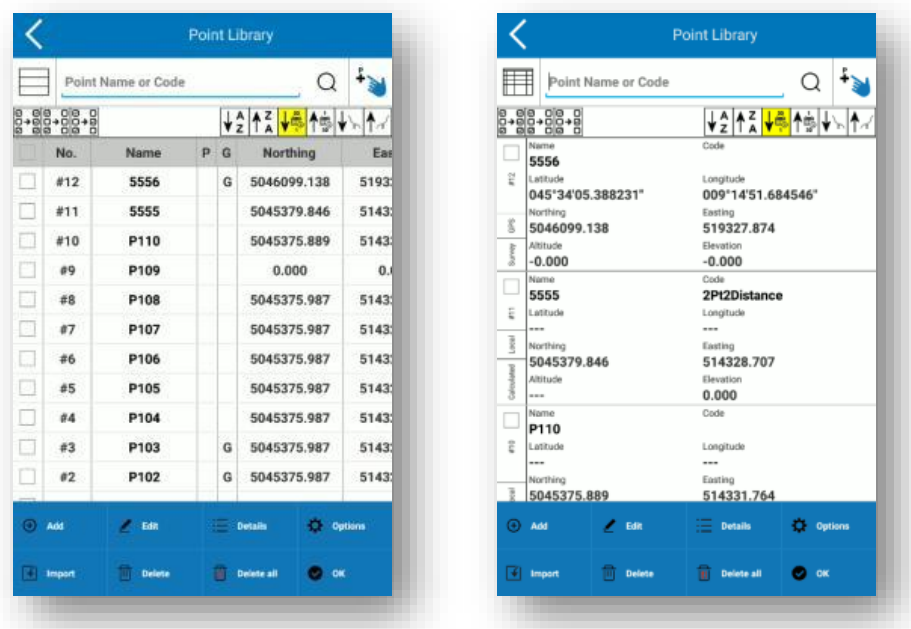

Vous pouvez rechercher un point en filtrant la recherche par nom ou code ou le sélectionner directement depuis la zone de relevé en utilisant l'icône « sélectionner un point » représentée par une main bleue qui indique (icône en haut à droite).

Vous pouvez sélectionner ou effacer plusieurs points en même temps et inverser les sélections à l'aide de l'icône de sélection en haut à gauche.

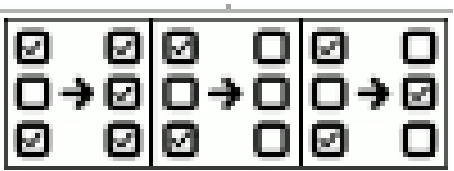

Après avoir sélectionné un point, vous pouvez voir les détails du point, le modifier ou le supprimer à l'aide des fonctions de la barre inférieure. À partir de ce dernier, vous pouvez également ajouter de nouveaux points en cliquant sur *Ajouter* et accéder au sous-menu Importer des données en cliquant sur *Importer* .

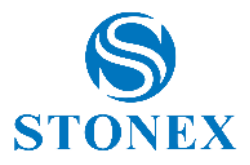

En cliquant sur *Ajouter* ouvre la fenêtre suivante où vous pouvez ajouter un point en saisissant des coordonnées locales ou géodésiques.

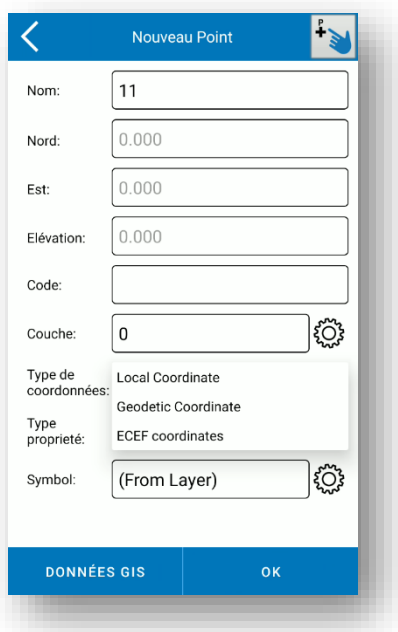

Tous les points peuvent être triés par nom, date d'acquisition ou élévation à l'aide des icônes suivantes en haut à droite.

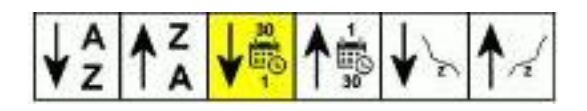

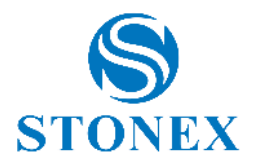

# <span id="page-27-0"></span>3.5. Importer Données

Dans le sous-menu Importer des données, vous pouvez importer des fichiers externes qui ont été précédemment téléchargés sur votre appareil dans différents formats, comme dans les figures suivantes.

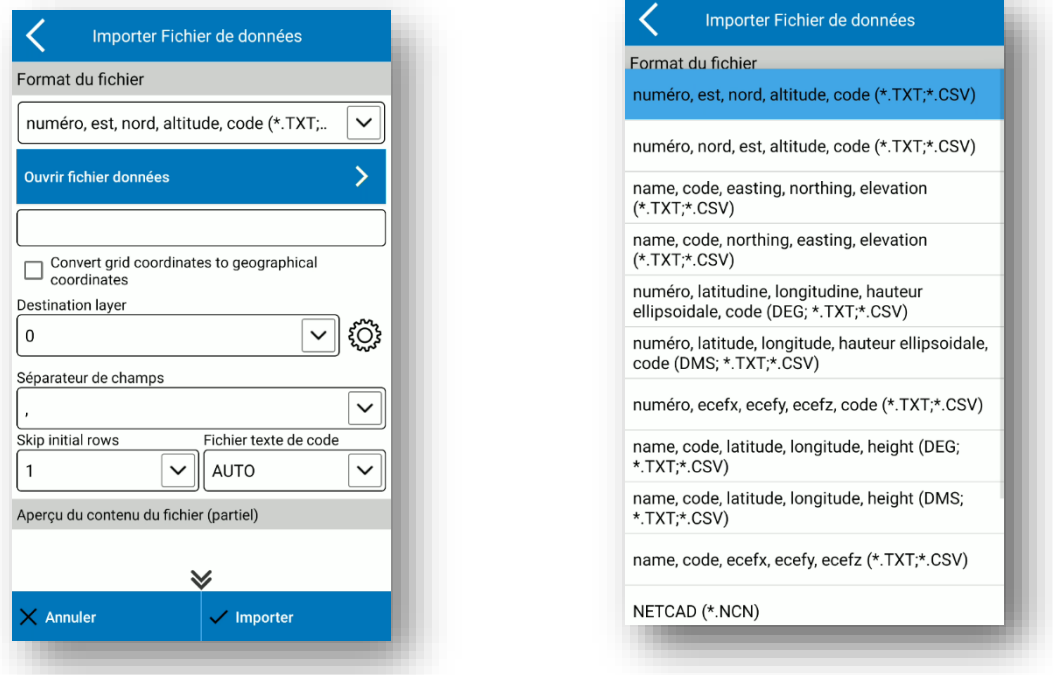

En bas, vous pouvez voir l'aperçu du fichier que vous importez afin de choisir correctement le séparateur de champs et de sauter les lignes de départ à cause de l'en-tête.

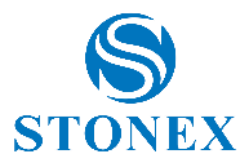

En cliquant sur *Ouvrir le fichier de données,* le chemin par défaut est StonexCube →Input, mais vous pouvez vous déplacer vers d'autres dossiers.

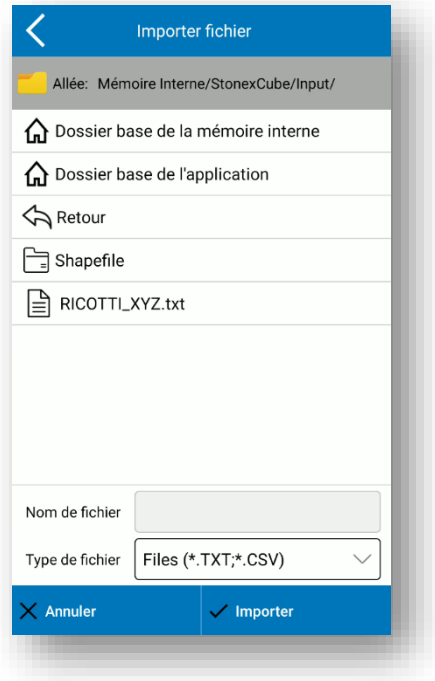

### 3.5.1. Importer un projet ou un fichier \*.PD

<span id="page-28-0"></span>Pour importer un projet dans votre programme, copiez le dossier du projet, tel qu'il apparaît, dans le dossier créé par Cube-a, StonexCube →Project. Le projet sera alors visible dans le sous-menu Project Manager du menu Project.

Pour importer un fichier \*.PD dans un projet existant dans Cube-a, copiez le fichier \*.PD dans le chemin StonexCube →Project →(dossier Projet existant)→ **Données** . Attention, si vous ne copiez pas le fichier \*.PD dans le sous-dossier Data alors il ne sera pas visible dans le programme. Une fois copié, sélectionnez-le dans le sous-menu du gestionnaire de fichiers pour l'ouvrir dans Cube-a.

## <span id="page-28-1"></span>3.6. Importer Image Raster

Le sous-menu Importer une image raster vous permet d'importer une image raster géoréférencée. En cliquant sur "Ouvrir l'image raster *",* le chemin par défaut est StonexCube →Input, mais vous pouvez vous déplacer vers d'autres dossiers (comme décrit dans [3.5](#page-27-0) [Importer \)](#page-27-0).

Cube-a prend en charge les images raster dans les formats suivants :

- ➢ Portable Network Graphics (PNG) compression sans perte.
- ➢ JPG (Joint Photographic Experts Group) compresse non étanche.
- ➢ TIF (Tagged Image File Format) généralement compressé, généralement sans perte de données.

Avoir une image raster ne suffit pas pour avoir un géoréférencement : l'image raster doit avoir un fichier "jumeau" qui stocke les paramètres de géoréférencement. Ce fichier s'appelle "Word File" et doit être créé à l'aide d'un logiciel gérant le géoréférencement des images (ex : Stonex Cube-desk).

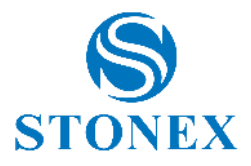

Le tableau suivant indique le type de fichier Word que vous devez stocker dans le même dossier contenant l'image raster à importer :

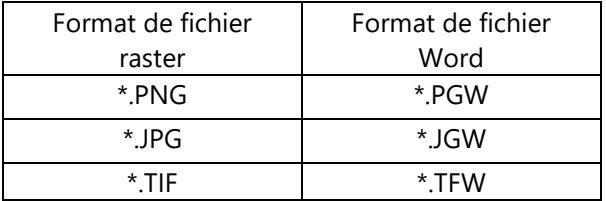

#### **Limites sur l'importation raster**

Cube-a est développé sur le système d'exploitation Android et doit respecter ses limites d'allocation de mémoire. L'une de ces limitations est qu'aucune application n'a à allouer de grands blocs de mémoire et si une application le fait, elle doit libérer ces blocs de mémoire dès que possible.

Tiré des documents des développeurs Android : "Pour autoriser plusieurs processus en cours d'exécution, Android définit une limite stricte sur la taille du tas attribué à chaque application. La limite exacte de la taille du tas varie d'un appareil à l'autre en fonction de la quantité de RAM disponible sur l'appareil. Si votre application a atteint la capacité de tas et essaie d'allouer plus de mémoire, le système génère une erreur de mémoire insuffisante ».

Tout cela signifie que vous devez être prudent lorsque vous essayez de télécharger des images raster. Bien qu'un fichier d'image raster semble petit (quelques mégaoctets), il n'en va pas de même pour les données d'image qu'il contient. N'oubliez pas que les fichiers d'images raster sont généralement compressés et que Cube-a doit les décompresser avant de les visualiser, ce qui peut nécessiter plus de mémoire que le système d'exploitation Android ne peut en fournir.

En règle générale : une image de taille L x H pixels (largeur x hauteur) a besoin d'une quantité de mémoire libre égale à : L x H \* 3 octets.

Exemple : une photo de 5 méga pixels (2560 x 1920) occupe, après décompression, 14745600 octets soit 14 mégaoctets.

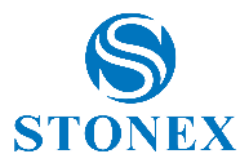

# 3.6.1. Géoréférencement d'images raster

<span id="page-30-0"></span>Lorsque vous importez une image raster, vous pouvez effectuer le géoréférencement dans Cube-a, en cliquant sur l'option de géoréférencement comme dans la figure suivante.

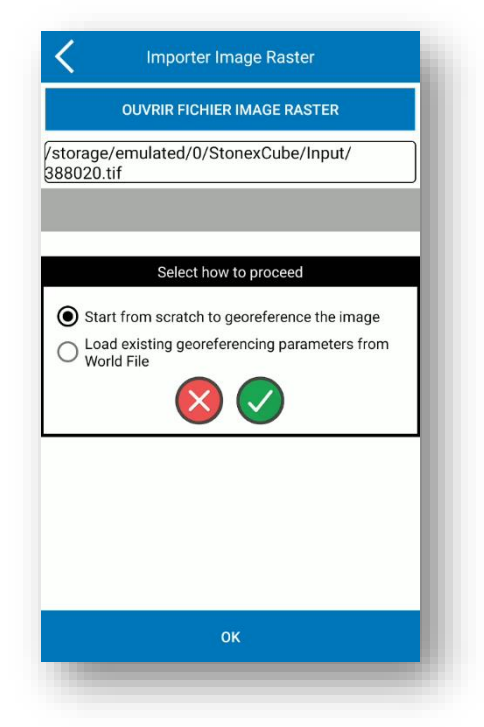

Il faut au moins 4 couples de points pour effectuer le géoréférencement. Vous devez associer les coordonnées à 4 points non alignés au moins dans l'image raster. Vous pouvez prendre les coordonnées de la bibliothèque de points, de la position GNSS actuelle ou de la zone de levé.

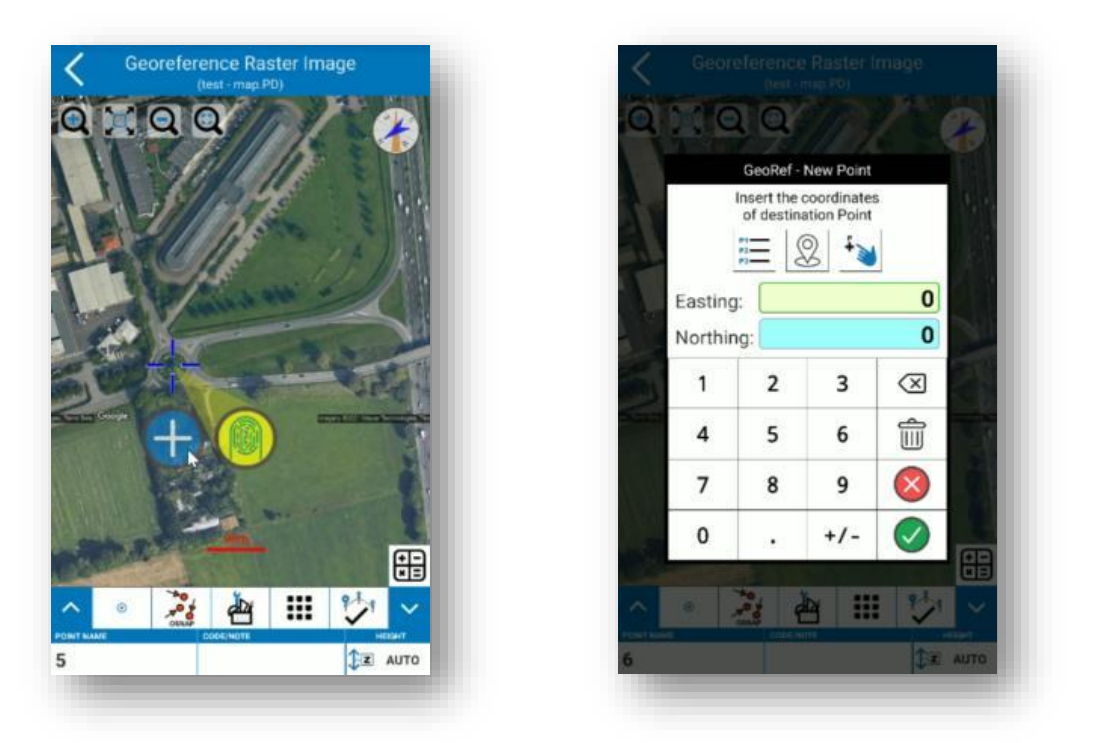

Cliquez sur l'icône de *calcul ci-dessous à droite pour voir la liste des couples de points et des résidus.*

**Stonex Cube-a 6.0 – Manuel d'utilisation** 30

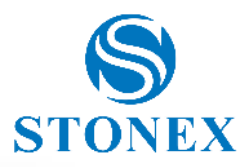

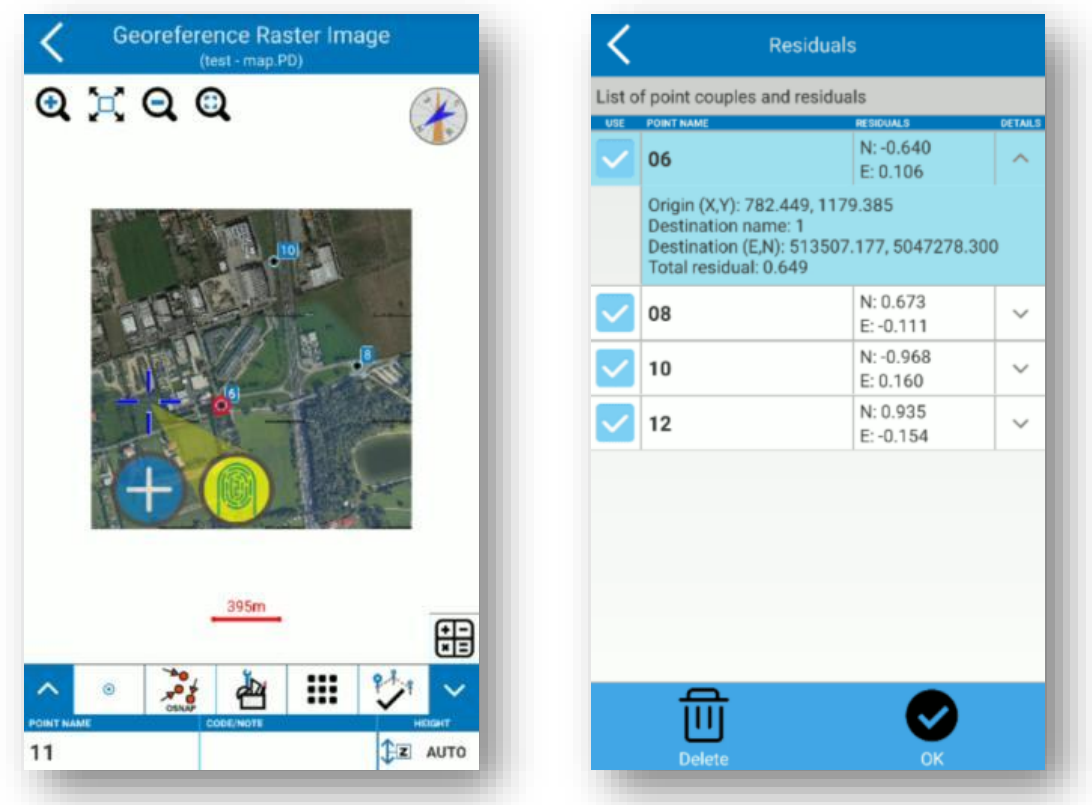

Cliquez sur OK dans la page Résiduels pour effectuer le géoréférencement.

Stonex Cube-a 6.0 - Manuel d'utilisation  $31$ 

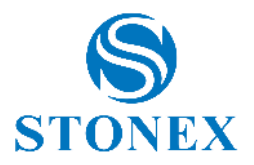

# <span id="page-32-0"></span>3.7. Exporter données

Le sous-menu Exporter les données est utilisé pour exporter l'enquête dans un certain format, qui est choisi par l'utilisateur via le menu déroulant Type de fichier. Vous pouvez exporter des données dans un format par défaut ou un format personnalisé. Il est nécessaire d'entrer le nom du fichier que vous souhaitez exporter, l'enquête (fichier .PD) et le format dans lequel vous souhaitez exporter. Cliquez sur *Exporter* pour exporter le fichier vers l'emplacement d'exportation indiqué en haut (cliquez pour modifier le chemin si vous le souhaitez).

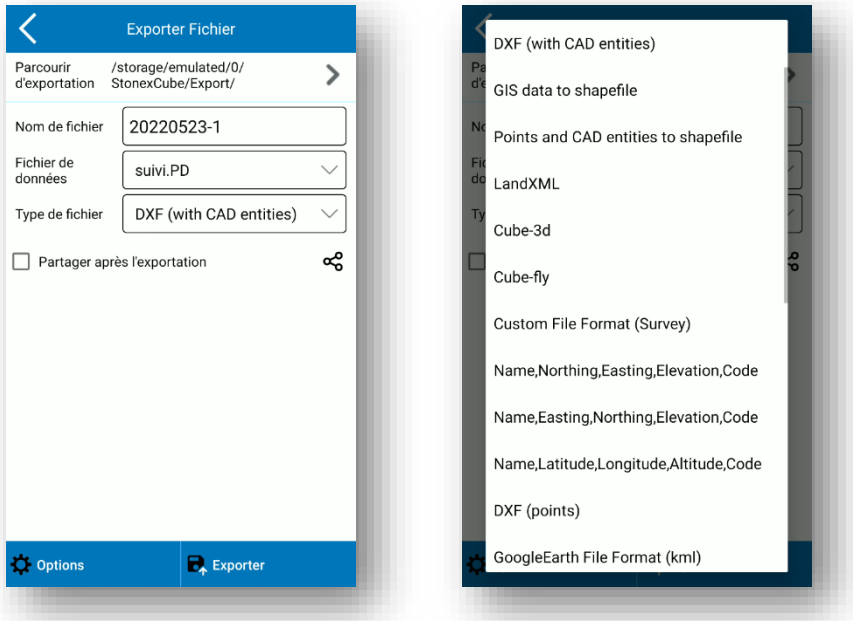

Si vous activez l'option "Partager après l'exportation", avant de cliquer sur *Exporter* , le même fichier qui sera exporté vers l'emplacement d'exportation, il sera également partagé en temps réel via le canal de communication qui sera choisi (e-mail par exemple) .

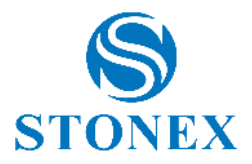

#### **Format personnalisé**

Si vous sélectionnez Format personnalisé dans le menu déroulant Type de fichier, puis cliquez sur *Nouveau* , vous pouvez créer un nouveau format d'exportation. Dans le champ format de fichier, saisissez le nom que vous souhaitez donner au format. Vous pouvez choisir certaines fonctionnalités telles que le séparateur de champs et l'extension de fichier ; dans la liste de droite, vous verrez toutes les informations que vous pouvez ajouter. Pour ajouter ou supprimer des informations, sélectionnez-les dans la liste et cliquez sur *Ajouter* ou *Supprimer* . Cliquez sur OK pour enregistrer le format.

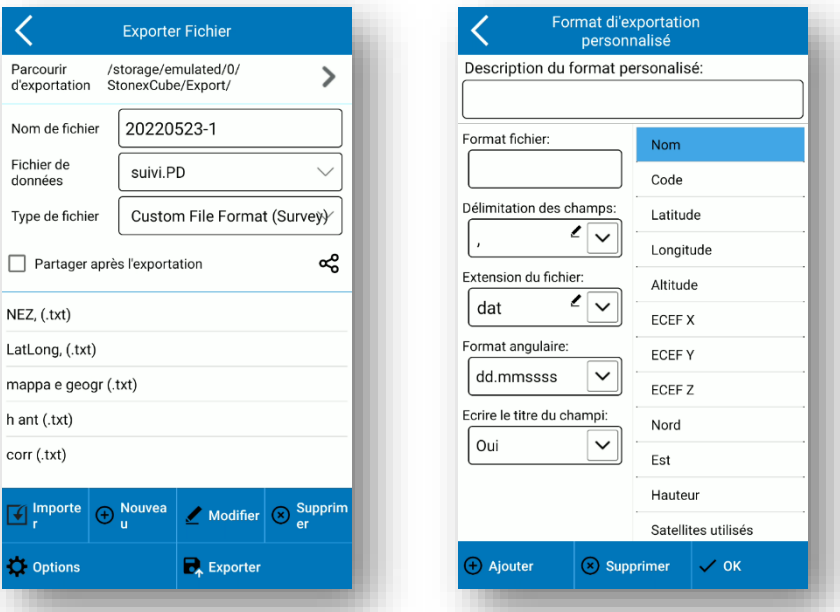

Vous trouverez les nouveaux formats que vous avez ajoutés dans la fenêtre Exporter le fichier, dans la section ci-dessous. Dans la figure ci-dessus, par exemple, il existe un format personnalisé nommé "csv con precisione " et l'extension \*.csv. Pour exporter vers un nouveau format que vous avez créé, sélectionnez-le et cliquez sur *Exporter* .

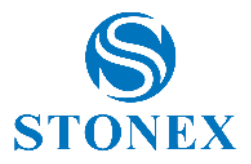

#### **Données SIG vers Shapefile**

Sélectionnez Données SIG vers fichier de formes pour exporter un fichier de formes dans le cas d'une enquête SIG. Le logiciel crée un fichier .dbf, un fichier .shp et un fichier .shx pour chaque attribut et classe de géométrie sélectionnés. Vous pouvez ouvrir le fichier .dbf par Microsoft Access ou Microsoft Excel pour afficher le tableau avec tous les attributs SIG.

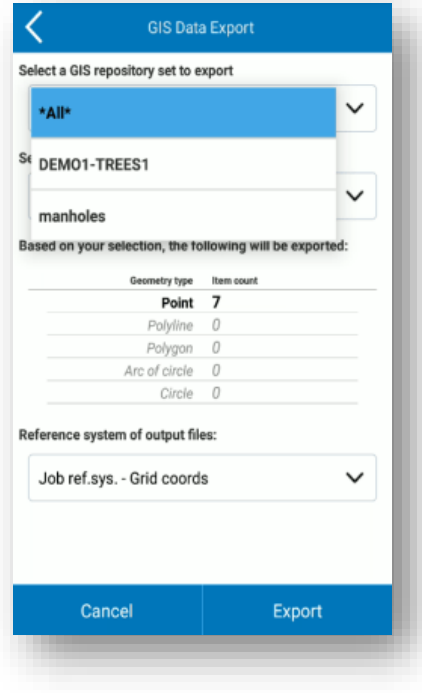

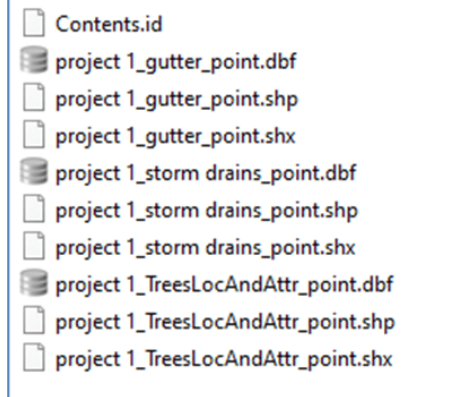

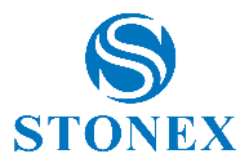

## <span id="page-35-0"></span>3.8. Librerie Codes

Dans le sous-menu Feature Code, vous pouvez gérer les bibliothèques de codes de points. Il existe déjà des bibliothèques standard, mais vous pouvez en ajouter de nouvelles en cliquant sur *Nouveau* ou modifier celles présentes en cliquant sur *Modifier* .

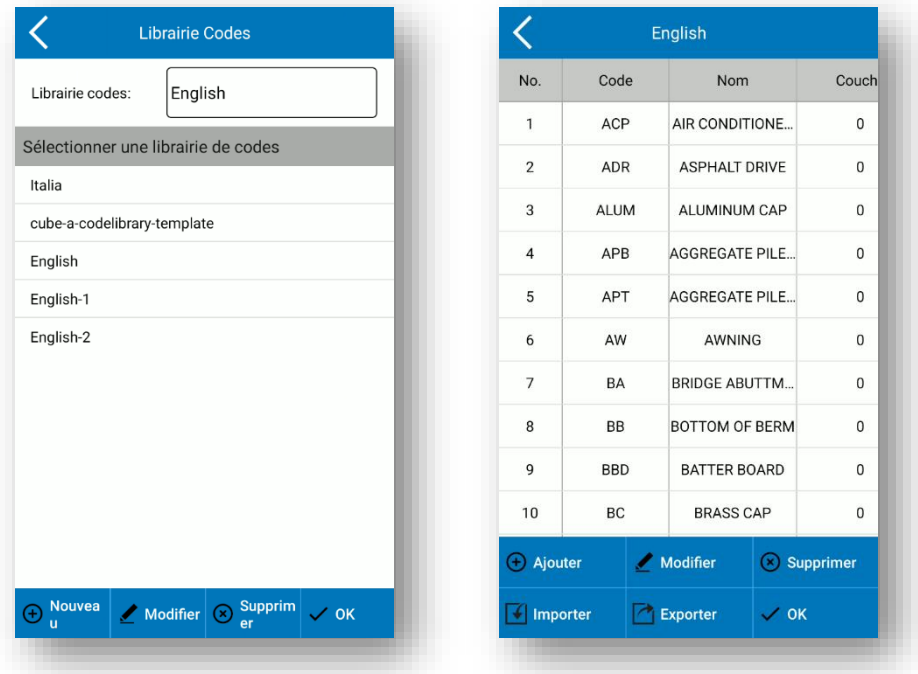

En particulier, vous pouvez créer une nouvelle bibliothèque dans Cube-a, en ajoutant manuellement des codes, ou l'importer après l'avoir copiée dans votre appareil Android. Dans ce dernier cas, vous pouvez importer un fichier . fcl ou .txt comme dans la figure suivante.

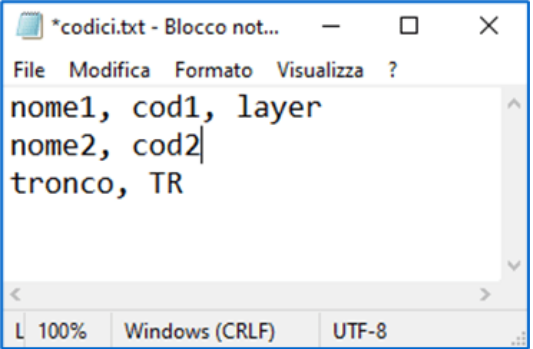
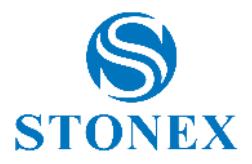

## 3.9. Partager par WiFi

Grâce au sous-menu "Partager via Wi-Fi", le projet peut également être partagé via Wi-Fi. Cette fonctionnalité permet une connexion sans fil entre l'appareil Android sur lequel Cube-a est installé et le PC, pour parcourir le contenu présent dans le programme et télécharger les fichiers de l'appareil vers le PC et vice versa.

Sur la page Partage Wi-Fi, vous devez :

- a) Saisissez le nom de l'appareil (non obligatoire).
- b) Choisissez un nom d'utilisateur (le nom d'utilisateur par défaut est "invité").
- c) Choisissez un mot de passe (le programme affiche par défaut un mot de passe numérique généré aléatoirement, qui peut également être conservé si vous préférez).
- d) Choisissez un numéro de port IP dont la valeur est comprise entre 1025 et 65535 (vous pouvez considérer le numéro de port comme l'adresse du domicile tandis que l'adresse IP est le nom de la rue où se trouve la maison).

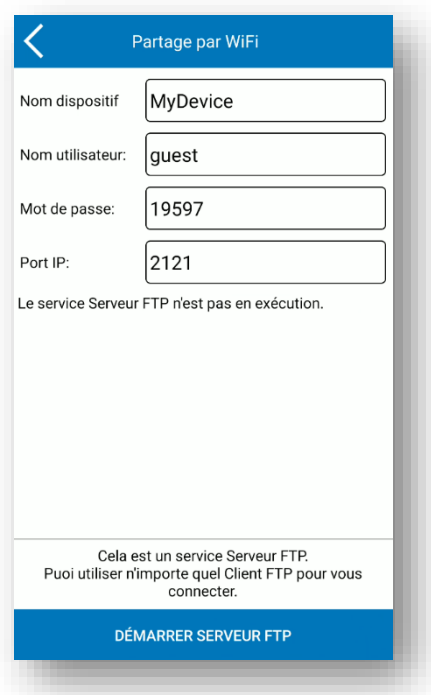

Avant de poursuivre, vérifiez que :

- ➢ L'appareil Android est connecté à un réseau Wi-Fi.
- ➢ Votre PC est connecté, sans fil ou par câble, au même réseau Wi-Fi auquel votre appareil est connecté.

**Remarque :** Si votre appareil Android et votre PC ne sont pas connectés au même réseau, vous ne pouvez pas utiliser la fonction, sauf si le réseau a été configuré pour permettre la communication entre plusieurs réseaux (par exemple, si votre entreprise dispose de plusieurs réseaux internes).

Lorsque vous êtes sûr que toutes les contraintes réseau sont satisfaites, cliquez sur *Démarrer le serveur FTP* , après quoi la clé *Démarrer le serveur FTP* se changera en *Arrêter le serveur FTP* .

Juste en dessous du champ « Port IP », les messages suivants apparaîtront : Le service du serveur FTP est en cours d'exécution. Serveur IP : AAA. BBB. CCC.DDD.

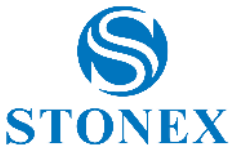

Où AAA. BBB. CCC.DDD est l'adresse IP qui doit être saisie ultérieurement dans le client FTP par le PC. Notez que la valeur exacte de l'adresse IP dépend du réseau : les valeurs communes pour la partie AAA. BBB sont 192 168 et 10,0 pour les réseaux privés locaux.

Après avoir configuré correctement les différents paramètres et démarré la fonction "Partager via Wi-Fi" à partir de Cube-a, vous devez suivre des étapes simples supplémentaires à partir du PC.

Sur le client (votre PC), vous pouvez utiliser n'importe quel client FTP (tel que FileZilla) pour vous connecter à l'appareil Android.

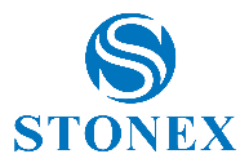

# **4. Instrument**

Le menu *Appareil* contient toutes les fonctions concernant la communication et la configuration du récepteur GNSS et de la Station Totale, en fait il a un aspect différent selon le module GPS ou TS, comme le montrent les figures suivantes.

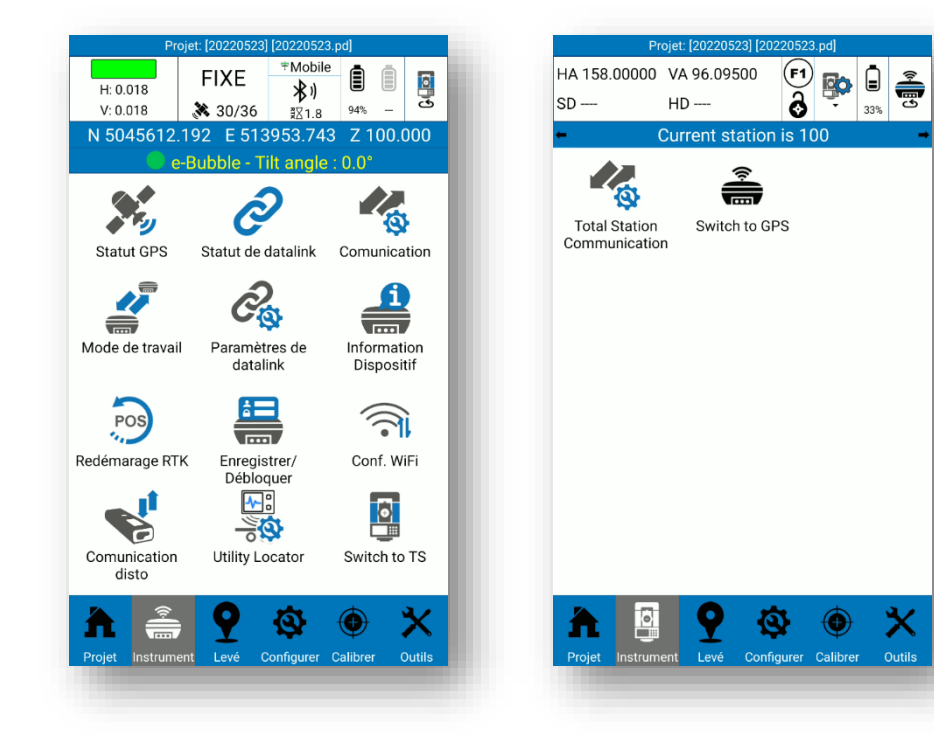

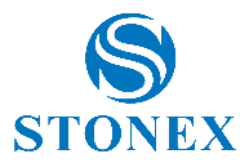

## 4.1. Version GPS

## 4.1.1. Statut GPS

<span id="page-39-0"></span>La page *État GPS* contient les informations de positionnement GPS. Vous pouvez même accéder à cette page en cliquant sur solution/satellites dans la barre d'état. L' onglet *Détails* est illustré dans la figure suivante.

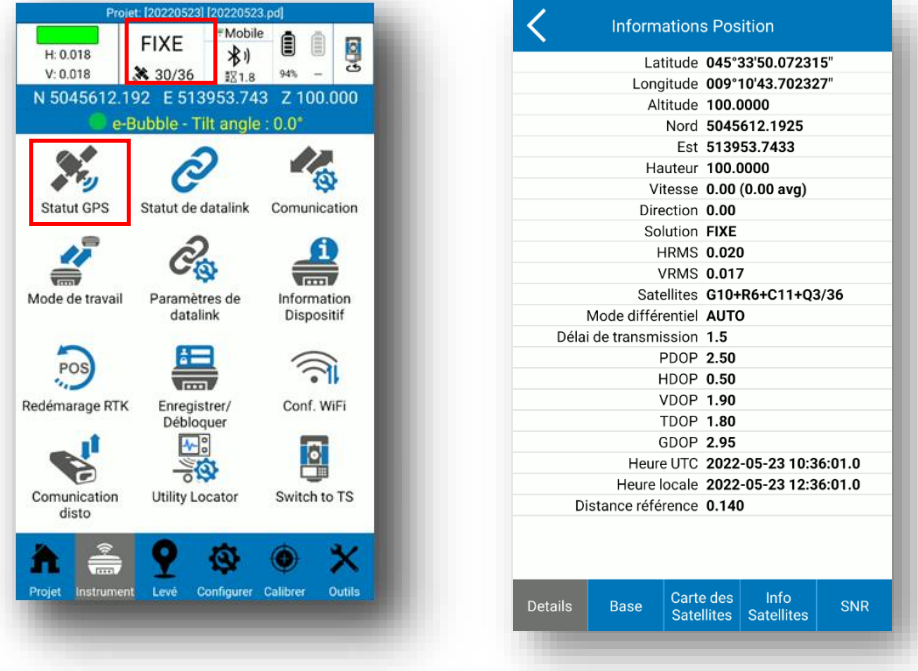

La **solution** peut être NO FIX, SINGLE, DGNSS, FLOAT, FIXED .

NO FIX : la position GPS n'est pas disponible (vous n'êtes pas connecté au récepteur GNSS ou le récepteur ne voit aucun satellite)

SINGLE : le GNSS ne reçoit pas de corrections différentielles de la base, la précision est donc faible.

DGNSS : le GNSS reçoit des corrections différentielles des satellites SBAS, ou de la base mais il n'a pas pu calculer une meilleure solution ; les causes peuvent être diverses, par exemple un nombre limité de satellites suivis ou une connexion de données lente.

FLOAT : le GNSS reçoit des corrections différentielles de la base, mais l'algorithme RTK n'a pas encore été résolu et c'est toujours une position moins précise qu'une solution FIXED. C'est une bonne solution pour les relevés SIG, mais pas pour les mesures avec une précision centimétrique attendue. Nous vous suggérons d'attendre pour obtenir une solution FIXE.

FIXE : le GNSS reçoit des corrections différentielles de la base, c'est la solution finale et la meilleure pour les corrections avec une précision maximale possible, généralement à moins de 2 cm.

**HRMS** et **VRMS** signifient racine carrée moyenne horizontale et verticale. Ils sont en mètres ou en pieds (selon les paramètres du système) et peuvent être utilisés pour avoir une idée du niveau de précision. Il s'agit de la distance horizontale et verticale à l'intérieur de laquelle 63 % des positions devraient tomber, pour être exact. Deux fois RMS est la distance à laquelle 98 % des positions devraient tomber.

Le **mode différentiel** est le format des messages différentiels (CMR, RTCM…). Dans Cube-a, vous lisez toujours AUTO car le décodage est effectué par le récepteur GNSS.

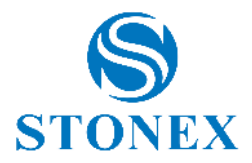

**L'âge de la correction différentielle** est le temps (en secondes) mis par le mobile pour recevoir les corrections ( par exemple , un délai de 10 secondes signifie que la base a envoyé un signal que le mobile a reçu après 10 secondes de soumission). Lorsque le mode RTK est en cours d'exécution, le délai de correction est faible, le résultat est donc meilleur, généralement le délai est inférieur à 5 secondes.

PDOP : Dilution de position de précision. Plus la valeur PDOP est faible, meilleure est la distribution par satellite, ce qui facilite la réalisation de la solution FIXE.

HDOP : Dilution de la précision horizontale.

VDOP : Dilution de la précision verticale.

TDOP : Dilution temporelle de la précision.

GDOP : Dilution géométrique de la précision.

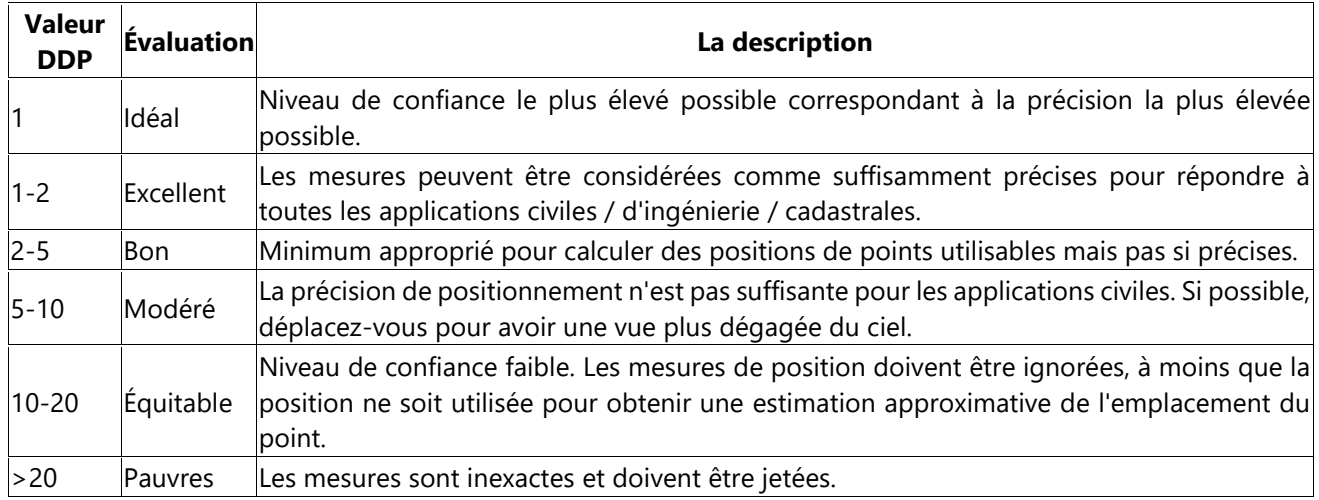

L' onglet *Base* est illustré dans la figure suivante. Il contient des informations sur la base à laquelle le mobile est connecté. Cliquez sur *Enregistrer les coordonnées de base* pour enregistrer le point de base dans la bibliothèque de points.

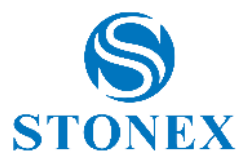

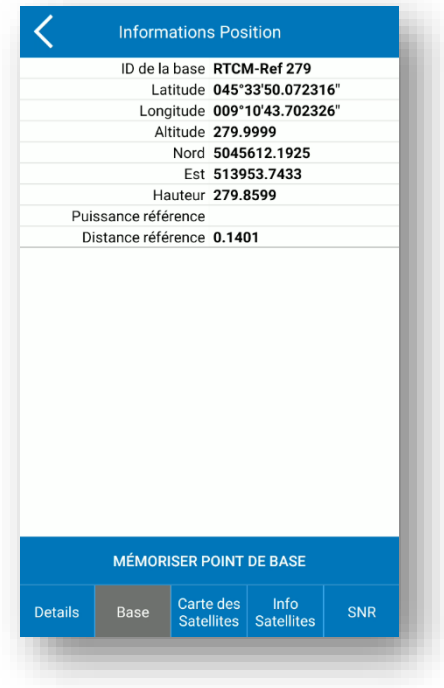

L' onglet *Carte des satellites* est illustré dans la figure suivante. Il contient le skyplot , donc la position des satellites par rapport au récepteur GNSS qui est au centre du skyplot .

Légende : GPS-bleu (GPS) ; BD-vert clair (BEIDOU); GLN-rouge (GLONASS); GAL-rose (GALILEO); SBAS-vert foncé (SBAS); ATL-jaune (ATLAS); IRN-violet (IRNSS); QZSS-marron (QZSS).

Les satellites vus sont colorés en gris. Les satellites suivis sont entièrement colorés avec la couleur respective.

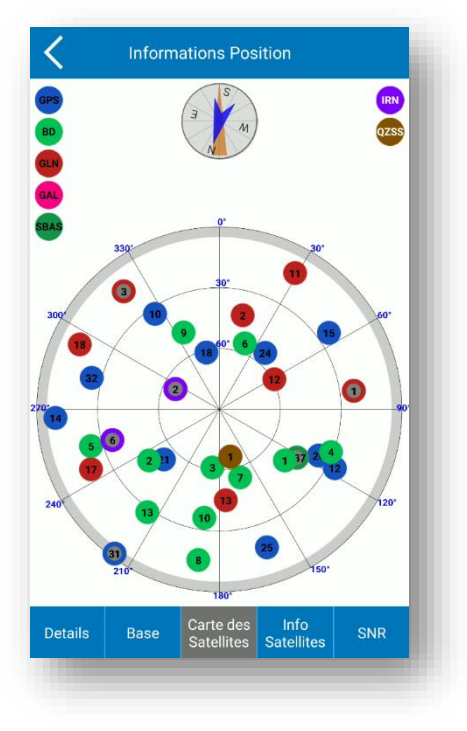

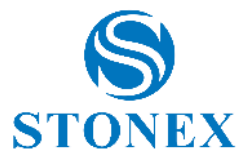

L' onglet *Satellites Info* et l' onglet *SNR* sont illustrés dans les figures suivantes. Ils contiennent le nom des satellites, les fréquences L1, L2, L5, l'azimut et l'angle d'élévation, et le rapport signal sur bruit.

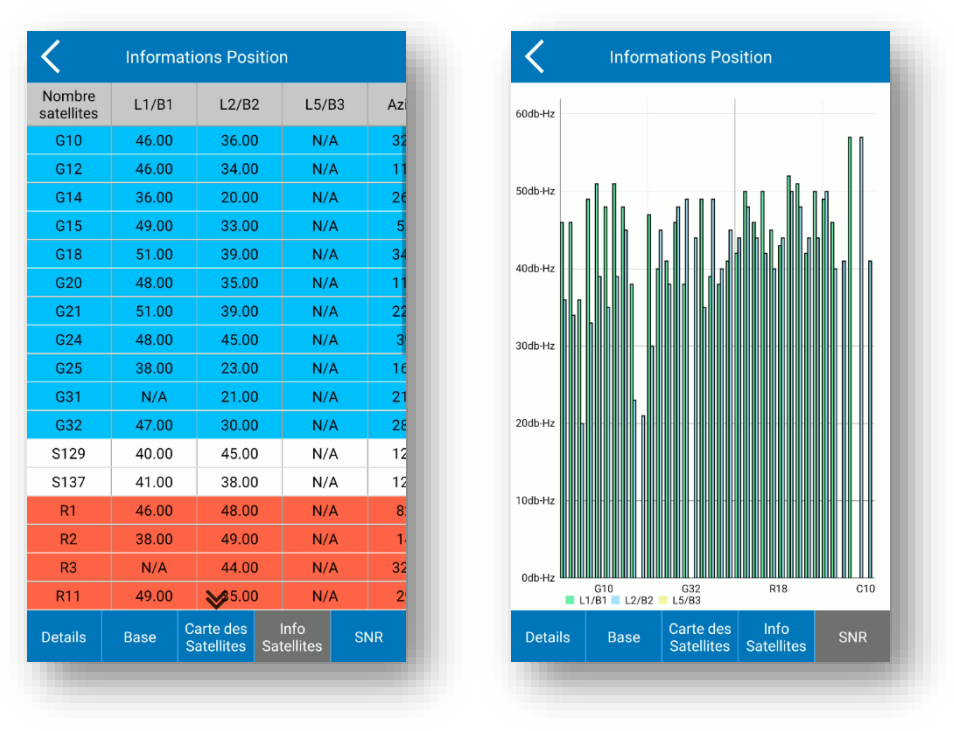

## 4.1.2. Statut de datalink

La page *État* de la liaison de données contient les détails de la liaison de données, selon le mode de fonctionnement (voir [4.1.4Mode travail\)](#page-45-0) et le type de liaison de données (voir [4.1.5Paramètres de \)](#page-53-0).

## 4.1.3. Cumincation

Dans la page *Communication* , vous pouvez établir la connexion entre l'instrument et le contrôleur. Tout d'abord, sélectionnez le type d'appareil dans le menu déroulant. Sélectionner:

- Stonex GNSS pour tous les récepteurs Stonex GNSS de dernière génération et les anciens récepteurs Stonex S8.
- NMEA générique pour connecter un récepteur GNSS non Stonex.
- GPS interne pour utiliser le GPS à l'intérieur du contrôleur.

Les types restants selon le modèle de récepteur.

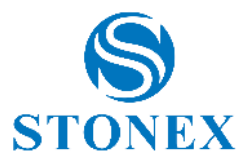

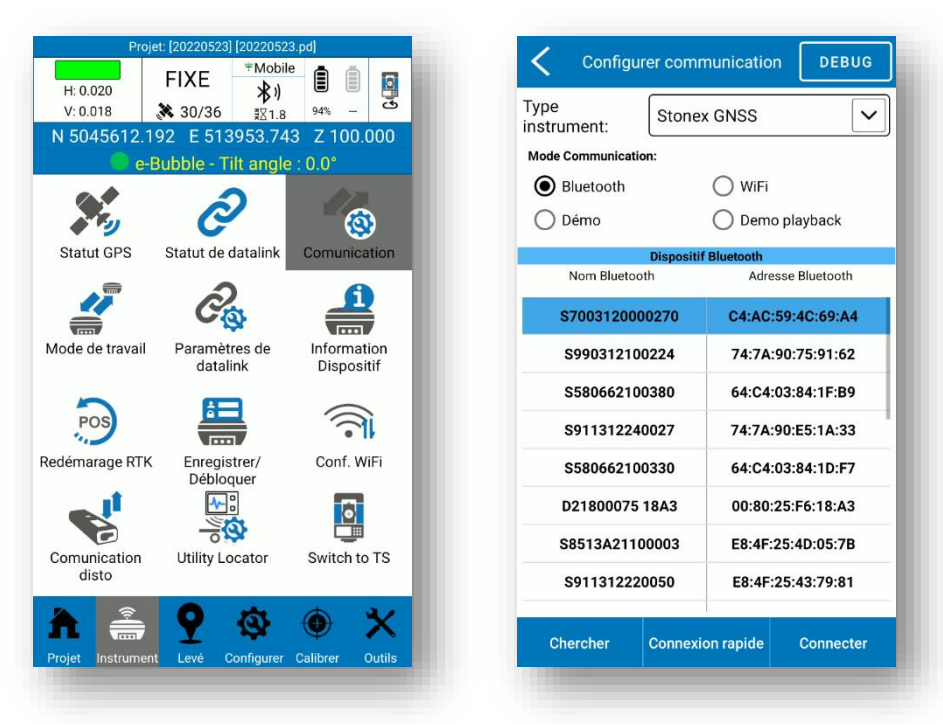

Deuxièmement, définissez le mode de communication entre Bluetooth et Wi-Fi. Cliquez sur *Rechercher* pour rechercher des appareils à proximité, sélectionnez l'appareil ; vous pouvez reconnaître votre appareil à partir du numéro de série qui apparaîtra dans la colonne Nom Bluetooth. Enfin, cliquez sur *Connecter* pour établir la connexion.

La commande en haut « Debug » (active avec chaque mode de communication) permet de consulter les sorties du récepteur GNSS ; ces données peuvent également être enregistrées en cochant la case Enregistrer les données. En cliquant sur *Sortie d'informations,* vous pouvez voir la liste des commandes possibles à envoyer au récepteur GNSS pour lire sa sortie (la case afficher uniquement les réponses aux commandes fonctionne comme un filtre, vous verrez les sorties liées uniquement à la commande envoyée).

En bas, la commande Start commence à recevoir des données ; la commande Send Data envoie la commande dans la fenêtre du haut au récepteur GNSS (la fenêtre est éditable) ; la commande Effacer nettoie la fenêtre des données reçues.

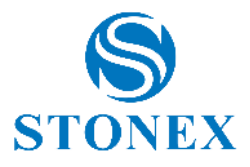

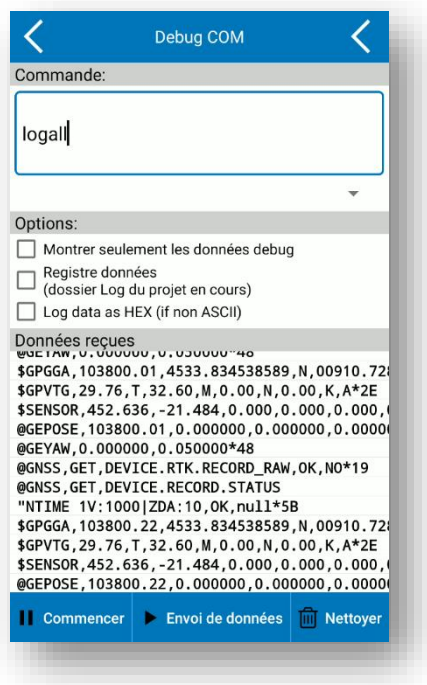

#### **Le mode de démonstration**

Cette option dans la section Mode de communication simule la connexion à un récepteur, une fonction utile pour afficher les fonctions du programme sans avoir un récepteur GNSS connecté. L'emplacement du "faux" GNSS peut être défini grâce à des coordonnées géographiques, il peut être lu à partir d'un point en mémoire ou défini avec la cible en cliquant sur la carte puis sur *Appliquer* ; en appuyant sur connect la simulation commence. Le GNSS simulera un mouvement, au-dessus de la carte, vous pouvez définir le mode statique.

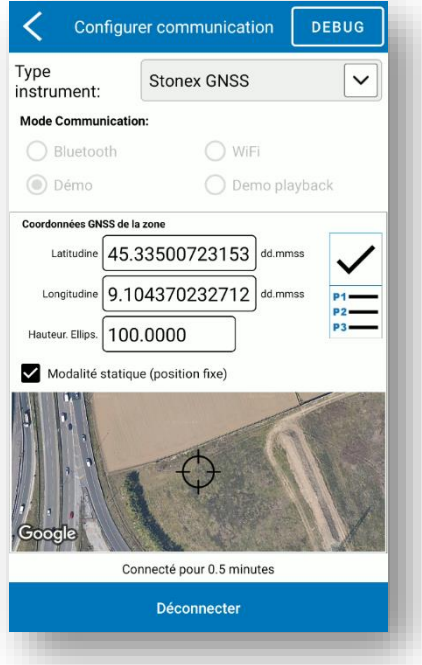

#### **Lecture de démonstration**

Lit un flux NMEA lu à partir de fichiers comme s'il provenait d'un véritable appareil GNSS.

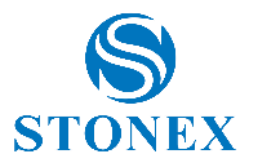

## 4.1.4. Mode travail

<span id="page-45-0"></span>La page *Mode de travail* vous permet de configurer le récepteur comme mobile ou base pour le levé RTK ou pour le levé statique. Vous pouvez même définir des messages NMEA et lancer des configurations enregistrées précédemment.

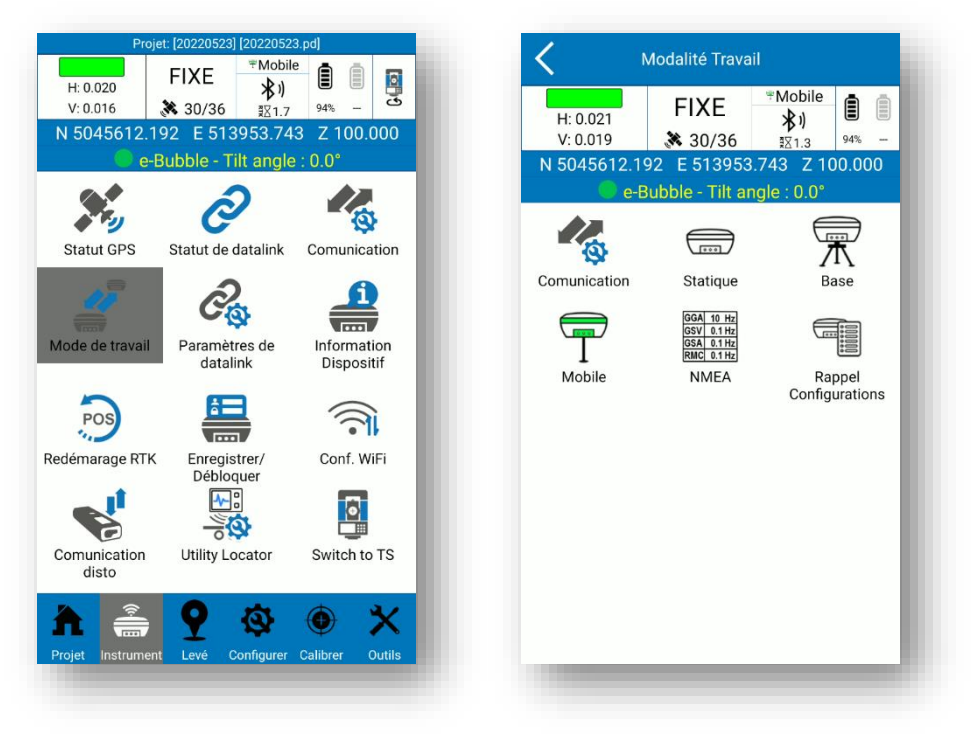

### 4.1.4.1. Statique

La fenêtre des paramètres du mode statique est illustrée dans la figure suivante.

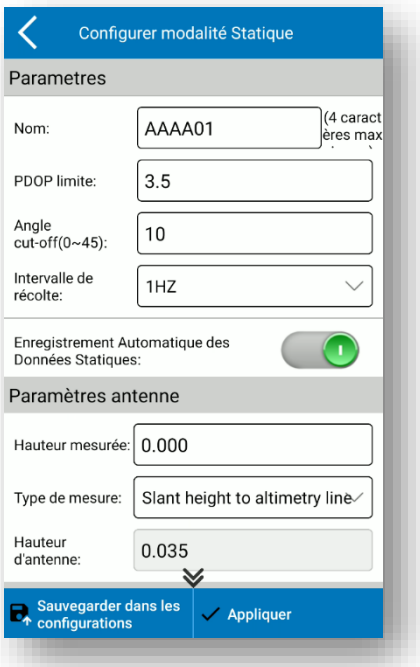

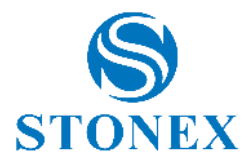

#### **Réglages des paramètres**

Nom : Le nom des points en statique est limité à 4 caractères.

Limite PDOP : le PDOP maximum accepté. Voir [4.1.1Statut](#page-39-0) GPSsi vous ne savez pas ce qu'est le PDOP.

Angle du masque d'élévation : l'angle de coupure à partir de l'horizon. Le récepteur ne considérera pas les satellites dans cet angle.

Intervalle de collecte : 1 Hz indique l'acquisition d'une donnée par seconde, 5 HZ indique l'acquisition de cinq données par seconde, 5 s indique que le récepteur collecte des données toutes les cinq secondes, etc.

Auto Record Static Data : s'il est activé, le récepteur démarre l'enregistrement automatiquement lorsqu'il est allumé, sinon vous devez démarrer manuellement l'enregistrement des données brutes.

#### **Paramètres d'antenne**

Vous pouvez entrer la hauteur mesurée et définir comment la mesure est effectuée. La valeur de hauteur d'antenne utilisée dans le levé sera calculée automatiquement par le programme, en fonction de la position du centre de phase GNSS , et visible dans la zone de texte Hauteur d'antenne.

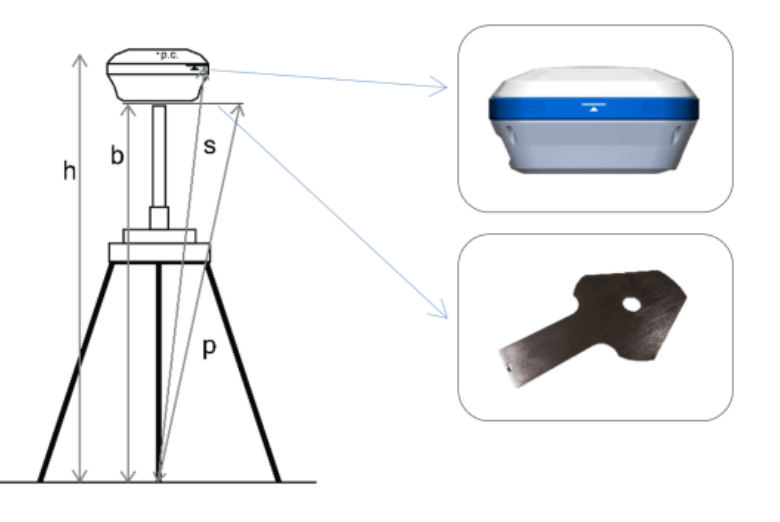

Type de mesure :

- o Hauteur verticale -> insérer **b**
- o Hauteur au centre de phase -> insérer **h**
- o Hauteur oblique à la ligne d'altimétrie ->insérer **s**
- o Hauteur inclinée à la plaque altimétrique -> insérer **p**

#### **Systèmes satellitaires**

Cette section comprend sept systèmes : GPS, GLONASS, BEIDOU, GALILEO, NAVIC/IRNSS, QZSS et SBAS. En fonction de vos besoins de travail, vous pouvez choisir de recevoir ou non le signal d'une constellation. Le Satellite Based Augmentation System (SBAS) est un système d'amélioration différentielle à grande échelle (système d'amélioration basé sur la qualité du signal satellite). Les satellites de navigation sont surveillés par de nombreuses stations différentes largement réparties et les données brutes acquises sont envoyées à un centre de calcul. Ensuite, depuis le centre de calcul, les informations de correction sont envoyées aux satellites géostationnaires de la zone couverte, et enfin, les satellites géostationnaires envoient des corrections aux utilisateurs, contribuant à améliorer la précision du positionnement.

Vous pouvez enregistrer la configuration en cliquant sur le bouton correspondant ; cela permet de lancer la même configuration plus tard (ou dans un nouveau projet) sans avoir à réinsérer tous les paramètres. Cliquez sur *Appliquer* pour démarrer le récepteur en mode de fonctionnement statique.

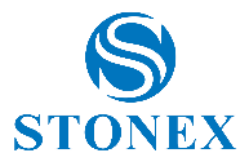

## 4.1.4.2. Base

Il existe deux modes de démarrage pour la configuration de base.

#### **Utiliser les coordonnées actuelles**

Le programme prend les coordonnées WGS-84 actuelles du GNSS et les définit comme coordonnées de base. Ils dépendent de la position actuelle et de la précision du récepteur GNSS.

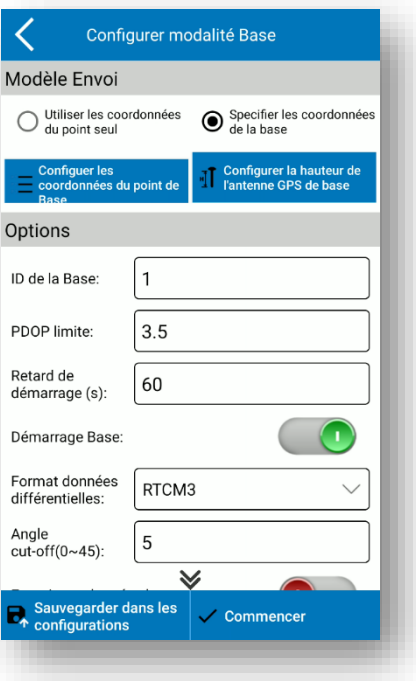

#### **Coordonnées de base d'entrée**

Vous pouvez définir manuellement les coordonnées de base. De cette façon, vous devez insérer même la hauteur de l'antenne.

Cliquez sur *Définir les coordonnées de base* pour les définir et la page suivante s'ouvre.

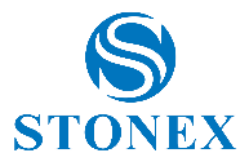

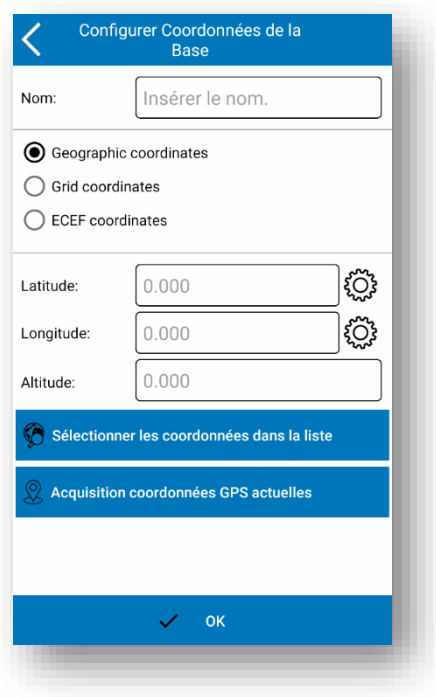

Les coordonnées envoyées par le programme à la base sont toujours géographiques, mais vous insérez dans différents formats.

Si vous sélectionnez "Coordonnées géographiques", les coordonnées seront envoyées au fur et à mesure que vous les insérez, donc l'altitude est la hauteur ellipsoïdale. Cliquez sur l'icône d'engrenage pour changer le format d'angle.

Si vous sélectionnez "Coordonnées de la grille", les coordonnées que vous insérez seront converties en coordonnées géographiques en utilisant le système de coordonnées défini dans Cube-a, ainsi que le géoïde s'il est activé.

Si vous sélectionnez "Coordonnées ECEF", les coordonnées que vous insérez seront converties en coordonnées géographiques sur l'ellipsoïde WGS-84 (le système de coordonnées et l'ensemble de géoïde ne sont pas pris en compte).

Et par conséquent, si vous connaissez la hauteur locale au-dessus du niveau de la mer, vous devez sélectionner l'option Grille et définir préalablement le géoïde (et le bon système de coordonnées) dans Cube-a.

Vous pouvez insérer manuellement les coordonnées dans le format choisi ou prendre à partir d'un point existant (par exemple, lorsque vous avez précédemment enregistré le point de base en mode RTK ou lorsque vous avez importé le point dans la bibliothèque).

Cliquez sur OK pour confirmer les coordonnées de base.

Cliquez sur *Définir la hauteur de l'antenne de base* pour définir la hauteur de base et la page suivante s'ouvre.

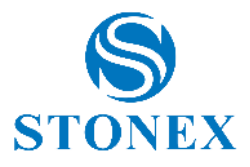

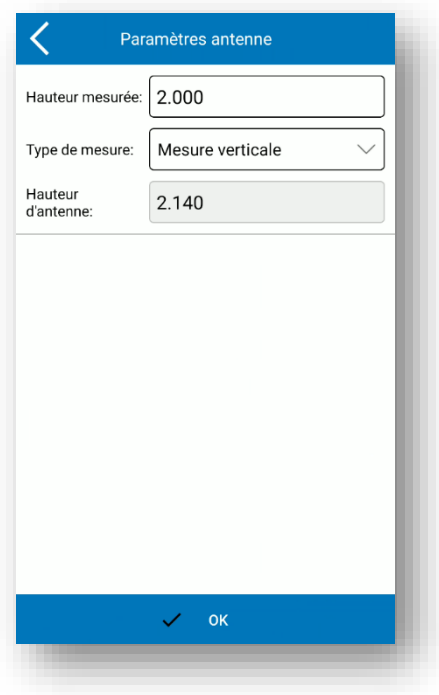

Vous pouvez entrer la hauteur mesurée et définir comment la mesure est effectuée. La valeur de hauteur d'antenne utilisée dans le levé sera calculée automatiquement par le programme, en fonction de la position du centre de phase GNSS, et visible dans la zone de texte Hauteur d'antenne.

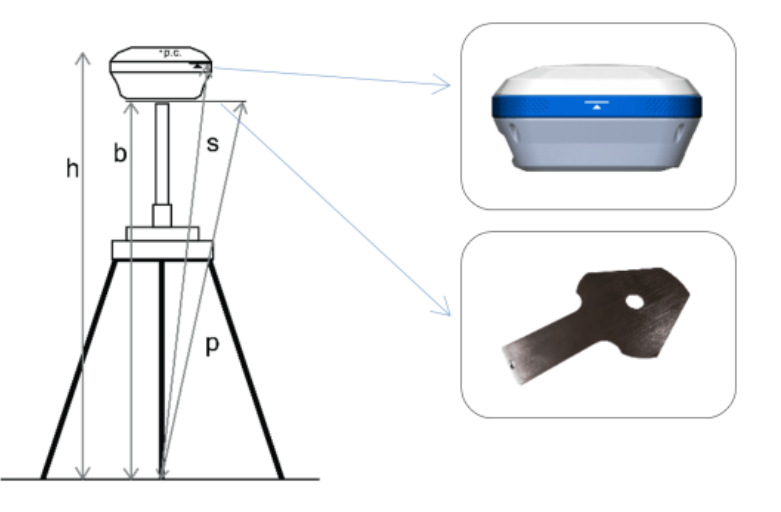

Type de mesure :

- o Hauteur verticale -> insérer **b**
- o Hauteur au centre de phase -> insérer **h**
- o Hauteur oblique à la ligne d'altimétrie ->insérer **s**
- o Hauteur inclinée à la plaque altimétrique -> insérer **p**

#### **Choix**

Dans cette section, vous pouvez indiquer l'ID de base, la valeur limite PDOP (voir [4.1.1Statut](#page-39-0) GPSsi vous ne savez pas ce qu'est le PDOP), le délai de démarrage de la base, le format de données différentielles, l'angle de masque d'élévation (les satellites dans ce l'angle à partir de l'horizon ne sera pas pris en compte) et l'enregistrement des données brutes.

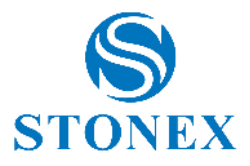

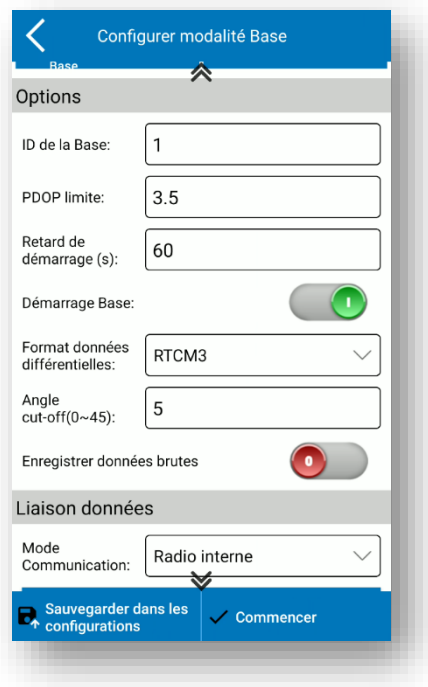

#### **Liaison de données**

Sélectionnez le mode de communication dans le menu déroulant. Voir [4.1.5Paramètres de d](#page-53-0)e données pour plus de détails sur chaque mode de communication.

#### **Systèmes satellitaires**

La section des systèmes satellitaires comprend sept systèmes : GPS, GLONASS, BEIDOU, GALILEO, NAVIC/IRNSS, QZSS et SBAS. En fonction de vos besoins de travail, vous pouvez choisir d'utiliser ou non le signal d'une constellation.

Le Satellite Based Augmentation System (SBAS) est un système d'amélioration différentielle à grande échelle (système d'amélioration basé sur la qualité du signal satellite). Les satellites de navigation sont surveillés par de nombreuses stations différentes largement réparties et les données brutes acquises sont envoyées à un centre de calcul. Ensuite, depuis le centre de calcul, les informations de correction sont envoyées aux satellites géostationnaires de la zone couverte, et enfin, les satellites géostationnaires envoient des corrections aux utilisateurs, contribuant à améliorer la précision du positionnement.

Vous pouvez enregistrer la configuration en cliquant sur le bouton correspondant ; cela permet de lancer la même configuration plus tard (ou dans un nouveau projet) sans avoir à réinsérer tous les paramètres. Cliquez sur *Démarrer* pour démarrer le récepteur en mode de fonctionnement de base.

## 4.1.4.3. Mobile (Rover)

La page des paramètres du mode mobile est illustrée dans la figure suivante.

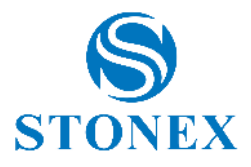

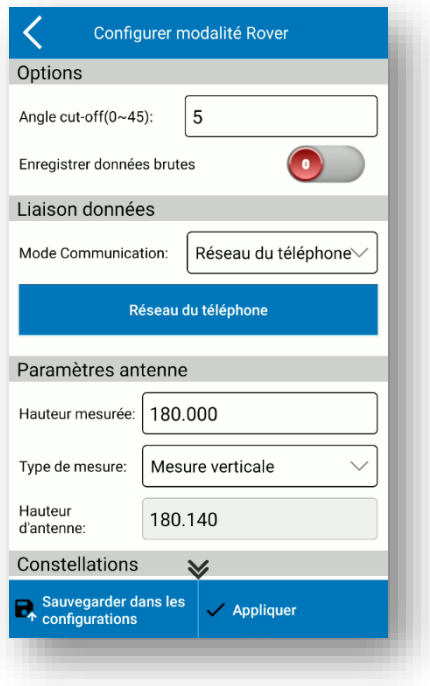

#### **Choix**

Angle du masque d'élévation : l'angle de coupure à partir de l'horizon (les satellites dans cet angle ne seront pas pris en compte).

Enregistrer les données brutes : vous pouvez activer l'enregistrement des données brutes GNSS si vous en avez besoin.

- o Intervalle de collecte : 1 Hz indique l'acquisition d'une donnée par seconde, 5 HZ indique l'acquisition de cinq données par seconde, 5 s indique que le récepteur collecte des données toutes les cinq secondes, etc.
- o Le nom du fichier de données brutes est limité à 4 caractères.

#### **Liaison de données**

Sélectionnez le mode de communication dans le menu déroulant. Voir [4.1.5Paramètres de d](#page-53-0)e données pour plus de détails sur chaque mode de communication.

#### **Paramètres d'antenne**

Vous pouvez entrer la hauteur mesurée et définir comment la mesure est effectuée. La valeur de hauteur d'antenne utilisée dans le levé sera calculée automatiquement par le programme, en fonction de la position du centre de phase GNSS , et visible dans la zone de texte Hauteur d'antenne.

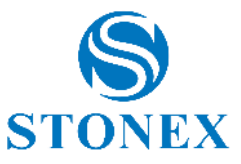

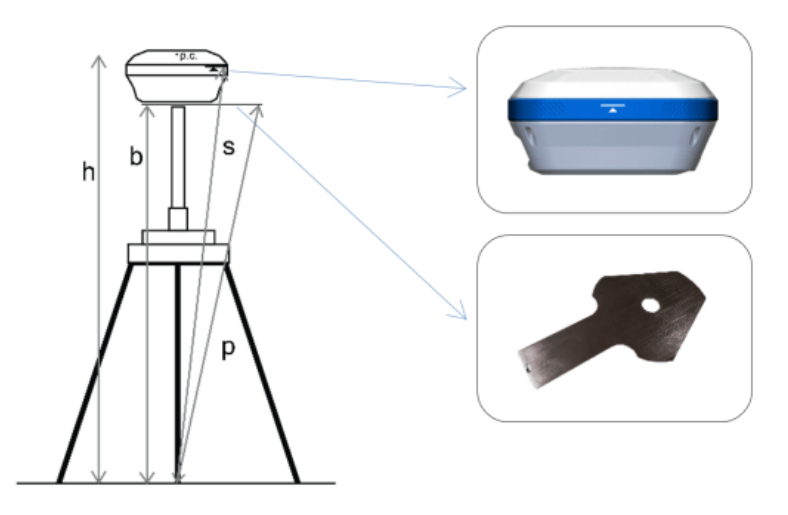

Type de mesure :

- o Hauteur verticale -> insérer **b**
- o Hauteur au centre de phase -> insérer **h**
- o Hauteur oblique à la ligne d'altimétrie ->insérer **s**
- o Hauteur inclinée à la plaque altimétrique -> insérer **p**

#### **Systèmes satellitaires**

Cette section comprend sept systèmes : GPS, GLONASS, BEIDOU, GALILEO, NAVIC/IRNSS, QZSS et SBAS. En fonction de vos besoins de travail, vous pouvez choisir de recevoir ou non le signal d'une constellation. Le Satellite Based Augmentation System (SBAS) est un système d'amélioration différentielle à grande échelle (système d'amélioration basé sur la qualité du signal satellite). Les satellites de navigation sont surveillés par de nombreuses stations différentes largement réparties et les données brutes acquises sont envoyées à un centre de calcul. Ensuite, depuis le centre de calcul, les informations de correction sont envoyées aux satellites géostationnaires de la zone couverte, et enfin, les satellites géostationnaires envoient des corrections aux utilisateurs, contribuant à améliorer la précision du positionnement.

Vous pouvez enregistrer la configuration en cliquant sur le bouton correspondant ; cela permet de lancer la même configuration plus tard (ou dans un nouveau projet) sans avoir à réinsérer tous les paramètres. Cliquez sur *Appliquer* pour démarrer le récepteur en mode de travail mobile.

## 4.1.4.4. Rappel Configurations

Si vous enregistrez les configurations statique, de base ou mobile, vous pouvez toutes les trouver sur la page *Configurations enregistrées* . Ici, vous pouvez simplement sélectionner la configuration et cliquer sur OK pour lancer la configuration. Cliquez sur *détails* pour voir les détails de la configuration sélectionnée ; cliquez sur *supprimer* pour supprimer la configuration sélectionnée.

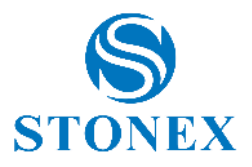

## 4.1.5. Paramètres de datalink

<span id="page-53-0"></span>Différents modes de transmission de données sont disponibles, et ils dépendent du mode de travail (base ou mobile) et du GNSS auquel vous êtes connecté. Dans les paragraphes suivants, il y a la description de tous les modes de communication que vous pouvez sélectionner dans la section de liaison de données lorsque vous configurez la base ou le mobile.

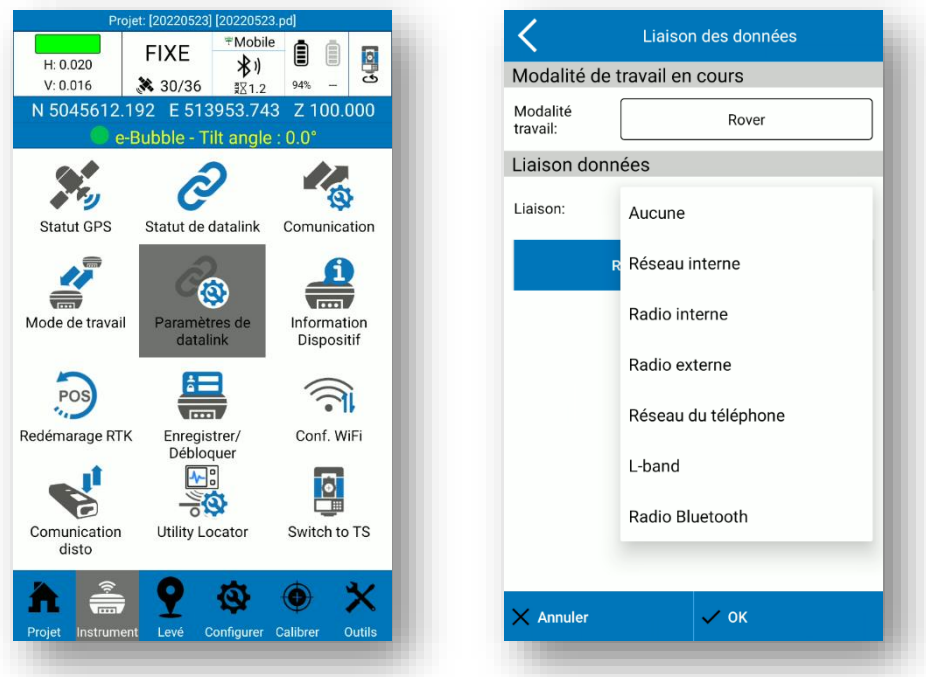

### 4.1.5.1. Aucune

Aucune donnée différentielle n'est envoyée ou reçue. Vous travaillerez avec une solution UNIQUE.

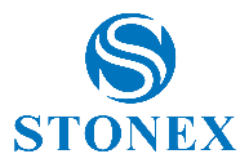

### 4.1.5.2. Réseau interne

Les données différentielles sont transmises via le réseau, vous devez donc insérer une carte SIM avec connexion Internet disponible à l'intérieur du récepteur. Les figures suivantes illustrent les paramètres du réseau interne pour la base et le mobile.

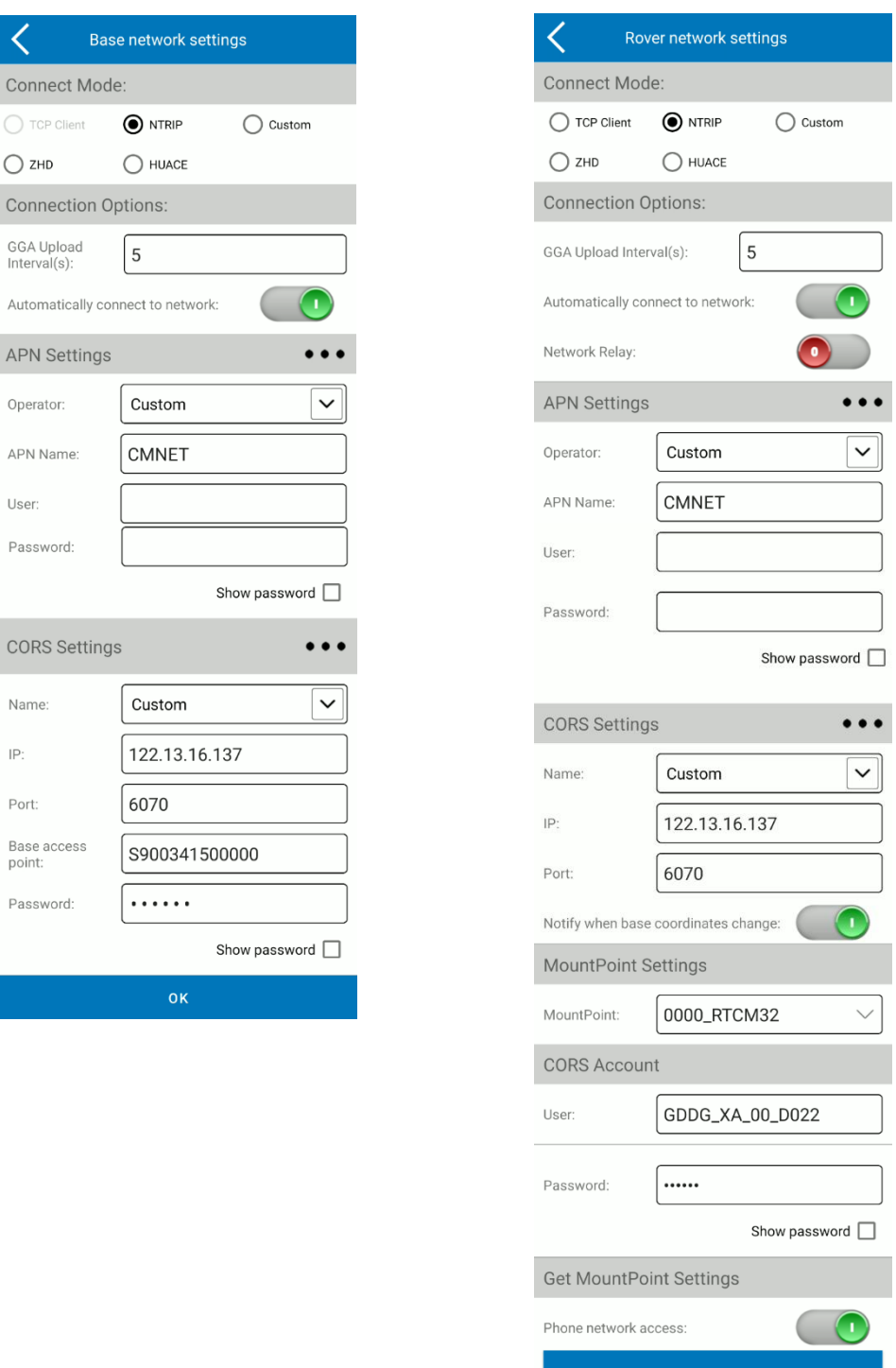

#### **Mode de connexion**

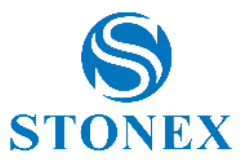

TCP : protocole standard de contrôle des transmissions, spécifique aux transmissions réseau.

NTRIP : protocole standard utilisé pour transmettre des données différentielles sur le réseau CORS.

ZHD : mode de transmission différentiel du réseau HI-TARGET. HUACE : mode de transmission différentiel du réseau CHC. Il est également possible de définir un protocole de transmission défini par l'utilisateur.

#### **Possibilités de connexion**

GGA Upload Interval : valeur de l'intervalle d'envoi du message GGA (par défaut 5 sec).

Se connecter automatiquement au réseau : la connexion démarre ou redémarre automatiquement si elle est activée.

Relais réseau : les données reçues via le réseau sont relayées via la radio interne pour les rendre disponibles pour les autres mobiles.

#### **Paramètres APN**

Vous pouvez rechercher un opérateur téléphonique en ouvrant le menu déroulant ou en ajouter un nouveau en cliquant sur le bouton de recherche (icône avec trois points) ou utiliser un opérateur personnalisé en insérant des paramètres dans les champs dédiés. L'opérateur dépend de la carte SIM que vous utilisez.

#### **Paramètres CORS**

Paramètres CORS de base : définissez l'adresse IP Caster, elle peut être alphanumérique ; définissez le port Caster ; le point d'accès de base est fixé au numéro de série du récepteur ; définissez le mot de passe Caster (il peut ne pas être demandé).

Paramètres Rover CORS : vous pouvez rechercher un CORS en ouvrant le menu déroulant ou en ajouter un nouveau en cliquant sur le bouton de recherche (icône avec trois points) ou utiliser un CORS personnalisé en insérant des paramètres dans les champs dédiés.

Vous pouvez activer un message d'avertissement chaque fois que vous modifiez les coordonnées de base.

### **Compte SCRO**

Définissez l'utilisateur et le mot de passe pour accéder au CORS.

#### **Obtenir les paramètres MountPoint**

Obtenez les points d'entrée (point de montage), vous pouvez utiliser le réseau du récepteur ou le réseau téléphonique de l'appareil.

#### **Paramètres MountPoint**

Sélectionnez le point de montage dans le menu déroulant une fois que vous avez téléchargé la liste des points de montage.

### 4.1.5.3. Radio interne

Les données différentielles sont transmises via la radio interne GNSS. Les figures suivantes illustrent les paramètres du réseau interne pour la base et le mobile.

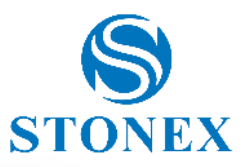

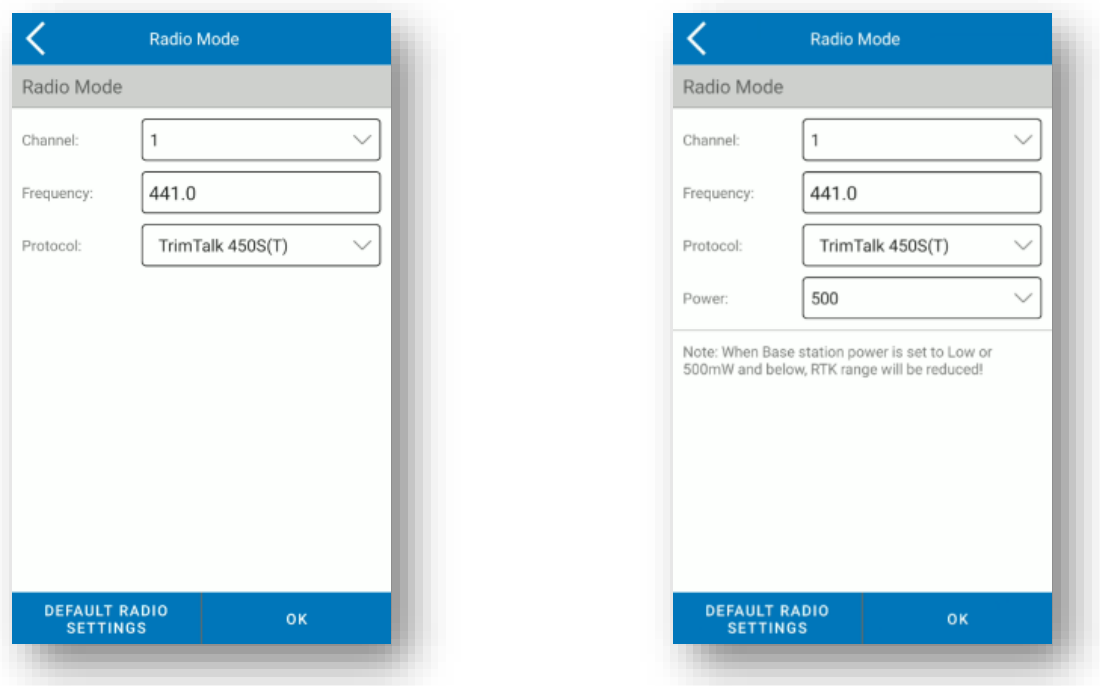

La liste des protocoles disponibles dépend du récepteur GNSS connecté.

Il y a 8 canaux, pour chaque canal il y a une fréquence prédéfinie mais si vous choisissez le canal 8, vous pouvez changer la fréquence. Cliquez sur *Paramètres radio par défaut* ci-dessous pour modifier la fréquence des canaux.

La fréquence et le protocole de Base et Rover doivent être les mêmes. En mode de base, la puissance radio affecte la distance de transmission du signal. Si la puissance est faible, la consommation d'énergie est également faible, mais la distance de transmission du signal est réduite. si au contraire la puissance est élevée, la consommation d'énergie est élevée, mais la distance de transmission du signal est étendue.

### 4.1.5.4. Radio externe

Vous pouvez connecter une radio externe à la base et/ou au mobile s'ils ne l'ont pas ou pour augmenter la portée de transmission des données. La page des paramètres radio externes est la même pour la base et le mobile.

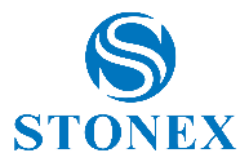

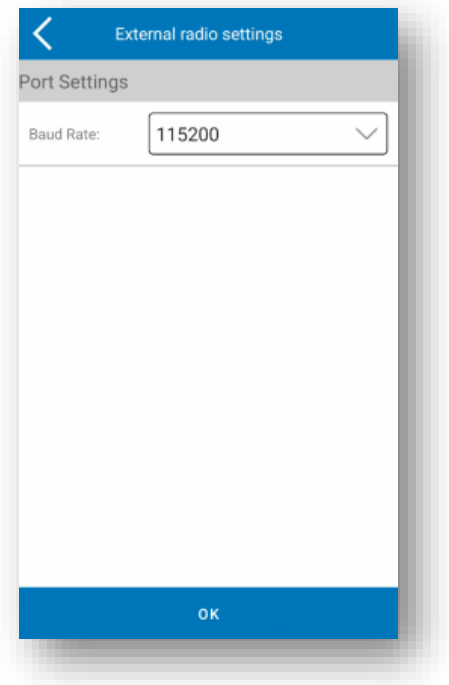

Vous devez définir uniquement le débit en bauds. Vous devez configurer la radio (protocole, canal…) depuis la radio, ou l'application radio.

## 4.1.5.5. Radio Bluetooth

C'est si proche de la radio externe. De cette façon, la radio externe est connectée via Bluetooth, donc lorsque vous sélectionnez ce mode de communication, la première (et unique) étape consiste à établir la connexion Bluetooth entre la tablette et la radio externe. Vous devez configurer la radio (protocole, canal…) depuis la radio.

### 4.1.5.6. Double

Envoi simultané de données vers une station distante via le réseau interne et via radio externe.

### 4.1.5.7. Réseau du téléphone

Les données différentielles sont reçues via le réseau du contrôleur, vous devez donc insérer une carte SIM avec une connexion Internet disponible à l'intérieur du contrôleur connecté au GNSS ou connecter le contrôleur au point d'accès. Ce mode de communication est uniquement pour mobile.

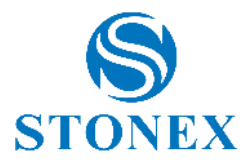

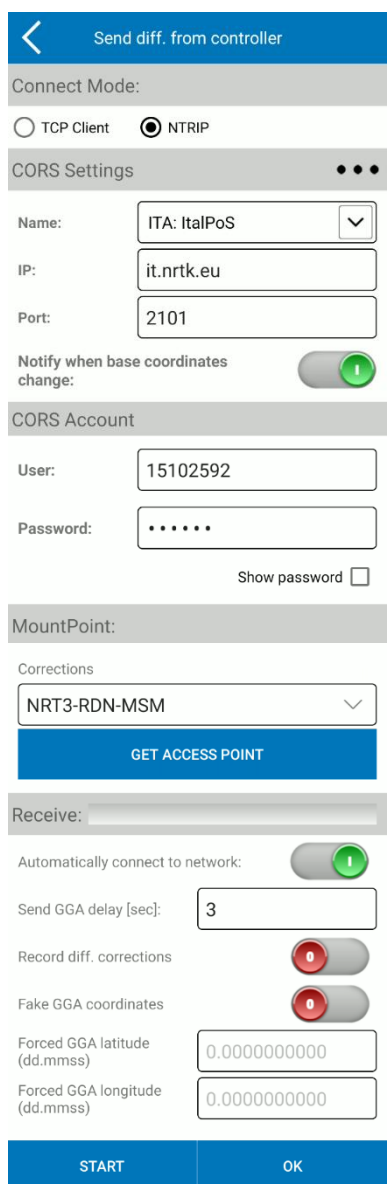

#### **Mode de connexion**

TCP : protocole standard de contrôle des transmissions, spécifique aux transmissions réseau.

NTRIP : protocole standard utilisé pour transmettre des données différentielles sur le réseau CORS.

#### **Paramètres CORS**

Paramètres Rover CORS : vous pouvez rechercher un CORS en ouvrant le menu déroulant ou en ajouter un nouveau en cliquant sur le bouton de recherche (icône avec trois points) ou utiliser un CORS personnalisé en insérant des paramètres dans les champs dédiés.

Vous pouvez activer un message d'avertissement chaque fois que vous modifiez les coordonnées de base.

## **Compte SCRO**

Définir l'utilisateur et le mot de passe pour accéder au CORS

#### **MountPoint**

Cliquez sur Get Access Point pour télécharger la liste des points de montage. Sélectionnez le point de montage dans le menu déroulant.

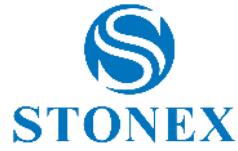

Se connecter automatiquement au réseau : la connexion démarre ou redémarre automatiquement si elle est activée.

Send GGA delay : intervalle (en secondes) pour envoyer la position au caster NTRIP, afin d'obtenir les bonnes corrections pour cette position.

Différence d'enregistrement. corrections : uniquement pour le débogage, pour enregistrer toutes les corrections reçues (et nous les envoyer) pour test.

Fausses coordonnées GGA : envoyer une fausse position au lanceur, uniquement pour le test. GGA forcé : définissez la fausse position pour la forcer si l'option précédente est activée.

Cliquez sur *Démarrer* pour commencer à recevoir des corrections différentielles.

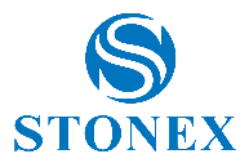

### 4.1.5.8. L-band

Les données différentielles sont reçues par le satellite ATLAS via le signal en bande L. ATLAS est une technologie PPP exclusive qui fournit des positions centimétriques en temps réel ; une fois les corrections calculées, elles sont livrées directement à l'utilisateur final via un satellite géostationnaire. Les positions ATLAS sont référencées à l'époque actuelle ITRF08.

## 4.1.5.9. aRTK

Lorsque vous configurez le Rover, vous pouvez trouver l'option "a-RTK" dans la section Datalink.

La fonction a-RTK ne signifie pas ATLAS, même si a-RTK utilise également les satellites ATLAS. Si vous activez a-RTK, le récepteur continue de générer des positions RTK jusqu'à 20 min après la perte de la source de correction RTK . Cette fonction ne nécessite pas de coûts supplémentaires, et les points enregistrés avec a-RTK sont dans le même système de référence de coordonnées défini par l'utilisateur, donc le même que les autres points enregistrés en RTK.

a-RTK reste en précision centimétrique pendant 20 minutes après que le GNSS a perdu le signal de correction, mais les performances diminuent à mesure que le temps augmente ; c'est la raison pour laquelle vous pouvez choisir l'heure d'utilisation de la fonction. Le récepteur GNSS a besoin d'au moins 1 minute de correction RTK pour démarrer la fonction a-RTK. Le compte à rebours redémarre lorsque le récepteur GNSS requiert le signal de correction , vous pouvez donc utiliser la fonction a- rtk à chaque fois que vous le souhaitez pendant le levé.

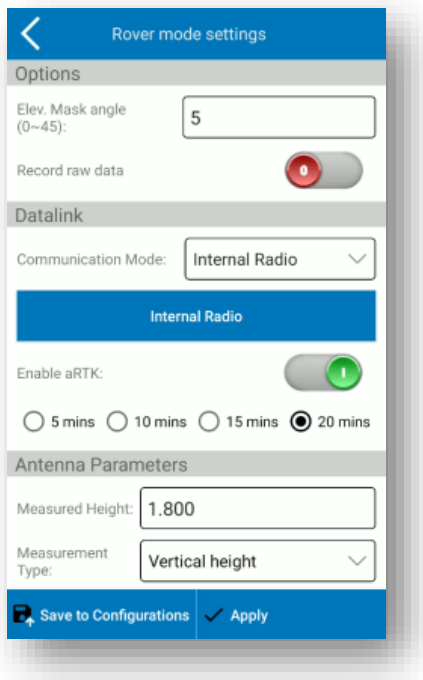

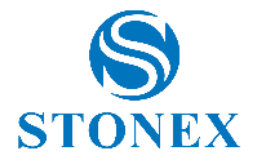

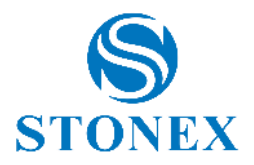

## 4.1.6. Information Dispositif

Cette page contient toutes les informations détaillées sur le matériel et le micrologiciel du récepteur GNSS connecté à l'appareil.

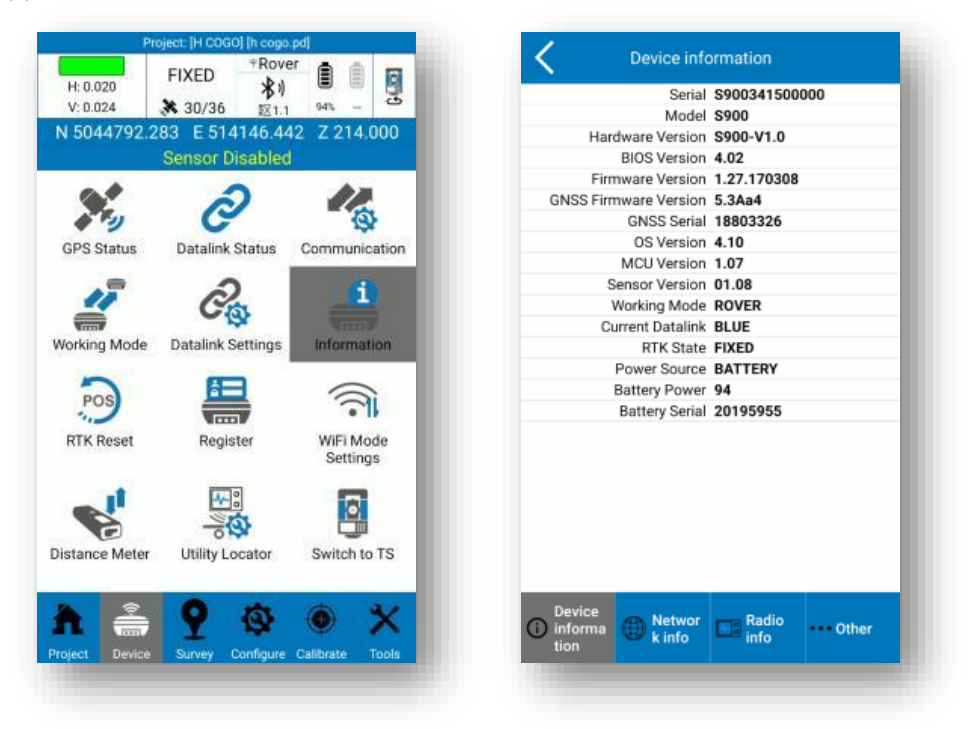

### 4.1.7. Redémarage RTK

Cette fonction force la réinitialisation de la carte GNSS. Cela se traduira par un recalcul complet de l'emplacement à partir de nouveaux signaux satellites.

### 4.1.8. Enregistrer/Débloquer

Vous pouvez voir la date d'expiration de la licence d'utilisation du récepteur GNSS (qui n'est pas la licence Cube-a). Vous pouvez également insérer un nouveau code récepteur GNSS (temporaire ou permanent) : le GNSS doit être connecté au Cube-a.

## 4.1.9. Conf. WiFi

Cette fonction vous permet de régler la connexion Wi-Fi du récepteur GNSS.

MAÎTRE : le GPS agissant comme point d'accès, afin que d'autres appareils puissent s'y connecter (par exemple, Cube-a peut se connecter au GPS par WiFi au lieu de Bluetooth).

CLIENT : le GPS est connecté en tant que client à un réseau WiFi ( hotspot WiFi) . Le mot de passe est nécessaire pour accéder au WiFi sélectionné sauf s'il n'est pas protégé. Lorsque le GPS est en mode CLIENT, son WiFi n'est pas visible. Pour restaurer le mode MASTER, connectez-vous au GPS en Bluetooth.

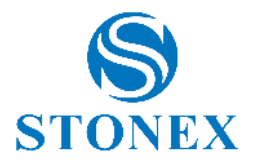

### 4.1.10.Comunication disto

Vous pouvez même connecter un télémètre au Cube-a via Bluetooth . Les marques prises en charge sont Stonex et Leica. Un écran s'ouvrira où vous pourrez rechercher et connecter un Disto .

Avec l'instrument connecté, il sera possible de mesurer directement à partir du Cube-a ; la commande "Mesurer" ci-dessous, qui lancera la mesure, dans ce cas trois mesures ont été effectuées. Le bouton "Nettoyer" sera utile pour supprimer des données et repartir de zéro. La commande Disto est disponible dans toutes les fonctions du Cube-a nécessitant une mesure (mais la commande ne sera visible que si le télémètre a été préalablement connecté).

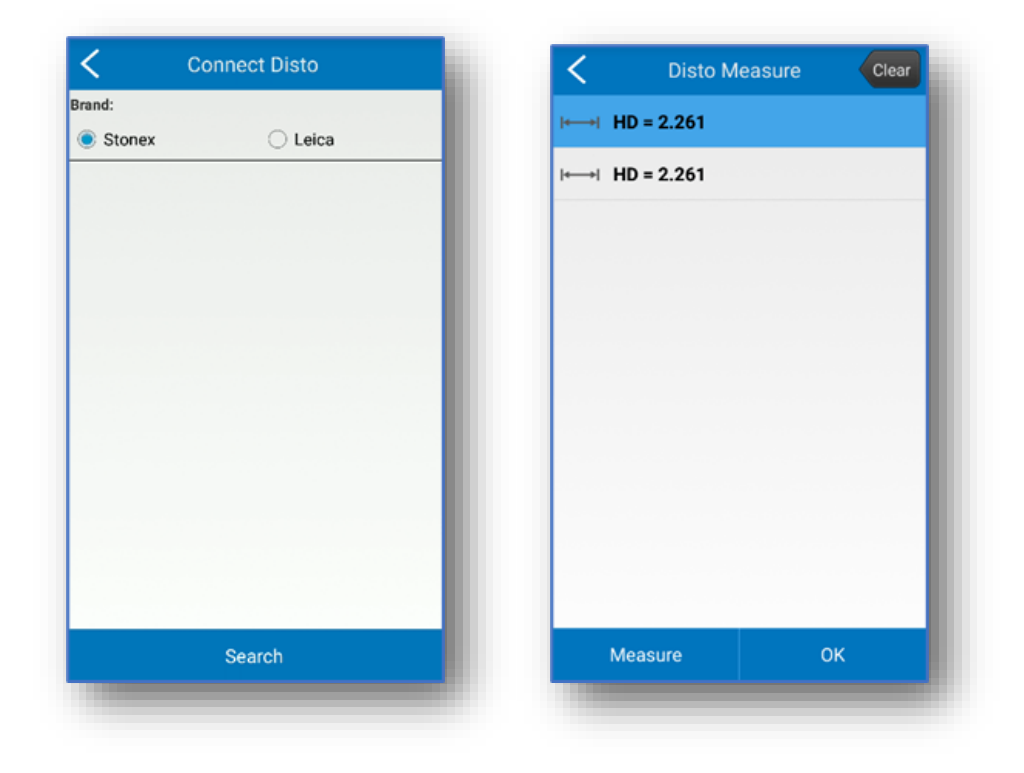

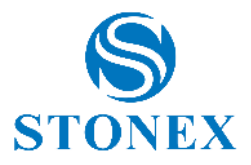

### 4.1.11.Localisateur d'utilitaires

Vous pouvez connecter le contrôleur et utiliser Cube-a avec le localisateur de tuyaux RD1800 . Cette fonctionnalité est disponible uniquement avec le module SIG. La page "Utility Locator" consiste uniquement en une connexion Bluetooth entre le contrôleur et le détecteur.

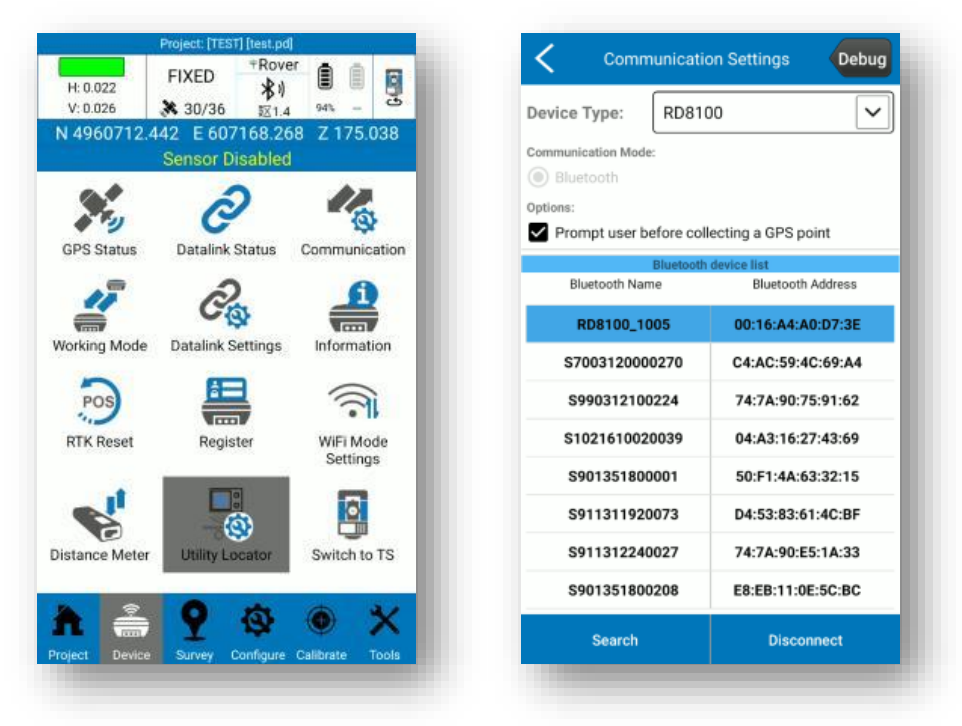

La première fois que vous essayez d'établir la connexion, le jumelage est requis et le mot de passe est 1234. Ensuite, sélectionnez l'appareil et cliquez sur *Connecter* . Consultez le manuel d'utilisation du détecteur pour plus de détails sur l'activation Bluetooth et les paramètres du localisateur.

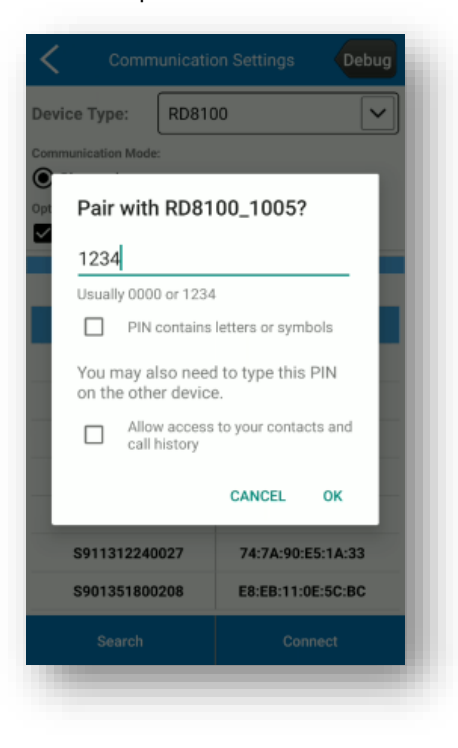

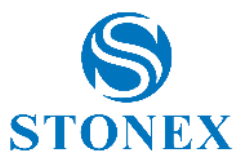

Une fois la connexion effectuée, lorsque vous appuyez sur le bouton  $\bigcirc$  de mesure de l'instrument pour prendre la mesure des tuyaux trouvés, le message suivant apparaît automatiquement dans Cube-a. De cette façon, vous pouvez déplacer le GNSS sur le point où le localisateur doit collecter la position GPS.

NB. Si vous désactivez l'option "Demander à l'utilisateur avant de collecter le point GPS" dans la page de connexion Bluetooth, l'alerte suivante n'apparaît pas et la position GPS est prise dès que vous appuyez sur le bouton de mesure du détecteur.

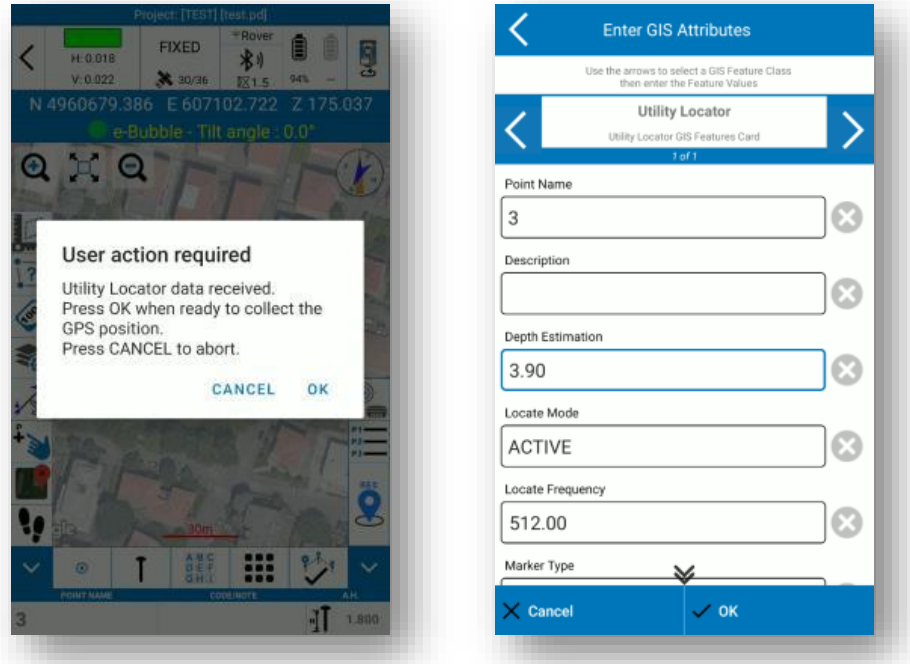

Rappelez-vous d'activer l'option SIG et de sélectionner le groupe d'attributs SIG Localisateur d'utilitaire pour enregistrer automatiquement les mesures du détecteur en tant qu'attributs SIG lorsque vous enregistrez le point GPS. Cube-a prend automatiquement les informations du détecteur et les insère dans le champ SIG correspondant, comme dans la figure ci-dessus.

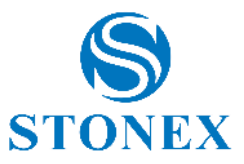

Set tory

on

 $\overline{\mathsf{v}}$ 

団

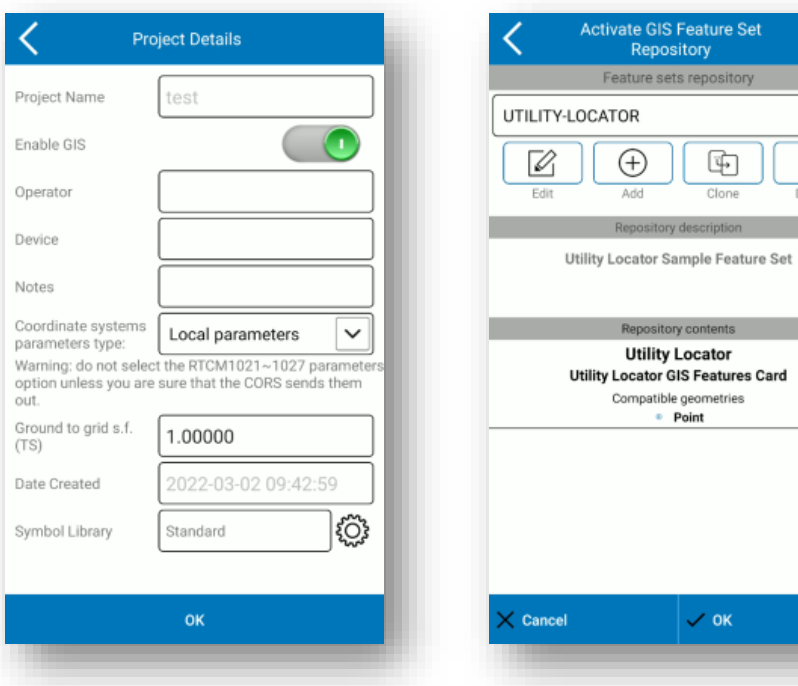

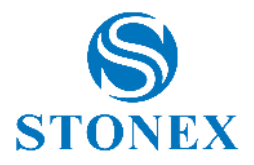

## 4.2. Version TS

.

## 4.2.1. Total Station Communication

Il existe actuellement quatre stations totales prises en charge : Stonex R15, Stonex R25, Stonex R20, Stonex R80. Voir **Erreur ! Source du renvoi introuvable.Erreur ! Source du renvoi introuvable.**pour plus de détails sur la recherche et la connexion des appareils Bluetooth. Le mode démo ne fonctionne que si vous sélectionnez Stonex R80.

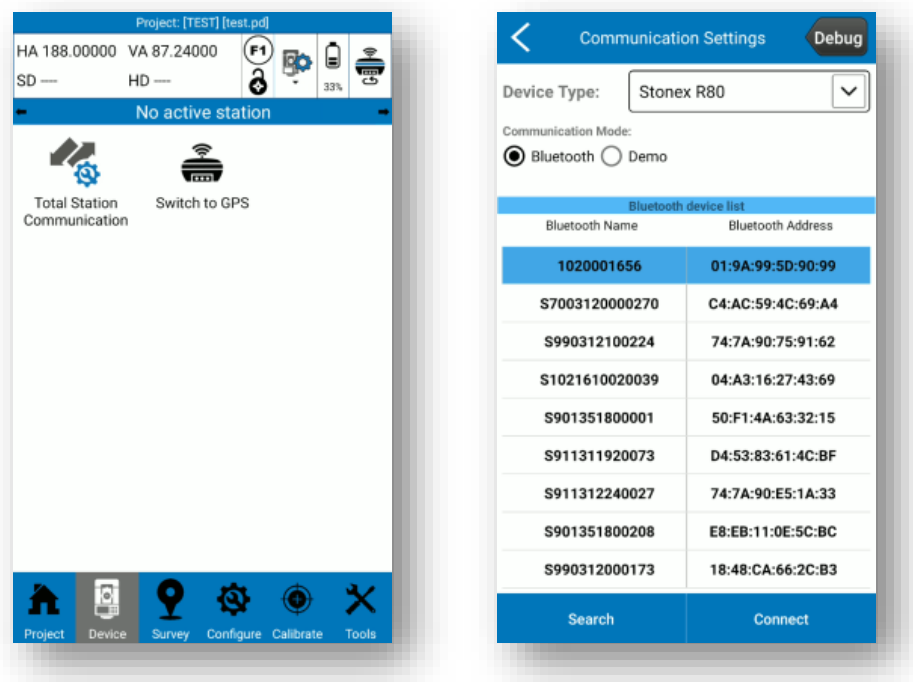

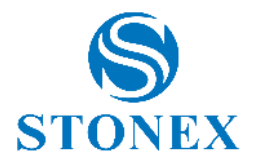

# **5. Levé**

Le menu *Levé* contient la zone de levé, les fonctions d'implantation et l'environnement CAO. En mode station totale, il existe également la fonction de balayage quadrillé.

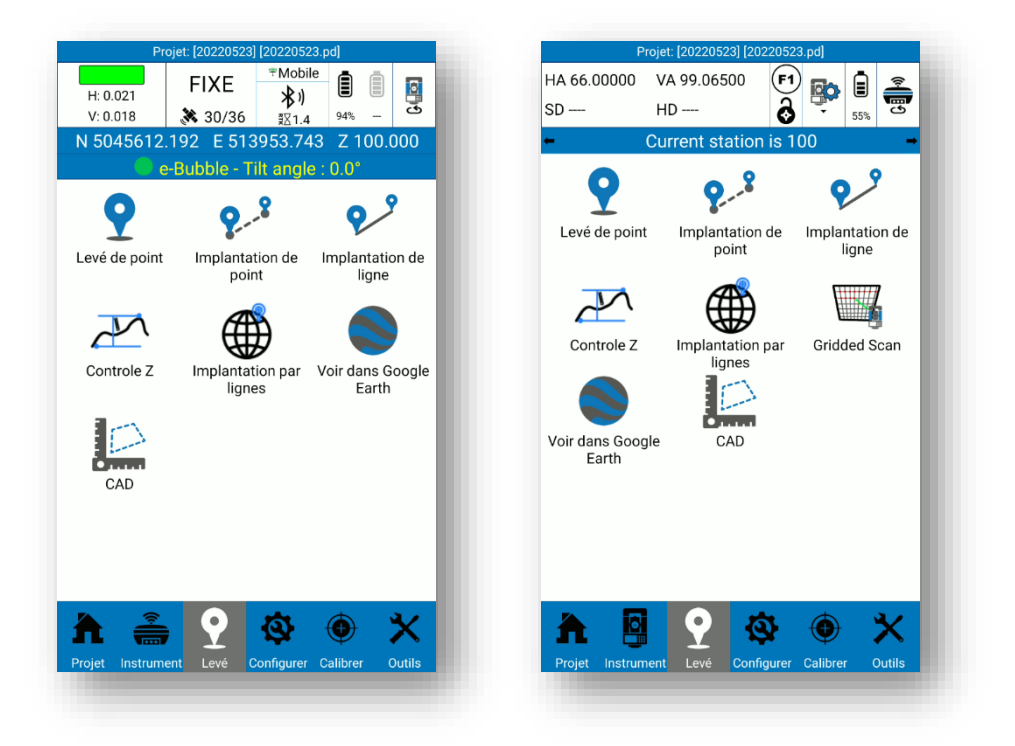

## 5.1. Levé de point

Cliquez sur *Point Survey* pour accéder à la zone de levé. Ici, vous pouvez enregistrer des points, les voir en arrière-plan Google Maps ou DXF, dessiner pendant que vous enregistrez des points, sélectionner des points et des entités CAO en les tapant directement, changer de calque, effectuer des calculs géométriques et bien d'autres opérations.

La page est différente selon le module (GPS ou Station totale). Dans ce paragraphe, les fonctions communes sont décrites. Voir les paragraphes suivants [5.1.1Relevé GPS,](#page-72-0) [0](#page-72-1)

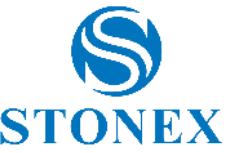

[Enquête ,](#page-72-1) [5.1.3Levé de la station totaleS](#page-73-0)urvey , pour des fonctions spécifiques dans chaque mode. Vous trouverez ci-dessous la description des icônes dans la zone de relevé commune aux modes GPS et TS.

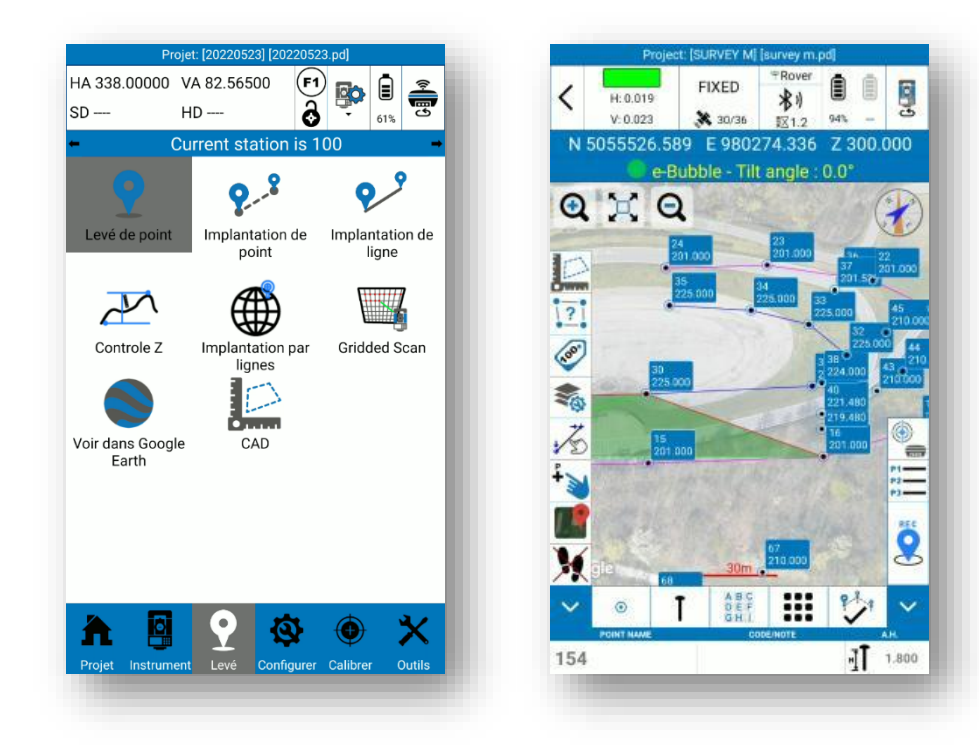

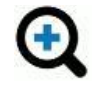

### Agrandir

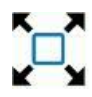

Tout zoomer

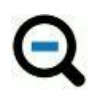

Dézoomer

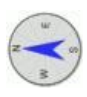

Boussole (identique à la boussole sur laquelle Cube-a est installé)

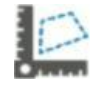

Cliquez pour accéder à l'environnement CAO (voir **Erreur ! Source du renvoi introuvable.Erreur ! Source du renvoi introuvable.**)

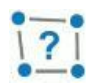

Calculez les distances et la zone entre les points sur la carte. Cliquez sur l'icône pour l'activer, puis elle deviendra jaune et vous pourrez appuyer sur la carte pour définir les points. La distance entre deux segments est représentée en vert au centre du segment, les distances progressives sont représentées en vert sur les points, et la zone est en rouge au centre de la géométrie.

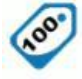

Cliquez pour rendre visibles ou non les étiquettes des points. Maintenez enfoncé pour accéder au 5.1.4 Paramètres d'affichage.

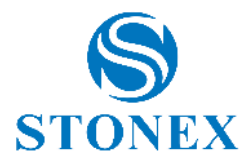

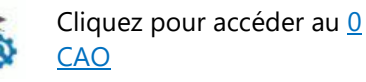

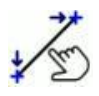

Sélectionnez la ligne. Cliquez sur l'icône pour l'activer puis elle deviendra jaune, et vous pourrez cliquer directement sur la ligne dans le graphique pour accéder au jalonnement de la ligne.

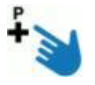

Sélectionnez un point. Cliquez sur l'icône pour l'activer puis elle deviendra jaune, et vous pourrez cliquer directement sur le point dans le graphique pour accéder au point d'implantation.

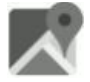

Carte de fond. Cliquez pour activer ou modifier le type de carte. Maintenez enfoncé pour accéder au [5.1.6Carte de fond.](#page-82-0)

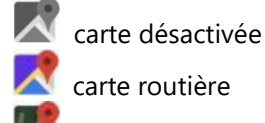

carte satellite

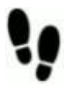

La fonction Suivez-moi est activée : la carte est toujours centrée en fonction de la position du récepteur. Cliquez pour désactiver puis une croix rouge apparaîtra.

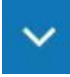

Masquer la colonne latérale

Enregistrer uniquement les points. Cliquez sur l'icône pour choisir l'entité à  $\odot$ dessiner lors de la sauvegarde des points ou revenir à la capture de points uniquement (voir [0](#page-82-1)

[Tirage au sort pendant l'enquête\)](#page-82-1).

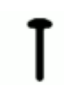

Cliquez pour changer le type de point actuel (voir [5.1.8Type de points\)](#page-85-0)

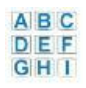

Enregistrez le point en cliquant sur le code respectif. Maintenez enfoncé pour accéder rapidement à la bibliothèque de codes.

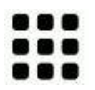

Cliquez pour accéder au [0](#page-87-0)

[Outils d'enquête](#page-87-0) menu

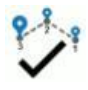

Cliquez pour terminer l'entité que vous dessinez (voir [0](#page-82-1)

[Tirage au sort pendant l'enquête\)](#page-82-1)

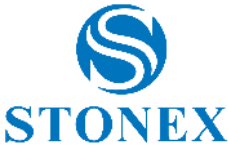

Définir la fausse position GNSS, disponible uniquement en mode DEMO (voir **Erreur ! Source du renvoi introuvable.Erreur ! Source du renvoi introuvable.**)

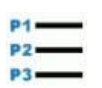

Cliquez pour ouvrir la  $3.43.4$  REF Ref96440849 \h

La barre inférieure contient les champs suivants :

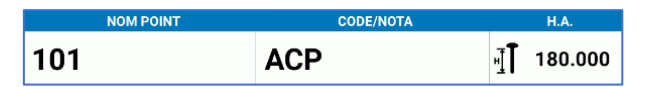

- ➢ Le nom du point suivant. Cliquez pour changer le nom par défaut
- ➢ Code pour le point suivant. Cliquez pour changer le code par défaut
- ➢ Hauteur d'antenne

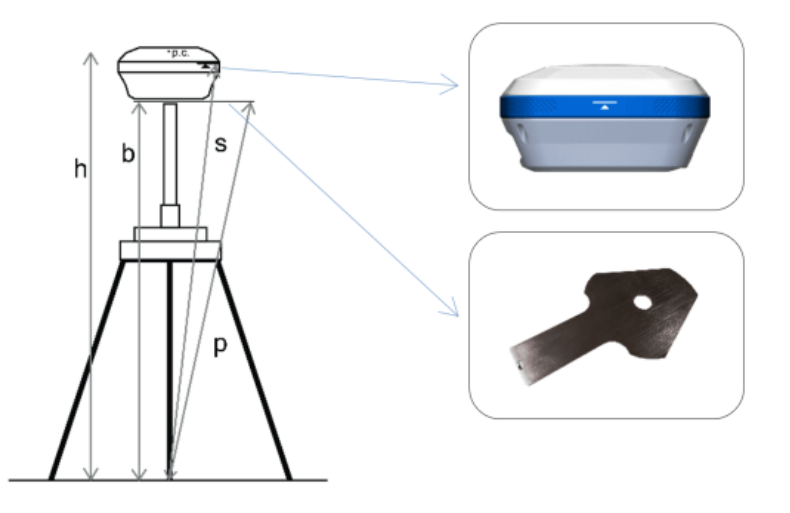

En mode GNSS, vous pouvez choisir parmi les options suivantes :

- o *Hauteur verticale* : insert **b**
- o *Hauteur au centre de phase* : insert **h**
- o *Hauteur oblique à la ligne altimétrique* : insérer **s**
- o *Hauteur d'inclinaison à la plaque altimétrique* : insérer **p**

En mode Station totale, les valeurs se réfèrent à la hauteur du poteau.

REMARQUE : Entrez la hauteur du poteau uniquement si vous avez déjà pris en compte le décalage vertical du prisme dans le réglage du prisme (voir [0](#page-75-0)
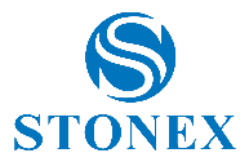

[Gestion de la station totalet](#page-75-0)otale ).

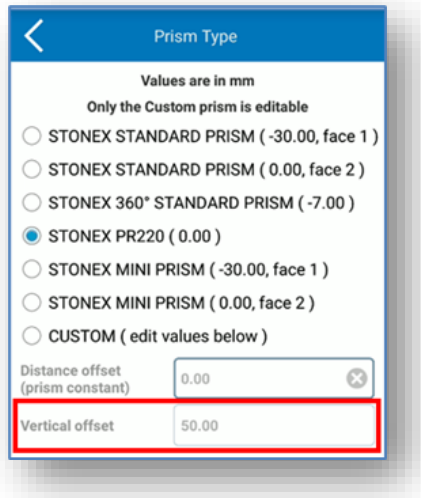

### 5.1.1. Relevé GPS

En mode GPS, la zone de relevé ressemble à la figure suivante .

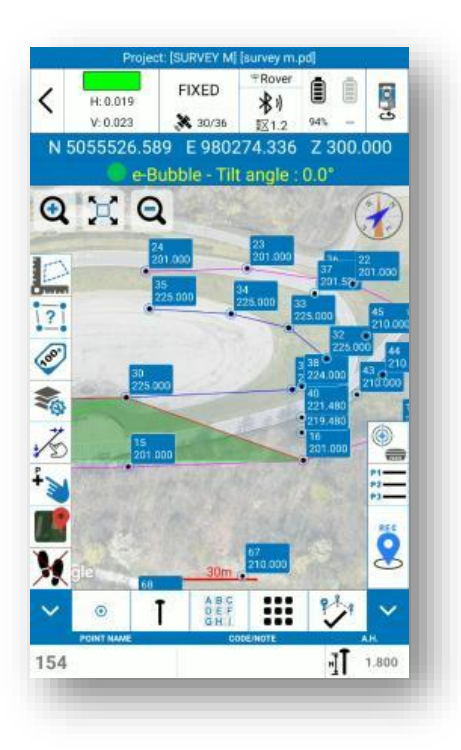

La seule icône plus que celles décrites dans le paragraphe précédent est la suivante

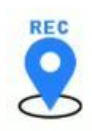

Enregistrer le point GPS

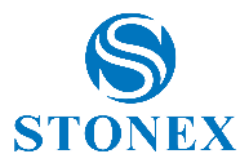

# 5.1.2. Enquête SIG

Si l'option SIG est activée pour le projet en cours, la fenêtre *Saisir les attributs SIG* s'affiche après l'enregistrement d'un point ou d'une entité DAO. Ici, vous pouvez choisir la classe d'attributs en cliquant sur la flèche droite ou gauche et saisir les attributs SIG en conséquence. Cliquez sur *Annuler* pour effacer les attributs insérés ou cliquez sur OK pour confirmer.

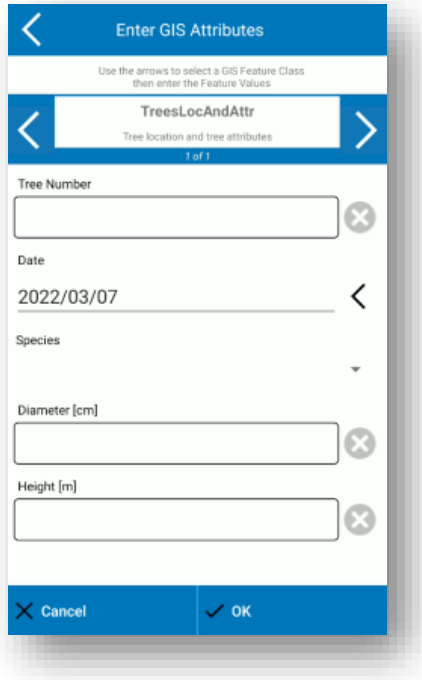

# 5.1.3. Levé de la station totale

En mode Station totale, la zone de relevé ressemble à la figure suivante .

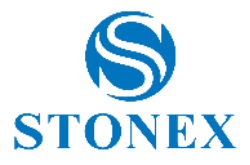

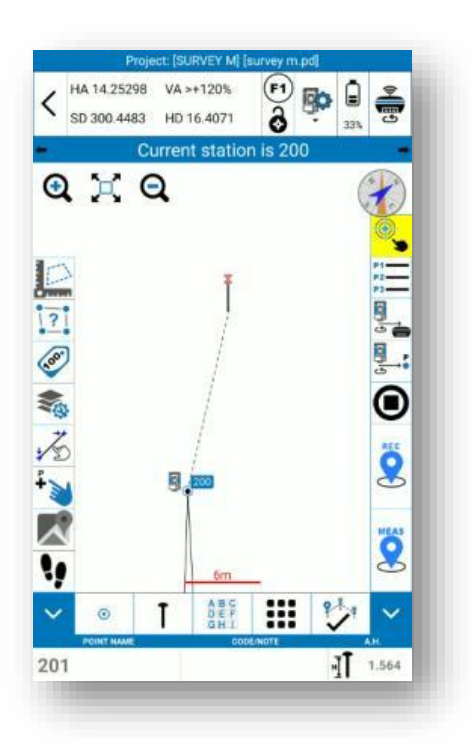

Les icônes *MEAS et* REC sont rouges lorsque la station n'a pas encore été déclarée. Cube-a ne vous permettra pas de lever des points tant que les touches resteront rouges, mais en appuyant sur l'une d'elles, vous aurez le message suivant qui mène directement à la page de définition des stations. Cliquez sur OK et reportez-vous aux chapitres **Erreur ! Source du renvoi introuvable. Erreur ! Source du renvoi introuvable.** et [7.2.2](#page-150-0) [Résection/station libre.](#page-150-0)

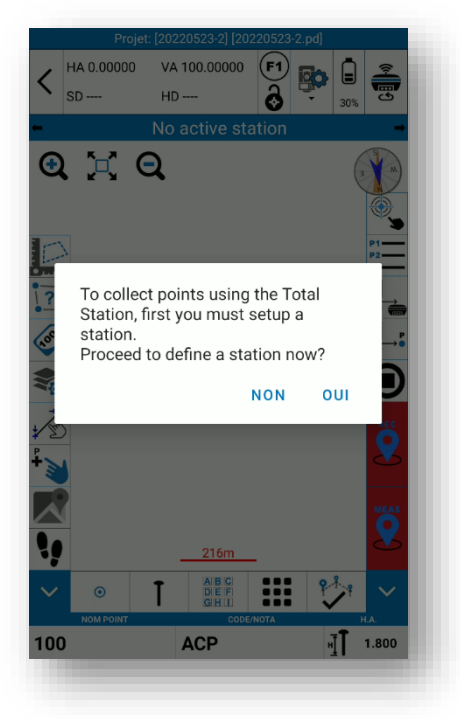

Dans la zone de levé, en plus des icônes décrites dans le 5.1Levé, en mode TS, il y a les fonctions suivantes.

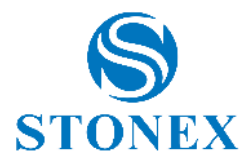

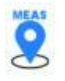

Mesure

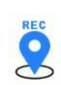

Enregistrez des points si une mesure a déjà été effectuée, sinon mesurez et enregistrez le point.

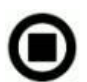

Arrêtez la mesure si vous êtes en mode poursuite ou si vous recherchez le prisme.

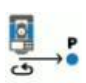

Faites pivoter le télescope vers un point. Il peut être utilisé pendant la mesure, après avoir défini la station et son orientation.

<span id="page-75-0"></span>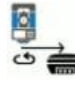

Faites pivoter le télescope vers la position GPS. Il peut être utilisé pendant le levé, après avoir défini la station et son orientation, il est activé si vous avez le module GPS Cube-a et si l'antenne est dans une solution fixe.

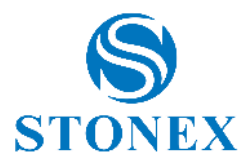

### 5.1.3.1. Gestion de la station totale

Cliquez sur cette icône dans la barre d'état pour accéder à la gestion de la station totale.

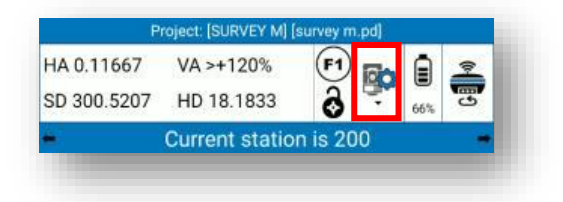

Le panneau de contrôle TS contient trois sous-menus, *Paramètres* , *Rotation* et *Recherche* , selon que vous travaillez avec la Station totale motorisée, ou vous travaillez avec un manuel.

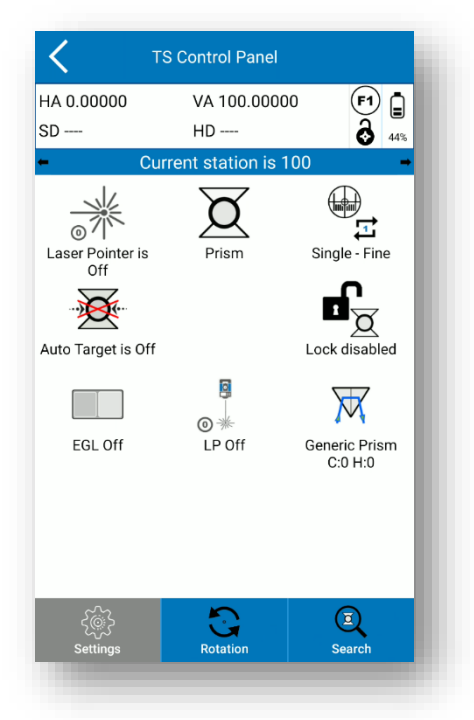

#### **Paramètres de la station totale**

Définissez les paramètres de la station totale. Ils peuvent changer selon le modèle de station totale utilisé :

**Pointeur laser:** peut être activé/désactivé.

**Type de cible** , choisissez parmi :

- Pas de prisme si vous  $\mathbf{\hat{B}}$ arpentez des points sans prisme.
- Réflecteur si vous mesurez un point identifié par une feuille réfléchissante.
- Prisme  $\alpha$ jusqu'à 2 500 mètres.
- Prisme distant  $\ddot{a}$  entre 2 500 et 5 000 mètres.

#### **Mode de mesure :**

- **Single Fine** : la station mesurera un *Point de mesure unique et précis.*
- **Tracking Fine** : La station continuera à effectuer des mesures précises du *Principoint*, jusqu'à ce qu'elle soit arrêtée.

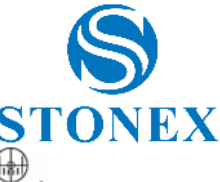

- **Tracking Coarse** : La station continuera à effectuer des mesures rapides  $\blacktriangleright$  insqu'à ce qu'elle soit arrêtée.
- **Tracking Coarse + Fine Shot** : La station continuera à effectuer des mesures rapides  $\frac{d}{dx}$ jusqu'à ce qu'une mesure précise soit effectuée.
- **Moyenne (3)** : la station relèvera les  $\Box$ mesures en 3 points et Cube-a en fera la moyenne.
- **Moyenne (n)** : la station relèvera *n* mesures de points et Cube-a en fera la moyenne. Appuyez sur l'icône pour saisir autant de mesures que vous le souhaitez.

*Cible Auto* : Peut être activé /désactivé . Si activé, corrige la visée cible par rapport à l'axe cible. Calcule les corrections angulaires (horizontales et verticales) pour corriger les angles sans avoir à viser exactement le centre du prisme. Si le ciblage automatique est activé, le verrouillage est désactivé et vice versa.

**Verrouillage** : peut être activé  $\mathbf{d}_{\mathbf{X}}$  /désactivé  $\mathbf{d}_{\mathbf{X}}$ . Il est logique de l'activer si vous utilisez un prisme comme cible.

**Assistance téléphonique électronique** : activable (3 niveaux disponibles) **Les estactivé.** 

**PL (Laser Plummet)** : activable (3 niveaux disponibles)  $\overline{O}$  /désactivé  $\overline{O}$ .

**Type de prisme** : Sélectionnez le modèle de prisme dans la liste ou choisissez CUSTOM pour insérer les valeurs de décalage souhaitées.

REMARQUE : Étant donné que le *décalage vertical du* prisme est défini sur cette page, cette valeur ne doit pas être prise en compte en définissant la hauteur de la mesure pendant le levé mais en insérant uniquement la hauteur du poteau.

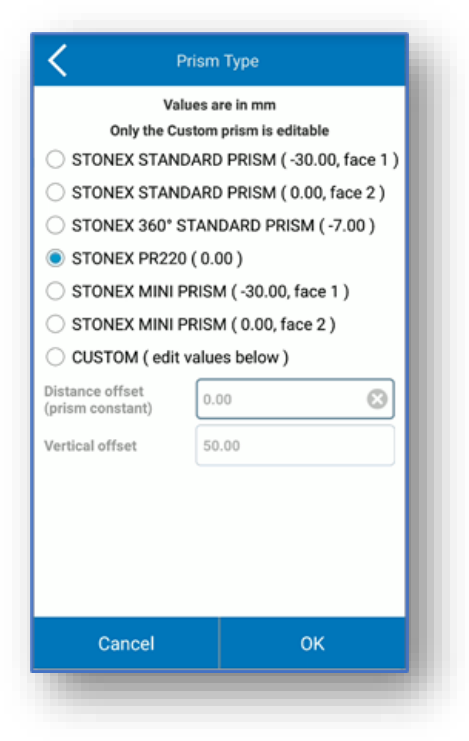

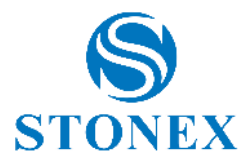

#### **Rotation totale de la station**

De là, vous pouvez gérer la station motorisée à distance. Vous pouvez faire pivoter le télescope vers le haut /bas //gauche /droite / ; les mouvements peuvent être arrêtés en appuyant sur stop *.* Depuis cette page, vous pouvez également changer la face de l'instrument (de la face I à la face II et vice versa).

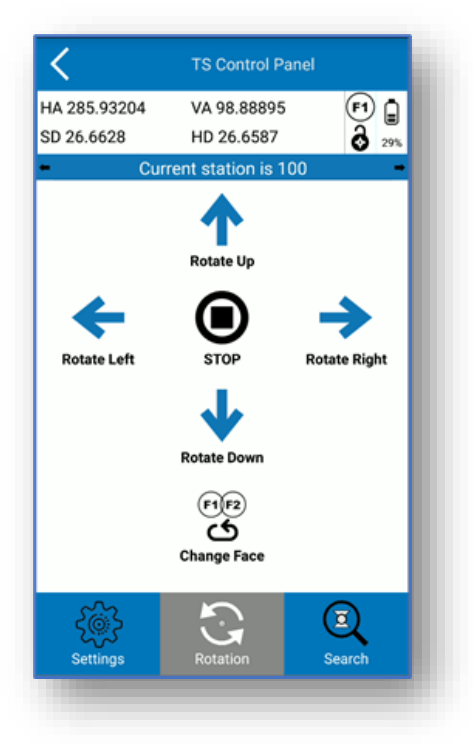

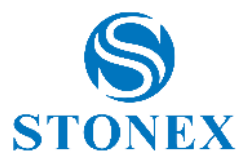

#### **Recherche de prisme**

De là, vous pouvez gérer la recherche du prisme avec une station totale motorisée. Vous pouvez commencer à rechercher le prisme en haut  $\mathcal{P}_{\text{e}}$  a gauche  $\mathcal{P}_{\text{e}}$  droite  $\mathcal{P}_{\text{e}}$  dans une zone de plus en plus grande , à partir de l'endroit où le télescope est positionné.

La recherche *près de la position GPS et* rechercher près du *point* vous permettent de faire pivoter le télescope dans la direction du GPS ou de l'emplacement du point, respectivement. Ils peuvent être utilisés pendant le relevé, après que la position de la station a été définie et son *orientation La recherche de position GPS à proximité peut* être utilisée si vous avez le module GPS Cube-a et si l'antenne a la solution *fixe .*

Appuyez n'importe où sur l'écran pour arrêter la recherche. Si la recherche du prisme réussit et que les paramètres de verrouillage sont activés, le prisme restera accroché .

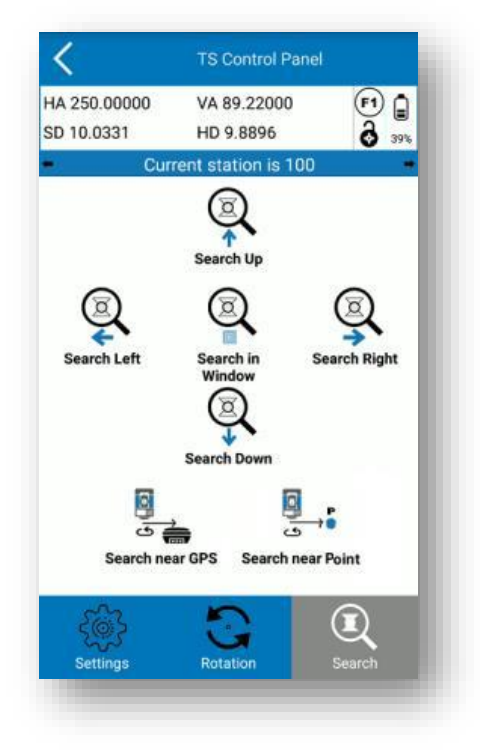

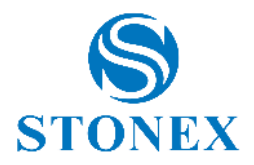

## <span id="page-80-1"></span>5.1.4. Paramètres d'affichage

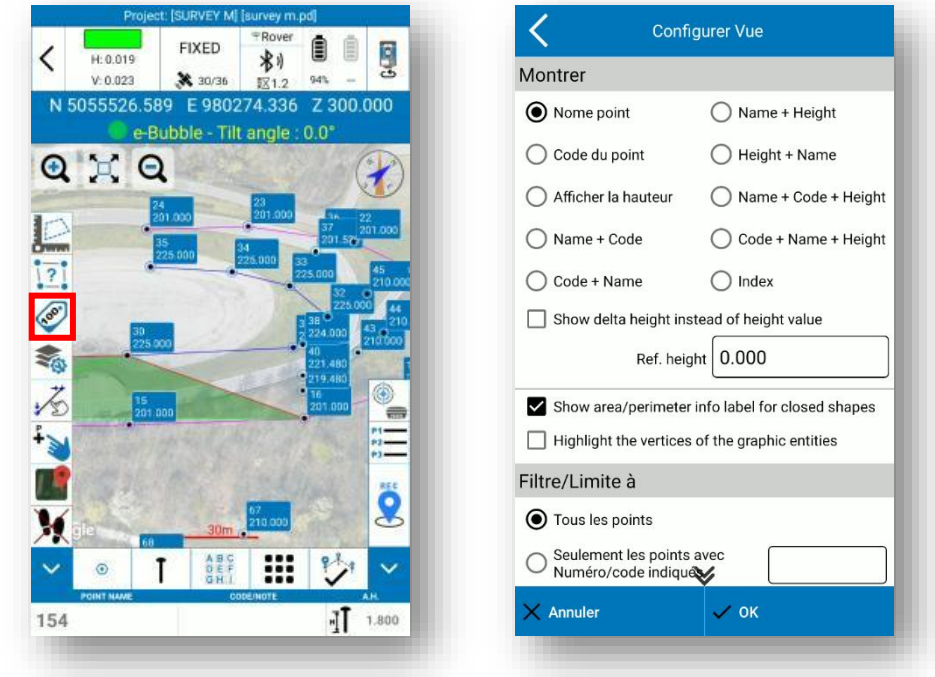

Maintenez enfoncé le bouton des *étiquettes de points* sur la zone de relevé pour accéder à la page *Paramètres d'affichage* illustrée ci-dessous.

<span id="page-80-0"></span>Dans cette page, vous pouvez choisir les informations que vous souhaitez voir dans l'étiquette du point. Vous pouvez rendre visible la zone et le périmètre sur la zone d'enquête pour l'entité fermée (ce n'est pas pour l'entité des dessins externes que vous importez). Vous pouvez mettre en surbrillance les sommets des dessins importés. Enfin, vous pouvez appliquer un filtre pour ne rendre visibles que certains points.

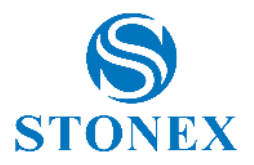

# 5.1.5. Calques CAD

Dans la page *Calques CAD* , vous pouvez changer le calque courant (cliquer sur courant), rendre invisible un calque (cliquer sur l'ampoule), verrouiller un calque (cliquer sur cadenas), changer la couleur, le type de ligne et le symbole associé. Vous pouvez même créer un nouveau calque (cliquez sur *Nouveau* ) et renommer ou supprimer le calque sélectionné. Le calque par défaut est le calque 0 et il ne peut pas être supprimé.

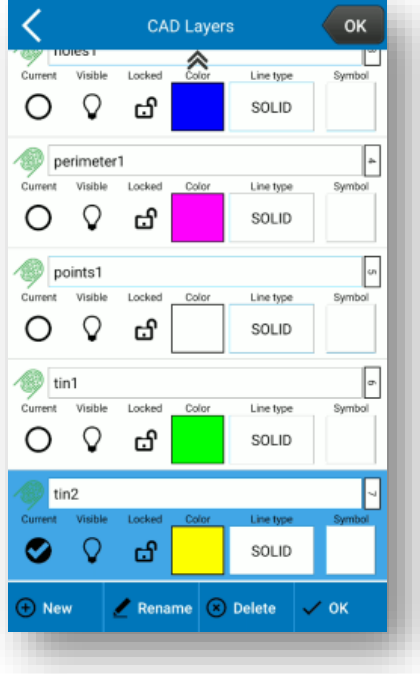

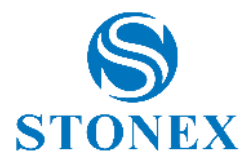

# 5.1.6. Carte de fond

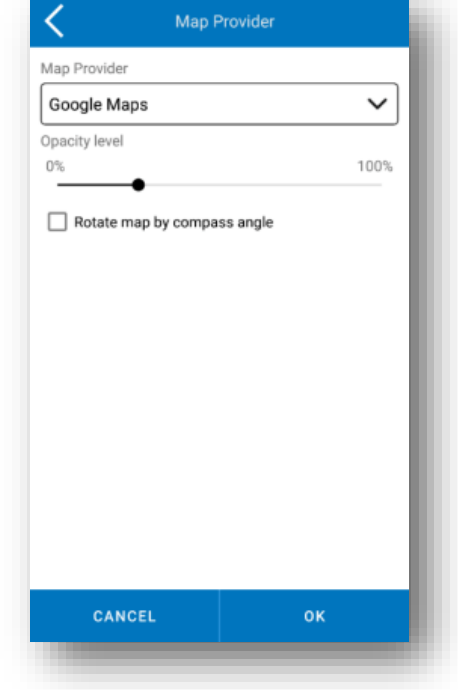

Maintenez enfoncée l'icône de carte dans la zone d'enquête pour accéder à la page Fournisseur de cartes.

Ici, vous pouvez choisir la carte de fond entre Google Maps, OpenStreetMap et Bing Maps.

La connexion internet est obligatoire. Il est également possible de modifier le niveau d'opacité de la carte et de la faire pivoter à l'aide de l'angle de la boussole ; en activant cette dernière option, la carte sera toujours orientée dans la même direction de déplacement de l'utilisateur, au lieu d'être orientée de manière fixe vers le Nord géographique.

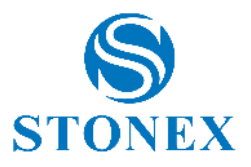

### 5.1.7. Tirage au sort pendant l'enquête

Les entités CAO peuvent être dessinées lors de la capture des points. Cliquez sur l'icône surlignée en rouge cidessous pour choisir l'entité. Les points bleus sont les points nécessaires au dessin. Vous pouvez arrêter le dessin en cliquant sur une autre entité ou en cliquant sur le bouton de *fin d'entité* surligné en vert ci-dessous.

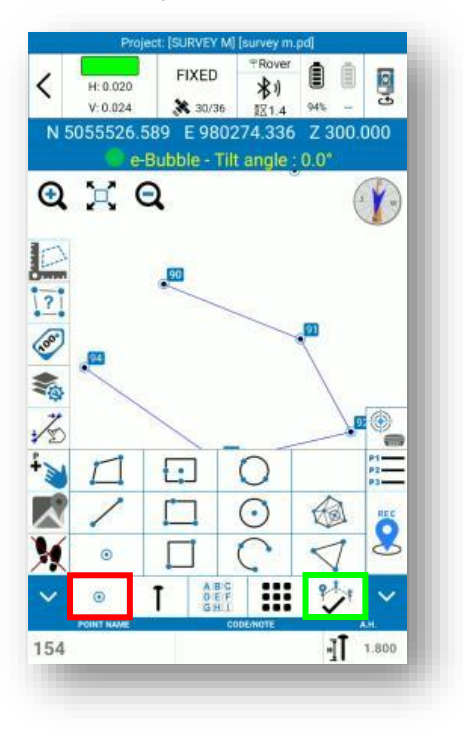

Capture de points. Aucune entité CAO ne sera créée lors de la capture de points. Vous pouvez même dessiner après la capture de points avec les fonctions CAO (voir **Erreur ! Source du renvoi introuvable.Erreur ! Source du renvoi introuvable.**).

 $\odot$ 

Polyligne. Nécessite au moins 2 points. Lorsque cette fonction est active, Cube-a joint les points que vous arpentez dans une polyligne. Si les arêtes sont multiples, lorsque vous cliquez sur le bouton d' *entité complète* , le programme vous demande si vous souhaitez connecter les premier et dernier sommets.

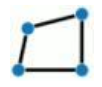

Polygone. Nécessite 3 points au moins. Lorsque cette fonction est active, Cube-a joint les points que vous arpentez dans une polyligne. Lorsque vous cliquez sur le bouton d' *entité complète* , les premier et dernier sommets sont automatiquement connectés pour dessiner le polygone.

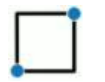

Carré. Nécessite 2 points seulement. Prenez les sommets de la diagonale du carré pour dessiner le carré. L'acquisition se termine automatiquement dès que le deuxième point a été mesuré.

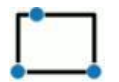

Rectangle. Nécessite 3 points seulement. Prenez 2 sommets pour définir deux arêtes et un troisième point qui détermine la distance du côté parallèle opposé donc les deux arêtes restantes. L'acquisition se termine automatiquement dès que le troisième point a été mesuré.

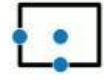

Rectangle. Nécessite 3 points seulement. Le premier point définit le centre du rectangle, le deuxième définit le milieu d'un côté et le troisième le milieu du côté orthogonal au précédent. L'acquisition se termine automatiquement dès que le troisième point a été mesuré.

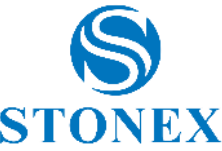

Arc. Nécessite 3 points seulement. Prendre le point de départ de l'arc, un point d'attache pour lequel l'arc passe et le point final. L'acquisition se termine automatiquement dès que le troisième point a été mesuré. Les trois points ne doivent pas rester sur la même ligne.

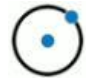

Cercle. Nécessite 2 points seulement. Le premier définit le centre du cercle, le second définit le rayon du cercle. L'acquisition se termine automatiquement dès que le deuxième point a été mesuré.

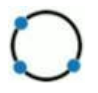

Cercle. Nécessite 3 points seulement. Prendre 3 points le long du cercle. L'acquisition se termine automatiquement dès que le troisième point a été mesuré. Les trois points ne doivent pas rester sur la même ligne.

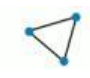

Triangle. Nécessite 3 points seulement. Prendre les 3 sommets du triangle. L'acquisition se termine automatiquement dès que le troisième point a été mesuré.

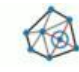

ÉTAIN. Nécessite 3 points au moins. Dessinez un TIN dans la couche actuelle avec les points que vous capturez.

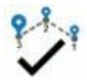

Terminez l'entité. L'action effectuée par ce bouton dépend du type de fonction de dessin active et du nombre de points/sommets enregistrés.

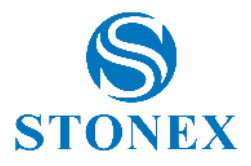

### 5.1.8. Type de points

**FIXE** ₿ € **la**  $H: 0.021$ 别 く **第** 30/36  $V: 0.021$  $0A$ N 5045612.192 E 513953.743 Z 100.000 e-Bubble - Tilt angle : 0.0°  $Q \times Q$  $\rightarrow$ **EXAMPLE 1999** Point Topographiq. 不 Point d'appui "T' Point Rapide 香 Point Automatique L  $\Omega$ Point sur sommet i<sup>o</sup> Stop&Go  $\overline{\mathbf{v}}$  $\prec$ Point de 3 mesure... DIE F<br>GIH L 88 101 **ACP** ] 180.000

<span id="page-85-0"></span>Dans la zone de relevé, il y a le bouton de raccourci pour le type de point.

Cette fonction permet de choisir rapidement le type de point en fonction des besoins, de sorte que l'utilisateur n'a pas besoin de modifier les paramètres pour enregistrer différents types de points à chaque fois. Exemple : lors du levé, l'utilisateur souhaite enregistrer les points frontières avec la meilleure précision possible (c'est-àdire rester quelques secondes de plus sur le point). L'utilisateur doit modifier les paramètres des points pour rendre les contrôles plus rigoureux et, une fois enregistré ces types de points, il doit réinitialiser les paramètres de départ, sinon cela reviendrait à rester plus longtemps sur tous les autres points également. Grâce à cette fonction, il suffit de changer le type de point et de choisir celui avec les paramètres déjà insérés qui répond aux besoins de l'utilisateur.

Les types de points suivants ont des paramètres par défaut, mais l'utilisateur peut toujours les modifier.

**Topo Indiquer:** pointe "classique". Il est possible de définir les paramètres de contrôle suivants : solution minimale, moyenne quadratique maximale horizontale et verticale, limite PDOP, âge maximal de correction différentielle, lectures à médier et intervalle (intervalle entre les lectures).

**Point de contrôle :** point avec des contrôles plus stricts, recommandé lorsque l'on souhaite obtenir le maximum de fiabilité possible au prix d'un temps de stationnement supplémentaire sur le point. Il est possible de définir les paramètres de contrôle suivants : moyenne quadratique maximale horizontale et verticale, limite PDOP, âge maximal de correction différentielle, limite planimétrique et altimétrique, lectures à médier, portée GPS moyenne, nombre de répétitions et intervalle de lectures. Exemple : si le nombre de lectures est de 10, la portée GPS moyenne est de 2, le nombre de répétitions est de 2 et l'intervalle est de 15 s, alors Cube-a effectue 10 lectures toutes les 15 s, les moyennes à 2 à la fois et répète le le tout 2 fois. Lorsque l'enregistrement est terminé, vous verrez le "rapport du point de contrôle généré".

**Quick Point** : acquisition rapide des points puisque les contrôles sont moins nombreux et, par défaut, moins contraignants. Il est possible de définir les paramètres de contrôle suivants : solution minimale, moyenne quadratique maximale horizontale et verticale, limite PDOP, âge maximal de correction différentielle.

**Auto Pointe** : cette fonction vous permet d'enregistrer automatiquement des points, vous n'avez donc pas besoin de cliquer sur le bouton rec. Il est possible de définir les paramètres de contrôle suivants : solution

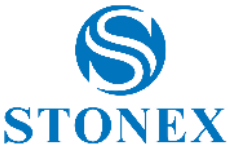

minimale, moyenne quadratique maximale horizontale et verticale, limite PDOP, âge maximal de correction différentielle. Il faut évidemment choisir les critères

pour l'enregistrement automatique ; vous pouvez enregistrer en fonction de l'étape ou du temps. Si l'étape est sélectionnée, elle est liée au mètre ou au pied selon les paramètres des unités dans Cube-a et les points sont enregistrés automatiquement en fonction de la distance ou de la différence de hauteur.

**Point d'angle** : cette fonction permet de sauvegarder un point d'angle (sans recourir au calcul géométrique par intersection) même si vous n'avez pas de récepteur GNSS avec capteur d'inclinaison. Il est possible de définir les paramètres de contrôle suivants : moyenne quadratique maximale horizontale et verticale, limite PDOP, âge maximal de correction différentielle, lectures à médier. L'acquisition consiste à déplacer le pôle en dessinant des arcs autour de l'arête en maintenant la pointe sur le point d'angle ; Cube-a fait la moyenne entre ces lectures.

**Stop&Go :** point sans contrôle, pour permettre à l'utilisateur d'enregistrer des points même sans corrections différentielles. Vous pouvez activer l'enregistrement des données brutes et définir le nombre d'époques. Cette fonction est adaptée pour enregistrer des points dans de mauvaises conditions afin d'effectuer le posttraitement au bureau.

**Pointe par 3 inclinée pos. :** cette fonction permet de sauvegarder un point d'angle (sans recourir au calcul géométrique par intersection) même si vous ne disposez pas d' un récepteur GNSS avec capteur d'inclinaison. Attention, il vous faut un récepteur GNSS avec bulle électronique. Il est possible de définir les paramètres de contrôle suivants : moyenne quadratique maximale horizontale et verticale, limite PDOP, âge maximal de correction différentielle, lectures à médier et intervalle (intervalle entre les lectures). L'acquisition consiste à faire trois lectures avec la perche inclinée dans trois directions différentes ; Le cube-a coupe les trois sphères résultant de ces trois lectures.

Dans certains types de points, vous pouvez activer le mode rapide. Si vous n'activez pas cette option, après avoir cliqué sur rec, une fenêtre apparaît, qui vous permet d'associer une photo au point, de changer le code ou la hauteur du poteau (vous pouvez aussi faire ces opérations plus tard depuis la bibliothèque des points), vérifier beaucoup d'informations sur le point et annuler l'enregistrement. Si vous activez le mode rapide, le point est enregistré immédiatement, dès que vous cliquez sur rec.

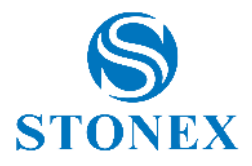

### 5.1.8.1. Photos et croquis

Les *photos et* La commande *Esquisse* permet d'associer une photo à un point.

Pour démarrer *Photos et Sketch,* appuyez sur la touche en bas de l'écran lorsque vous êtes :

- Vérification des détails d'un point nouvellement collecté .
- Modification des données d'une bibliothèque de points levés.

La photo sera prise à l'aide de l'appareil photo intégré de l'appareil et est enregistrée sous forme de fichier .jpg dans le *dossier Photos* du projet utilisé.

Le nom de l'image sera le même que celui du point.

Vous pouvez également dessiner sur la photo et ajouter :

- Notes de texte.
- Informations sur le point (nom, coordonnées)
- Flèches
- Croquis dessinés à la main .

Tout peut être déplacé ou pivoté sur l'image. Les images peuvent également être refaites ou supprimées.

<span id="page-87-0"></span>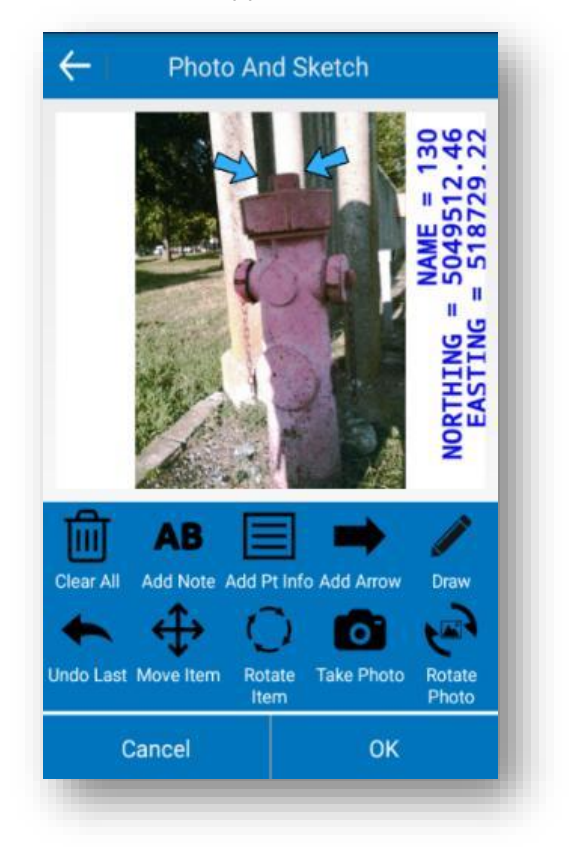

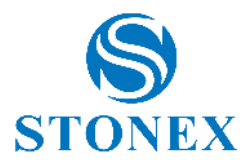

# 5.1.9. Outils d'enquête

Instruments de Relevé FIXED € 圓 Q く H:0.021 影 Mobile  $\blacksquare$ **FIXF** X 30/3  $V: 0.025$  $941$ 区1.4  $H: 0.019$ 制 N 5055526.589 E 980274.336 Z 300.000 ₹ 30/36  $V: 0.015$  $0.4%$ 1871.8 e-Rubble - Tilt angle: 0.0 N 5045612.192 E 513953.743 Z 100.000  $Q \times Q$ - Tilt and  $\sim$  0.0  $\epsilon$ È Utiliser dernier Utiliser point de la Utiliser point de point relevé liste **DAO** □ /● 叭 A  $\bullet$  + Pause entité -<br>Relevé points Reprendre entité Distance en pause **ARANT**  $\frac{B}{\sigma_n}$ CO  $\bullet$   $\bullet$ Point caché Point caché -2 points + azimut Intersection ntersection 2 ligne  $\cdot \bullet \cdot$  $\approx 0$  $\frac{1}{2}$   $\frac{1}{2}$  CAL  $O$   $P$ ABS<br>DE Couche DAO Point Averaging Liste entité  $\P$  1.800 155  $\odot$  $\blacktriangleleft$ لأرباع

Cliquez sur l'icône avec neuf carrés dans la zone d'enquête pour accéder à la page *Outils d'enquête* illustrée cidessous.

Les fonctions des outils d'enquête sont décrites ci-dessous.

#### **Utiliser le dernier point collecté**

Cliquez pour utiliser le dernier point collecté comme premier point de l'entité que vous allez dessiner, puis vous serez de retour sur la zone d'étude.

#### **Utiliser le point de la liste**

Cliquez pour utiliser un point de la bibliothèque comme point de l'entité que vous dessinez, puis la bibliothèque de points s'ouvrira pour vous permettre de choisir le point.

#### **Utiliser le point de CAO**

Cliquez pour sélectionner un point de la zone CAO pour l'utiliser comme point de l'entité que vous dessinez.

#### **Pause entité – Collecter des points**

Mettez en pause l'entité que vous dessinez, afin que vous puissiez prendre un point qui n'est pas un sommet de cette entité CAO.

#### **Reprendre l'entité mise en pause**

Reprenez la dernière entité en pause pour continuer à la dessiner.

#### **Distance**

Calculer la distance entre deux points donnés. Options de réglage des points disponibles :

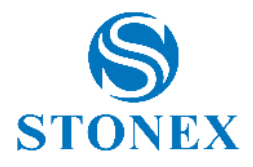

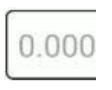

Coordonnées de saisie

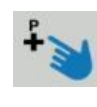

Sélectionnez un point dans la zone d'étude

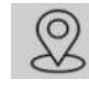

Prendre les coordonnées actuelles du GPS

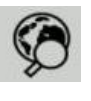

Sélectionner dans la bibliothèque de points

#### **Point caché - Dist-Dist**

Calculer le point caché par deux points donnés et les distances entre les deux points et le point inconnu. Dans la commande, en haut, il y a une brève description de ce que vous devez insérer pour effectuer le calcul et quel est le résultat.

#### **Point caché – Deux alignements**

Calculer le point caché par quatre points donnés.

Dans la commande, en haut, il y a une brève description de ce que vous devez insérer pour effectuer le calcul et quel est le résultat.

#### **Pt de Polar**

Calculer le point caché par deux points donnés, l' angle et la longueur. Dans la commande, en haut, il y a une brève description de ce que vous devez insérer pour effectuer le calcul et quel est le résultat.

#### **Moyenne de points**

Calculez le point moyen. Cliquez sur *Démarrer* pour commencer à prendre les coordonnées puis cliquez sur *Enregistrer* pour enregistrer le point obtenu par la moyenne des coordonnées prises.

**Couches CAO**

Voir [0](#page-80-0)

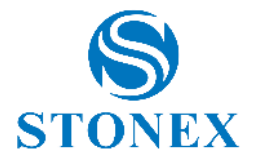

CAO

**Liste des entités** Voir [8.1Liste des entités](#page-158-0) **Options de capteur** Voir [6.5.3Options de capteur](#page-122-0)

**Les paramètres audio** Voir [6.5.4Les paramètres](#page-122-1) audio

**Paramètres d'enregistrement** Voir [5.1.8Type de points](#page-85-0)

**Paramètres d'affichage** Voir [5.1.4Paramètres d'affichage](#page-80-1)

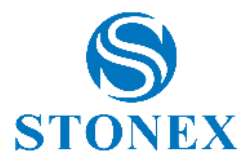

# <span id="page-91-0"></span>5.2. Implantation de point

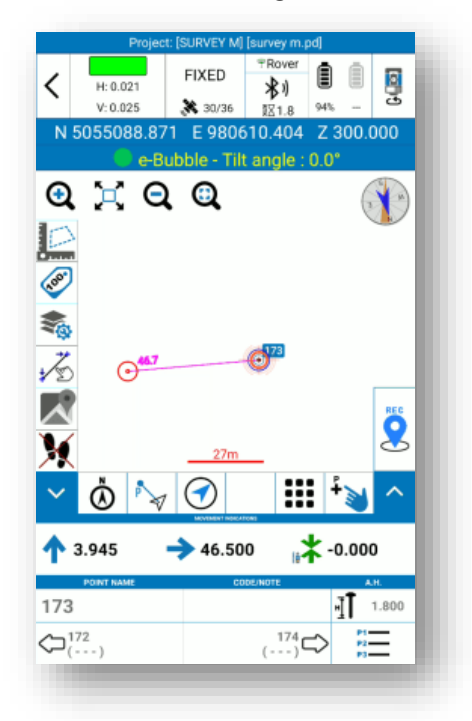

L'interface d'implantation de points est illustrée dans la figure suivante.

En plus des fonctions de [5.1Levé ,](#page-68-0) il existe également les fonctionnalités suivantes.

Zoomez sur votre position et le point que vous souhaitez implanter .

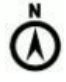

Définissez l'orientation. Les indications pour atteindre le point dépendent de cette option.

*Nord* : tournez sur vous-même pour que le Nord soit devant vous . *Sud* : tournez sur vous-même pour que le Sud soit face à vous . *Soleil* : tournez sur vous-même pour que le Soleil soit devant vous . *Ombre* : tournez sur vous-même pour que le Soleil soit derrière vous . *Point* : tournez sur vous-même pour que le point de référence soit devant vous . *Ligne* : tournez sur vous-même pour avoir la même orientation que l'alignement défini. Pour définir les points d'alignement, utilisez l'outil de sélection de points (main pointée bleue). *Station (2-man)* : choisissez cette option s'il y a au moins deux personnes sur le terrain (uniquement en mode TS). L'un reste à la station totale et donne des instructions au second qui est proche du prisme.

*Station (1 homme)* : choisissez cette option si vous êtes seul sur le terrain. Il doit se référer à l'emplacement de la station et se déplacer en soutenant le prisme. Ce mode est à utiliser si vous travaillez avec une station motorisée/robotique.

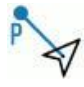

Affiche l'emplacement actuel sur la carte, en représentant une flèche rouge. Le point de piquetage est mis en surbrillance avec un cercle rouge et bleu, et une ligne violette, qui relie la position actuelle et le point, indique la distance.

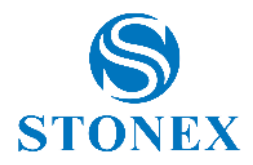

Indique la direction dans laquelle vous vous déplacez par une flèche bleue et la distance entre la position actuelle et le point à implanter. Pour revenir à l'affichage de la carte, appuyez  $\mathsf{sur} \overset{\mathsf{p}}{\rightarrow}$ 

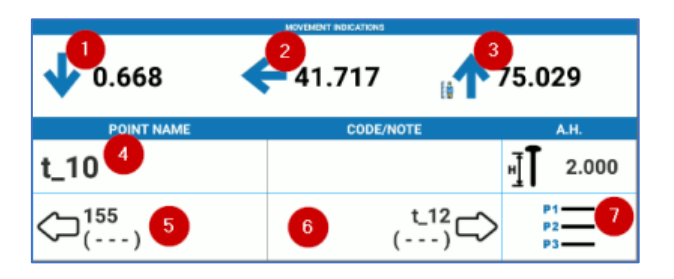

1. Reculez ou avancez injusqu'à la distance indiquée pour trouver le point : une fois le point trouvé, satisfaisant la tolérance déclarée, la flèche deviendra verte

2. Déplacez-vous vers la gauche cou vers la droite sur la distance indiquée pour trouver le point :

une fois le point trouvé, satisfaisant la tolérance déclarée, la flèche devient verte  $\blacktriangleright$ 

- 3. Indique l'élévation du point à implanter : le point peut être au-dessus **indi**ou au-dessous li suggérant un étirement ou un report : une fois le point trouvé, satisfaisant la tolérance déclarée, la flèche devient verte
- 4. ID du point que vous implantez.
- 5. Marquez le point précédent.
- 6. Marquez le point suivant.
- 7. Accédez à la bibliothèque de points pour sélectionner un autre point à implanter.

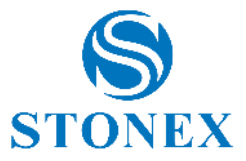

Cliquez sur l'icône surlignée en rouge pour accéder aux *outils d'enquête* . En plus des fonctions décrites dans [0](#page-87-0)

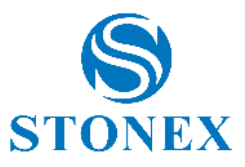

[Outils d'enquêtea](#page-87-0)rpentage , il y a aussi les *paramètres de point d'implantation* .

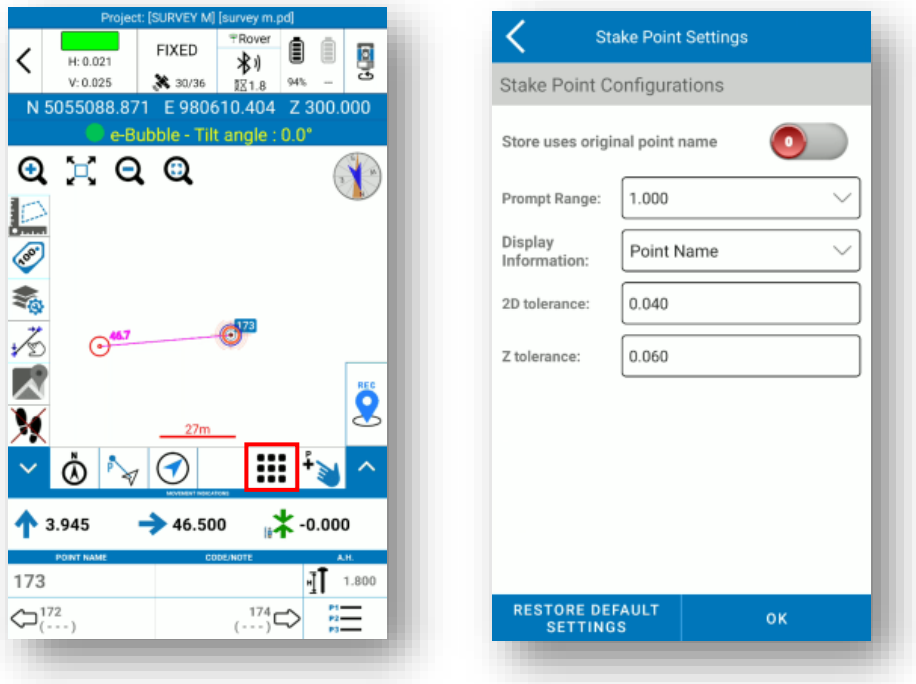

*Plage d'invite* : trois cercles concentriques peuvent être affichés à l'écran autour du point (le centre est le point à implanter). Définissez la distance maximale du point pour afficher les cercles.

*Afficher les informations* : sélectionnez les informations que vous souhaitez voir à l'écran.

*Tolérance 2D* : Insérez la tolérance d'implantation dans le plan d'étage.

*Tolérance Z* : Insérez la tolérance d'empilement en élévation.

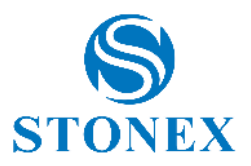

# 5.3. Implantation de ligne

L'interface d'implantation de ligne est illustrée dans la figure suivante. Les icônes sont les mêmes décrites dans le paragraphe précédent, voir [5.2Implantation de pointp](#page-91-0)our plus de détails sur les options disponibles. La ligne que vous implantez est surlignée en rouge. La position actuelle est indiquée par un cercle rouge (si vous restez immobile) ou une flèche (si vous vous déplacez). Le point que vous implantez est indiqué par un cercle orange. La valeur rose est le chaînage par rapport au premier point de la ligne qui est 0,000.

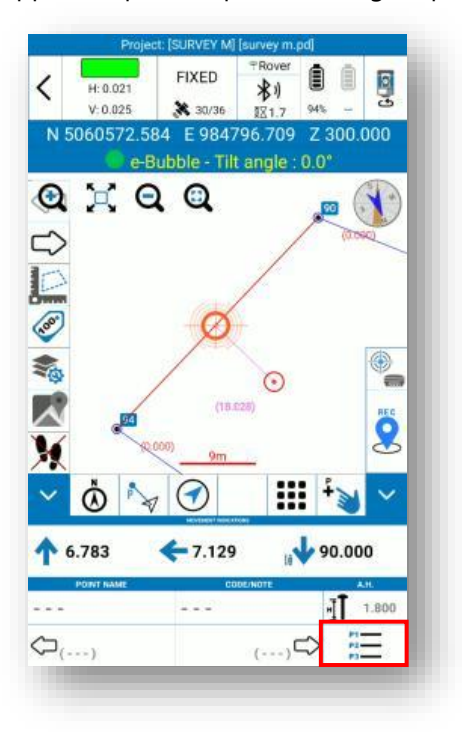

Cliquez ici pour accéder à la bibliothèque de lignes et sélectionnez une autre ligne à implanter. Si vous souhaitez implanter une ligne à partir d'un fichier DXF, rappelez-vous que, si vous importez le fichier en tant que dessin externe, les lignes et les entités du DXF ne sont pas répertoriées dans la bibliothèque de lignes, elles doivent donc être sélectionnées à partir de la carte dans la zone de levé (voir [5.1Levé \)](#page-68-0).

# 5.3.1. Paramètres d'implantation de ligne

La page *Paramètres d'implantation* illustrée ci-dessous apparaît dès que vous sélectionnez une ligne à implanter.

#### *Distance de décalage*

Implantez la ligne sélectionnée décalée de la valeur que vous insérez.

#### *Implantation de points intermédiaires*

Désactivé : les indications sont uniquement pour atteindre la ligne ou les extensions de la ligne. Activé : les indications sont destinées à atteindre des points spécifiques sur la ligne, sur les prolongements de la ligne ou sur la ligne décalée.

Dans l'exemple suivant, l' *implantation de points intermédiaires* est activée et la ligne a été divisée en deux parties (valeur d'intervalle), de sorte que les indications sont pour atteindre des points spécifiques qui sont le premier, le milieu et le point final de la ligne.

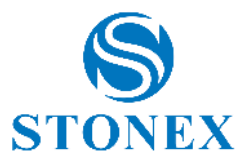

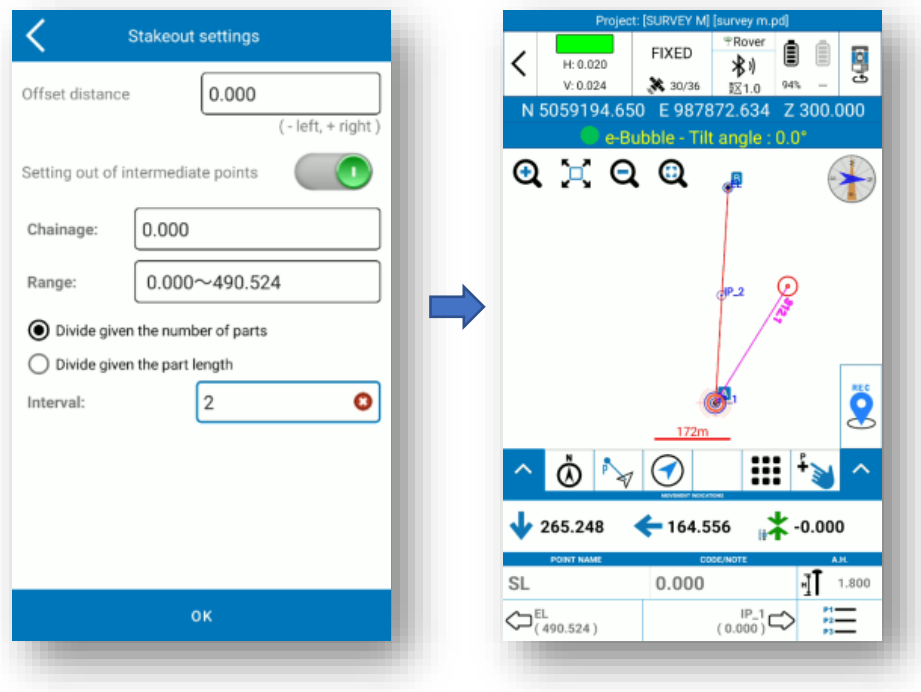

Cliquez sur l'icône en rouge dans la figure suivante pour implanter des points spécifiques sur les extensions de la ligne ou sur la ligne décalée.

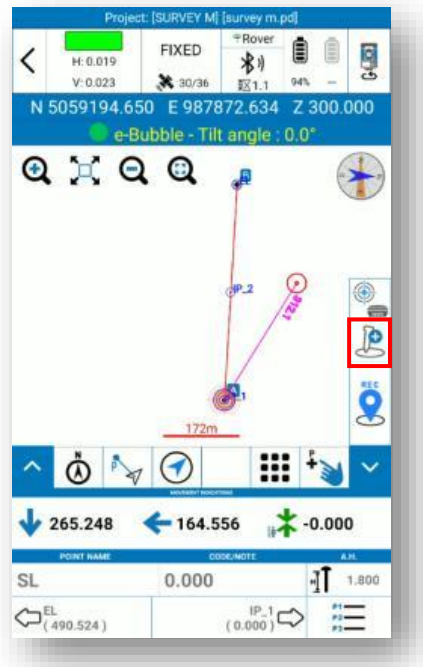

Dans l'exemple suivant, les indications sont pour atteindre le point au chaînage 0, avec une distance de décalage de 100 mètres à droite par rapport à la ligne.

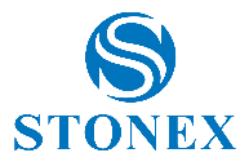

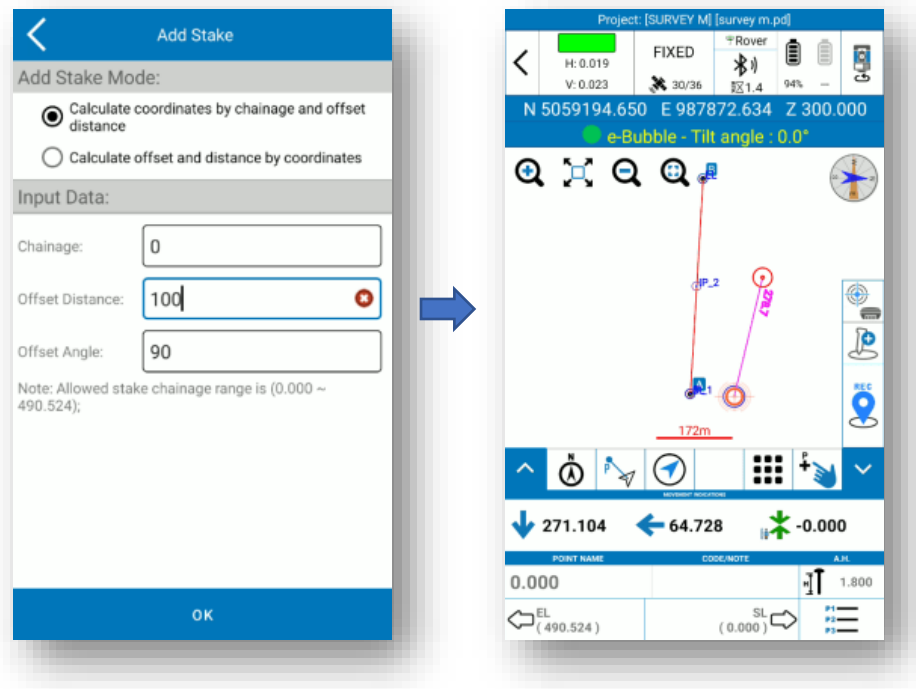

Cliquez sur l'icône en rouge dans la figure suivante pour accéder aux *outils de sondage* . En plus des fonctions décrites dans [0](#page-87-0)

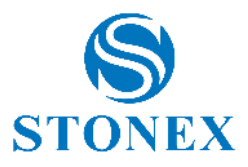

[Outils d'enquêtea](#page-87-0)rpentage , il y a aussi les *paramètres de la ligne d'implantation* .

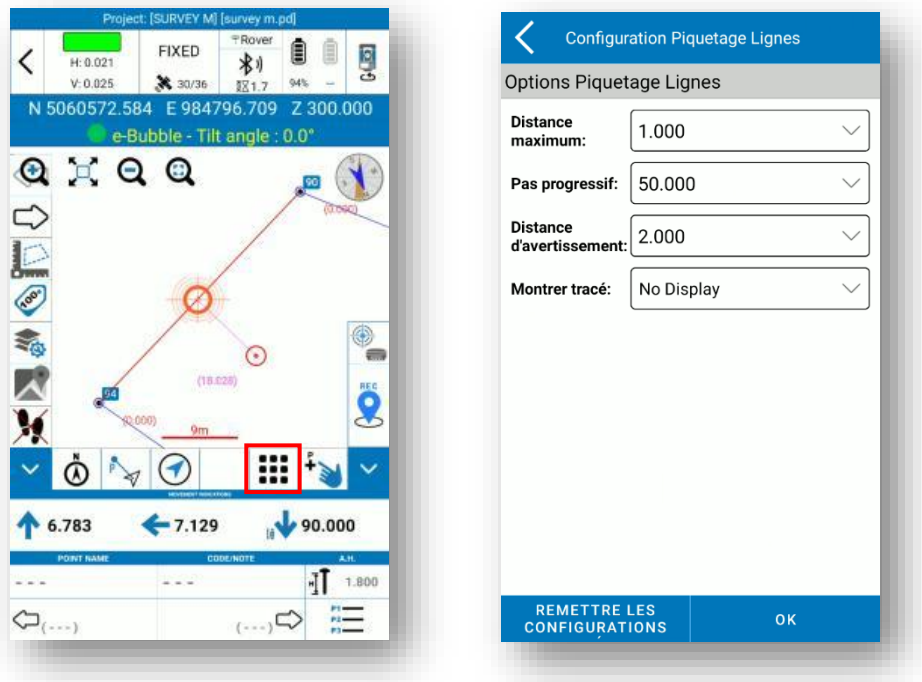

*Espacement des indicateurs d'aide graphique* : est l'espace entre les lignes de référence ajoutées au côté de la ligne à implanter.

*Chainage Prompt Step* : c'est l'étape permettant de visualiser le progressif sur la ligne.

*Portée d'avertissement :* vous avertit si vous approchez du point de destination lorsque vous entrez dans la valeur de distance définie. Si vous vous éloignez, vous êtes averti que vous vous éloignez du point de destination.

*Display Track : "* View" pour voir les points des dernières positions (montre le scrap du parcours exécuté).

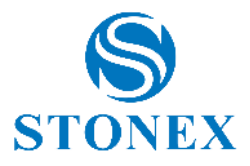

### 5.4. Contrôle Z

La fonction de contrôle d'élévation vous permet de "tracer en élévation".

Vous devez d'abord sélectionner le fichier sur lequel vérifier les dimensions. En bas, la commande "Nouveau" permet de créer/importer le fichier.

Avec la commande "Nouveau", vous pouvez importer un fichier de réseau triangulé irrégulier (TIN), au format \*. DXF. alternativement, ajoutez manuellement des triangles (spécifiant les coordonnées des 3 sommets). Définissez toujours un plan pour 2 points (un point 3D plus un point 2D plus la pente dans la *direction du point 1 vers* le point 2) ou définissez un plan pour 1 point (un point 3D plus les pentes nord et est). La commande "Importer" permet d'importer un fichier avec une extension \*.TIN.

L'outil affiche la différence entre la hauteur GPS/cible actuelle et la hauteur de référence.

Si la différence de hauteur est positive, le programme affichera "Creuser" suivi de la valeur absolue de la différence : cela signifie que pour atteindre la hauteur de référence, il est nécessaire d'effectuer une "coupe de hauteur", c'est-à-dire creuser le sol ou simplement abaisser le poteau s'il ne repose pas sur le sol. Si la différence de hauteur est négative, le programme affichera "Reporter" suivi de la valeur de la différence, ce qui signifie que pour atteindre la hauteur de référence, vous devez effectuer un "remplissage de hauteur", c'est-à-dire ajouter du sol ou simplement relever le poteau si vous ne notez que le niveau de hauteur de référence.

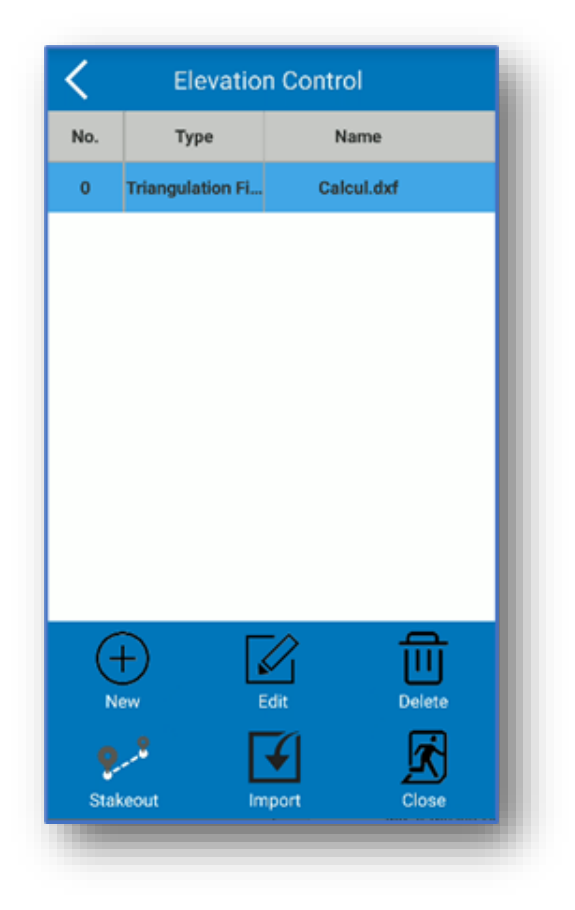

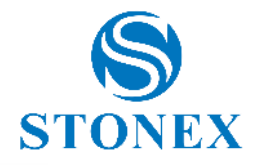

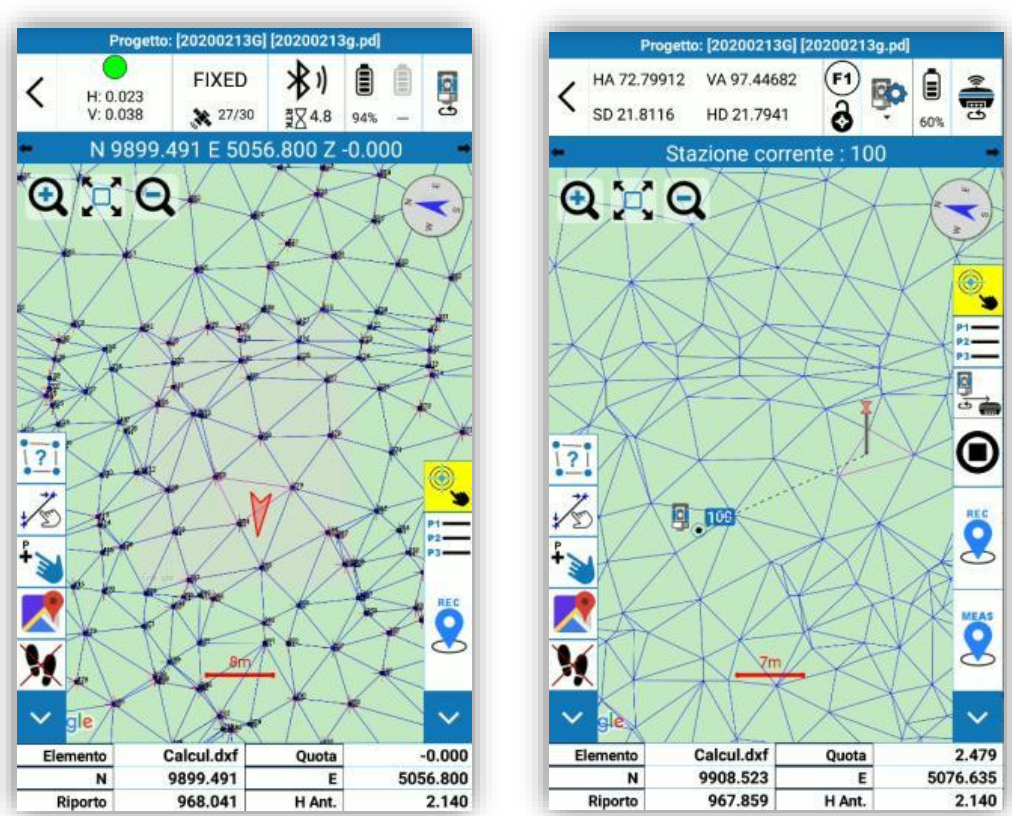

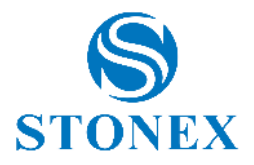

### 5.5. Implantation par lignes

Avec cette fonction, vous pouvez créer des lignes parallèles à partir d'une comme référence et implanter toutes les lignes.

Pour ce faire, ouvrez la fonction et sélectionnez Ajouter. Sélectionnez ensuite *Ligne droite pour* définir la ligne de référence.

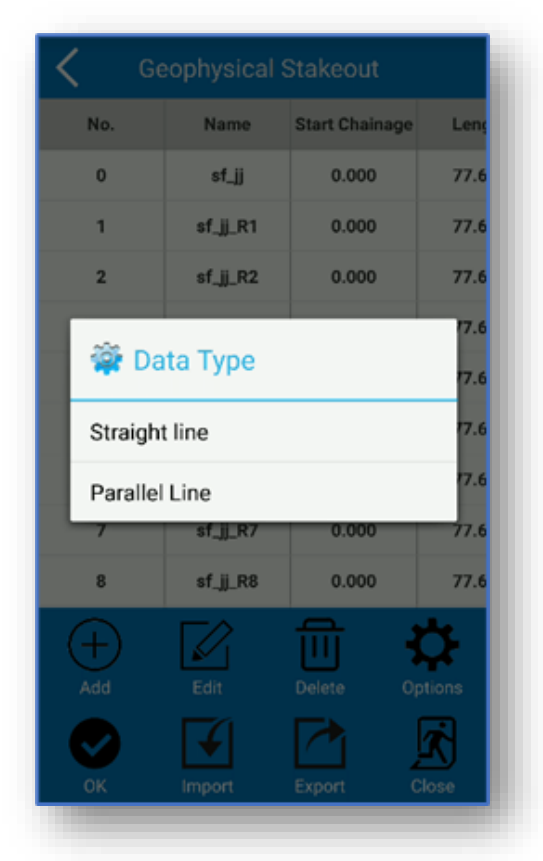

Définissez le point de départ et d'arrivée et nommez la ligne.

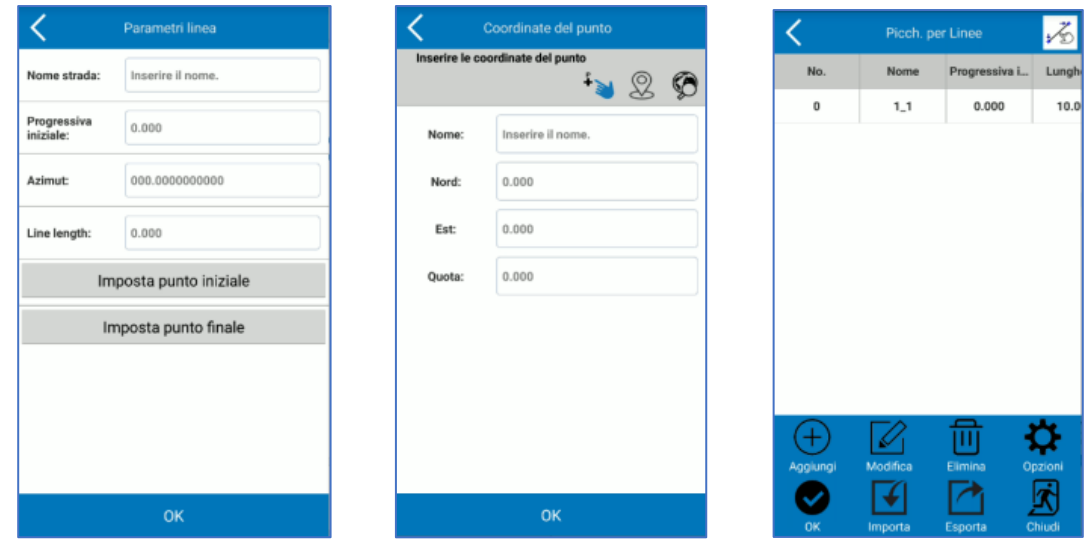

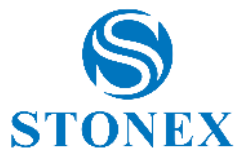

Pour créer la ligne parallèle, sélectionnez la ligne de référence et appuyez sur *Ajouter* . Dans le menu qui s'affiche, cliquez sur *Ligne parallèle.* Insérez ensuite l'espacement (distance entre les lignes) et le nombre de parallèles à gauche et à droite.

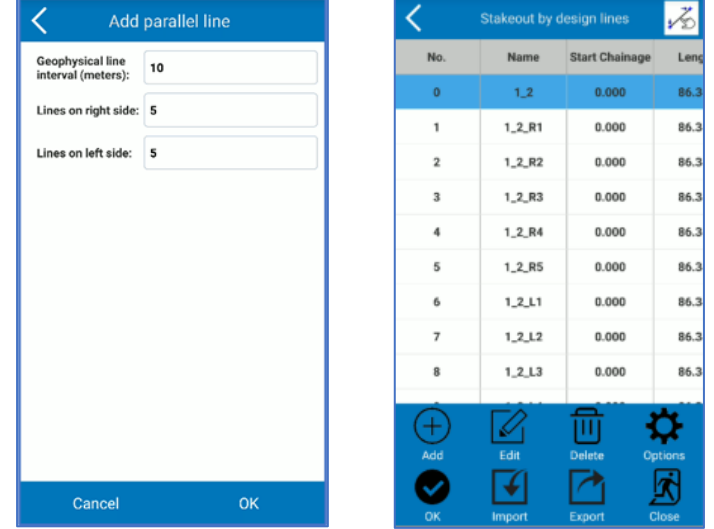

Après confirmation, l'utilisateur aura toutes les lignes définies et prêtes pour l'implantation.

Pour commencer l'implantation, sélectionnez la ligne et appuyez sur *OK* .

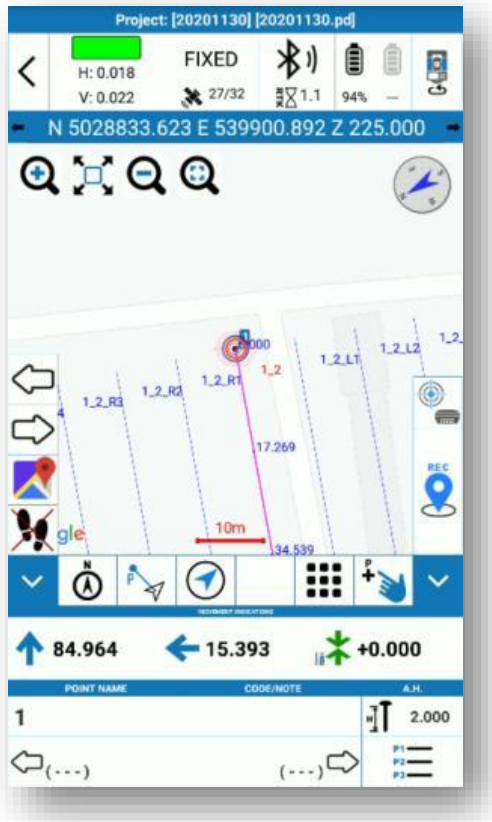

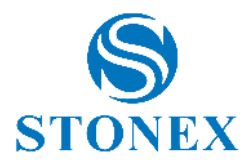

### 5.6. Gridded Scan (Numérisation quadrillée)

Cet outil est disponible uniquement avec le module TS et la station totale R80. Il permet de collecter des données dans une zone définie, suivant un maillage régulier.

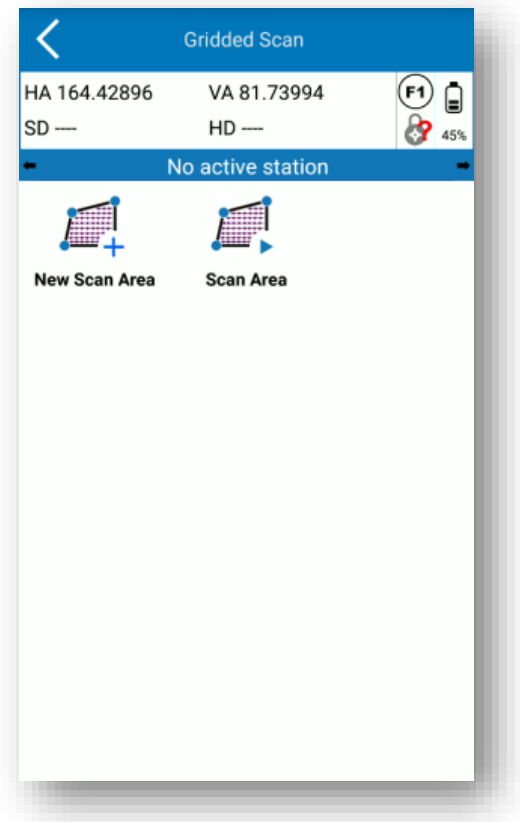

Avant de numériser, il est nécessaire de définir la position de la station. En effet, en cliquant sur les icônes Scan, vous verrez apparaître la pop-up suivante :

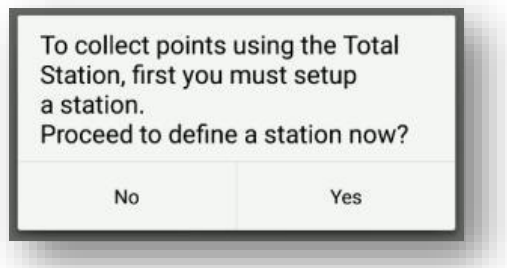

Cliquez sur *Oui* pour procéder à la définition de la position de la station et passez à [7.2](#page-146-0) [Calibrer](#page-146-0)  [TSd](#page-146-0)irectement.

Défini la station, vous pouvez continuer en cliquant sur *Nouvelle zone de numérisation* .

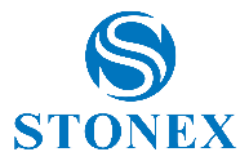

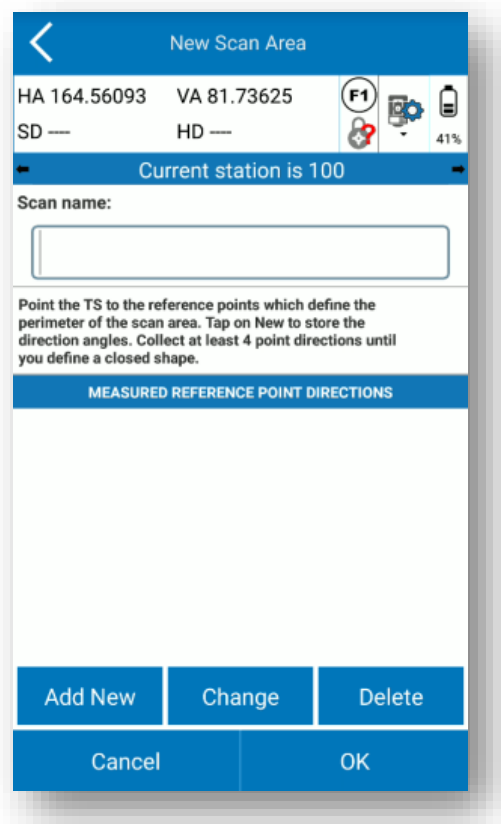

Ici, cliquez sur :

- *Ajouter nouveau* pour créer un nouveau point de la zone de numérisation. Avant d'appuyer dessus, insérez un *Scan name* .
- *Modifiez* si vous avez déjà défini des points de la zone et que vous souhaitez modifier celui que vous avez sélectionné (indiqué en jaune)
- *Supprimer* pour supprimer un point existant de la zone.

En ajoutant un nouveau point, vous voyez la page suivante :

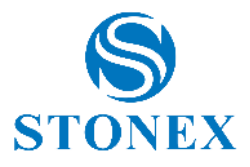

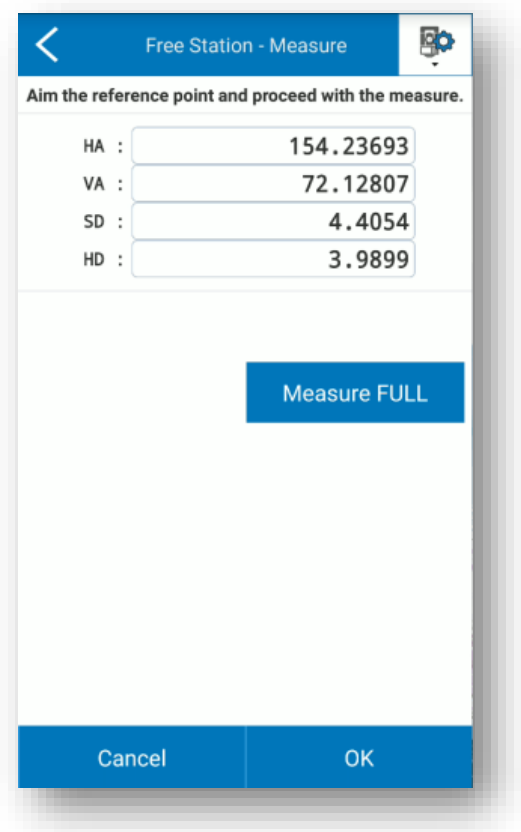

Où vous pouvez entrer dans le panneau de contrôle de la station totale en cliquant sur **BO** et mesurer le premier point par *Measure FULL* . Pour valider le point, appuyez sur *OK* .

Vous reviendrez à la page précédente avec le résumé des points mesurés.

Vous devez avoir au moins 4 points pour fermer la zone et pouvez confirmer en appuyant sur OK.

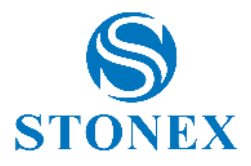

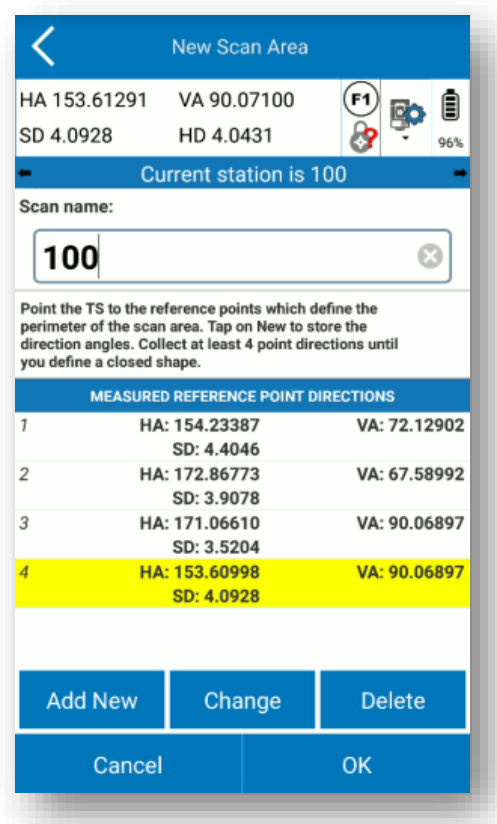

Maintenant que la nouvelle zone de numérisation a été définie, appuyez sur *Zone de numérisation* :

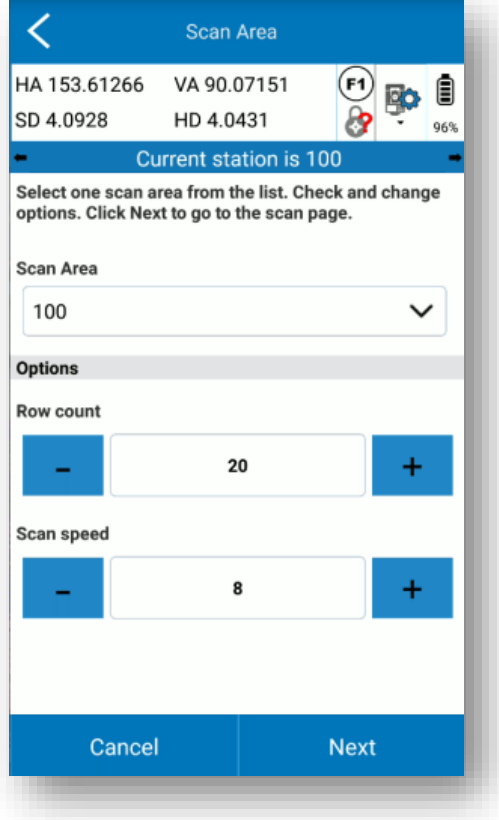

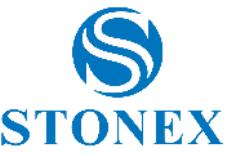

Dans le menu déroulant, vous pouvez sélectionner la zone de numérisation définie à l'étape précédente. Choisissez la *ligne compter* et la *vitesse de numérisation* , étant donné que plus la vitesse est élevée, moins les points collectés sont nombreux.

Et cliquez sur *Suivant* .

Sur la page suivante, appuyez sur *Start Scanning* et l'instrument commencera à collecter des points. L'écran affiche la progression de la collecte, en indiquant le nombre de points mesurés et le pourcentage d'acquisition.

Appuyez sur *Stop Scanning* si vous souhaitez arrêter l'acquisition.

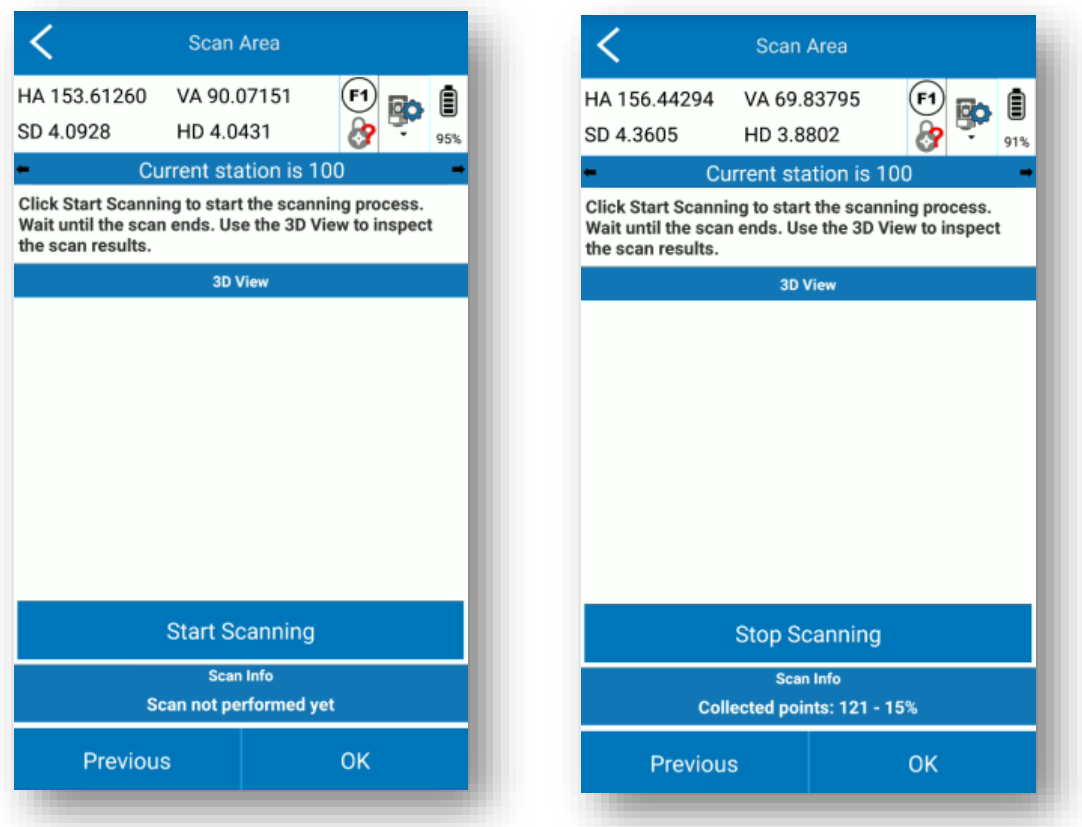

Les données sont automatiquement exportées dans le dossier du projet **dossier TSScans** en tant que fichier \*. dxf .

Cube-a preview n'est pas disponible pour le moment .
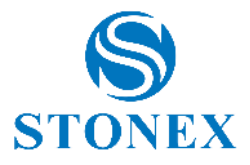

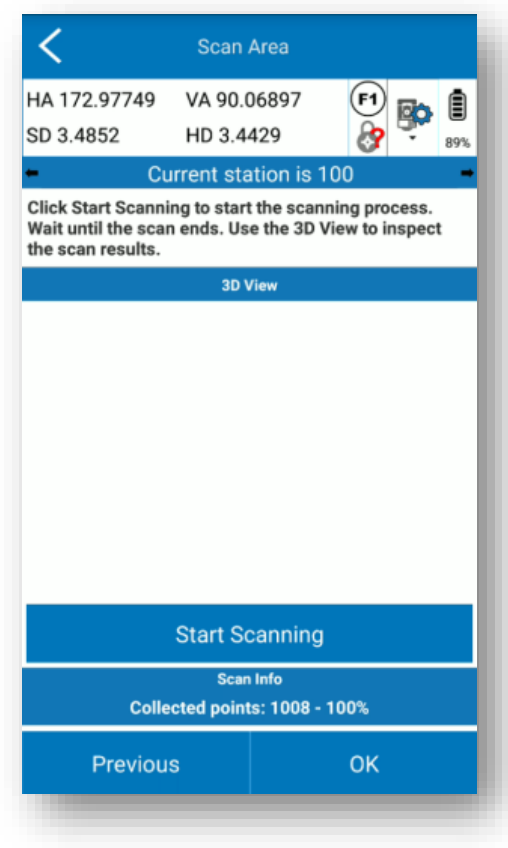

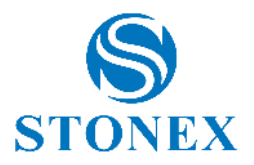

# 5.7. Voir dans Google Earth

Cet outil vous permet de visualiser le relevé actif à l'aide de l'application Google Earth, il sera donc également possible de le visualiser dans un environnement 3D. Pour utiliser ce service, l'application Google Earth doit être installée sur votre appareil.

Remarque : les points et les entités CAO sont "immobilisés", c'est-à-dire que les hauteurs sont ignorées et que tous les éléments sont placés au sol.

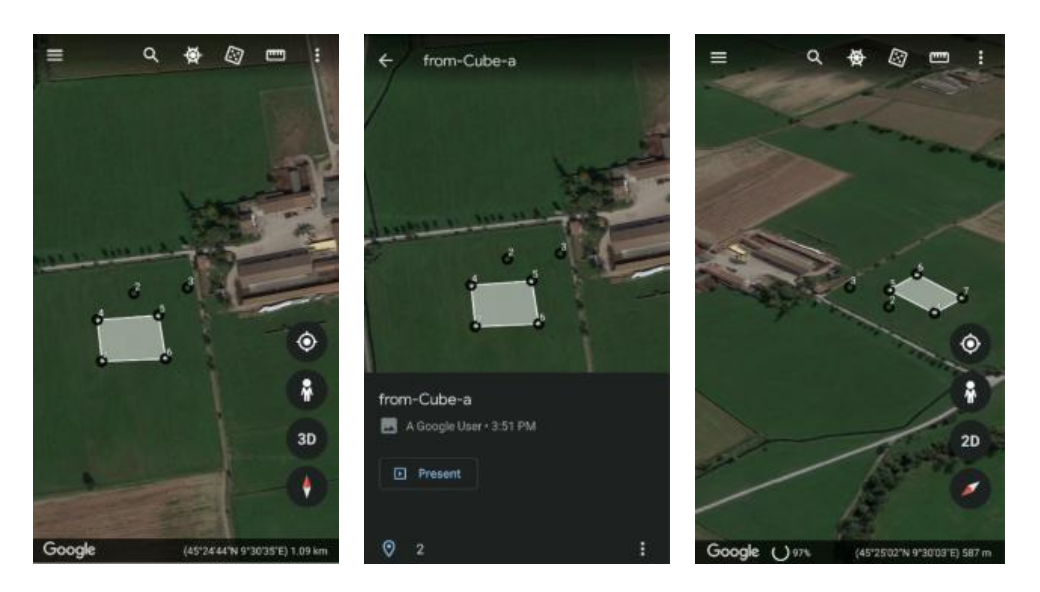

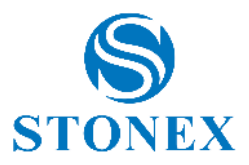

## 5.8. CAD

Dans l'environnement CAO, vous pouvez utiliser divers SNAPS pour dessiner ou modifier des entités existantes. Les principales fonctions de CAO sont disponibles : déplacer, faire pivoter, rogner, mettre à l'échelle, aligner, refléter et de nombreuses autres fonctionnalités décrites ci-dessous.

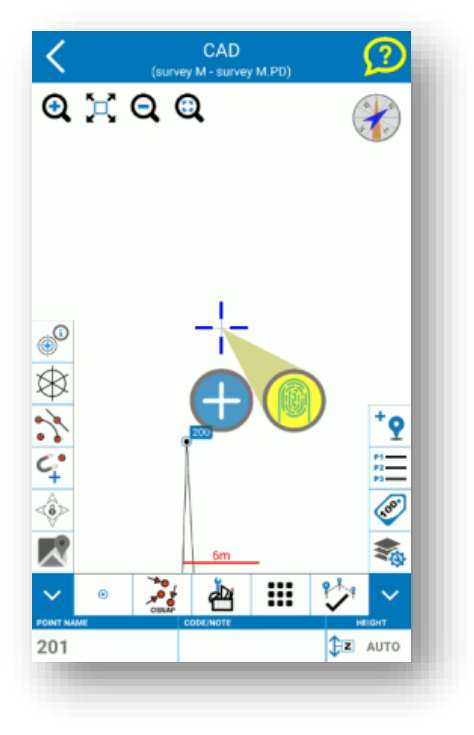

En haut à droite, il y a l'icône d'un point d'interrogation jaune : maintenez cette icône enfoncée pour lancer une aide contextuelle qui vous permet de vous souvenir, toujours, de la signification des icônes dans la zone CAO. Lisez les instructions qui s'affichent pour utiliser le guide d'aide.

Les icônes de zoom et de boussole en haut sont décrites dans [5.1Levé .](#page-68-0) Les icônes de la barre verticale à gauche sont décrites ci-dessous. Ils deviennent jaunes lorsqu'ils sont activés.

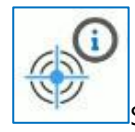

Si activé, affiche les informations pour l'entité sélectionnée.

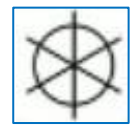

Si activé, masque le symbole des points.

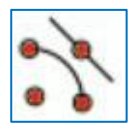

Si activé, activez tous les snaps que vous choisissez.

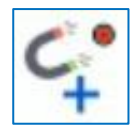

S'il est activé, le curseur est automatiquement accroché.

**Stonex Cube-a 6.0 – Manuel d'utilisation** 110

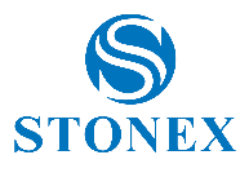

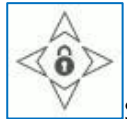

Si activé, alignez le pointeur sur la carte.

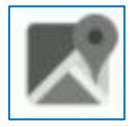

Comme dans la zone d'étude, activez une carte d'arrière-plan (par exemple, Google).

Les champs du bas pour le nom et le code du point sont décrits dans 5.1Levé. Les icônes de la barre horizontale sont décrites ci-dessous.

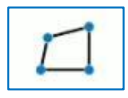

Choisissez l'entité que vous souhaitez dessiner (voir [5.1.7Tirage au sort pendant l'enquête\)](#page-83-0).

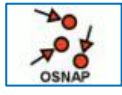

Choisissez les SNAP à activer.

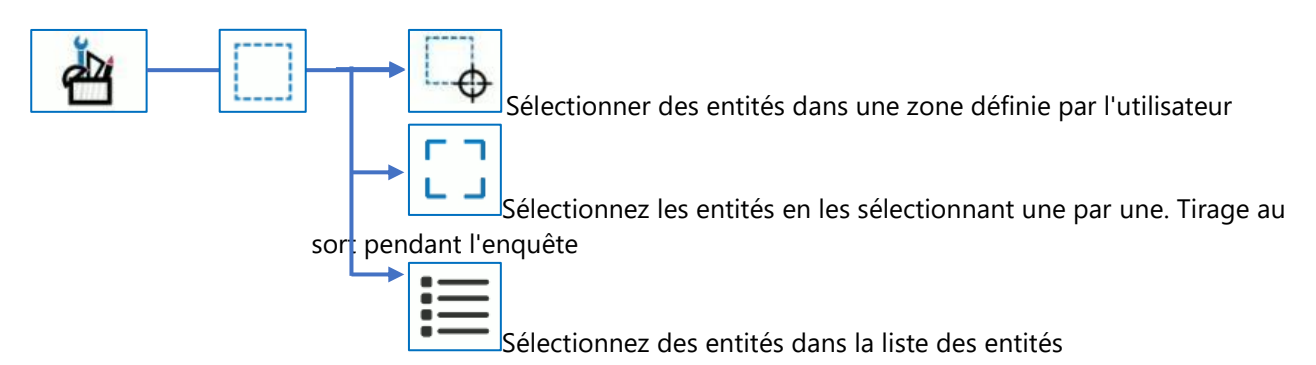

En ce qui concerne les fonctions suivantes, veuillez lire et suivre les indications qui apparaissent dans Cube-a pendant que vous utilisez la fonction, pour sélectionner les bons points ou lignes de référence.

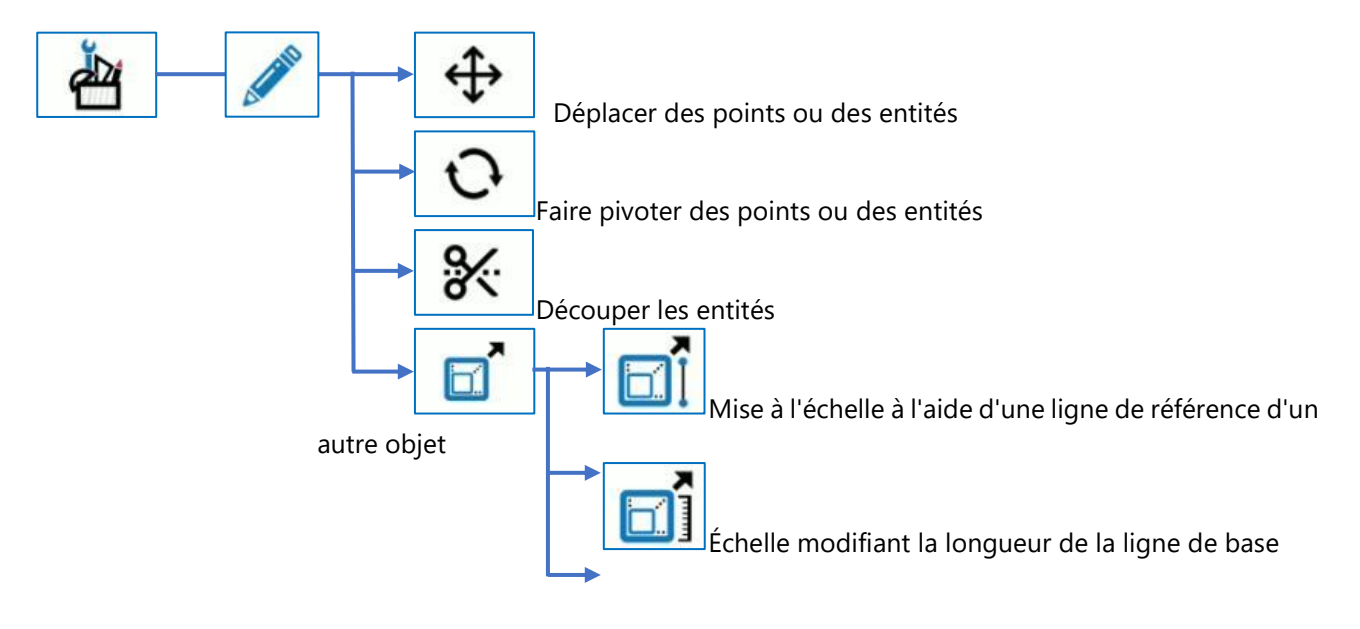

**Stonex Cube-a 6.0 – Manuel d'utilisation** 111

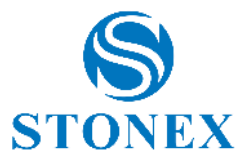

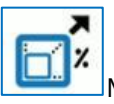

Mise à l'échelle par le pourcentage de la ligne de

base

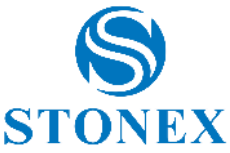

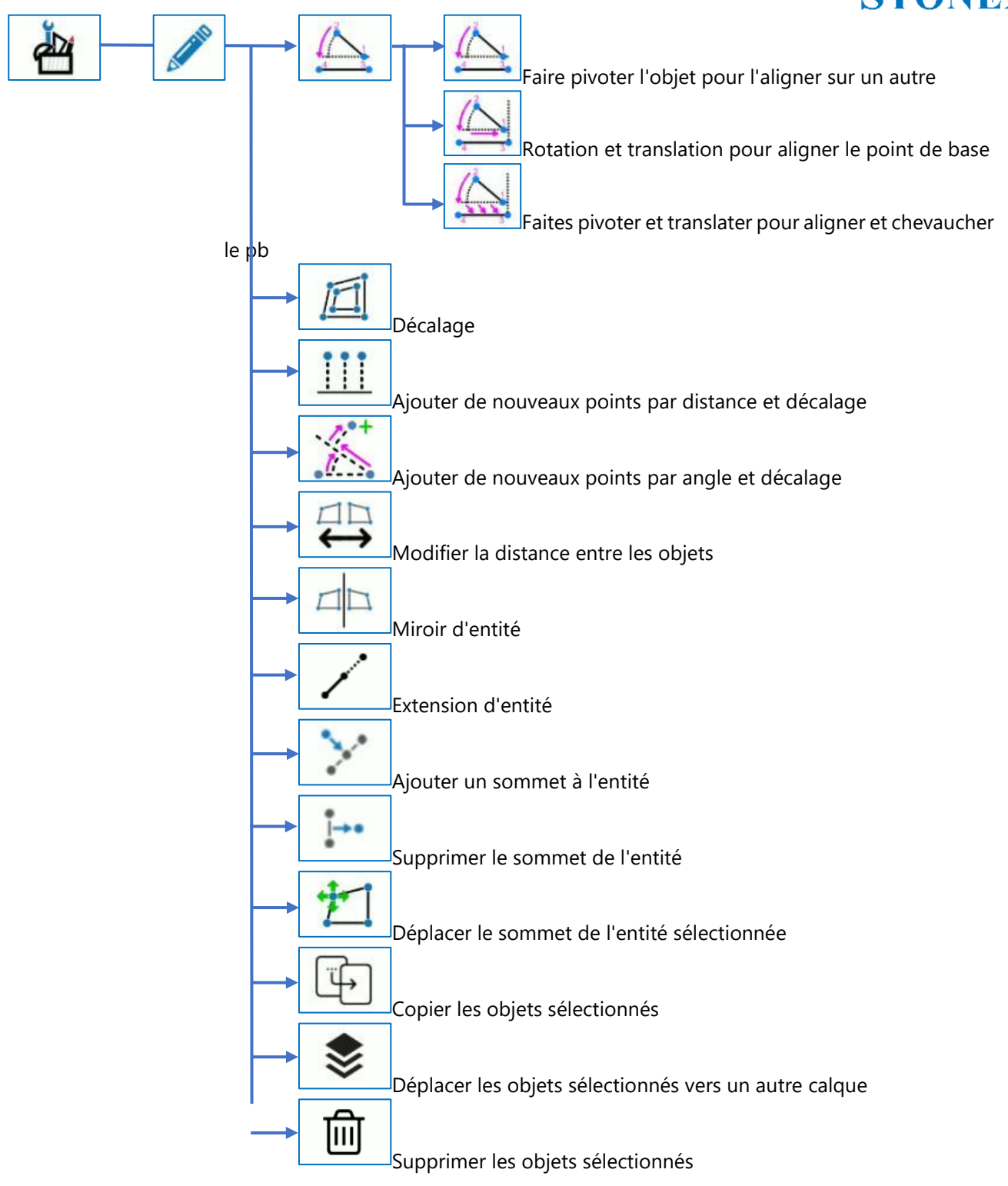

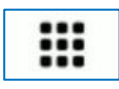

Voir les outils de CAO supplémentaires

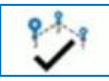

Fin du tirage (voir [5.1.7Tirage au sort pendant l'enquête\)](#page-83-0).

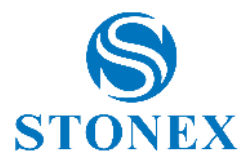

**Z** AUTO Élévation du point de consigne

Les icônes de la barre verticale à droite sont décrites ci-dessous.

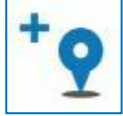

 Si cette option est activée, lorsque vous dessinez une entité, les sommets deviennent des points dans la bibliothèque.

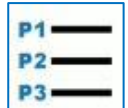

**PO** 

Bibliothèque de points ouverts

 Cliquez pour rendre visibles ou non les étiquettes des points. Maintenez enfoncé pour accéder au [5.1.4Paramètres d'affichage](#page-80-0)

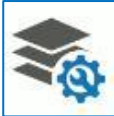

Cliquez pour accéder au [0](#page-80-1)

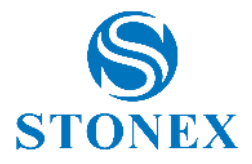

 $CAO$ 

Voir *9Annexe Apour plus de détails sur la séquence de fonctionnement dans chaque commande CAD.* 

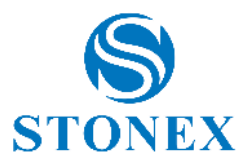

# **6. Configurer**

Le menu Configurer est identique dans les versions GPS et TS du programme. Ce menu contient toutes les fonctions utiles pour configurer le programme Cube-a, configurer certains paramètres du projet en cours, comme le système de référence, et importer des dessins externes tels que des calques.

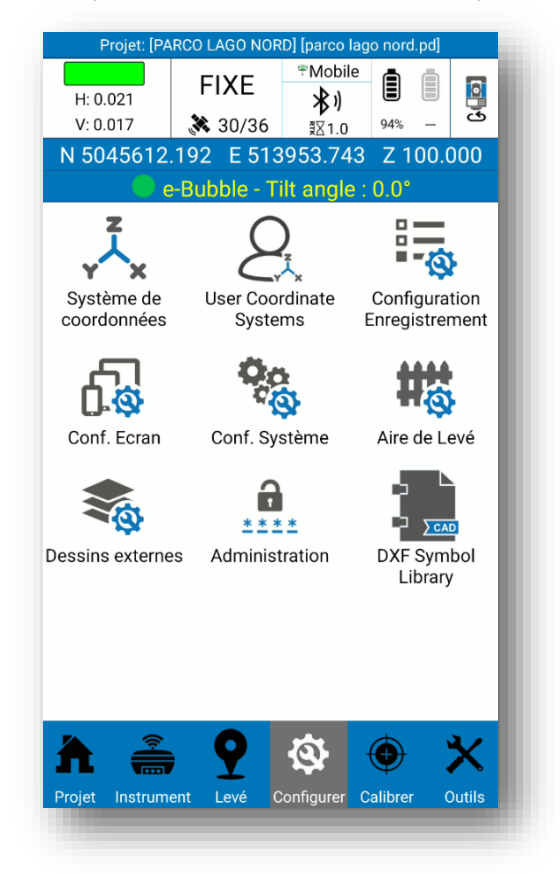

### 6.1. Système de coordonnées

En cliquant sur Le système de référence, dans le menu Configurer, ouvre la page Paramètres du système de référence, où vous pouvez vérifier le système de référence actuellement utilisé et le modifier. Il n'est pas nécessaire de modifier les paramètres listés ci-dessous (Ellipsoïde, Projection, ...), sauf pour des besoins spécifiques nécessitant la personnalisation de ces paramètres, puisque le programme utilise par défaut les principaux référentiels utilisés dans le monde. Cliquez sur Existing Use/Change puis sur Default Systems pour accéder à cette liste ; vous pouvez rechercher le système de référence en filtrant par pays ou par mot. En cliquant sur *Détails* , vous pouvez lire les paramètres du système de référence sélectionné. Pour choisir et configurer un système de référence dans la liste des systèmes par défaut, sélectionnez-le et cliquez sur OK.

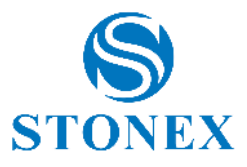

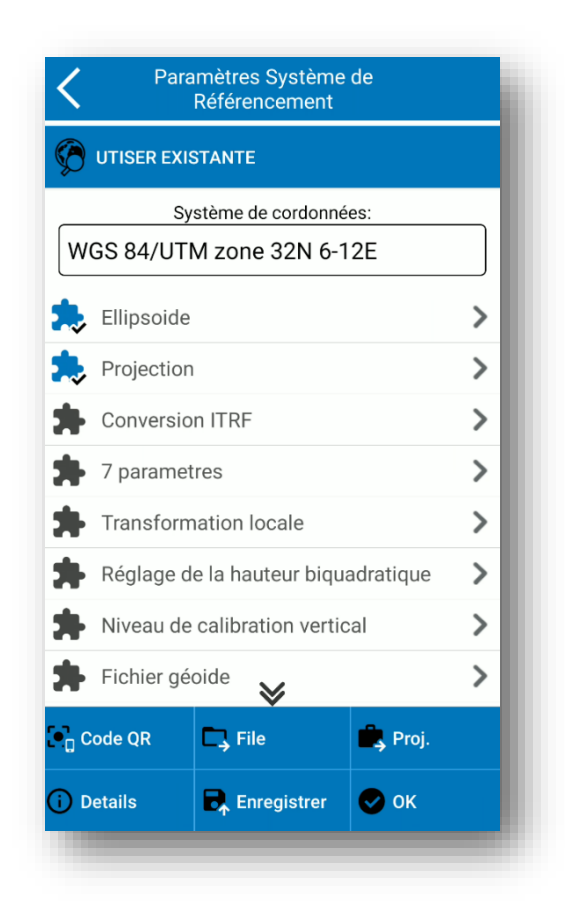

En cliquant sur "Fichier", vous pouvez importer un système de référence enregistré sur l'appareil (\*les fichiers sont pris en charge. SP et \*.EP); en cliquant à la place sur "Code QR", vous pouvez scanner le code QR et acquérir les paramètres de la coordonnée système de cette manière.

Voici les paramètres de votre système de référence répertoriés sur la page Paramètres du système de référence. **Ellipsoïde** : Cette commande ouvre une page où vous pouvez choisir le nom de l'ellipsoïde qui prend en charge les paramètres déjà définis ou choisir un ellipsoïde personnalisable. Dans ce dernier cas, vous devez choisir Personnalisé en bas du menu déroulant "Nom de l'ellipsoïde" ; vous pouvez ensuite définir le demi-grand axe et le rapport d'aplatissement 1/f.

**Projection** : Cette commande ouvre une page où vous pouvez choisir la projection. En utilisant la projection gauss kr ü ger , par exemple, vous devez définir le méridien central ; celui-ci est automatiquement saisi par le programme si vous êtes déjà connecté au récepteur GNSS, en utilisant la position transmise par celui-ci, sinon il peut être saisi manuellement ou, après avoir connecté le récepteur GNSS, le méridien central peut être inséré par le programme en cliquant sur l'icône de dépôt (icône à droite du menu déroulant Central Meridian).

**Conversion ITRF** : Cette commande ouvre une page où vous pouvez activer la conversion entre les cadres de référence terrestres internationaux (ITRF) avec différentes époques de référence. Pour activer la conversion ITRF, vous devez choisir le type de conversion, saisir l'ère de référence et activer ou désactiver la saisie de la vitesse ; Si vous activez la vitesse, vous devez insérer les composants de vitesse le long des axes. X, Y, Z. Attention, cette conversion s'applique à tous les points du projet en cours, et pas seulement à partir du moment où vous l'activez.

Les **7 paramètres** , **Rototranslation locale , Ajustement de la hauteur biquadratique, Plan d'ajustement vertical, Décalages locaux** contiennent des valeurs de translation, de rotation et de facteur d'échelle lorsqu'elles sont attendues de votre localisation.

**Fichiers de géoïde** : Cette commande ouvre une page où vous pouvez activer l'utilisation du géoïde. En cliquant sur Ouvrir sur la page "Fichiers de géoïdes", vous accédez à la liste des géoïdes préchargés dans le

**Stonex Cube-a 6.0 – Manuel d'utilisation** 117

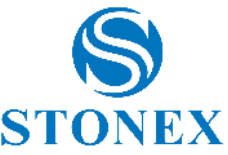

programme. Pour ajouter un géoïde qui ne figure pas dans cette liste, copiez le fichier dans stonexcube -> Geoid ; Cube-a prend en charge tous les principaux formats de géoïde standard (\*. GSF, \*. GGF, \*. UGF, \*. BIN, ...).

Cliquez sur OK pour appliquer le système de référence choisi. Cliquez sur "Enregistrer" et choisissez "Disque local" pour enregistrer les données système dans un fichier dont vous avez défini le nom et l'emplacement. Vous pouvez également chiffrer le fichier en définissant une date d'expiration, un mot de passe général (les données ne peuvent pas être affichées avant la date d'expiration) et un mot de passe avancé (les données peuvent être affichées avant la date d'expiration). Cliquez sur "Enregistrer" et choisissez "Code QR" pour partager les paramètres du système de coordonnées actuel via QR Code.

### 6.2. Systèmes de coordonnées utilisateur

Dans le sous-menu Systèmes de Coordonnées Utilisateur il y a tous les systèmes créés par les utilisateurs ou choisis parmi ceux prédéfinis et récemment utilisés.

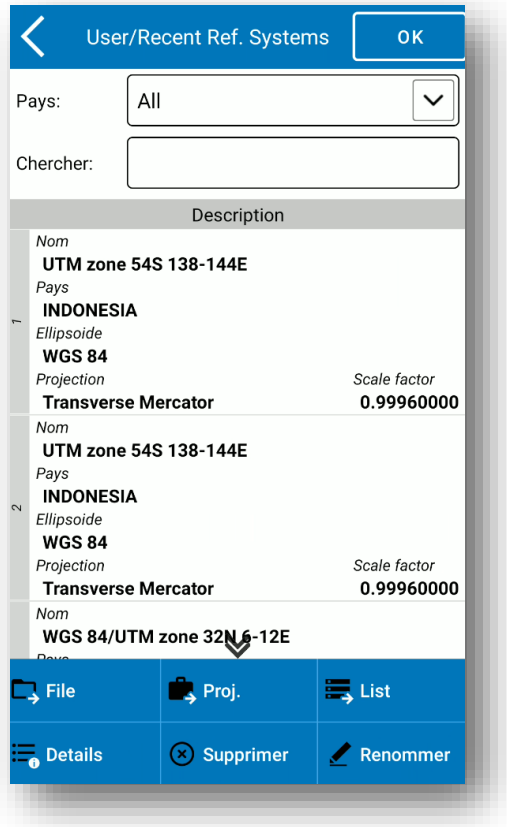

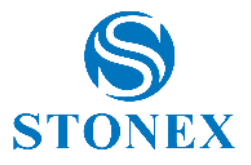

# 6.3. Configuration d'enregistrement

En cliquant sur paramètre d'enregistrement, du menu Configurer, s'ouvre la page relative, où vous pouvez définir les paramètres pour enregistrer les différents types de points (voir paragraphe [0](#page-79-0)

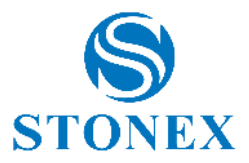

).

*Code* : Vous pouvez définir le code, par défaut, vide ou égal au dernier point, ou comme code d'attribution de kilométrage.

*Incrément de nom de point* : règle de dénomination automatique des points enregistrés. Par exemple, si vous choisissez 2 dans le menu déroulant, les noms des points seront automatiquement incrémentés de deux unités, chaque fois que vous enregistrerez le point.

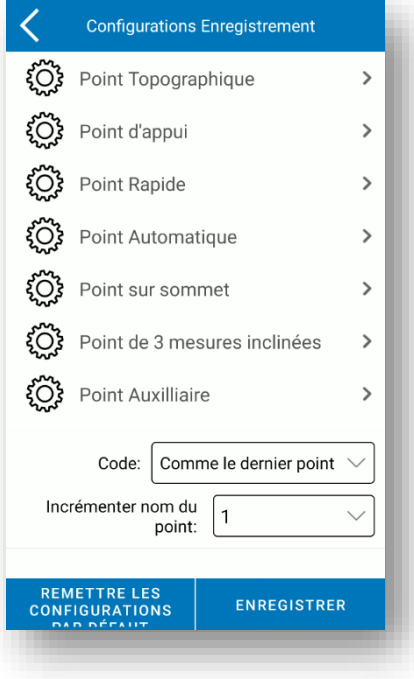

6.4. Conf. Ecran

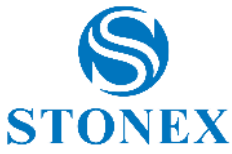

Cette fonction est destinée à définir les informations qui seront affichées dans la zone d'enquête. Il est également possible de filtrer le nombre de points visibles.

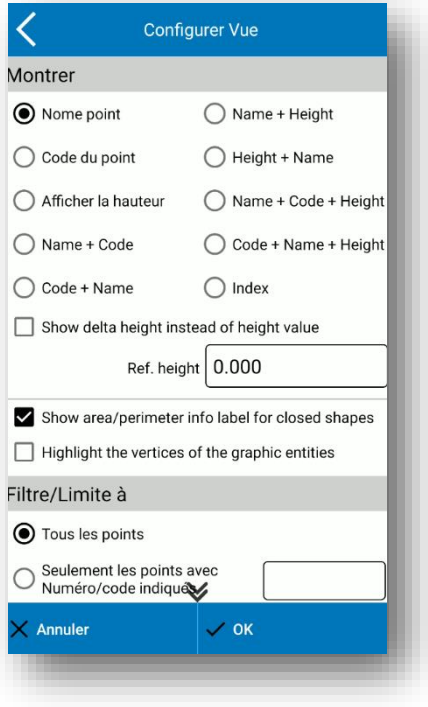

6.5. Les paramètres du système

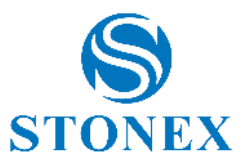

La figure suivante montre les paramètres du système, que nous verrons en détail ci-dessous .

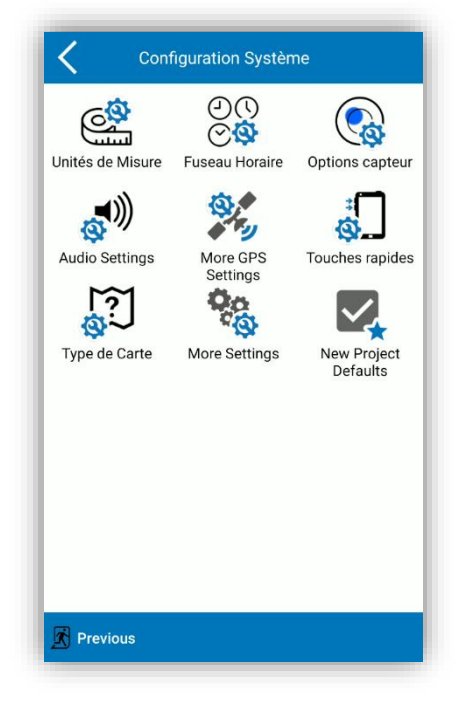

## 6.5.1. Paramètres des unités

Dans cette section, vous pouvez définir les unités de mesure que vous souhaitez utiliser dans Cube-a.

#### 6.5.2. Paramètres de fuseau horaire

Vous pouvez définir un fuseau horaire via le menu déroulant approprié. Le fuseau horaire est utilisé pour ramener l'heure GPS à l'heure locale. s'il n'est pas défini différemment, cube-a utilise le fuseau horaire du système .

### 6.5.3. Options de capteur

Cette commande accède à la même page que celle décrite dans la section [7.1.5](#page-135-0) [Options capteur.](#page-135-0)

### 6.5.4. Les paramètres audio

Cette commande active/désactive les alertes vocales et les sons attendus dans le programme, ainsi que les alertes du récepteur.

#### 6.5.5. Plus de paramètres GPS

L'utilisateur peut choisir de travailler en *Normal ou Mode* précis . Le mode précis consiste en une recherche plus précise de la solution FIXE, mais au détriment de la vitesse. La précision maximale réalisable sera la même, mais la solution sera beaucoup plus fiable.

Dans le cas des récepteurs GNSS avec carte Novatel, le mode précis permet le mode « extra-sûr » ; dans le cas des récepteurs GNSS avec carte Hemisphere, le mode précis active le mode « SureFix ».

**Stonex Cube-a 6.0 – Manuel d'utilisation** 122

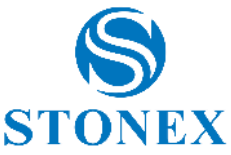

Avec la fonction appelée Zone bande L, vous pouvez définir la zone de réception des fréquences en bande L, normalement les récepteurs sélectionnent automatiquement la zone (disponible uniquement pour les récepteurs GNSS avec carte Hemisphere).

Depuis cet écran, vous pouvez également activer le Wi-Fi du récepteur.

### 6.5.6. Raccourcis claviers

Des raccourcis peuvent être définis pour certaines fonctions de levé et d'implantation. Les réglages possibles peuvent être : *Rien,* si vous ne souhaitez associer aucune touche de raccourci, *Vol UP* ou *Vol DOWN* pour associer le bouton Volume, *Custom* vous permet d'associer un bouton de votre choix, le premier sur lequel vous appuyez, après avoir sélectionné le article " *Personnalisé* ".

### 6.5.7. Fournisseur de carte

Voir paragraphe **Erreur ! Source du renvoi introuvable. Erreur ! Source du renvoi introuvable.**.

### 6.5.8. Plus de réglages

La commande permet d'activer les localisations fictives, c'est-à- dire que la localisation de l'appareil (et de toutes les applications présentes qui utilisent ses données) suivra les coordonnées du récepteur GNSS connecté (et non celles du GPS interne).

### 6.6. Aire de Leve

Cliquez sur "Ajouter" pour définir les coordonnées du point ou rechercher des coordonnées dans la bibliothèque de points ou utiliser les coordonnées GPS actuelles. Généralement, le domaine d'investigation nécessite au moins trois points. Les points peuvent être choisis, modifiés ou supprimés. Cliquez sur "Importer" pour importer des fichiers de coordonnées (\*. dat , \* .txt, \* .csv). La zone d'étude, après le réglage, est visible sous la forme d'une figure avec des lignes rouges, de sorte que vous pouvez vérifier de manière visible si le point actuel se trouve dans la zone définie.

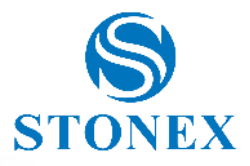

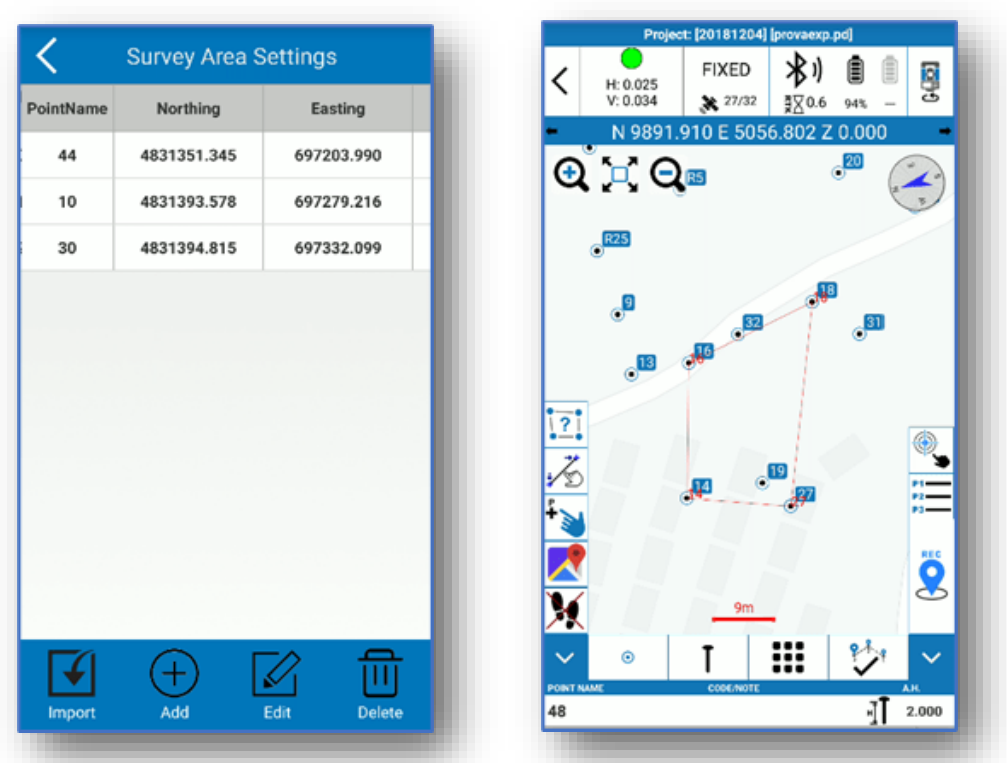

#### 6.7. Dessins externes

Cette commande vous permet d'importer des fichiers DXF ou Shapefile dans votre programme sous forme de calques. Par conséquent, les points ne seront pas importés dans la bibliothèque, uniquement dans les graphiques. Cependant, vous pouvez sélectionner des points et des entités à partir des graphiques et les utiliser pour le suivi. Cliquez sur "Ajouter" pour sélectionner le fichier que vous souhaitez importer. La commande "Modifier" vous permet de modifier/lire le nom du dessin externe importé, de lire l'emplacement du fichier dans le magasin de données, d'activer/désactiver la visibilité, d'activer/désactiver la sélection d'éléments dans le calque, tels que les lignes et points (commande "Rechercher"), et définir l'unité de mesure et le facteur d'échelle.

**Attention** : Ces fichiers seront importés dans le programme et seront visibles dans tous les projets jusqu'à ce que vous les rendiez invisibles ou que vous les supprimiez, ils ne sont pas contraints au projet en cours.

#### 6.8. Administration

Sur cette page, vous pouvez modifier les paramètres de visibilité du mot de passe dans Cube-a (comme ceux de votre compte CORS). Vous pouvez également protéger cet écran afin que les paramètres de visibilité soient eux-mêmes protégés et accessibles uniquement par un administrateur de mot de passe. Le dernier champ en bas, s'il est laissé vide, d'un accès libre à la fonction, si à la place un mot de passe est entré, pour accéder à nouveau à cette fonction, vous devrez entrer le mot de passe.

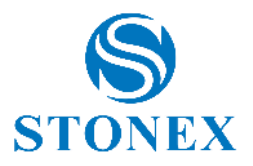

### 6.9. DXF Symbol Library

Sur cette page, vous pouvez importer ou créer une bibliothèque de symboles afin de pouvoir les associer à des couches, puis vous pouvez enregistrer des points avec différents symboles dans la zone d'enquête. Le programme utilise par défaut une bibliothèque standard contenant 23 symboles. Dans la bibliothèque sélectionnée, l'utilisateur peut prévisualiser les symboles disponibles.

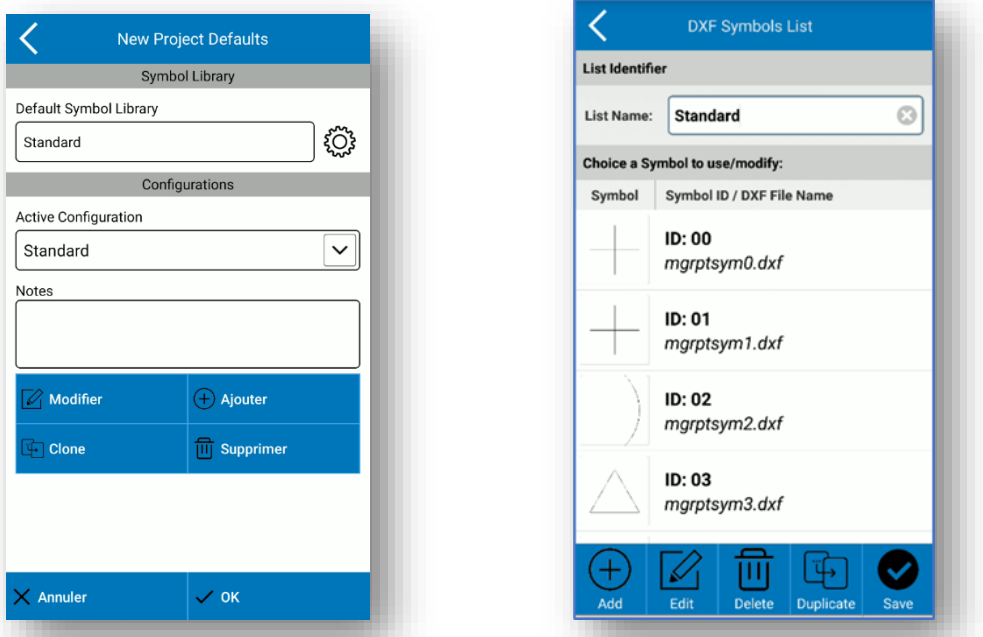

L'utilisateur peut sélectionner un symbole et le modifier, en modifiant l'échelle, la rotation, la couleur et la forme .

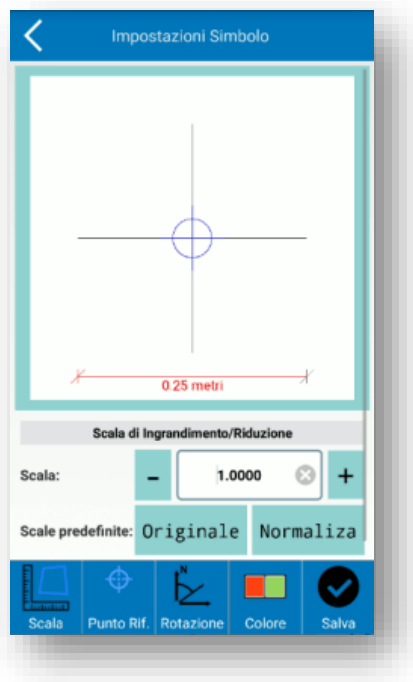

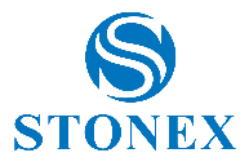

# **7. Calibrer**

Le menu Calibrer contient des fonctions utiles pour calibrer le levé, c'est-à- dire définir un système local, et calibrer la bulle électronique et le capteur du récepteur GNSS. Ci-dessous est illustré le menu Calibrer en mode GPS (gauche) et TS (droite).

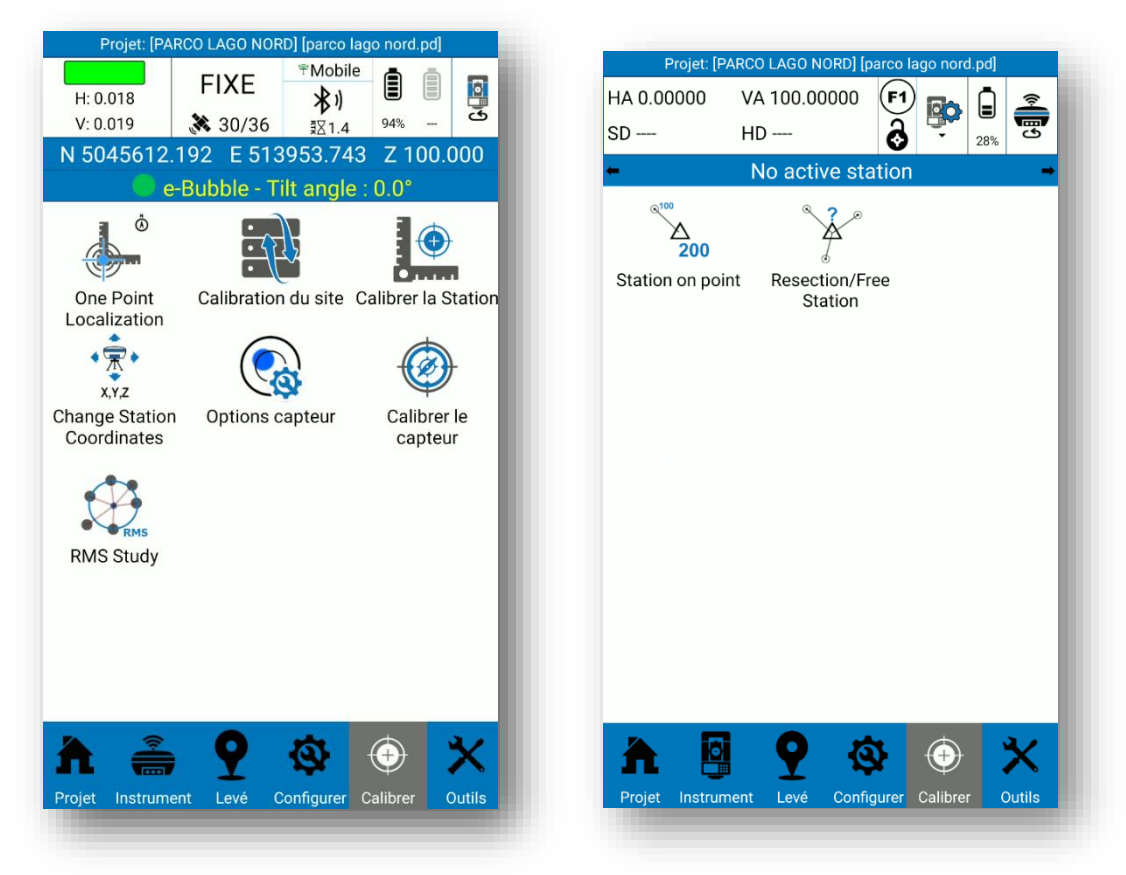

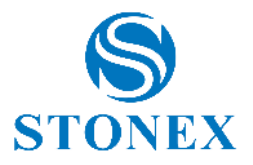

### 7.1. Calibrer le GPS

#### 7.1.1. Localisation en un point

La fonction de localisation en un point est utile lorsque l'on souhaite obtenir les distances réelles entre points, donc non affectées par la déformation de la projection du système de référence GPS. Cette fonction est nécessaire lorsque vous souhaitez comparer le levé GPS avec un levé de station totale.

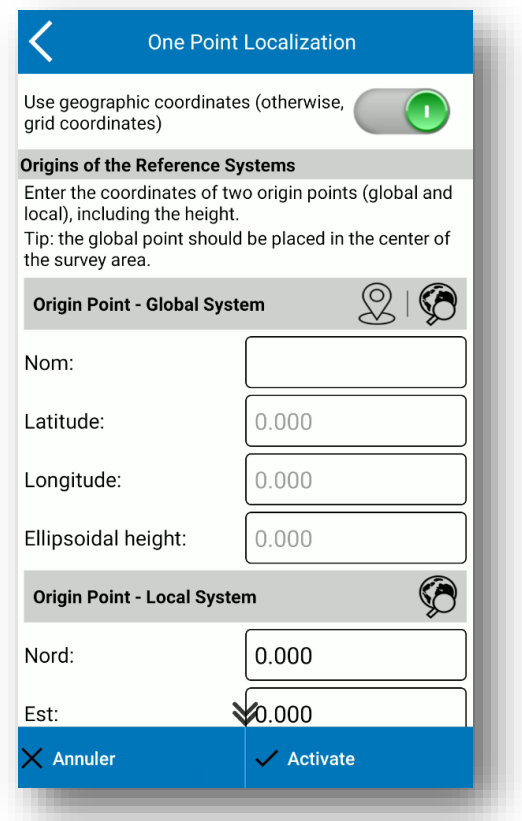

La fonction consiste à affecter à un point, de préférence central au relevé, les coordonnées locales qui représenteront l'origine du nouveau repère local.

Par défaut, le programme demande les coordonnées géographiques dans le système global du point d'origine ; si vous souhaitez saisir des coordonnées cartographiques (Nord, Est), désactivez l'option en haut *Utiliser les coordonnées géographiques* . Dans la section système global, vous pouvez entrer manuellement les coordonnées du point d'origine ou les détecter en temps réel à partir du récepteur GNSS (cliquez sur point d'enregistrement) ou les sélectionner dans la bibliothèque de points (cliquez sur rechercher). Dans la section système local, vous pouvez entrer manuellement les coordonnées du point d'origine ou les sélectionner dans la bibliothèque de points (cliquez sur rechercher).

Il est également possible de définir un point pour l'orientation du nouveau système local (comme vous avez l'habitude de travailler avec la station totale) ; ce n'est pas obligatoire, et si vous ignorez cette section, le système local sera orienté vers le nord géographique.

Cliquez sur *Activer* en bas pour créer le nouveau système local.

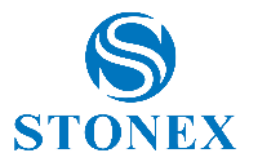

#### 7.1.2. Calibration du site

Cube-a offre la possibilité de localiser, c'est-à-dire de convertir les coordonnées sortantes du récepteur GNSS, en un système de référence non conventionnel. L'écran de cette fonction est illustré dans la figure ci-dessous. En haut se trouvent les points qui seront utilisés pour calculer la localisation, les points peuvent être ajoutés au tableau en appuyant sur la commande "Ajouter" en bas. L'écran à ajouter est celui illustré à la figure. Ici, vous pouvez entrer les coordonnées connues (locales), sur lesquelles vous souhaitez vous situer, celles-ci peuvent être entrées à la main ou en sélectionnant un point en mémoire avec les commandes de sélection . Les coordonnées cibles de la conversion sont ci-dessous et peuvent être collectées à partir de l'emplacement GNSS actuel ou sélectionnées à partir d'un point en mémoire  $\mathbb{R}^6$ . Les options sous les coordonnées permettent d'activer la localisation planimétrique et/ou altimétrique.

Les points de localisation que vous ajoutez peuvent être modifiés avec la commande "Modifier", sous Figure, en bas.

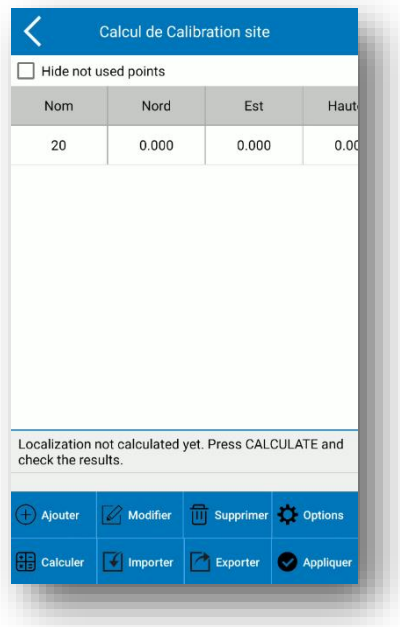

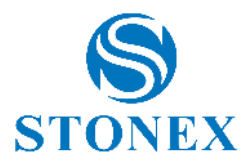

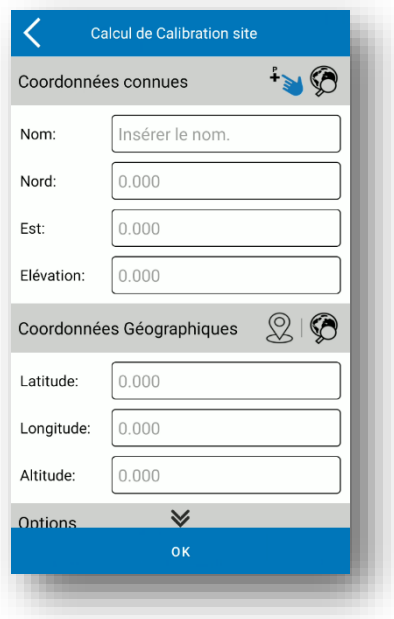

Ajouté le point (ou les points) pour la localisation, vous pouvez effectuer la conversion. Il existe trois méthodes de conversion des coordonnées : Plan incliné + dimension delta (Roto-traduction), 7 paramètres + Plan incliné + Quota delta , 7 paramètres , cliquez sur la commande " *Options* " de la Figure, pour accéder à l'écran de référence de la Figure.

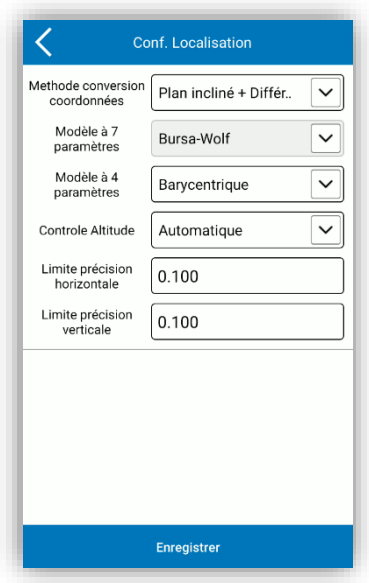

Dans la figure ci-dessus, vous pouvez définir l'une des méthodes de conversion attendues. Dans le cas d'un calcul de conversion à 7 paramètres, vous pouvez définir le modèle Helmert ou Bursa-Wolf, pour la gestion du signe des paramètres de roto-translations. Pour le modèle à 4 paramètres, vous pouvez mettre en place une roto-translation barycentrique ou non barycentrique. Et enfin, vous pouvez définir le contrôle des quotas et une limite de précision horizontale et verticale. En cliquant sur la commande "Enregistrer" en bas, les options seront enregistrées pour le calcul.

Ci-dessous une brève description des méthodes de calcul 4 paramètres et 7 paramètres.

**Stonex Cube-a 6.0 – Manuel d'utilisation** 129

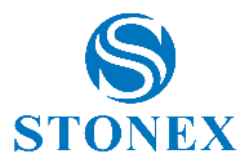

**4 paramètres :** Au moins deux points de contrôle liés à un système de coordonnées arbitraire doivent être connus. C'est le mode de transformation de coordonnées utilisé pour effectuer une conversion entre différents systèmes de coordonnées au sein du même ellipsoïde. Les paramètres incluent quatre valeurs (translation nord, translation est, rotation et échelle), l'échelle doit être infiniment proche de 1.

En général, la répartition des points de contrôle détermine directement l'écart de cotation et les quatre paramètres à contrôler. L'utilisation de quatre paramètres pour la méthode de mesure RTK, peut être utilisée dans une zone réduite (20-30 kilomètres carrés). Mesurez un point en coordonnées plates et opérez avec la précision d'un réseau de contrôle aux dimensions de points connus. Plus vous aurez de points connus, plus la précision sera élevée (2 ou plus de 2). Mais dans une très grande distribution ponctuelle (par exemple des dizaines de kilomètres), les 4 paramètres de transformation n'aident souvent pas, dans ce cas pour avoir un gain de précision à la fois sur les coordonnées planimétriques et sur l'altitude il faut utiliser la transformation à 7 paramètres.

Tout d'abord, vous devez effectuer un levé statique dans la zone où les pierres angulaires sont présentes, puis sélectionner une pierre angulaire A comme station de référence statique (en WGS84), qui sera utilisée pour corriger le réseau de points. Utilisez un récepteur statique pour mesurer un seul point fixe pendant plus de 24 heures (cette étape, dans les zones de test, vous pouvez l'effectuer en moins de temps et en cas de faible précision requise, cette étape peut également être omise) puis importez dans le logiciel, comme un seul point toutes les données capturées, la moyenne des lectures sera les coordonnées réelles du point A en coordonnées WGS84. La précision absolue doit être inférieure à 2 mètres, donc en ce qui concerne le réglage du réseau de contrôle tridimensionnel, vous devez prendre le point A WGS84 comme pierre angulaire pour calculer les coordonnées 3D des autres points. Le modèle à 4 paramètres, utilisé pour effectuer une transformation 2D, peut réaliser une roto-translation barycentrique (autour du milieu des coordonnées source, appelée "Translation verticale") ou une roto-translation non barycentrique (autour de l'origine des axes , appelé "Plan Incliné").

Lorsque le modèle à 4 paramètres est utilisé, la correction verticale sera automatiquement activée.

Les paramètres réels de correction verticale utilisés dépendent du nombre de points utilisés. Si moins de 3 points sont utilisés, les hauteurs sont ajustées en utilisant les corrections moyennes sur les 3 points indiqués.

Si 3 à 6 points topographiques sont utilisés, un plan incliné est calculé. Si plus de 7 points sont utilisés, une surface paraboloïde est utilisée.

**7 paramètres** : Au moins trois pierres angulaires, relatives à un repère arbitraire, doivent être connues. C'est le mode de transformation de coordonnées utilisé pour effectuer une transformation rectangulaire de coordonnées spatiales entre différents ellipsoïdes. Les paramètres comprennent sept valeurs : 3 translations, 3 rotations et le facteur d'échelle (ΔX, ΔY, ΔZ, Δα, Δβ, Δγ , échelle).

#### **Comment calculer les paramètres de conversion ?**

Généralement, utilisez 3 points connus (A, B et C) pour calculer les paramètres, vous devez donc d'abord connaître les coordonnées WGS84 et les coordonnées locales des 3 points connus (A, B et C). Il existe 2 méthodes pour obtenir les coordonnées WGS84 des points A, B, C. La première méthode consiste à définir le réseau de contrôle statique puis à obtenir les coordonnées WGS84 à partir de la capture GPD du logiciel de post-traitement. Deuxième méthode, le GPS Rover enregistre les coordonnées WGS84 d'origine dans une solution fixe lorsque les paramètres de correction ne sont pas actifs.

Après avoir entré tous les points à localiser, cliquez sur « Calculer » pour effectuer l'opération et un rapport apparaîtra contenant les paramètres GPS calculés. Cliquez sur « Retour » pour revenir à l'interface précédente, puis cliquez sur « Fermer » pour sortir de la localisation. Un message apparaîtra avant que vous quittiez vous demandant si vous souhaitez utiliser les paramètres calculés pour le projet en cours. Vous pouvez confirmer ou quitter sans enregistrer le calcul. Lorsqu'une localisation est enregistrée, Cube-a vous demande de donner un nom au nouveau système de référence, et la commande « Système de référence » a une alerte, qui vous rappelle que la localisation est active dans le projet en cours.

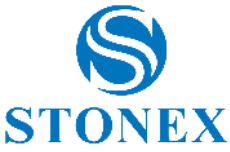

Après avoir appliqué les paramètres de conversion, les coordonnées d'origine en WGS 84 dans la bibliothèque de points du projet en cours seront converties dans le système de coordonnées en fonction des paramètres de conversion calculés. Pour vérifier que les résultats sont exacts et précis, vous pouvez effectuer une vérification en vous connectant à partir d'un autre point connu.

Cliquez sur « Importer » pour importer les fichiers \*.cot ou \*.loc, (extension importer les coordonnées).

Cliquez sur « Exporter » pour exporter et enregistrer les coordonnées localisées, dans un fichier avec un \*.COT. Les coordonnées peuvent alors être utilisées à l' avenir, sans avoir à les réinsérer.

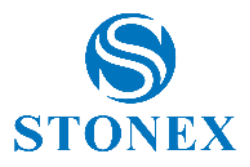

# 7.1.3. Calibrer la Station

Cliquer sur "calibrer" puis "Calibrate Point", pour accéder à l'interface représentée sur la figure. Le programme dispose de deux méthodes pour calibrer la station : calibration du *point de base* et calibration du *point marqueur*  :

#### Étalonnage du point de base :

Entrez les coordonnées du point connu (c'est-à-dire les coordonnées connues avant la conversion); peuvent être saisies depuis la bibliothèque de points ou manuellement. Cliquez ensuite sur la commande à côté de "Current Base Coordinates" **De la para définir les paramètres de l'antenne**. Procédez au calcul en appuyant sur "Calculer" (une fenêtre pop-up avec le mart les deltas de déplacement seront affichés).

Remarque : L'étalonnage de la station doit être effectué dans une solution fixe.

La commande "Base Information" ci-dessous vous donne accès aux fonctions de localisation, déjà illustrées dans le paragraphe sur l' infobar .

#### Étalonnage du point marqueur :

Placez les coordonnées du point connu (manuel ou bibliothèque en mémoire) et les coordonnées en WGS84 (comme l'emplacement actuel du GNSS ou de la bibliothèque en mémoire). Cliquez sur " *OK* " pour effectuer l'opération et visualiser le résultat avec les deltas de déplacement.

Cliquez sur "Afficher les décalages locaux", pour voir l'écart actuel.

L'étalonnage d'une station doit être effectué sur la base des paramètres de transformation déjà calculés. Voici les cas où l'étalonnage de la station doit être effectué.

Si l'option « Utiliser les coordonnées actuelles » est sélectionnée dans les paramètres de démarrage d'une base, le mobile doit calibrer la station si la base a été redémarrée ou si la position a été modifiée.

Lorsque l'utilisateur connaît les paramètres de conversion de l'espace de travail, la base peut être calibrée à n'importe quel endroit. Cependant, les paramètres de conversion doivent être entrés, et le Rover calibrera alors la station.

Si "Saisir les coordonnées de la base" est sélectionné au démarrage de la base et que la base a été déplacée, le mobile doit calibrer la station.

Si l'entrée « Input Base Coordinates » est sélectionnée au démarrage de la base, et si la base est dans la même position, alors il devrait suffire de rallumer l'appareil, sans avoir besoin de calibrer la station.

Les paramètres d'étalonnage de la station ne mettent pas à jour les coordonnées du point actuel dans la bibliothèque. Lorsque les coordonnées actuelles sont affichées, les paramètres d'étalonnage de la station seront également affichés, la prochaine mesure de coordonnées sera corrigée en fonction des paramètres d'étalonnage de la station. Les paramètres de transformation obtenus à partir du calcul des paramètres de la bibliothèque mettront à jour les coordonnées du point courant. Les coordonnées WGS84 du point mesuré sont converties en coordonnées locales, à l'aide des paramètres de conversion.

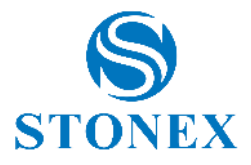

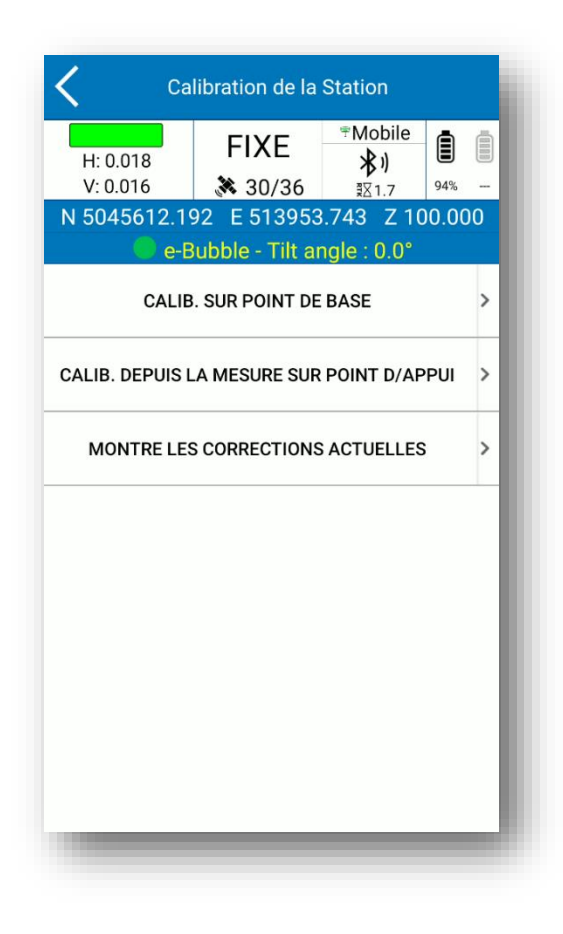

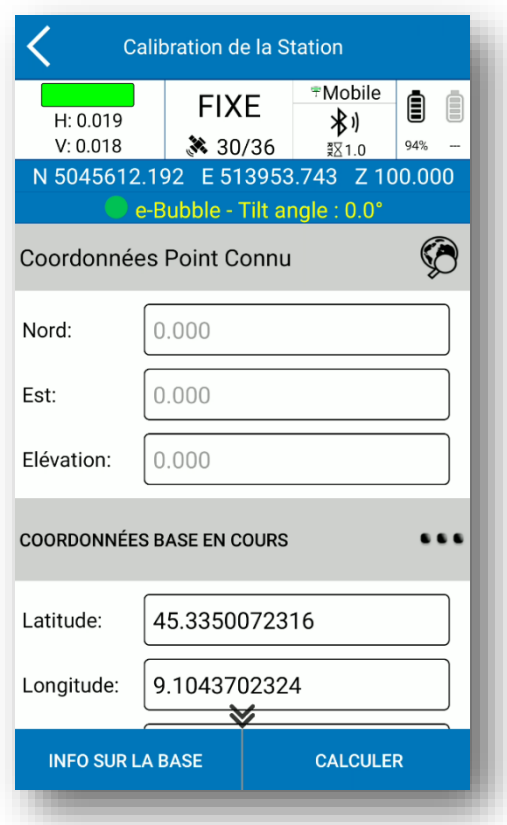

Stonex Cube-a 6.0 - Manuel d'utilisation

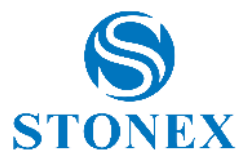

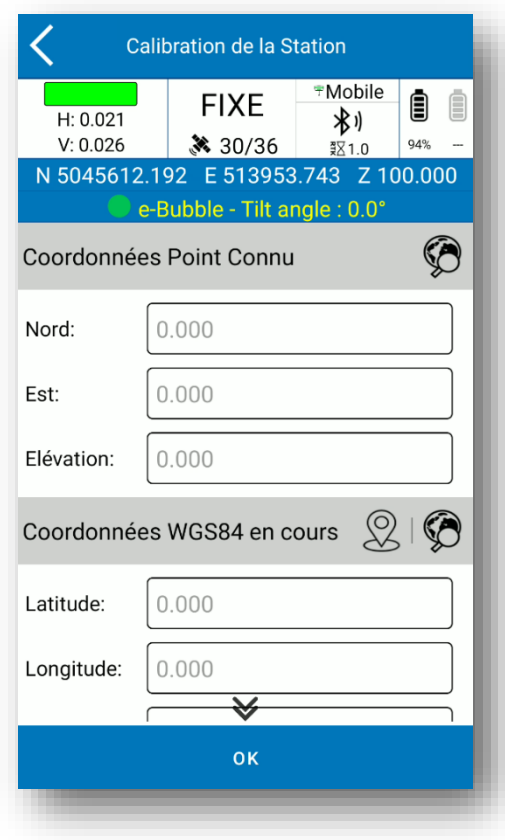

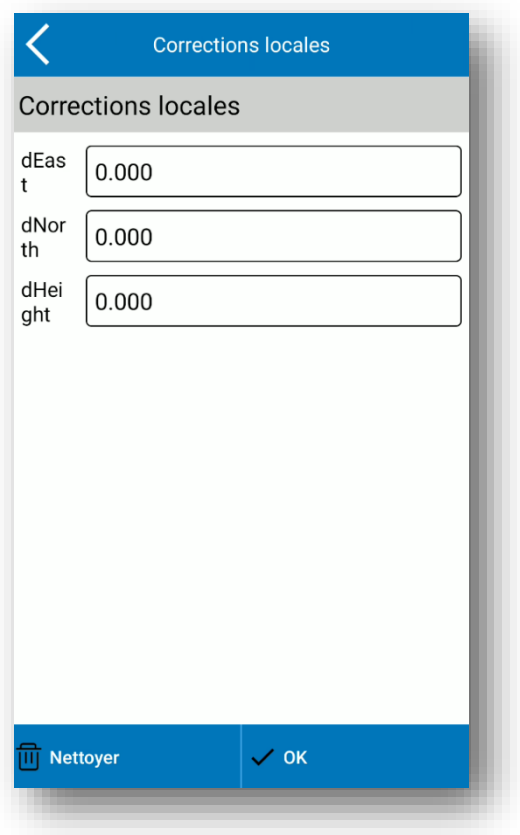

Stonex Cube-a 6.0 - Manuel d'utilisation

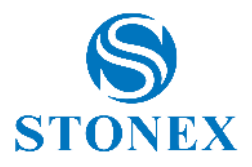

# 7.1.4. Change Station Coordinates

Cette fonctionnalité est utile en mode de travail Basic-Rover RTK. Lorsque vous enregistrez un point avec le mobile, Cube-a enregistre toujours les coordonnées de la base du point. Ainsi, si vous souhaitez déplacer la base à un endroit différent, vous pouvez utiliser cette fonction pour calculer les coordonnées des points enregistrés afin de conserver la même longueur que les lignes de base.

**Attention** : La fonction est en BETA PREVIEW. Il n'est pas recommandé de l'utiliser dans une enquête réelle pour éviter une éventuelle perte de données.

### 7.1.5. Options capteur

<span id="page-135-0"></span>L'utilisateur peut activer/désactiver l'utilisation de la bulle électronique/IMU suivant les configurations disponibles sur son récepteur. Pour activer la correction électronique de l'inclinaison de la bulle/du mât, il suffit de sélectionner l'option et de valider. Dans le menu, vous pouvez également définir l'angle limite maximum dans lequel considérer le pôle vertical. Ainsi, cette valeur sera la tolérance pour la verticalité du poteau pendant le levé.

Vous pouvez également définir la collecte automatique des points si le pôle est supposé vertical par rapport à la limite définie.

Vous pouvez afficher l'angle de l'inclinomètre du récepteur en direct pendant l'enquête.

Si l'utilisateur préfère, il est possible d'afficher des animations pour l'initialisation du capteur IMU chaque fois qu'il perd l'étalonnage pendant l'enquête. Une fois que l'utilisateur s'est familiarisé avec le capteur, il peut désactiver l'option d'aide à l'étalonnage.

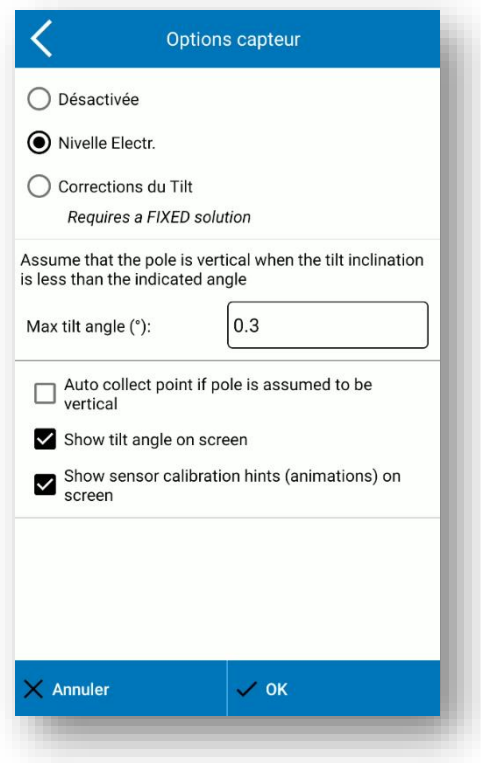

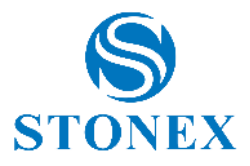

#### 7.1.6. Calibrer le capteur

La page Sensor Calibrate dépend du récepteur GNSS connecté.

#### **Récepteurs Stonex équipés de la nouvelle technologie IMU**

Suivez les instructions affichées pour effectuer le calibrage.

Une solution GNSS fixe est obligatoire pour l'étalonnage.

Vérifiez la hauteur de l'antenne : une hauteur d'antenne incorrecte rendra le calibrage imprécis.

Une fois que vous avez vérifié les paramètres décrits ci-dessus, sélectionnez l'option Calibrate Sensor. Un écran comme celui de la figure s'ouvrira, puis attendez le message *Prêt à calibrer* , lancez le calibrage en cliquant sur Démarrer.

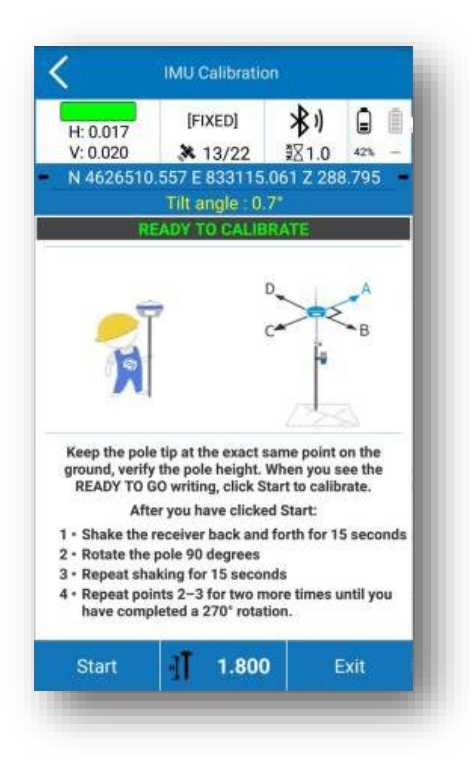

Comme le montre l'image suivante, pour calibrer correctement le capteur, vous devez d'abord choisir une direction arbitraire comme référence (direction A), puis commencer à déplacer le récepteur d'avant en arrière le long de cette direction jusqu'à ce qu'un message apparaisse vous demandant de changer la direction.

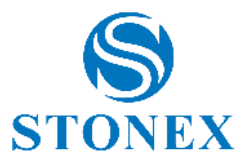

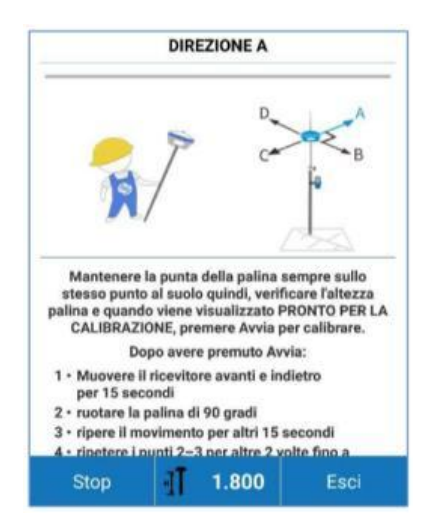

Tournez ensuite le récepteur de 90 degrés dans le sens des aiguilles d'une montre, atteignant la direction A+90° = B, et continuez à vous déplacer d'avant en arrière dans l'appareil.

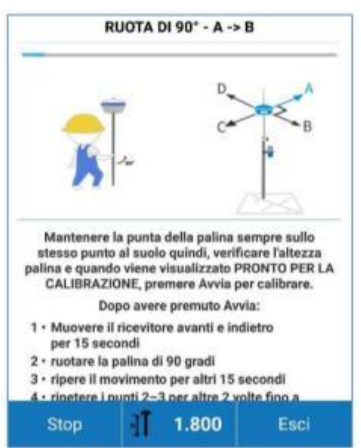

Cette opération doit être répétée trois fois, puis tous les 90 degrés jusqu'à un total de 270° dans le sens des aiguilles d'une montre.

Après avoir déplacé l'appareil d'avant en arrière le long de la direction D, le message Étalonnage terminé s'affiche.

Si l'étalonnage échoue, un message d'erreur s'affiche. Dans ce cas, vérifiez les conditions et répétez la procédure d'étalonnage.

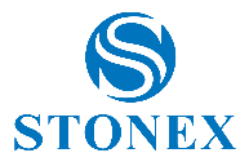

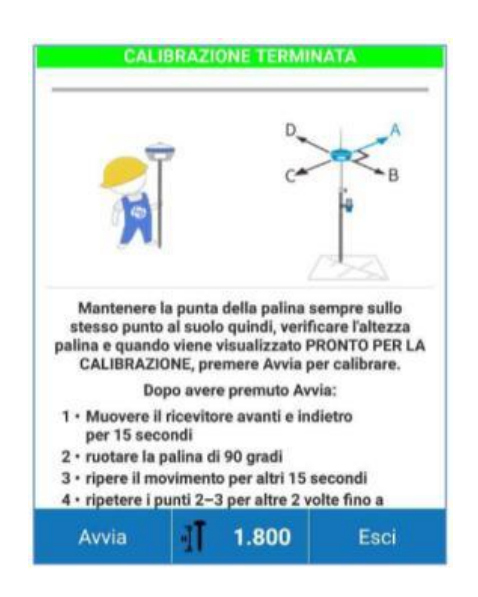

#### **Récepteur Stonex avec l'ancien capteur d'inclinaison**

Dans ce cas, il y a quatre étapes pour améliorer l'étalonnage du capteur, décrites ci-dessous.

#### **1. Activer la correction d'inclinaison**

Cliquez sur "Calibrer" et "Options du capteur", activez la correction d'inclinaison, puis cliquez sur OK.

#### **2. Étalonnage électronique à bulles**

<sup>(1)</sup> Cliquez sur le premier bouton en haut à droite  $\Box$  de l'écran d'étalonnage de la bulle électronique.

② Après avoir centré la bulle sur la perche télescopique, cliquez sur "Calibrer". En même temps, la bulle électronique en RTK et la bulle sur le poteau sont toutes deux centrées, donc la bulle dans le programme deviendra verte (la bulle est violette si elle n'est pas centrée).

#### **3. Azimut d' étalonnage magnétique**

Cliquez sur la deuxième commande en haut **pour accéder à l'écran de la figure ci-dessous.** 

① **Étalonnage vertical du récepteur :** installez le support, le bloc de l'instrument doit s'insérer dans la rainure RTK. Après avoir installé le pied sur le mât, cliquez sur « Vertical », et effectuez un mouvement circulaire centré par rapport au centre du mât. La vitesse de rotation ne doit pas dépasser 15°/s. Une fois que la perche télescopique a effectué la rotation circulaire, les données sont enregistrées et l'enregistreur émet un BIP.

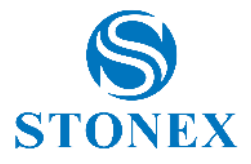

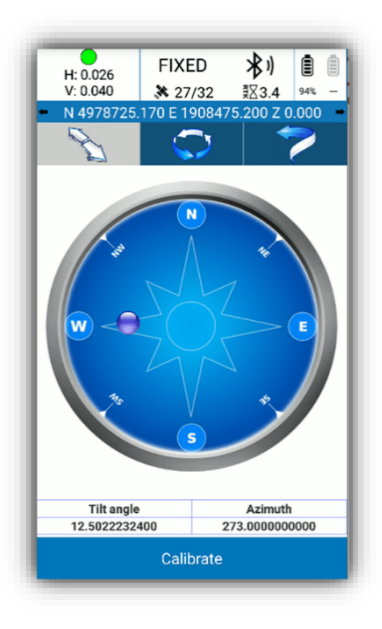

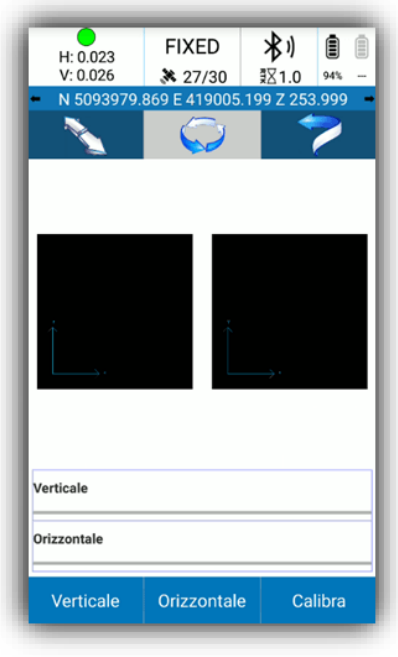

Stonex Cube-a 6.0 - Manuel d'utilisation

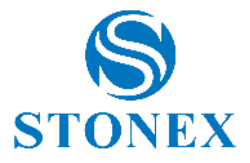

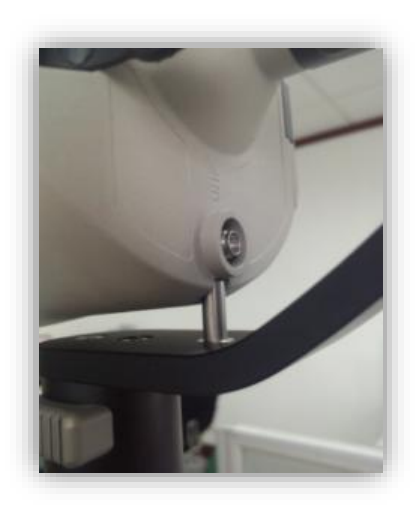

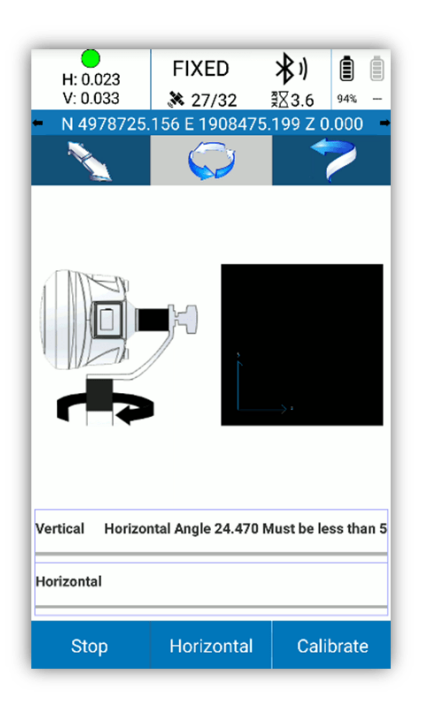

② **Étalonnage horizontal du récepteur :** Cliquez sur "Horizontal" et faites un cercle avec la perche par rapport au centre de la perche elle-même, encore une fois la vitesse de la perche ne doit pas dépasser 15°/s. Une fois que la perche télescopique a effectué la rotation circulaire, les données sont enregistrées et l'enregistreur émet un BIP.

À la fin de l'enregistrement des données, un message apparaîtra pour terminer l'opération.

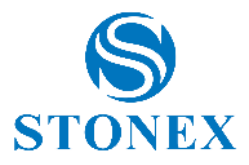

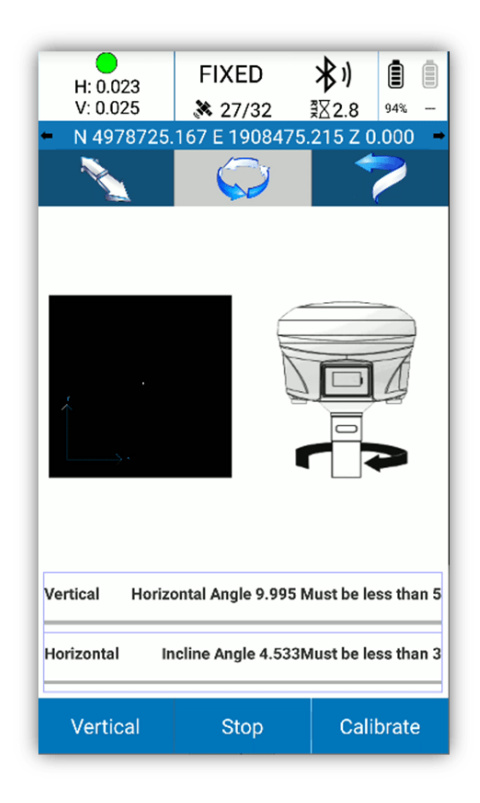

#### **Remarque** :

A. Pendant la rotation, Cube-a affichera l'état en temps réel de l'enregistrement des données.

B. Si les données à certains endroits ne sont pas enregistrées (par exemple en raison d'une rotation trop rapide), vous devrez répéter le mouvement.

C. Lors de la capture de données horizontales, l'angle d'inclinaison doit être inférieur à 3 degrés.

**Paramètres de calibrage** : Après acquisition des données verticales et horizontales, un appui sur « Calibrer » fera apparaître le message « Calibrage effectué. Enregistrer dans l'appareil ? ». Cliquez sur *OK* pour utiliser les paramètres enregistrés, puis terminez l'étalonnage du capteur.

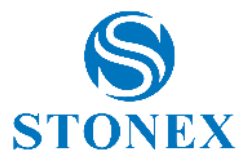

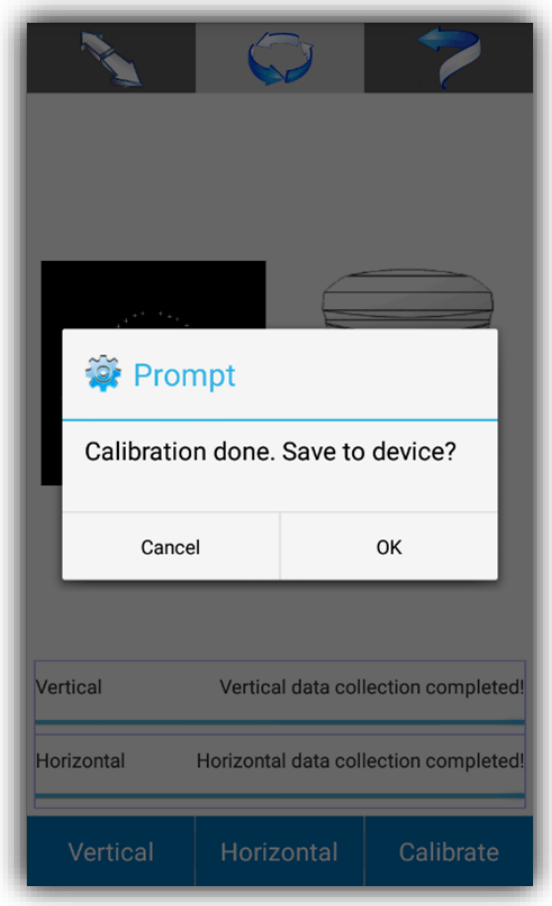

#### **4. Calibrage de la déclinaison magnétique**

Cliquez sur la troisième commande en haut **pour accéder à l'écran ci-dessous.** 

**① Capture du point central** : Cliquez sur "Point central" pour capturer le point central, pour cela vous devez capturer les coordonnées de 10 points en statique.

Conditions d'acquisition : état en statique relative ; angle d'inclinaison <0,3° ; solution fixe ; acquis de 10 points.

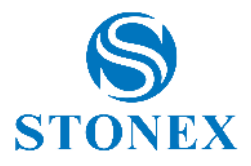

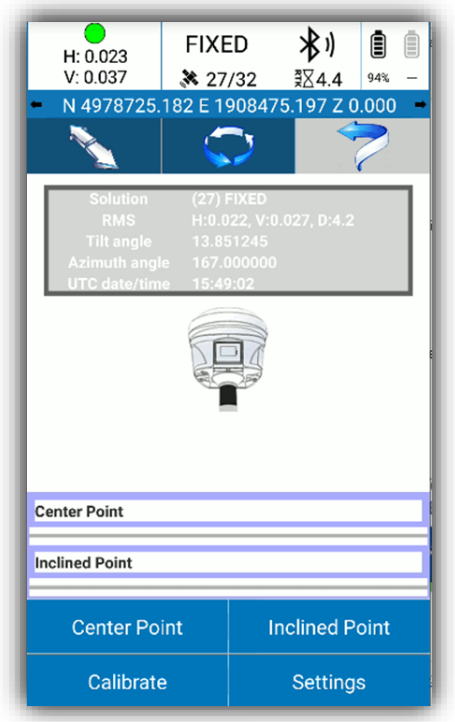

② **Acquisition de points inclinés :** cliquez sur « Point incliné » pour acquérir des points inclinés, vous devez acquérir des données dans les 4 directions (nord, sud, ouest, est), vous devez acquérir les coordonnées de 10 points statiques dans chaque direction.

Conditions d'acquisition : état en statique relative ; angle d'inclinaison de 25°-35° ; solution fixe ; acquisition de données dans toutes les directions (nord, sud, ouest, est); acquisition de 10 points dans chaque direction. **Noter:**

A. Lorsqu'un étalonnage magnétique incliné est effectué, il est recommandé d'allonger la perche d'au moins 2 mètres.

B. Gardez l'appareil aussi stable que possible lors de la capture de données.

**Paramètres d'acquisition :** Après avoir capturé le point centré et le point incliné, en cliquant sur "Calibrer" pour calculer les paramètres de calcul de la déclinaison magnétique, un message apparaîtra pour définir les paramètres de l'antenne. Après avoir entré et confirmé les paramètres de l'antenne, cliquez sur OK pour terminer le calibrage du capteur.

Une fois le capteur calibré, cliquez sur "Paramètres" pour afficher l'inclinaison magnétique. Si vous connaissez déjà les valeurs de déclinaison magnétique dans la zone où vous travaillez, vous n'avez pas besoin de calibrer le capteur mais simplement de saisir les paramètres de la déclinaison magnétique connus dans "Setting".

**Remarque :** Si un message d'erreur s'affiche, vérifiez que la hauteur de l'antenne est correcte. S'il n'est pas correct, la perche télescopique peut être étendue et l'étalonnage du capteur peut être réétalonné.
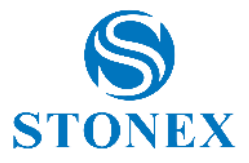

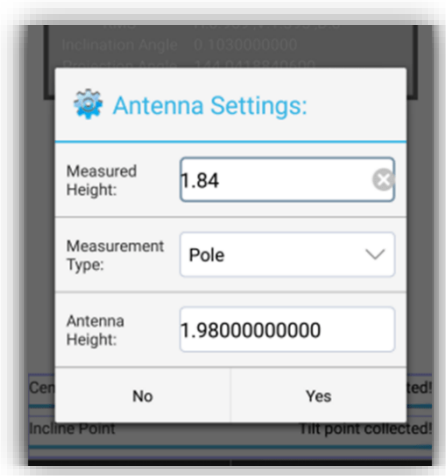

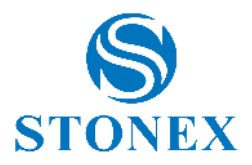

# 7.1.7. Étude RMS

Vous pouvez vérifier la précision de la compensation de l'inclinomètre en vérifiant l'écart type. Si la précision est bonne, vous pouvez continuer à travailler, sinon calibrez le capteur grâce à la fonction Calibrate Sensor. Le test d'écart type réalise l'étude de la qualité/précision des mesures répétées (maintien de la pointe de la perche exactement dans la même position au sol).

Comment l'utiliser? Ouvrez la commande et cliquez sur Démarrer pour démarrer la collecte des mesures. L'application collecte des points avec une fréquence moyenne de 1Hz. Les positions collectées seront médiatisées et l'écart type sera calculé. À ce stade, l'opérateur peut choisir de procéder à l'étalonnage ou de poursuivre le levé.

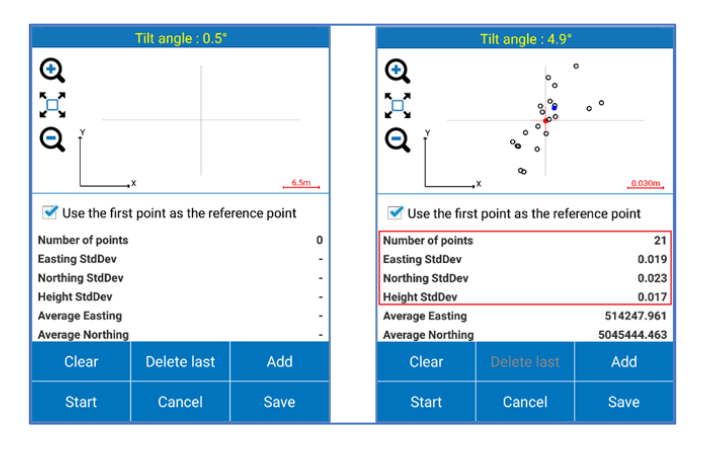

L'utilisateur a le contrôle sur le nombre d'emplacements utilisés dans le calcul, et lorsqu'il décide de mettre fin au contrôle *,* il peut appuyer sur Stop pour arrêter la capture automatique.

Comme mentionné, si l'évaluation conduit à des valeurs insatisfaisantes, des procédures avec étalonnage du capteur sont invitées.

Ceci est également suggéré lors du changement de hauteur ou de type de poteau (il peut s'agir d'un changement de rectitude du poteau).

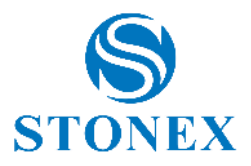

### 7.2. Calibrer TS

### 7.2.1. Station on point

Cliquez sur Calibrer -> station sur point : l'écran de la figure ci-dessous s'affiche. Les coordonnées du point de la station peuvent être saisies manuellement en remplissant le *champ Est* les cases *Nord* et *Elevation ,* ou en utilisant les touches suivantes :

- à mesurer avec une antenne GNSS (si disponible). En cliquant dessus, Cube-a collecte directement les coordonnées GPS en utilisant le mode point topographique.
- pour sélectionner à partir de la carte, y compris les entités CAO
- 

• pour sélectionner dans la liste des points

Si vous voulez changer le nom du point, changez la case à gauche de ces icônes. Entrez la hauteur de l' *outil* (hauteur totale de la station).

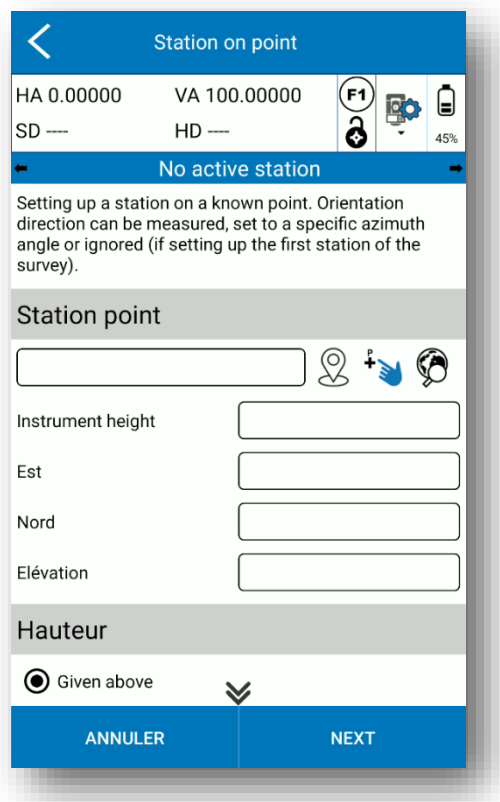

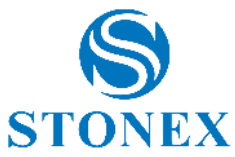

L'élévation peut également être insérée comme mesure à un point de référence. Définissez le point de référence de la même manière que pour le point de station et insérez la hauteur de la cible, puis mesurez-la et cliquez sur *Suivant.*

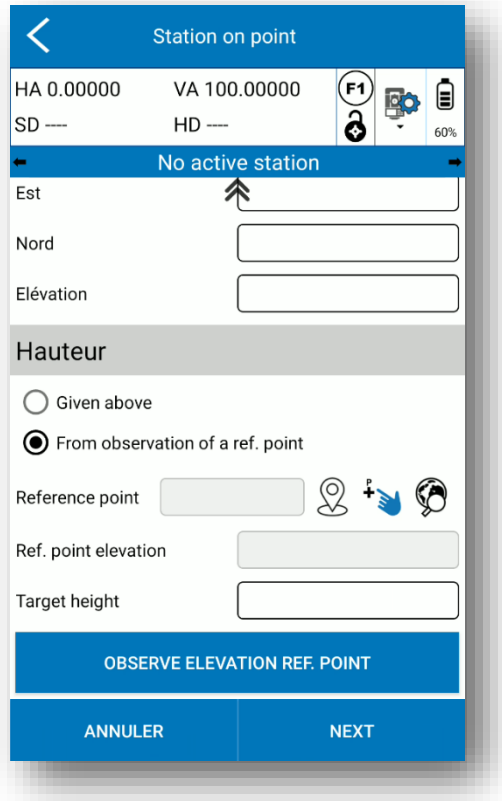

Sur la page suivante, définissez le mode d'orientation que vous souhaitez utiliser :

- *Vers un* point connu : pour orienter la station vers un point dont les coordonnées sont connues. Entrez les coordonnées d'un point ou d'une mesure ou sélectionnez-le dans le projet (de la même manière que pour définir le point de station) et entrez la hauteur de la cible.
- *- Par azimut* : permet la saisie d'un azimut d'orientation. Entrez l'angle de référence par rapport au nord du système local (à ne pas confondre avec l'angle horizontal/azimut lu par l'instrument).
- *- Pas d'orientation* : ne tient pas compte de l'orientation. Par défaut, Cube-a utilise l'angle horizontal de la station, sans le remettre à zéro ni le régler sur une certaine valeur.

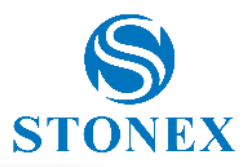

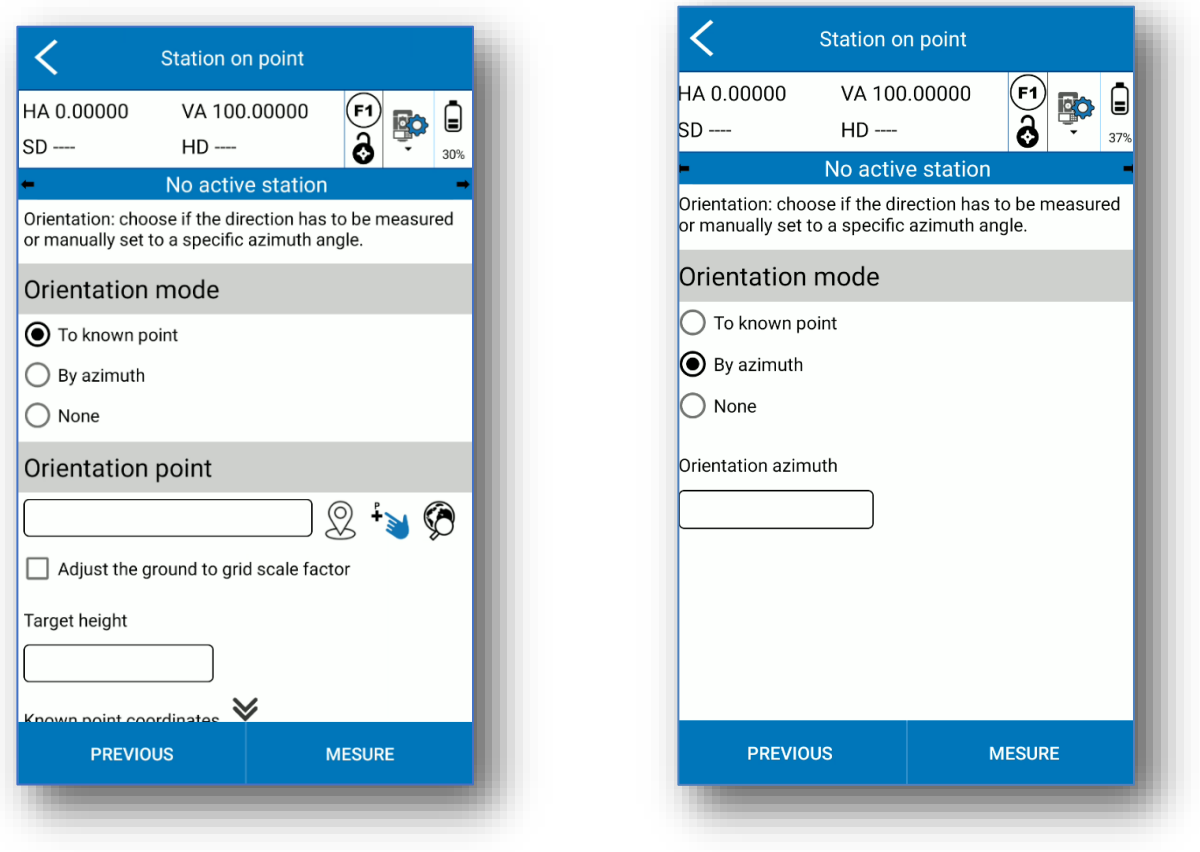

Si vous avez *sélectionné Pas d'orientation* , vous pouvez cliquer directement sur Activer et vous terminerez la procédure Station par Point. Sinon, dans les deux autres cas, il faut cliquer sur *Mesurer* et récupérer la mesure du point d'orientation

- 1. *Force HA=0* : fixe l'angle horizontal à 0 (l'angle vertical sera automatiquement forcé à 100 gon ).
- 2. *Set HA* : définit l'angle horizontal sur une valeur insérée manuellement.
- 3. *Angles : mesures :* angles depuis l'instrument ;
- 4. *Measure FULL* : mesure les angles et la distance depuis l' instrument (Option disponible uniquement en orientation vers un point connu).

Cliquez sur OK, après avoir mesuré.

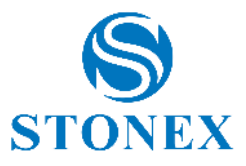

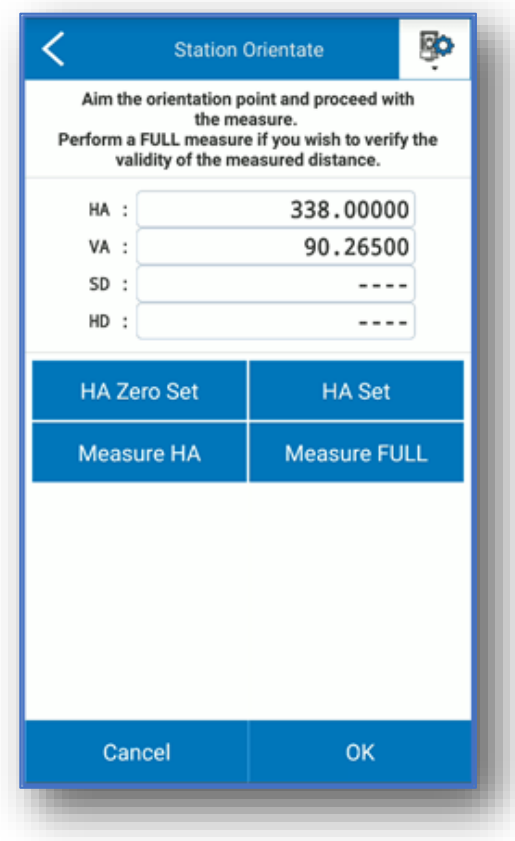

Après la procédure, Cube-a demande pour confirmation avant d'activer la station sur le point défini. Cliquez sur Oui pour continuer .

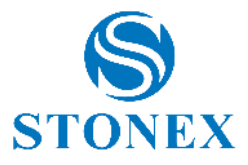

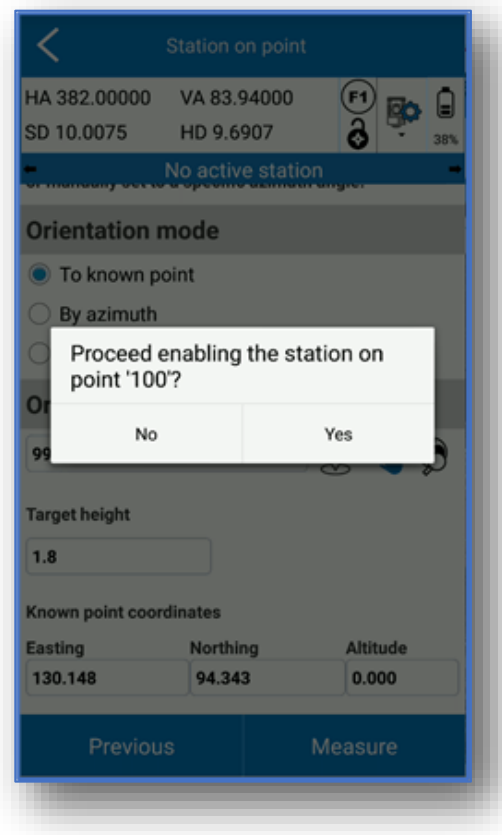

# 7.2.2. Résection/station libre

Cube-a peut calculer la position d'une station sur un point de coordonnées inconnu.

Veuillez noter que les points d'orientation/de référence doivent couvrir et être tout autour du site de stationnement. L'emplacement des points de référence limite la zone où les mesures ultérieures doivent être effectuées, en utilisant le stationnement. La capture de points et/ou l'implantation ne doivent jamais être effectuées en dehors de cette zone. Si les mesures se produisent vers des points en dehors de la zone, les erreurs d'orientation seront extrapolées (maximisées) plutôt qu'interpolées (réduites).

Cliquez sur Calibrate-> Free Station : l'écran de la figure ci-dessous s'affiche.

Saisissez *le nom du point de station* et *l'instrument high* .

Choisissez de vérifier avec le facteur d'échelle ou non *.* L'activation de cube-a effectue une vérification et applique un facteur automatique sur les distances ponctuelles afin que les distances (aux points) mesurées par la station soient congruentes.

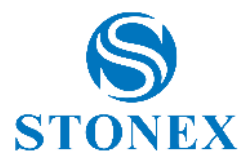

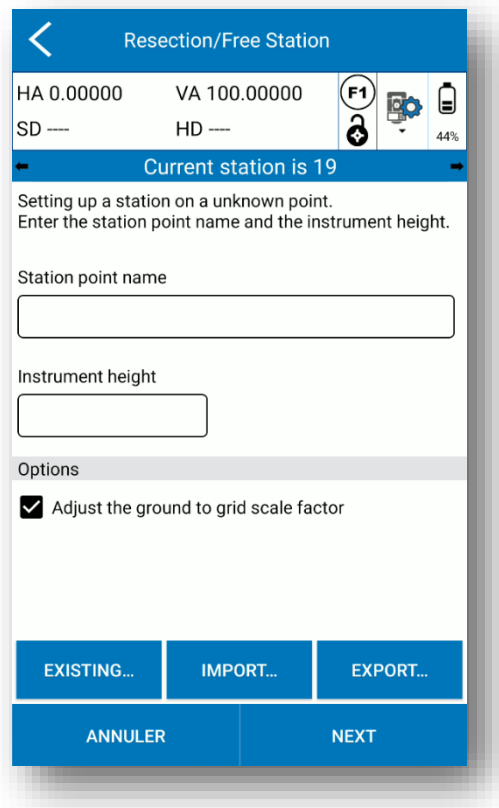

Les commandes *Importer et* Exporter fonctionnent avec \*. cr , qui stockent tous les calculs de station, avec les points choisis, le nom de la station et chaque option saisie pour exécuter cette fonction.

Cliquez sur Suivant pour entrer et mesurer les points pour le calcul des moindres carrés . Cube-a vous demande de satisfaire l'un des cas suivants :

- 3 lectures angulaires ou plus.
- 2 lectures complètes ou plus (angles + distance).
- 2 lectures mixtes ou plus (angle + distance/angles uniquement).

Cliquez sur Nouveau *pour* insérer le premier point.

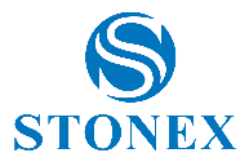

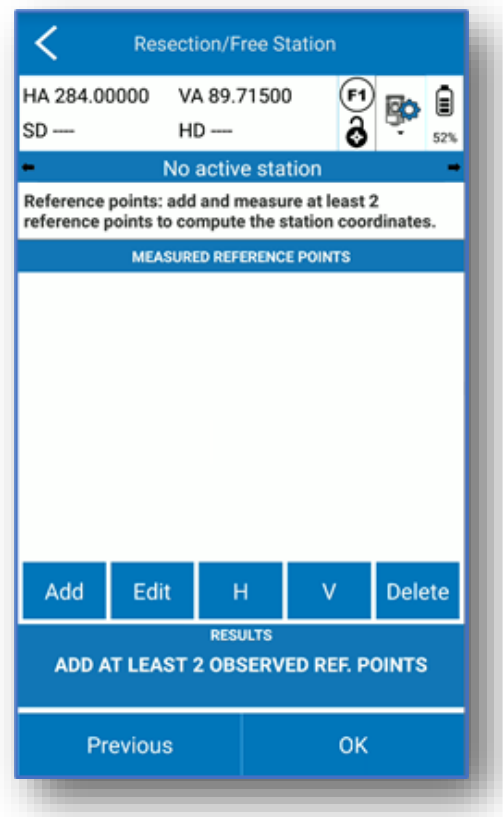

Les coordonnées du point peuvent être saisies manuellement, soit en remplissant l' *Est,* Boîte *Nord* et *Élévation*  ou en utilisant les touches suivantes :

- 1.  $\bigotimes$  à mesurer avec une antenne GNSS (si disponible). En cliquant dessus, Cube-a collecte directement les coordonnées GPS en utilisant le mode point topographique.
- 2. **a despite de la carte**, y compris les entités CAO.
- $\bigotimes$  pour sélectionner dans la liste des points .

Pour changer le nom du point, changez la case à gauche des icônes. Insérez la hauteur du *prisme (hauteur du pôle* ) et cliquez sur "Mesurer"

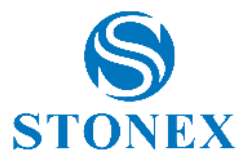

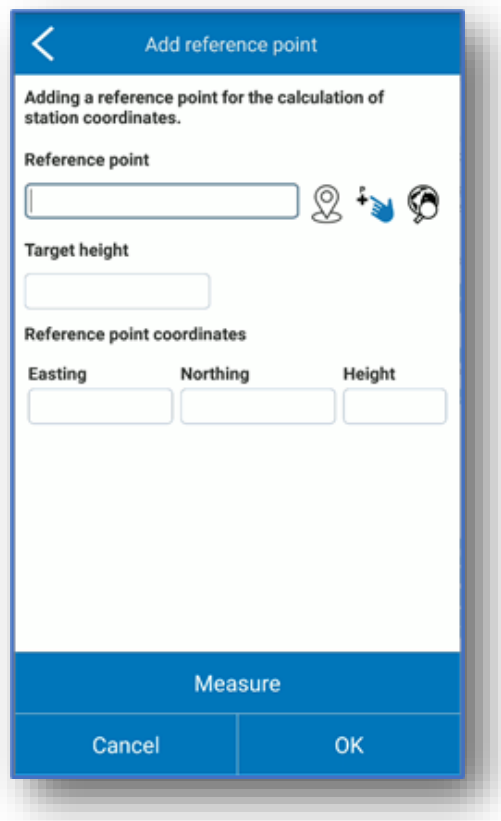

Visez le point et procédez à la mesure, qui peut être :

- 1. *Mesure d'angle* : uniquement mesure angulaire.
- 2. *Mesure complète* : mesure d'angles et de distances.

Continuez en appuyant sur *OK* .

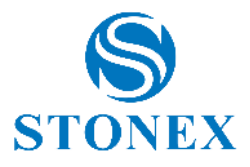

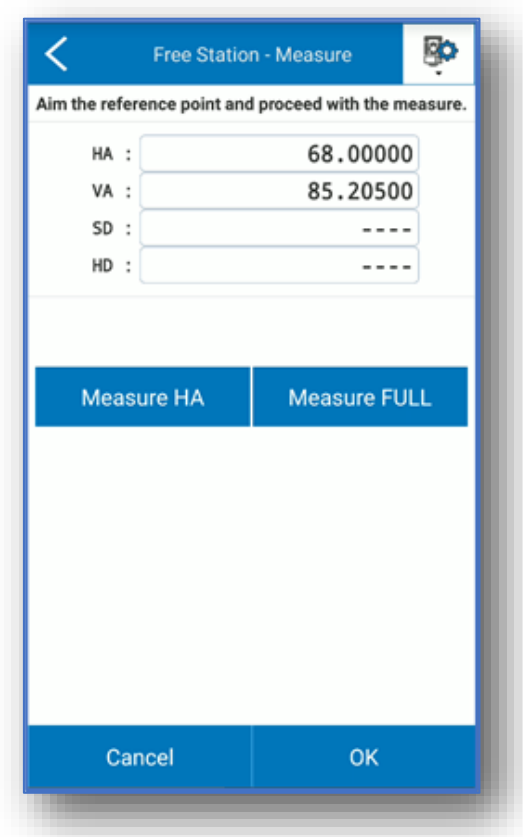

La première observation sera présentée à la page suivante.

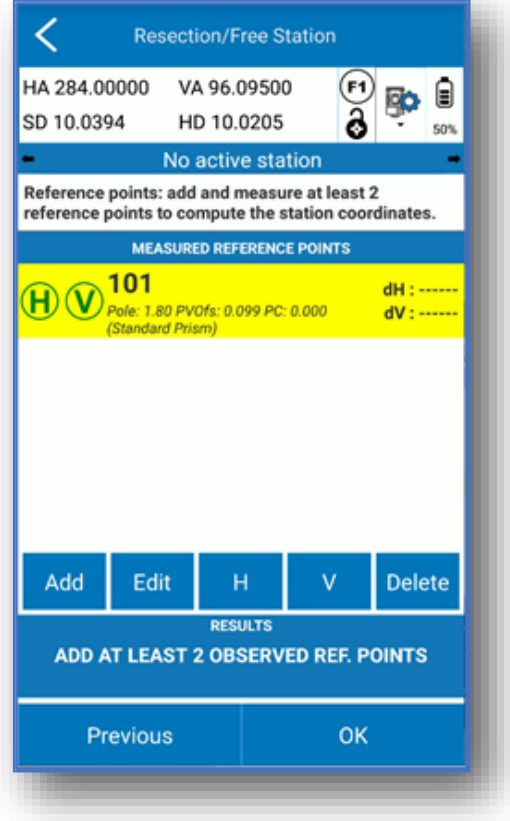

**Stonex Cube-a 6.0 – Manuel d'utilisation** 154

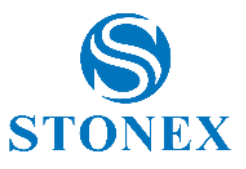

Continuez avec l'ajout du ou des points suivants, en procédant de la même manière.

Ensuite, vous pourrez visualiser le résultat des calculs :

- Coordonnées de station calculées E, N, Z.
- Écarts types de E, N, Z, qui définissent l'estimation de l'erreur possible sur les coordonnées. Il peut s'agir de valeurs négatives ou positives.
- Résidus sur les coordonnées planimétriques et verticales (Mesuré Connu). Ce sont des valeurs absolues – des valeurs déclarées en mètres.
- *dH* est la différence entre le point calculé et le point connu en 2D.
- *dV* est la différence d'altitude entre le point calculé et le point connu.
- *facteur d'échelle* affiche la valeur calculée.
- *correction d'azimut* est la correction d'angle horizontal que le programme de station libre calcule par rapport au cercle horizontal de la station totale.

Si vous le souhaitez, vous pouvez appuyer sur  $\bigoplus$  et  $\bigcirc$  pour désactiver la lecture horizontale et/ou verticale et vérifier si la qualité du résultat augmente. La même commande est effectuée par *H* et *V dans* les icônes bleues.

Vous pouvez cliquer sur *Modifier* pour modifier un point et le remesurer. Ou vous pouvez appuyer sur *Supprimer* pour supprimer un point.

Avant de valider par *OK* , vous pouvez appuyer sur *Précédent* pour revenir à l'écran où vous pouvez exporter le calcul de la station libre.

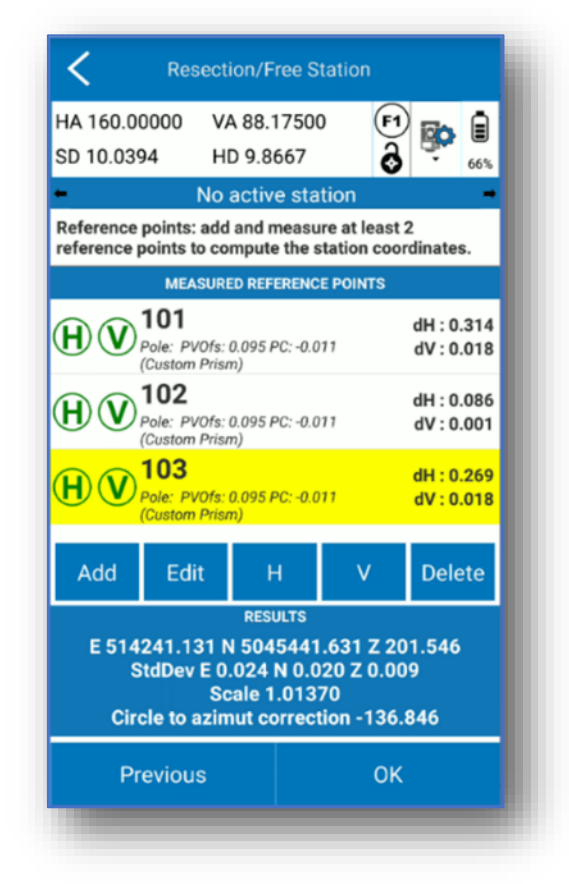

Le fichier de la station libre est exporté avec un *\*. cr* extension:

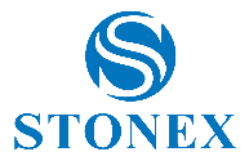

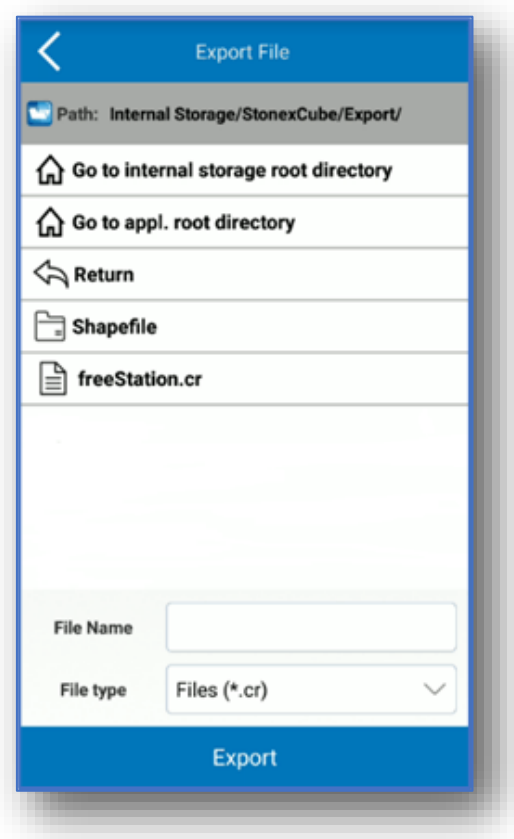

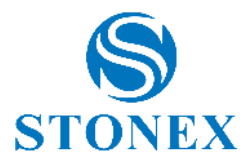

# **8. Outils**

Le menu *Outils* contient de nombreuses fonctions utiles telles que les calculs de volume et COGO et des informations sur la version et la licence personnelle du logiciel Cube-a.

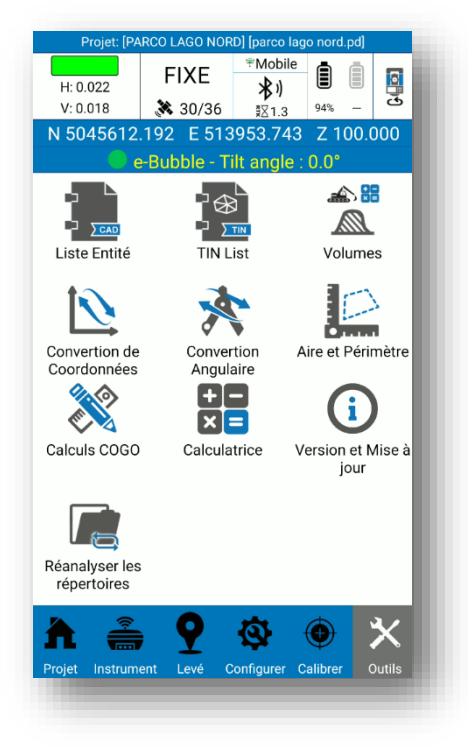

Le sous-menu *Calculatrice* invoque directement la calculatrice dans le logiciel Cube-a .

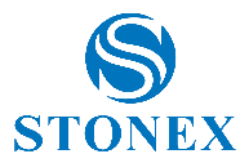

## 8.1. Liste des entités

Le sous-menu *Entity List* contient la liste des entités importées ou créées dans Cube-a. Comme vous pouvez le voir dans la figure suivante, le TIN est également une entité CAO que vous pouvez trouver dans cette liste.

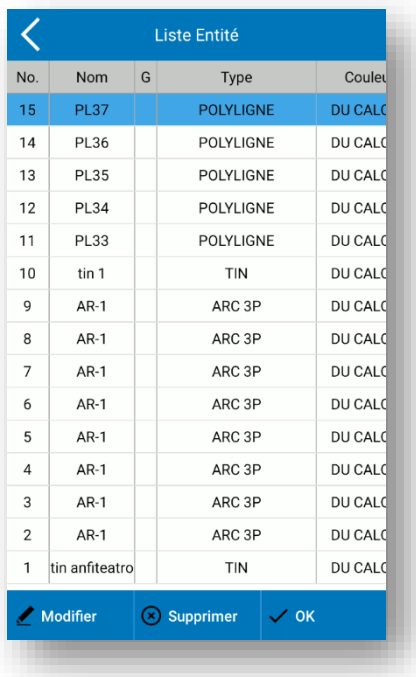

Sélectionnez l'entité et cliquez sur *Supprimer* pour supprimer définitivement l'entité. Cliquez sur OK pour quitter le menu.

Sélectionnez l'entité et cliquez sur *Modifier* pour modifier une ou plusieurs des propriétés suivantes :

- o Nom
- o Code
- o Couche
- o Couleur
- o Type de ligne
- o Polygone fermé ou ouvert
- o Données SIG
- o Propriétés du TIN (voir [8.2Liste \)](#page-159-0)

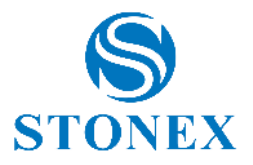

### <span id="page-159-0"></span>8.2. Liste des TIN

Cette page contient la liste des TIN (Triangulated Irregular Network). Cette fonctionnalité est disponible avec le module 3D uniquement. Chaque modèle *TIN dans la liste des modèles TIN* correspond à une entité TIN, que vous pouvez voir dans la zone d'enquête (si vous supprimez l'entité TIN, supprimez également le modèle TIN).

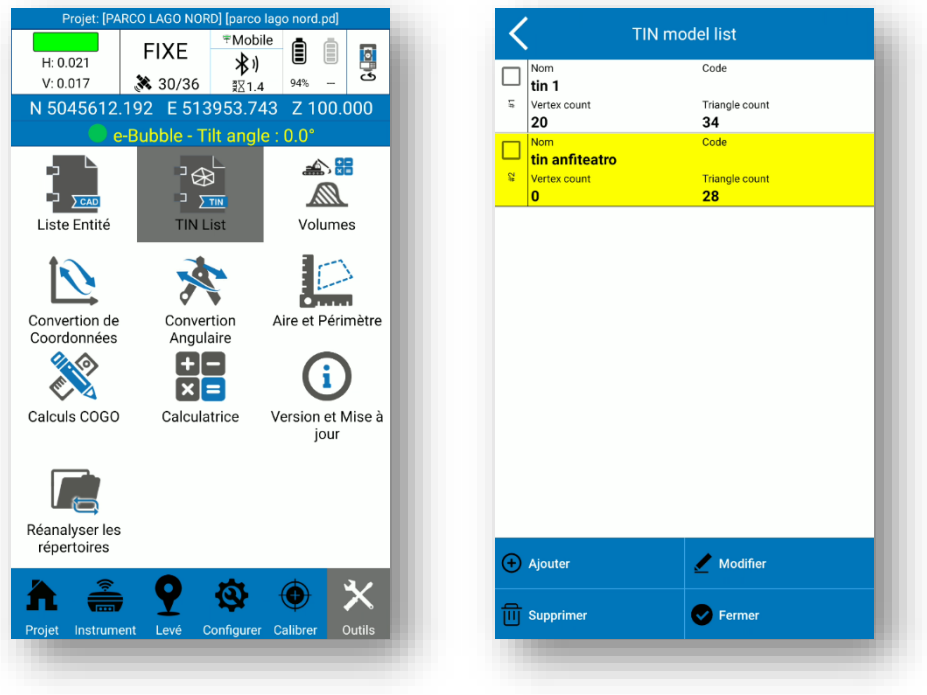

Dans la page de *liste des modèles de TIN* , vous pouvez sélectionner un TIN existant pour modifier ses propriétés ou le supprimer.

Cliquez sur *Ajouter* pour ajouter un nouveau modèle TIN ; la page suivante apparaît.

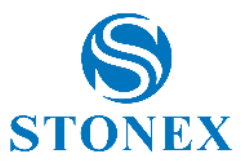

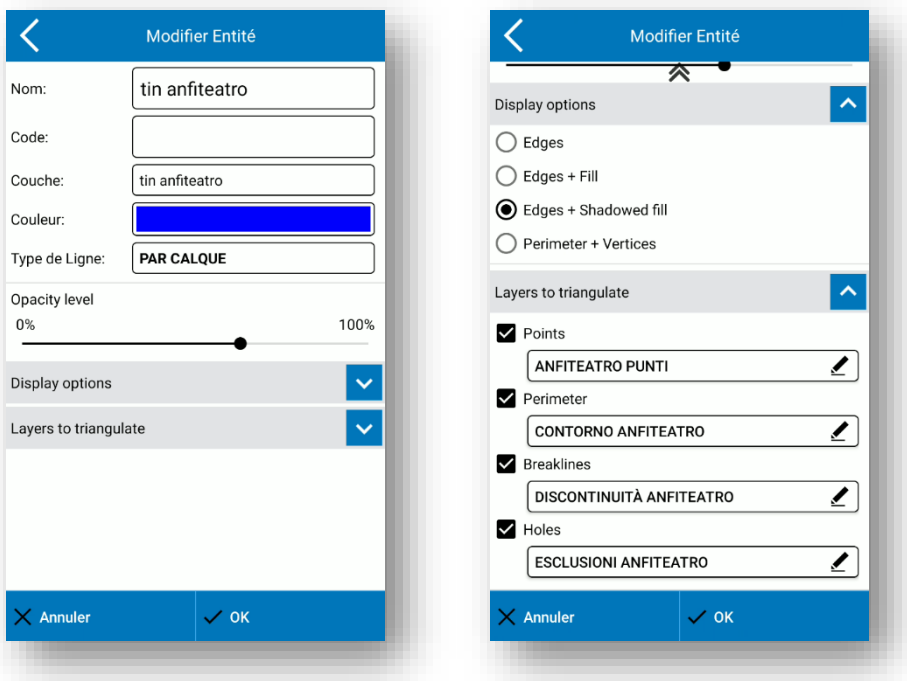

Vous pouvez modifier toutes les propriétés dans les figures ci-dessus, même pour un TIN déjà existant. Ils sont dynamiques afin que vous puissiez voir dans la zone d'enquête les changements en temps réel.

Dans la section *Calques à trianguler* , vous pouvez choisir le calque pour les points, le périmètre, les lignes de rupture et les trous à trianguler automatiquement.

Vous pouvez même laisser toutes ces options désactivées. Dans ce cas, le TIN ne sera dessiné que lorsque vous sélectionnez l'entité TIN dans la zone Survey. Voir les exemples suivants.

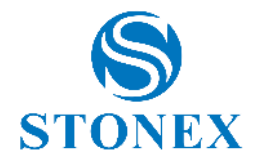

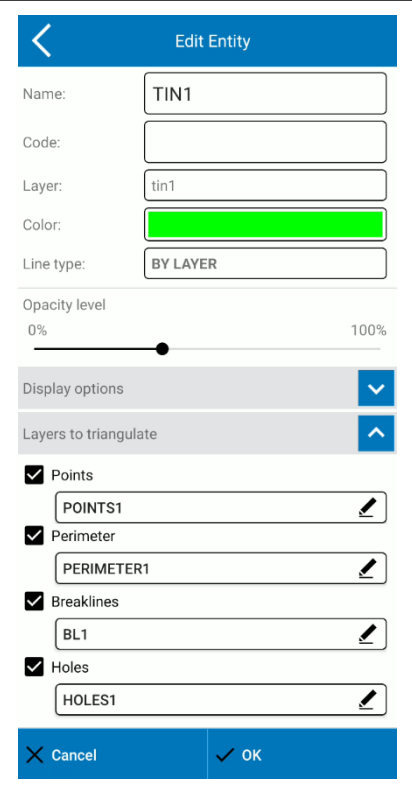

#### **Example 1**

The TIN1 will be drawing in the layer tin1, green.

All points in the layer POINTS1 will be automatically triangulated with TIN1 during the survey.

All closed entities in the layer PERIMETER1 will be automatically used as perimeter for TIN1 during the survey.

All lines in the layer BL1 will be automatically used as break lines for TIN1 during the survey.

All closed entities in the layer HOLES1 will be automatically used as holes for TIN1 during the survey.

Below the layers settings and the TIN entity.

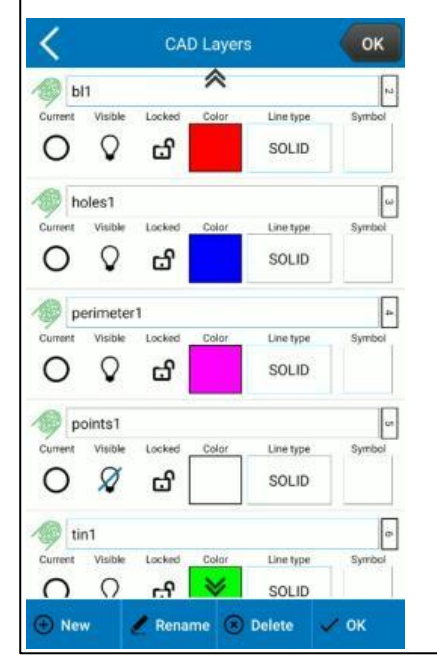

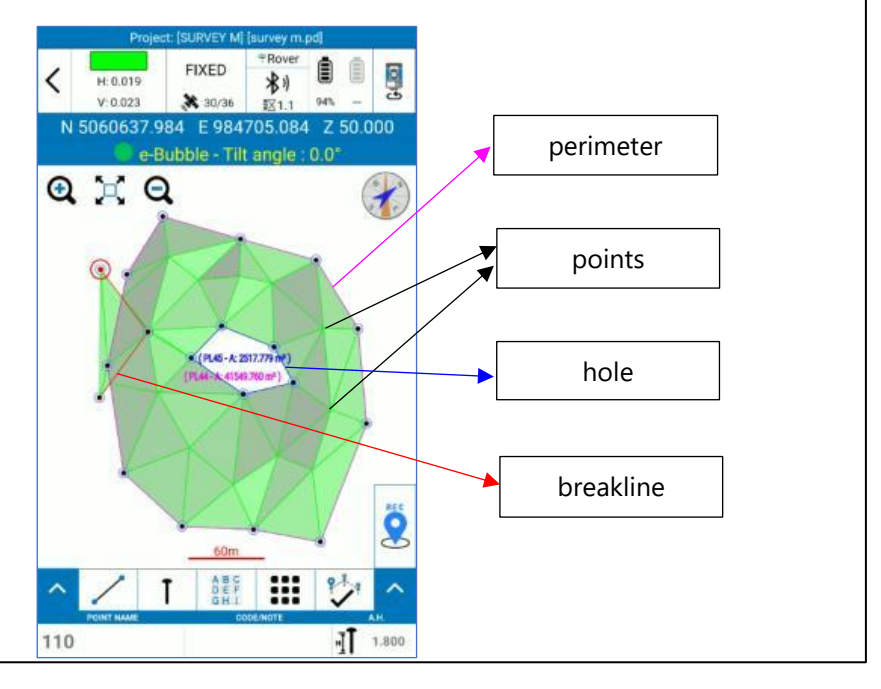

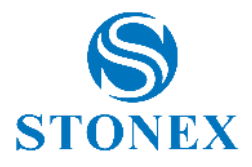

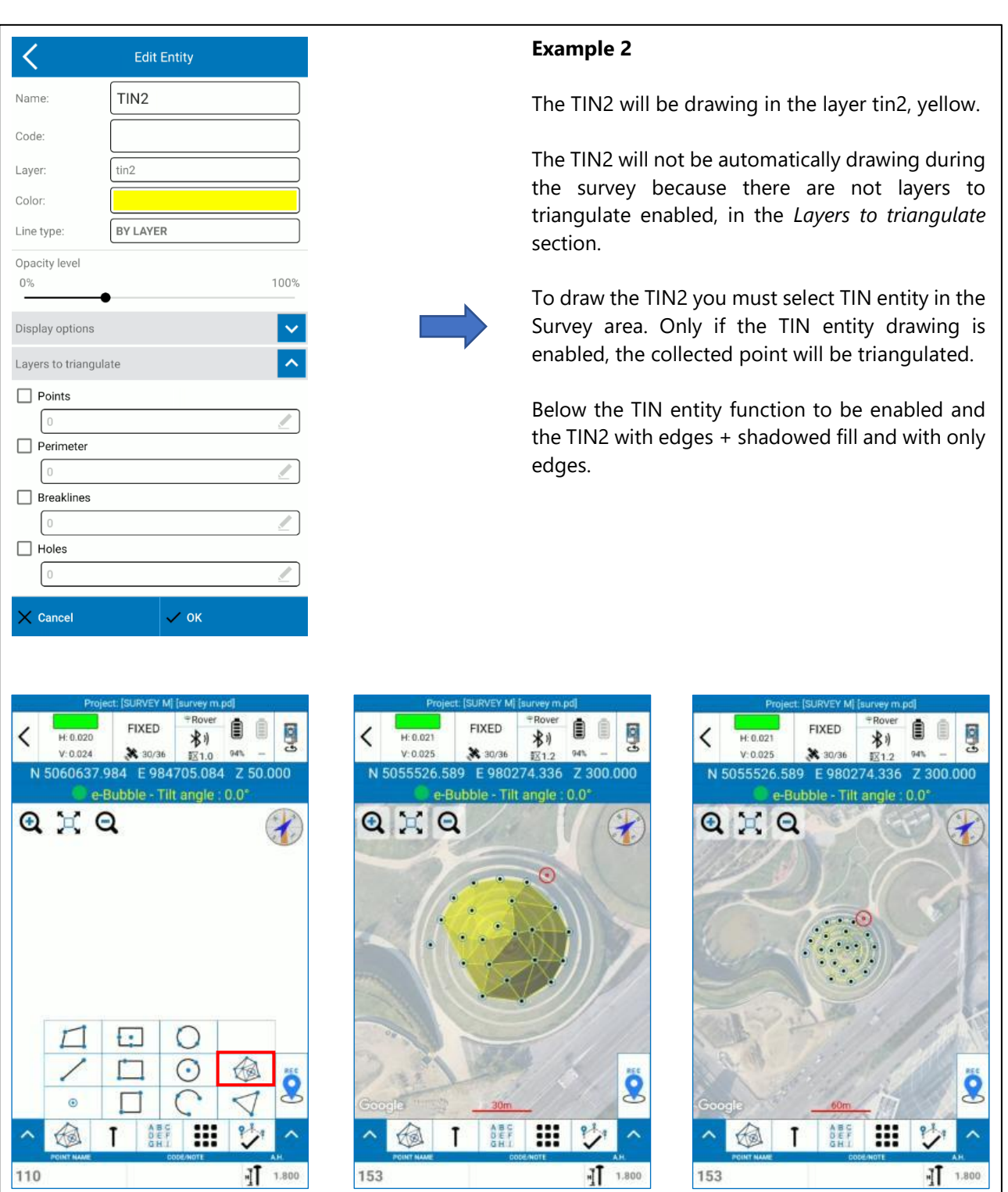

**Stonex Cube-a 6.0 – Manuel d'utilisation** 162

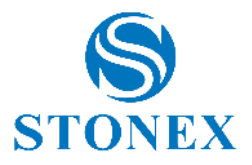

### 8.3. Volumes

Cette page contient la liste des volumes définis par l'utilisateur. Vous pouvez voir le volume de déblai et de remblai et la zone 2D et 3D pour chaque volume, mis à jour en temps réel. Cette fonctionnalité est disponible avec le module 3D uniquement.

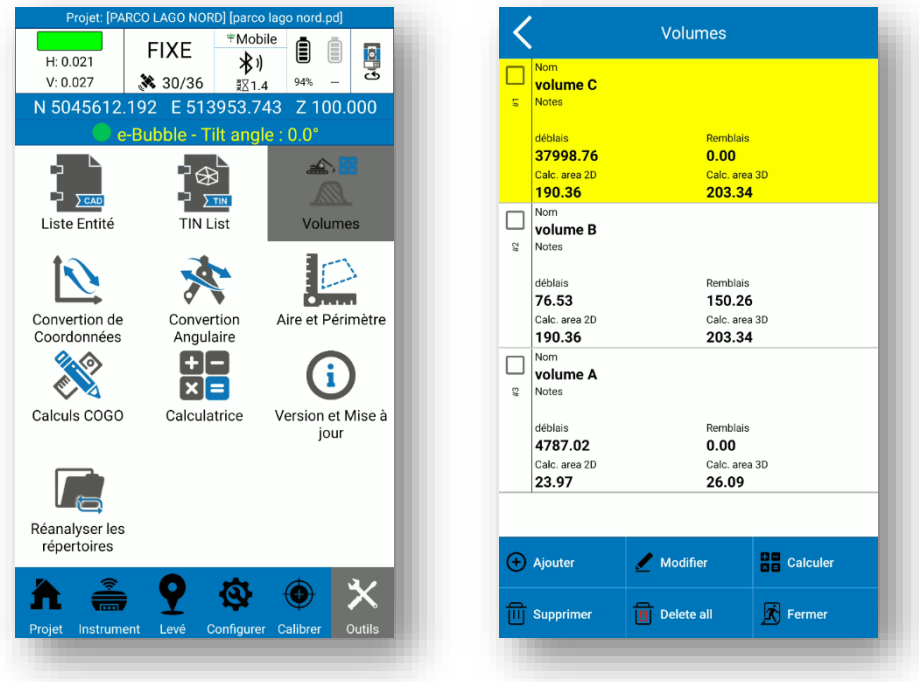

Dans la page *Volumes* , vous pouvez sélectionner un volume existant pour modifier ses propriétés ou le supprimer.

Cliquez sur *Ajouter* pour ajouter un nouveau volume ; la page suivante apparaît.

**Stonex Cube-a 6.0 – Manuel d'utilisation** 163

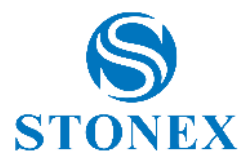

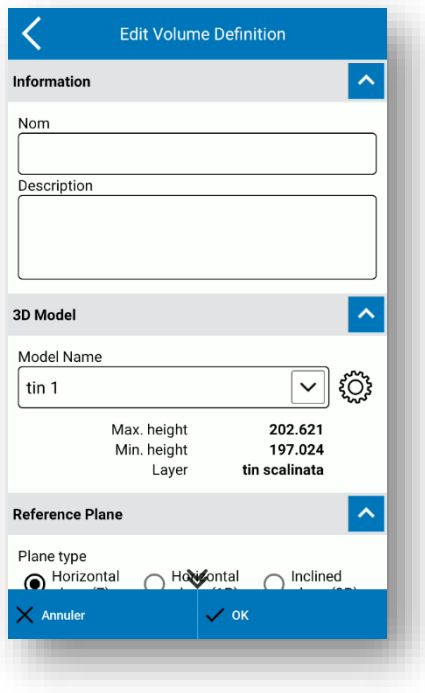

Dans la page *Modifier la définition du volume* , vous devez insérer un nom pour le volume que vous allez définir, et vous pouvez insérer une description (par exemple, pour rappeler la raison du calcul du volume).

Le volume est calculé entre un modèle 3D, donc un TIN, et un plan de référence.

Vous pouvez sélectionner un TIN existant dans le menu déroulant ou en créer un nouveau en cliquant sur l'icône d'engrenage. Voir [8.2Liste p](#page-159-0)our plus de détails sur la création de TIN.

Le plan de référence peut être horizontal ou incliné. Vous pouvez définir la hauteur du plan horizontal de deux manières décrites ci-dessous. Pour chaque type de plan, vous pouvez définir un volume initial de déblai ou de remblai.

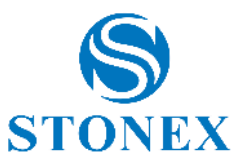

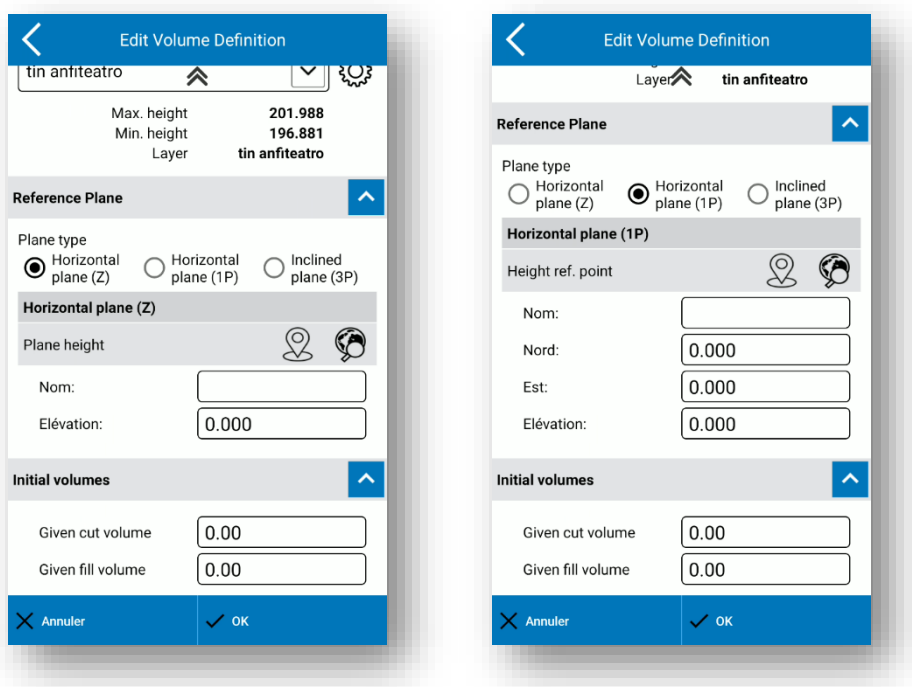

#### **Plan horizontal (Z)**

Définissez le plan horizontal par la valeur Z. Vous pouvez insérer la valeur Z dans le champ *Altitude* ou prendre à partir des coordonnées GPS actuelles en cliquant sur le bouton REC ou prendre à partir d'un point de la bibliothèque en cliquant sur le bouton de recherche.

#### **Plan horizontal (1P)**

Définissez le plan horizontal par un point. Identique à l'option précédente, mais l'application stockera également les 2 autres coordonnées (Est, Nord) pour référence.

Vous pouvez insérer les coordonnées du point ou prendre à partir des coordonnées GPS actuelles en cliquant sur le bouton REC ou prendre à partir d'un point dans la bibliothèque en cliquant sur le bouton de recherche.

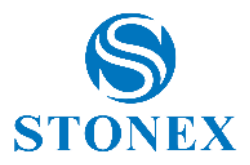

#### **Plan incliné (3P)**

Définissez le plan incliné par 3 points. Vous pouvez insérer les coordonnées des points ou prendre à partir des coordonnées GPS actuelles en cliquant sur le bouton REC ou prendre à partir d'un point dans la bibliothèque en cliquant sur le bouton de recherche.

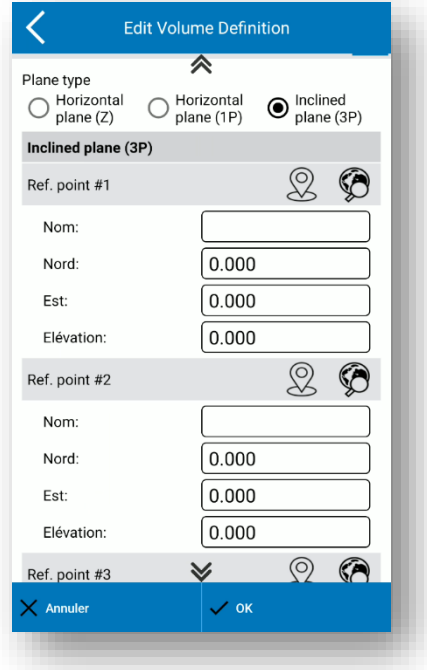

Cliquez sur OK pour enregistrer la définition de volume.

Sélectionnez le volume dans la page *Volumes* et cliquez sur *Calculer* pour calculer le volume défini.

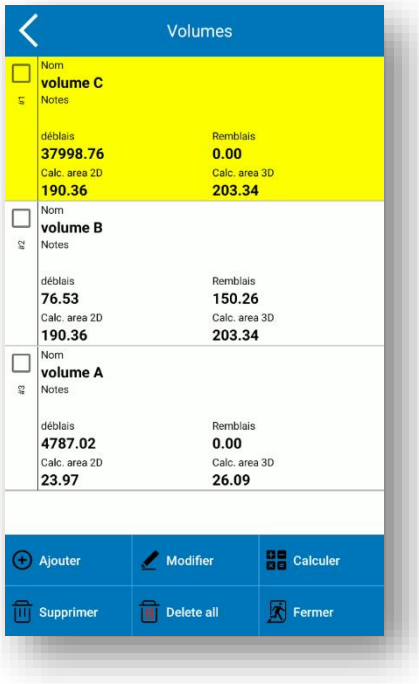

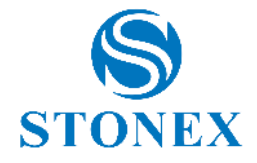

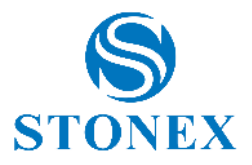

## 8.4. Convertisseur de coordonnées

Vous pouvez convertir les coordonnées locales en coordonnées géodésiques WGS84 et vice versa. Choisissez le mode de conversion en haut et insérez les coordonnées dans la section ci-dessous dans le format que vous avez choisi. La section ci-dessous dépend du mode de conversion que vous sélectionnez. Il est possible d'insérer les coordonnées manuellement, ou de choisir le point dans la bibliothèque en cliquant sur l' icône de *recherche (globe avec lentille) à droite.* Une fois que vous avez converti les coordonnées, il est possible d'enregistrer le point dans la bibliothèque de points.

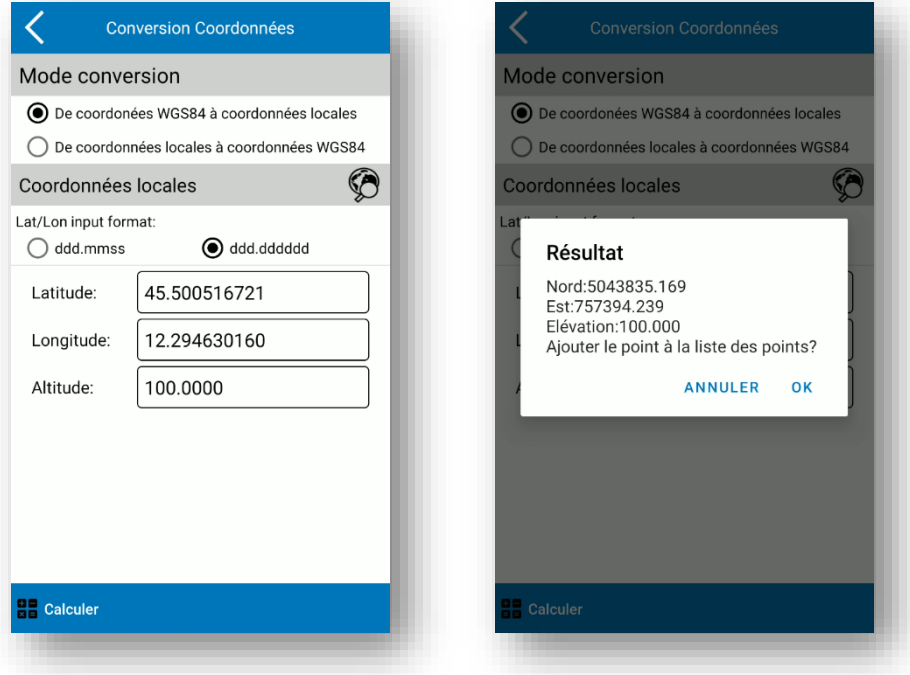

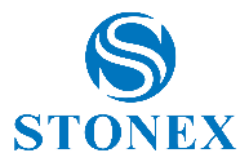

# 8.5. Convertisseur d'angle

Il est possible d'effectuer une conversion entre différents formats d'angle. Ci-dessous, la procédure :

- a) Sélectionnez le format d'entrée d'angle.
- b) Insérez la valeur de l'angle.
- c) Sélectionnez le format dans lequel vous souhaitez convertir.

La valeur que vous entrez sera automatiquement remplacée par la valeur de l'angle dans le nouveau format que vous choisissez.

Dans l'exemple, l'angle inséré est de 45°33'45.449604'' en dd°mm'ss '', le résultat converti en dd.mmssss est représenté sur la figure de droite.

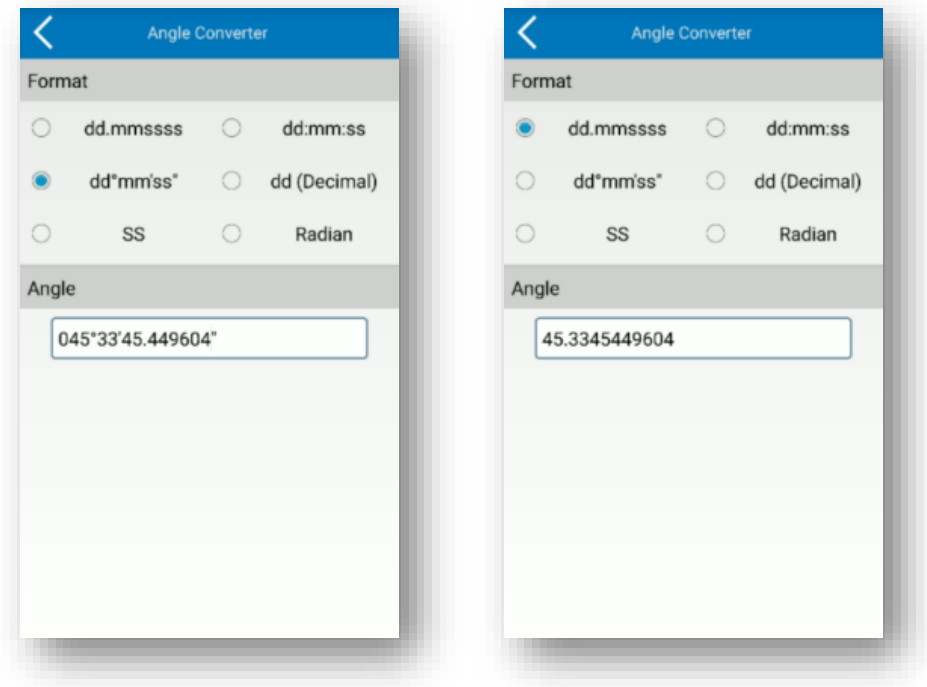

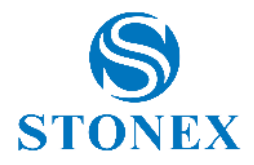

# 8.6. Périmètre et superficie

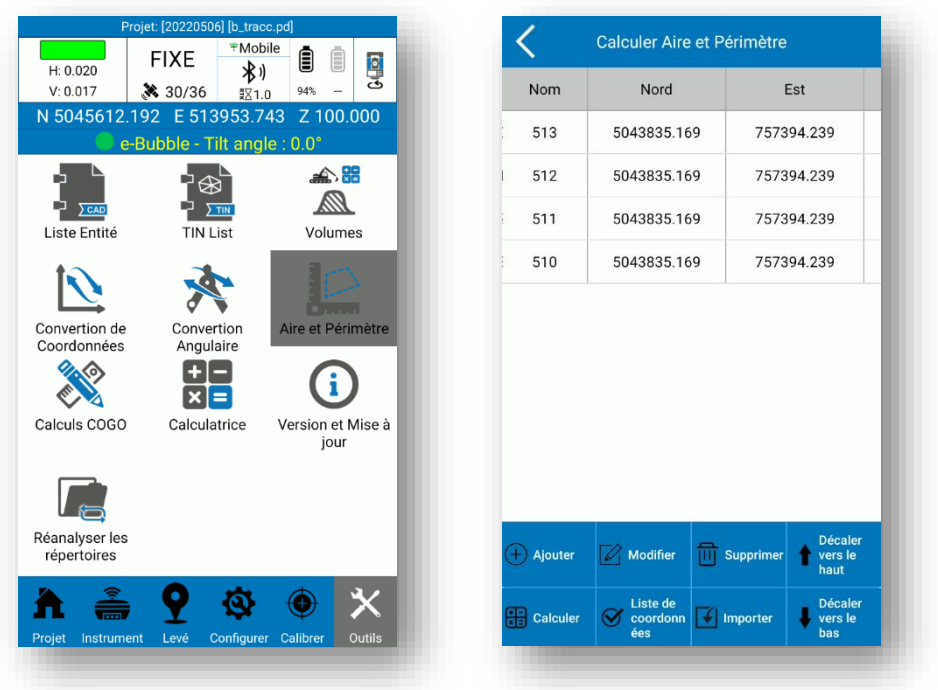

Il est possible de calculer l'aire et le périmètre d'entités obtenues avec certains points.

Vous devez définir les sommets de l'entité. Cliquez sur *Liste de coordonnées* pour accéder à la liste de points existante. Cliquez sur *Ajouter* pour insérer manuellement les coordonnées, pour sélectionner les points de la zone de levé ( icône de la *main* ), pour prendre les coordonnées du récepteur GNSS ( icône *rec* ) ou sélectionnez les points de la bibliothèque de points ( icône *de recherche ).* Cliquez sur *Importer* pour prendre les coordonnées d'un fichier externe (\*.csv, \* .dat , \*.txt).

Une fois les points ajoutés, vous pouvez les voir dans la fenêtre *Calculer la surface* , et vous pouvez également modifier l'ordre des sommets avec les commandes *Monter* et *Descendez . \_*

Cliquez sur *Calculer* pour effectuer le calcul ; n'est pas possible d'enregistrer les résultats.

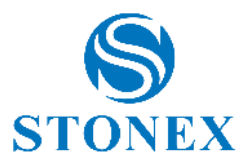

# 8.7. Calculs COGO

Dans la page Calculs COGO, vous pouvez trouver divers calculs géométriques. Dans chaque commande, en haut, il y a une brève description de ce que vous devez insérer pour effectuer le calcul et quel est le résultat.

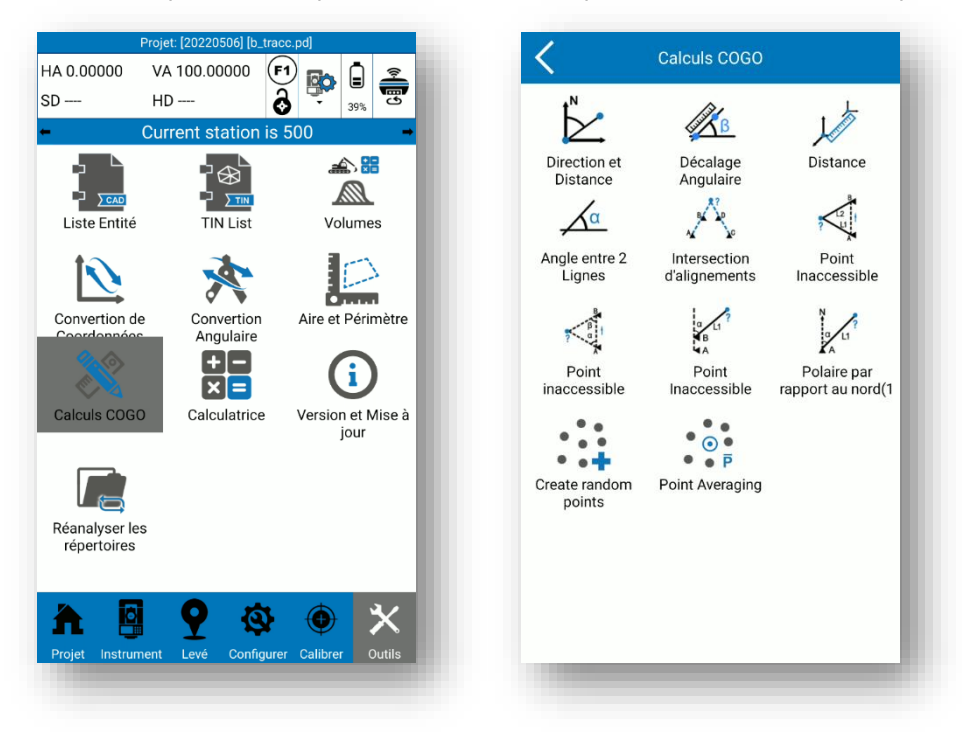

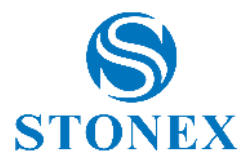

# 8.8. Version et mise à jour

Dans cette page, vous pouvez lire en haut la version actuelle du Cube-a installée sur l'appareil. En dessous, il y a quatre clés.

- *Vérifier les mises à jour* : recherchez les mises à jour (une connexion Internet est requise) ; si une nouvelle version est disponible, une fenêtre vous proposera de télécharger et d'installer la dernière version.
- *Informations de mise à jour* : historique de toutes les versions avec leurs corrections de bogues et implémentations respectives. Cliquez sur *Rechercher* pour effectuer une recherche par mot clé.
- *activation :* informations sur votre licence personnelle.
- *CLUF* : Contrat de Licence Utilisateur Final.

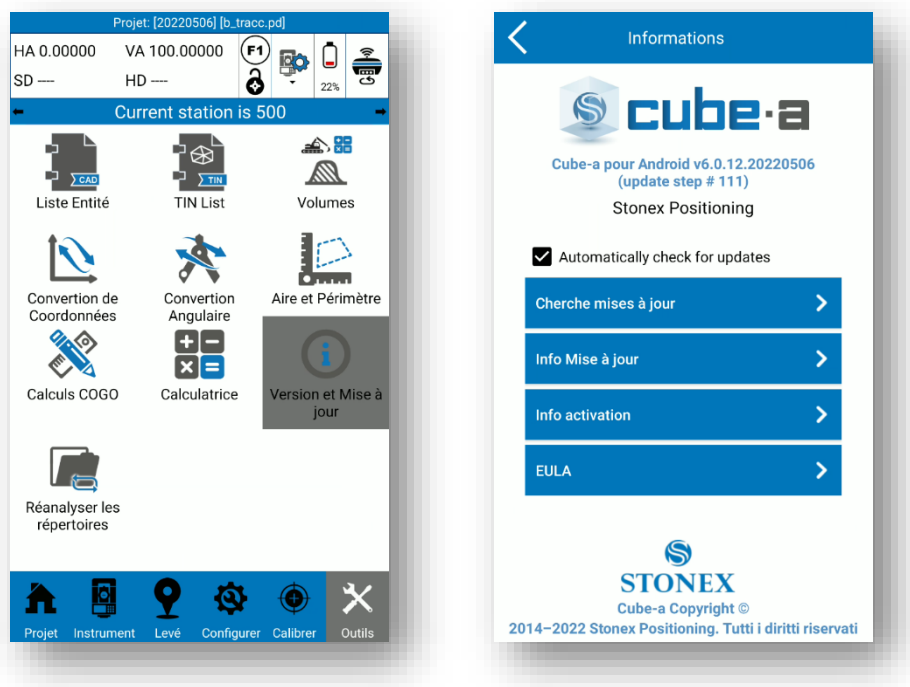

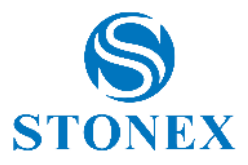

En cliquant sur *Informations d'activation,* vous accédez à la page suivante. Ici vous pouvez lire votre licence Cube-a et les modules actifs (GPS/TS/GIS/3D).

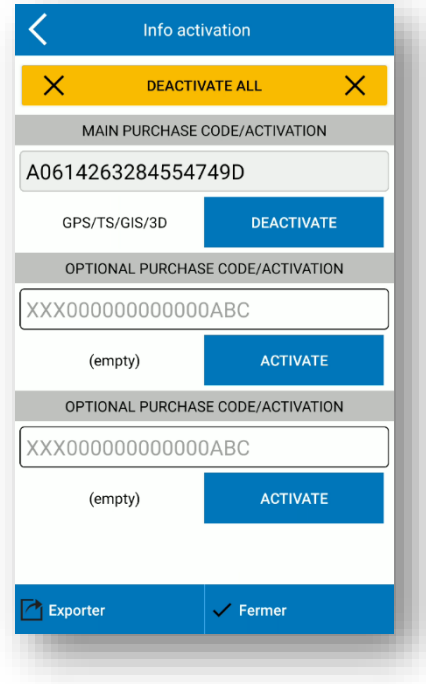

Cliquez sur *Exporter* ci-dessous à gauche pour enregistrer votre licence dans un fichier txt.

Cliquez sur *Désactiver* pour annuler la licence. Exportez ou copiez la licence avant la désactivation. **Attention** : vous pouvez désactiver et enregistrer la licence achetée sur un matériel différent au maximum trois fois. Vous ne pouvez pas désactiver et enregistrer une licence de démonstration sur un autre matériel.

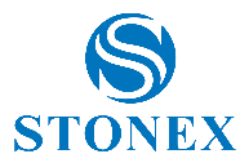

### 8.9. Réanalyser les dossiers

Si vous avez des problèmes pour visualiser (sur votre PC) les dossiers ou fichiers du Cube-a, ou un projet particulier, vous pouvez forcer une analyse des dossiers du projet en cours, de tous les dossiers de projets ou de tous les dossiers du Cube-a. Cliquez sur *Démarrer* pour démarrer le processus.

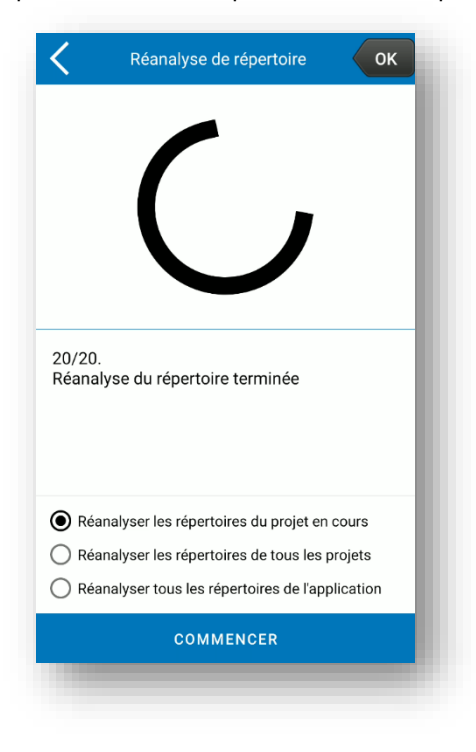

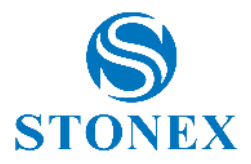

# **9. Annexe A**

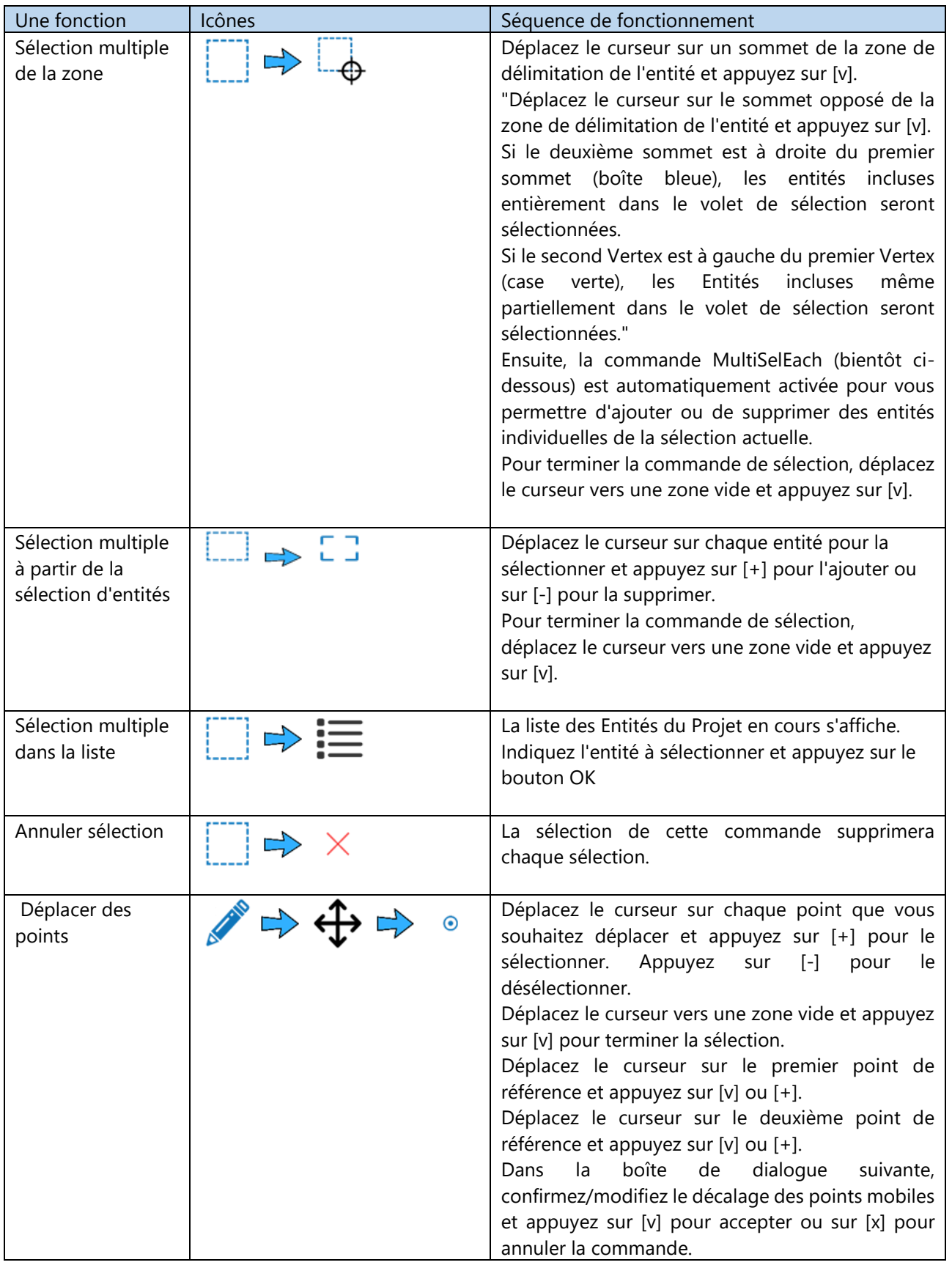

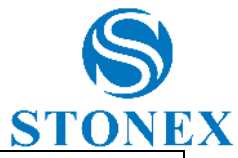

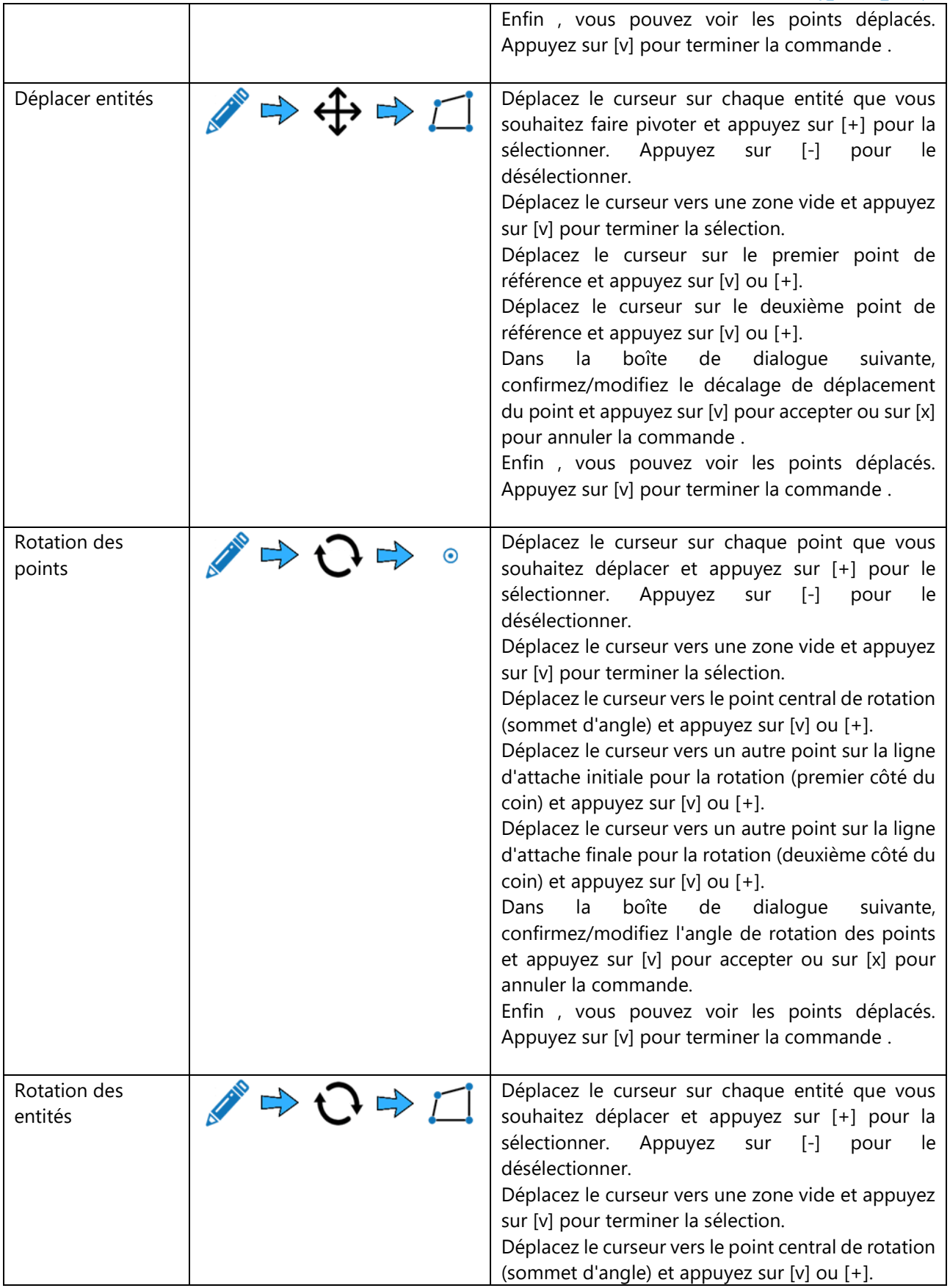

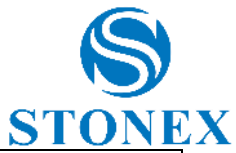

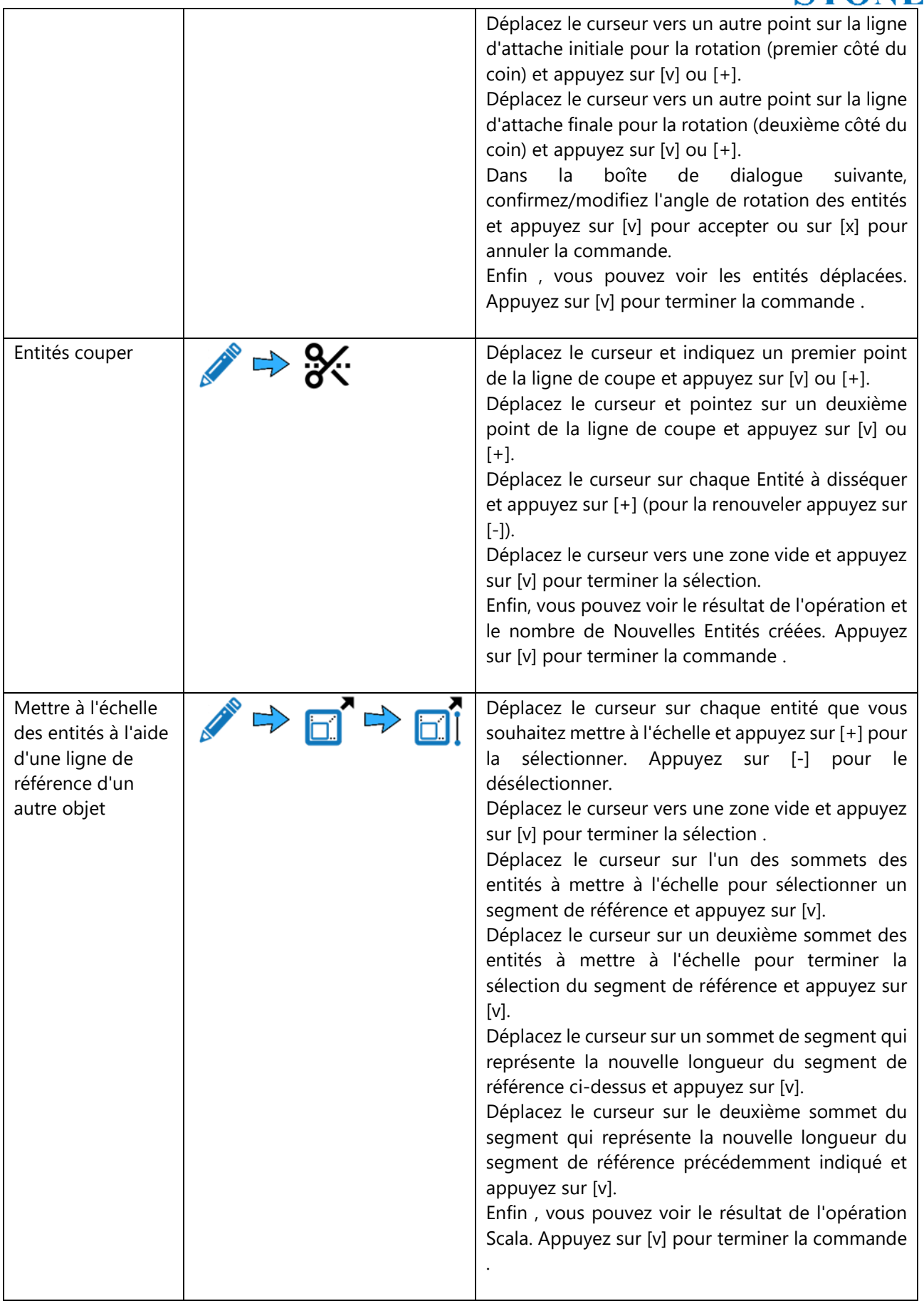

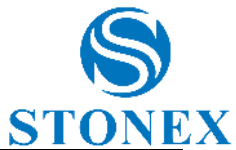

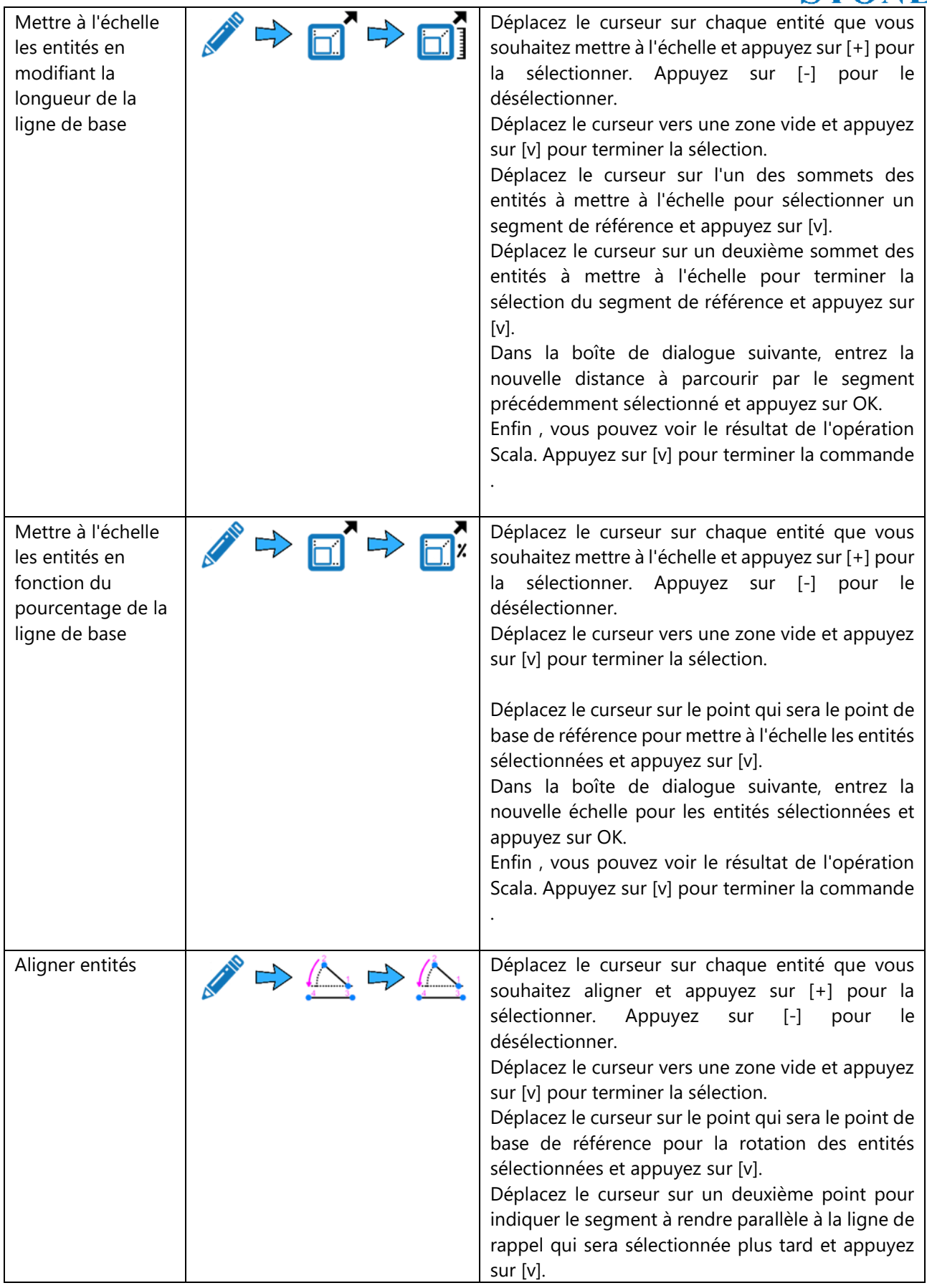

**Stonex Cube-a 6.0 – Manuel d'utilisation** 178

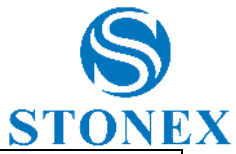

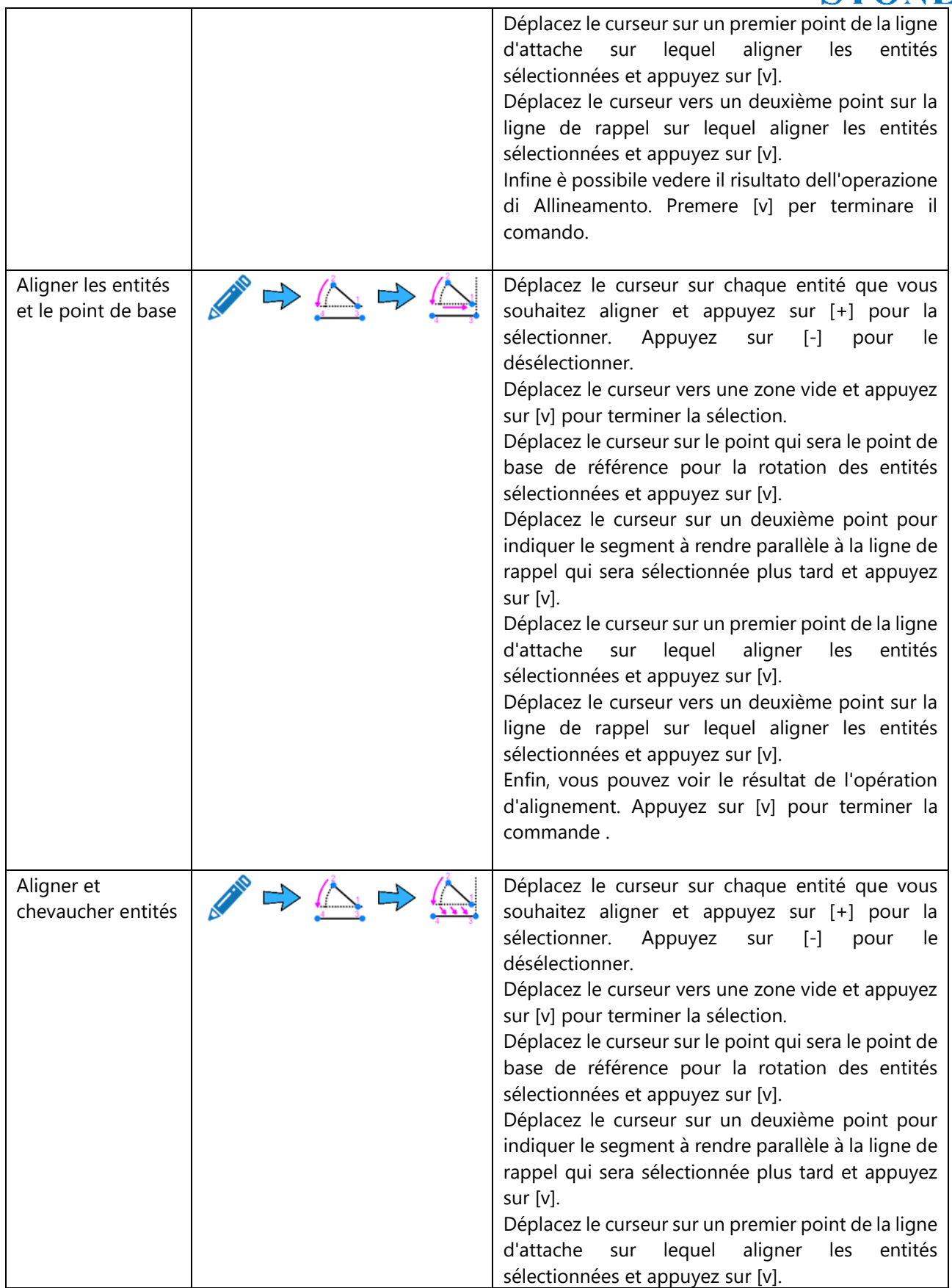
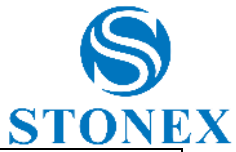

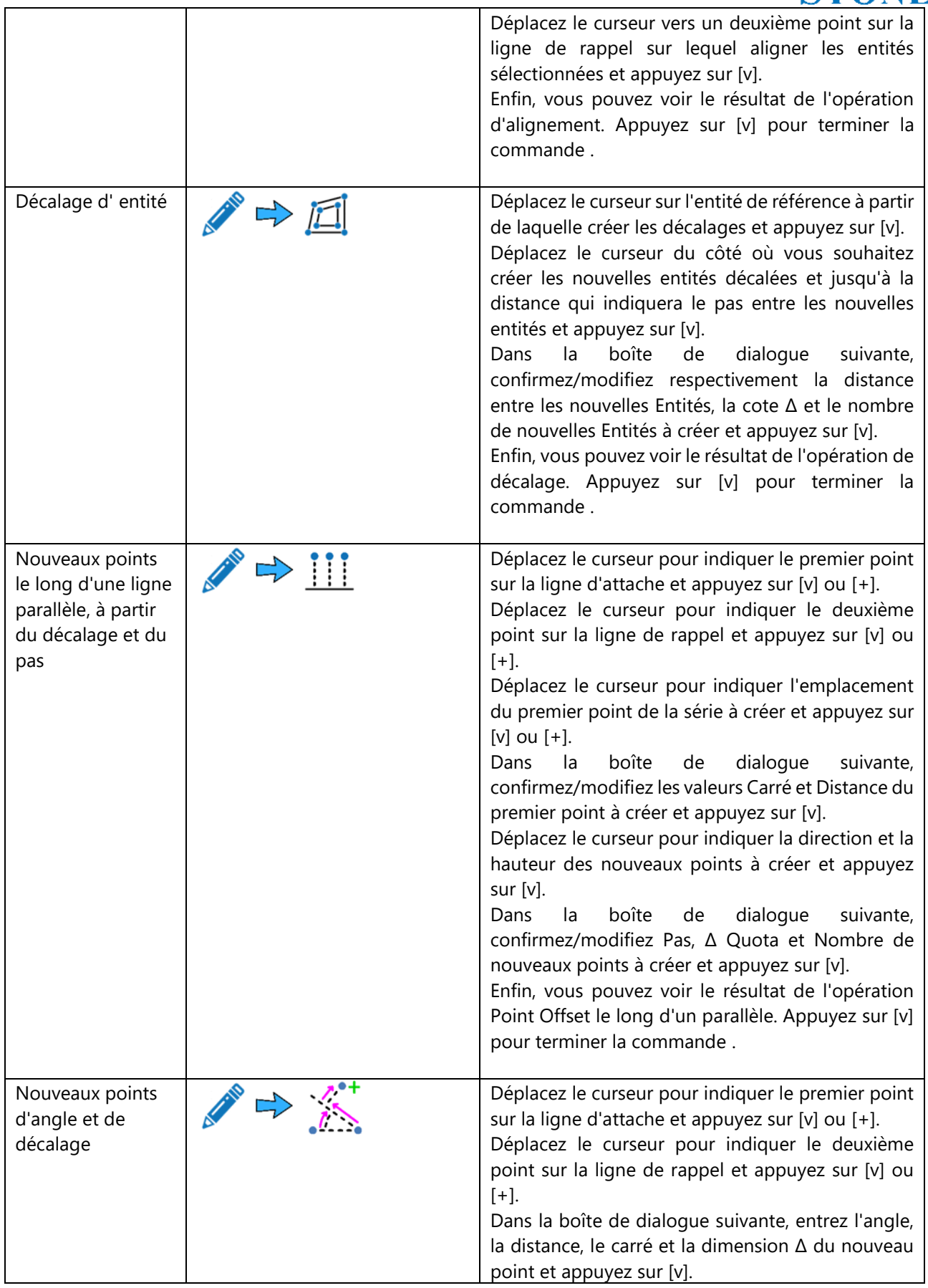

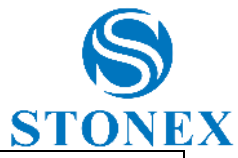

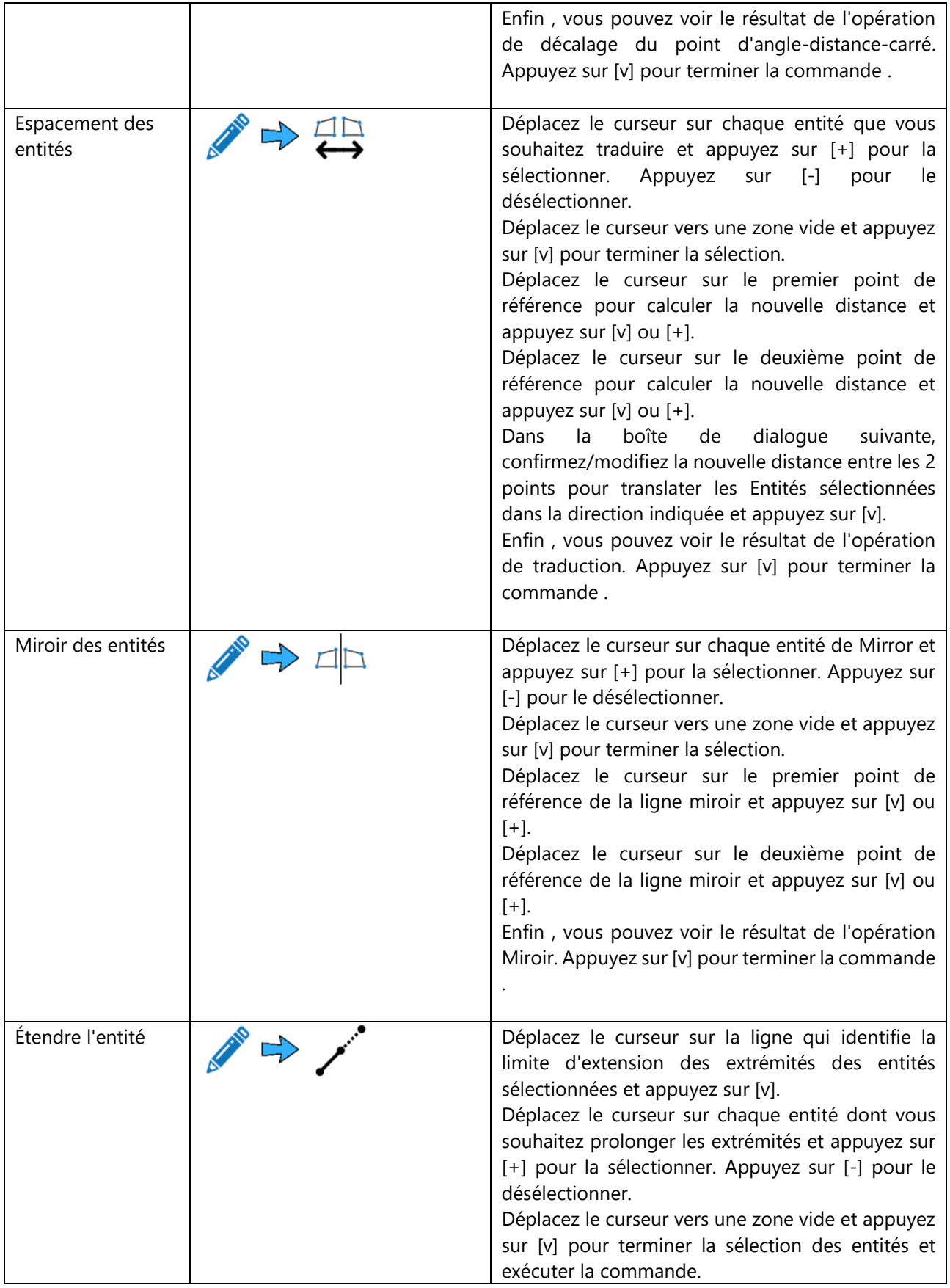

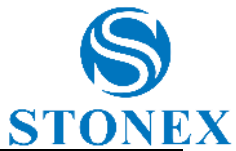

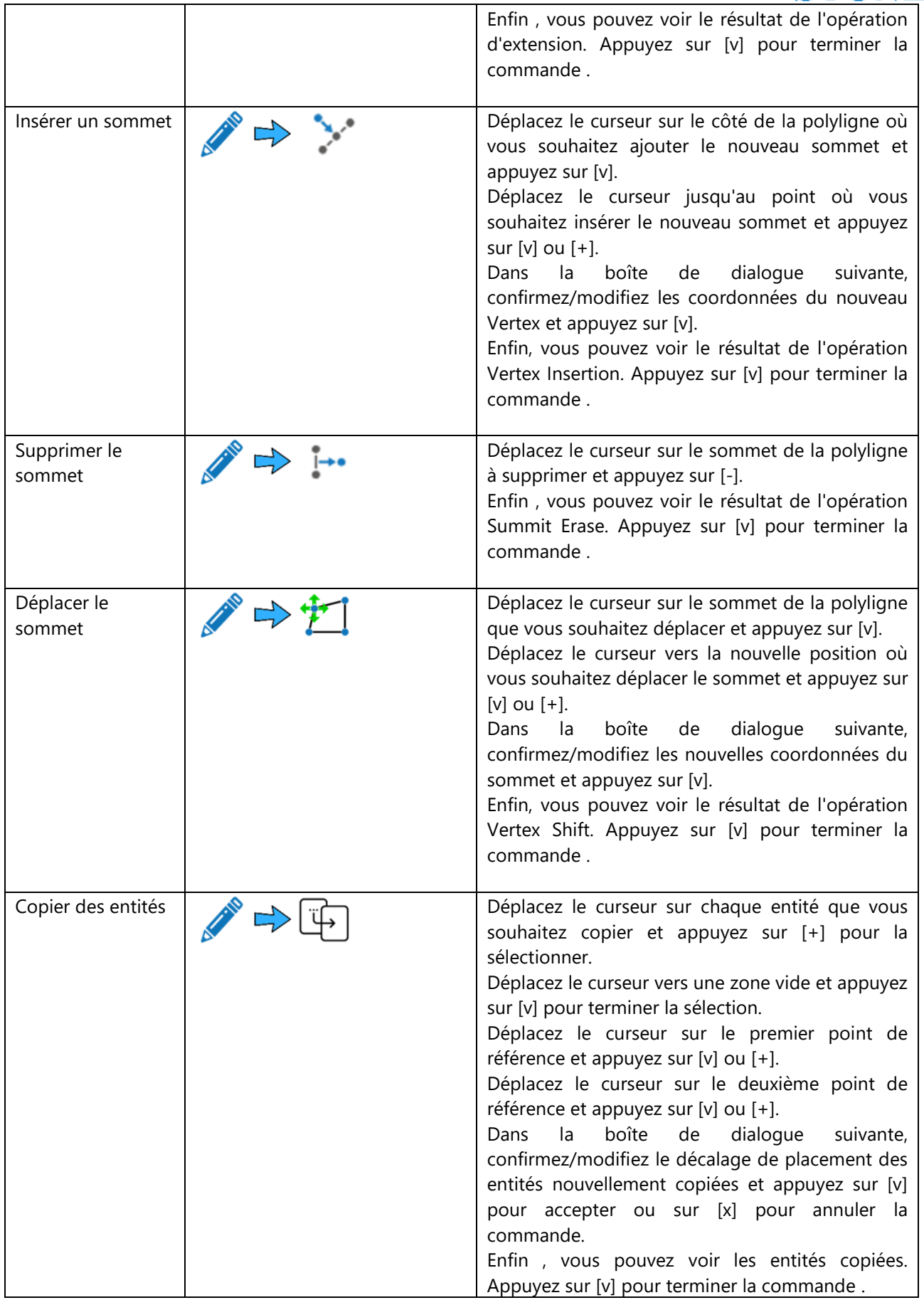

**Stonex Cube-a 6.0 – Manuel d'utilisation** 182

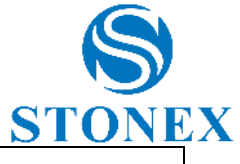

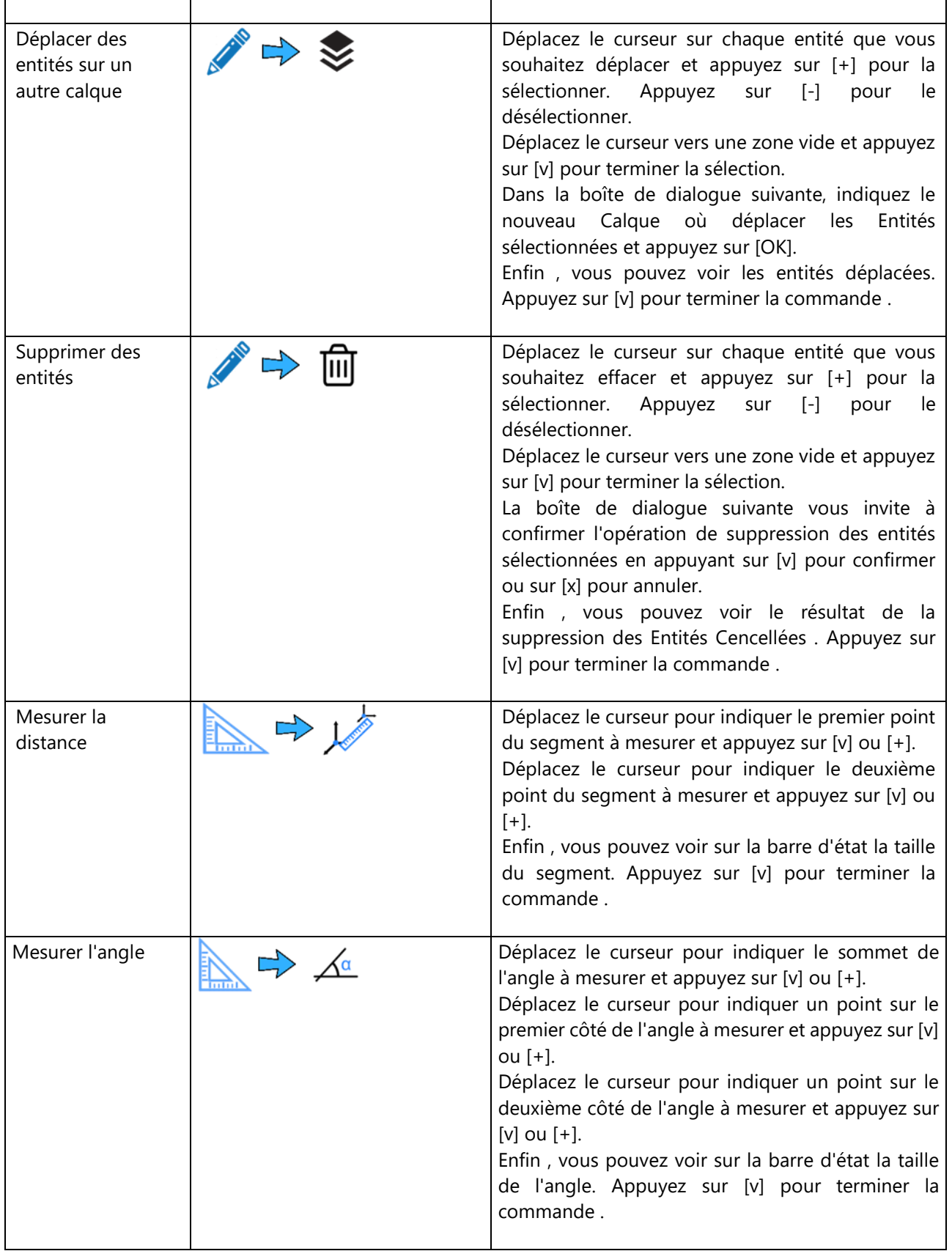

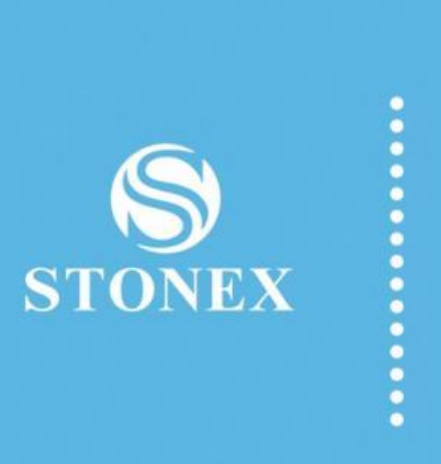

## **STONEX® SRL**

Via dell'Industria, 53 - 20037 Paderno Dugnano (MI) Tel: +39 02 78619201

www.stonex.it